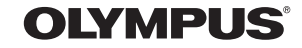

http://www.olympus.com/

#### **OLYMPUS IMAGING EUROPA GMBH**

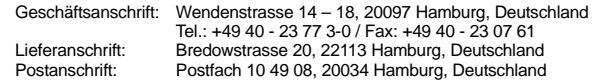

**Technische Unterstützung für Kunden in Europa:**

Bitte besuchen Sie unsere Internetseite **http://www.olympus-europa.com** oder rufen Sie unsere GEBÜHRENFREIE HOTLINE AN\*: **00800 - 67 10 83 00**

für Österreich, Belgien, Dänemark, Finnland, Frankreich, Deutschland, Luxemburg, Niederlande, Norwegen, Portugal, Spanien, Schweden, Schweiz und das Vereinigte Königreich.

\* Bitte beachten Sie, dass einige (Mobil-)Telefondienstanbieter Ihnen den Zugang zu dieser Hotline nicht ermöglichen oder eine zusätzliche Vorwahlnummer für +800-Nummern verlangen.

Für alle anderen europäischen Länder, die nicht auf dieser Seite erwähnt sind oder wenn Sie die oben genannte Nummer nicht erreichen können, wählen Sie bitte die folgenden Nummern: GEBÜHRENPFLICHTIGE HOTLINES. **+49 180 5 - 67 10 83** oder **+49 40 - 237 73 48 99.** Unser telefonischer Kundendienst ist jeweils Montags - Freitags zwischen 09.00 und 18.00 Uhr MEZ (mitteleuropäischer Zeit) erreichbar.

#### **Autorisierte Händler**

**Austria: Olympus Austria GmbH** Shuttleworthstr. 25, A-1210 Wien Tel.: (01)-2 91 01-0

**Switzerland: Olympus Schweiz AG** Chriesbaumstrasse 68604 VolketswilTel.: +041 (0) 44 947 66 62

**Germany: Olympus Imaging Europa GmbH** Wendenstr. 14-18, D-20097, Hamburg Tel.: (040) 237730 **Versandadresse Reparaturen: Olympus Deutschland GmbH** Bredowstrasse 20, 22113, Hamburg Tel.: (040) 23773 4121

**SNAMYJO** 

**BEDIENUNGSANLEITUNG**

**DIENUNGSANLEITUNG** 

모

02-30

#### **DIGITALKAMERA**

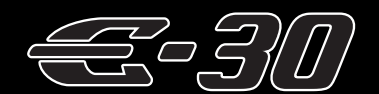

# **BEDIENUNGS-ANLEITUNG**

## **OLYMPUS**

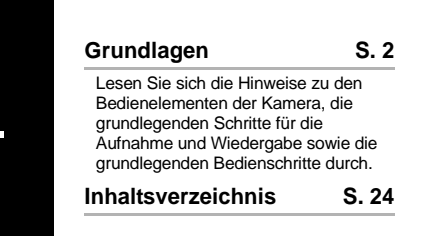

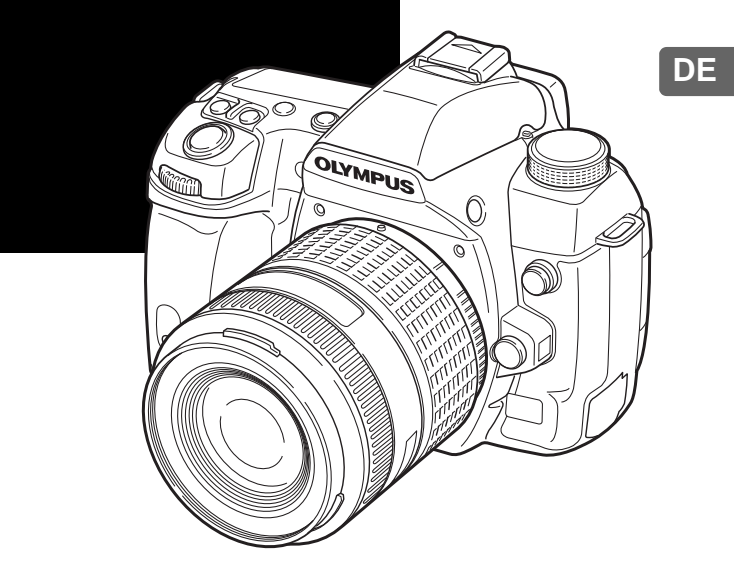

- Wir bedanken uns für den Kauf einer Olympus Digitalkamera. Bitte lesen Sie diese Anleitung vor Gebrauch Ihrer neuen Kamera sorgfältig durch, um eine einwandfreie Handhabung und lange Nutzungsdauer zu gewährleisten. Bewahren Sie diese Anleitung bitte an einem sicheren Ort auf.
- Wir empfehlen, Probeaufnahmen durchzuführen, bevor Sie die Kamera für wichtige Aufnahmen nutzen.
- z Die Abbildungen in diesem Handbuch können von der tatsächlichen Ausführung abweichen.
- $\bullet$  Der Inhalt dieser Anleitung bezieht sich auf die Firmware-Version 1.0 dieser Kamera. Sollten durch Firmware-Aktualisierungen Funktionen ergänzt oder geändert werden, dann treffen bestimmte Angaben unter Umständen nicht mehr zu. Weitere Informationen entnehmen Sie der Website von Olympus.

© 2009 OLYMPUS IMAGING CORP.

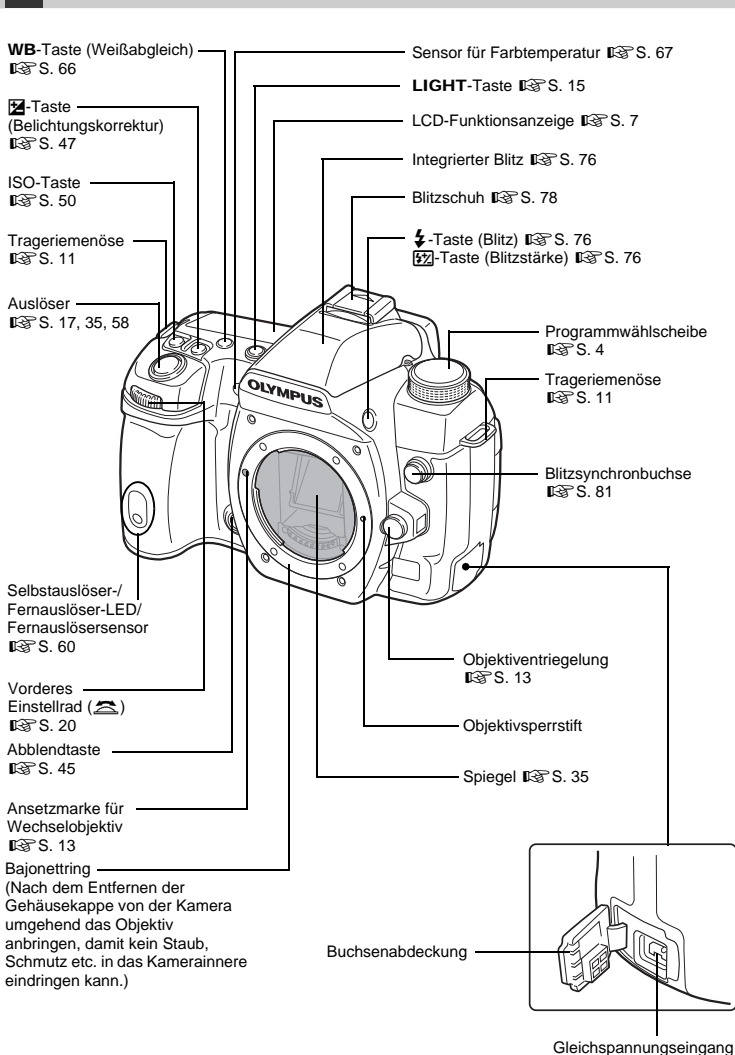

**Kamera**

 $R\$  $S. 128$ 

DE**Namen und Funktionen der Teile Grundlagen** Namen und Funktionen der Heile

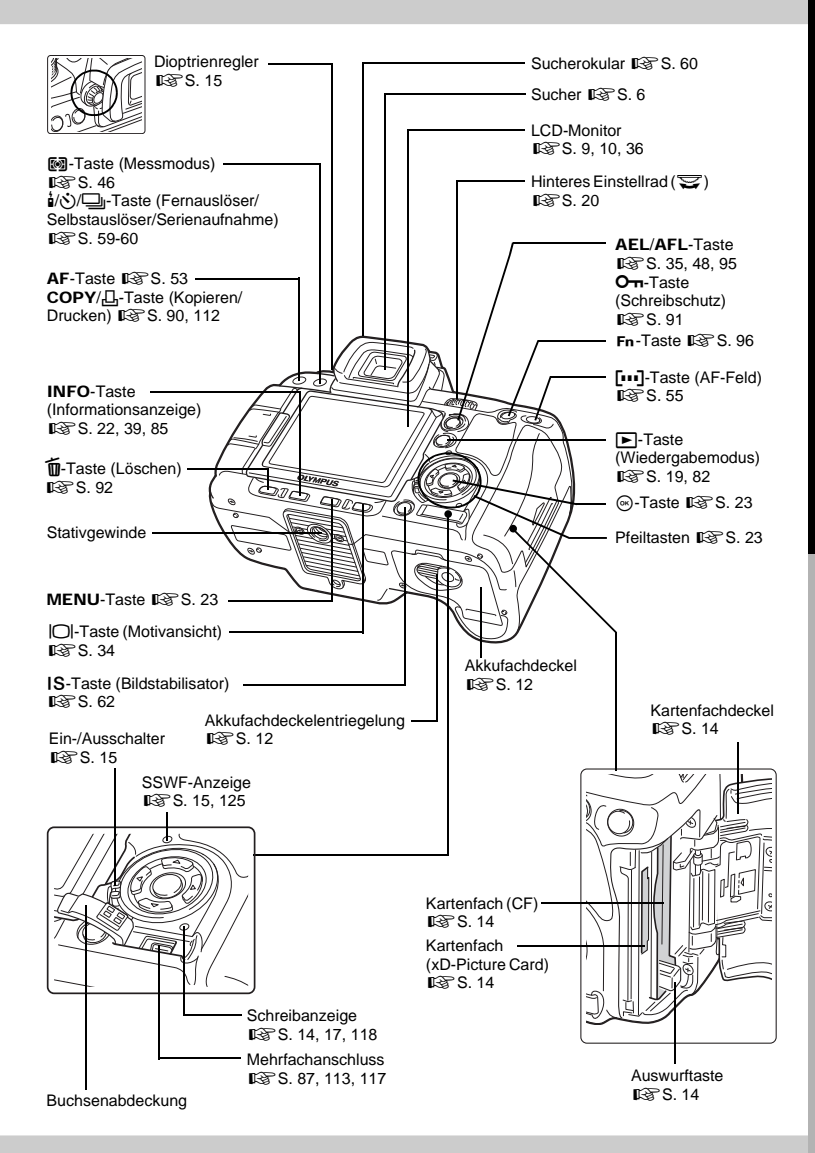

3 DF

# **Programmwählscheibe**

Mit der Programmwählscheibe können Sie die Kameraeinstellungen ganz einfach an das Motiv anpassen.

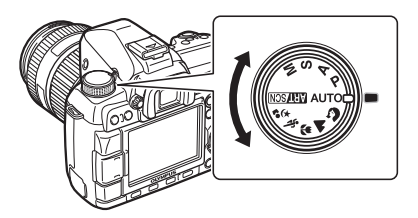

#### **Erweiterte Aufnahmemodi**

- Um bei Ihren Aufnahmen verstärkt kreative Akzente zu setzen können Sie Blende und Verschlusszeit verändern.
- Einstellungen, die Sie in den erweiterten Aufnahmemodi vornehmen, bleiben auch nach dem Abschalten der Kamera erhalten.

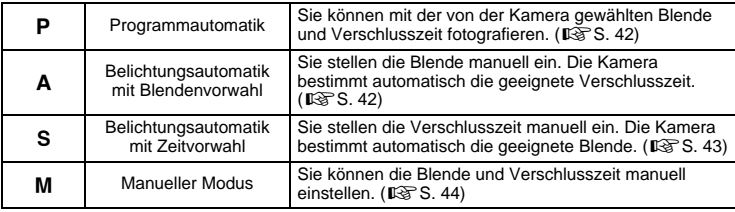

#### **Einfache Aufnahmemodi**

- Nehmen Sie die Einstellungen nach Bedarf vor. Die Kamera bestimmt die geeigneten Aufnahmeparameter automatisch.
- Wenn Sie die Programmwählscheibe drehen oder die Kamera in einem der einfachen Aufnahmemodi abschalten, werden Funktionen, deren Einstellungen Sie geändert haben, auf die Werkseinstellungen zurückgesetzt.

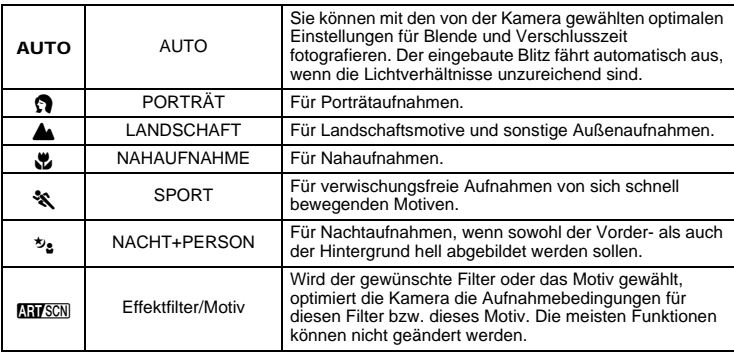

#### **Festlegen des Effektfilters/Motivs**

- 1 Stellen Sie die Programmwählscheibe auf **GH/SCN**.
	- Das Effektfiltermenü wird angezeigt. Drücken Sie (b), um das Motivprogrammmenü anzuzeigen.

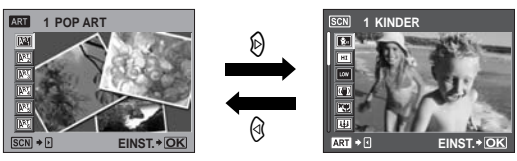

- 2 Verwenden Sie  $\overline{\otimes}$ , um den Filter oder das Motiv zu wählen.
- 3 Drücken Sie die @-Taste.
	- Drücken Sie nochmals die (»)-Taste, um die Einstellung zu ändern und das Menü anzuzeigen.

#### **Arten von Effektfiltern**

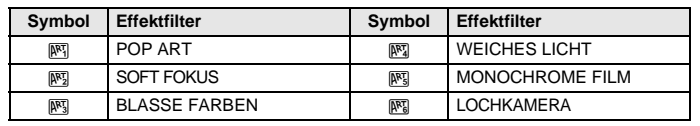

#### **Verfügbare Motivprogramme**

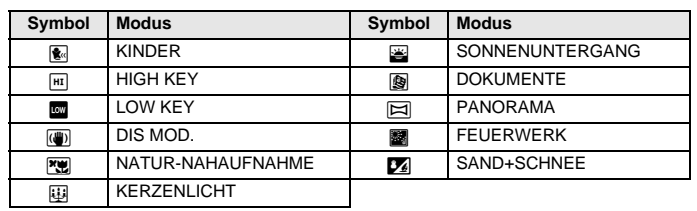

• Effektfilter werden nicht auf RAW-Bilder angewendet.

• Wenn der Speichermodus auf **[RAW]** eingestellt ist und ein Effektfilter angewendet wird, wird der Speichermodus automatisch auf [<sup>M+RAW]</sup> gesetzt.

• Die Körnigkeit des Bildes kann je nach Art des Effektfilters betont werden.

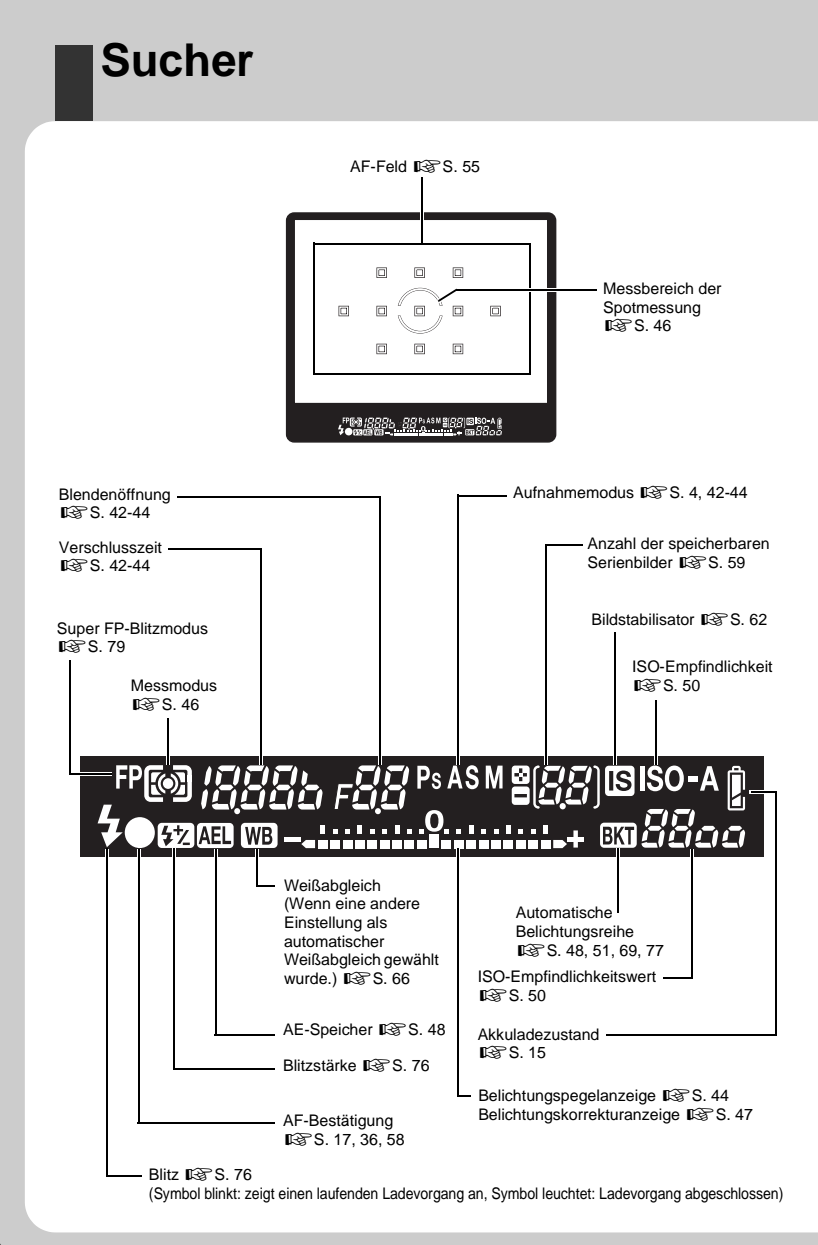

# **LCD-Funktionsanzeige**

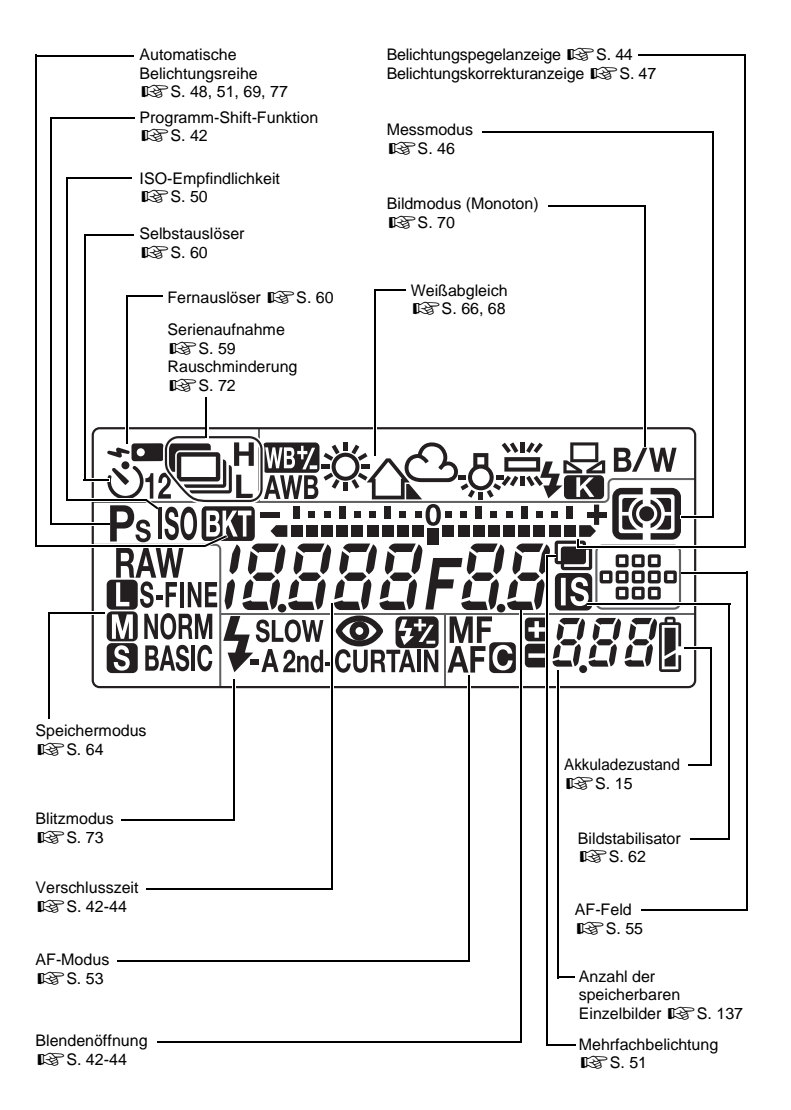

# Grundlagen

DE**Namen und Funktionen der Teile Grundlagen** Namen und Funktionen der Heile

## **Monitor-Funktionsanzeige**

Der nachfolgend abgebildete Bildschirm ermöglicht die gleichzeitige Anzeige und Einstellung der Aufnahmeeinstellungen. Er wird als Monitor-Funktionsanzeige bezeichnet. Drücken Sie die INFO-Taste, um die Monitor-Funktionsanzeige auf dem LCD-Monitor anzuzeigen. **IG** "Einstellen über die Monitor-Funktionsanzeige" (S. 22)

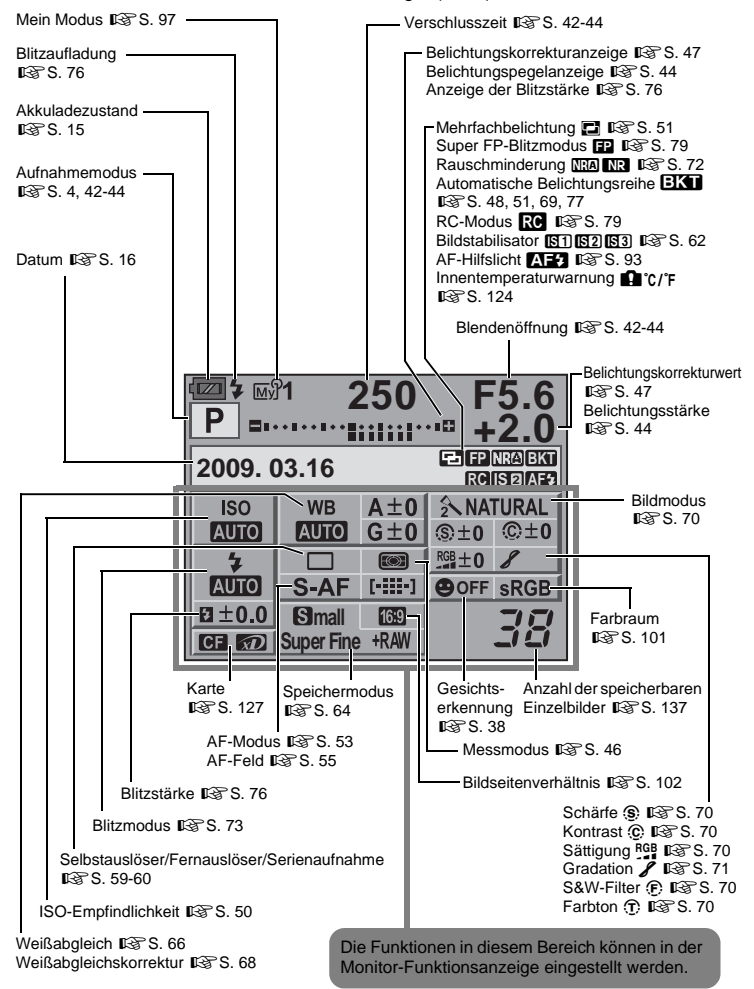

# **LCD-Monitor (Motivansicht)**

Über den LCD-Monitor können Sie das Motiv während der Aufnahme ansehen. Drücken Sie die  $\Box$ -Taste, um die Motivansicht zu aktivieren.  $\mathbb{R}$ . Verwenden der Motivansicht" (S. 34)

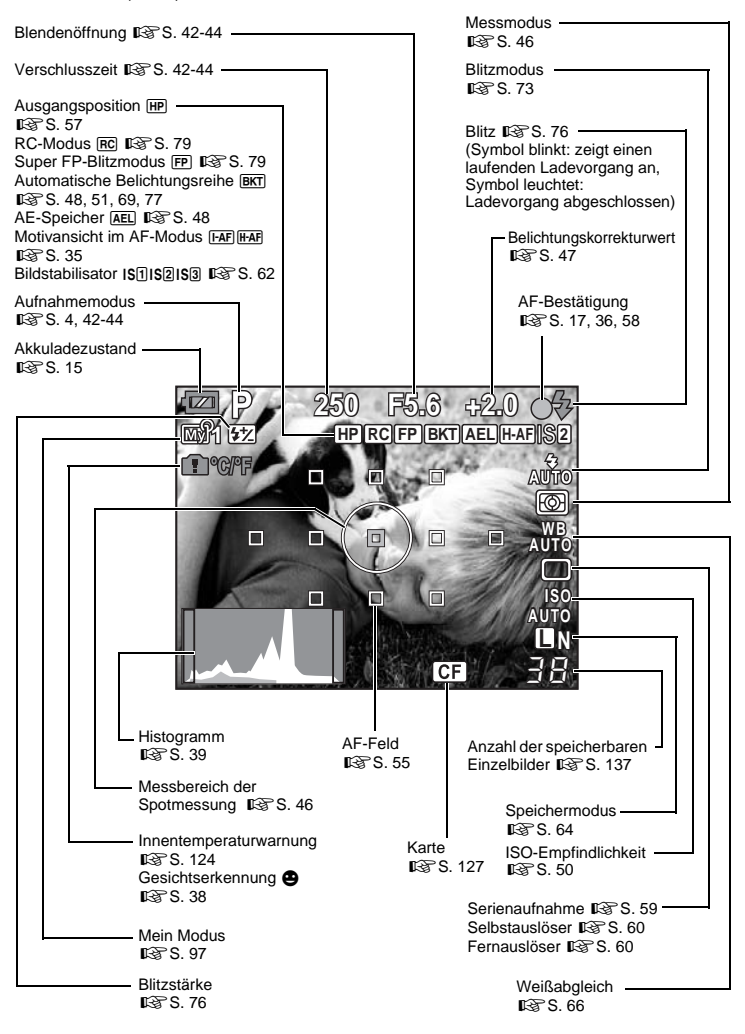

# Grundlagen

DE**Namen und Funktionen der Teile Grundlagen** Namen und Funktionen der Teile

# **LCD-Monitor (Wiedergabe)**

Sie können die LCD-Monitor-Anzeige mit der INFO-Taste umschalten. ■ Informationsanzeige" (S. 85)

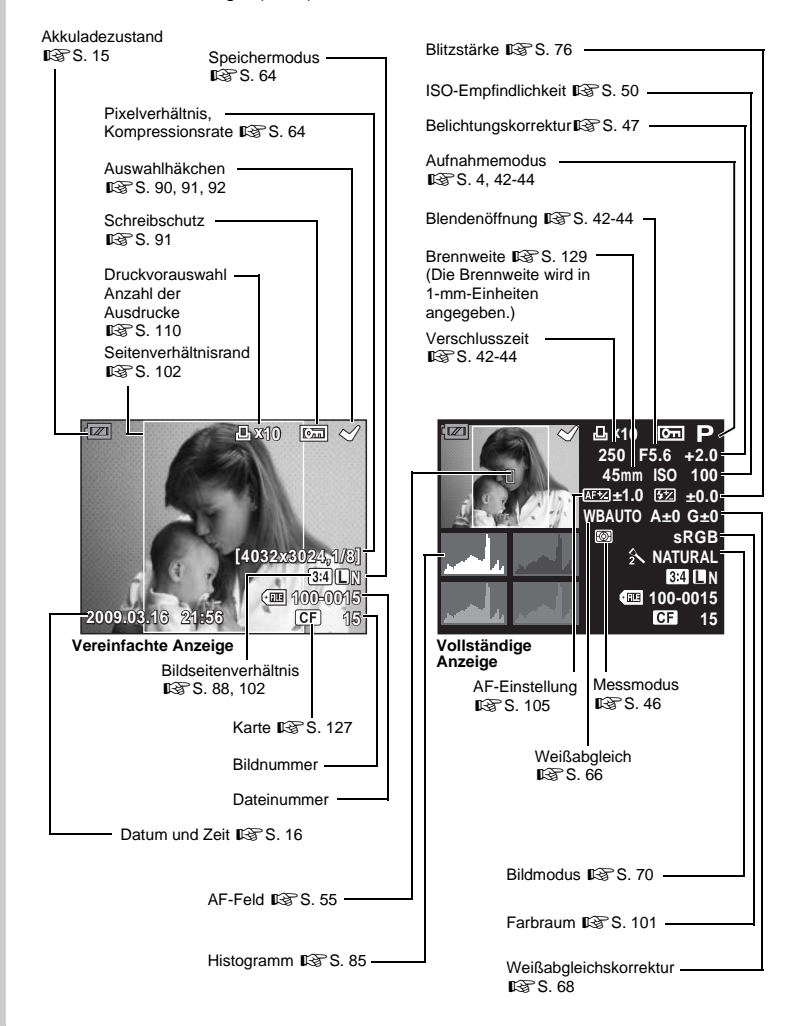

# Grundlagen DE**Vorbereitungen für die Aufnahme Grundlagen**

# **Auspacken des Verpackungsinhalts**

Die folgenden Teile sind im Lieferumfang der Kamera enthalten.

Sollte eines der Teile fehlen, wenden Sie sich bitte an den Fachhändler, bei dem Sie die Kamera gekauft haben.

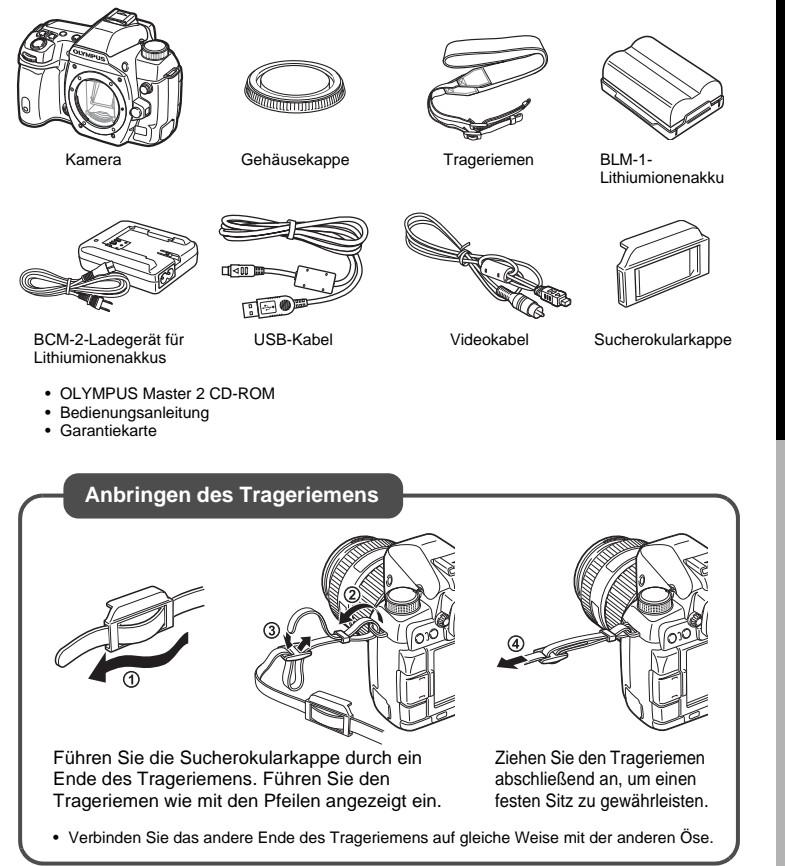

Vorbereitungen für die Aufnahme

# **Vorbereiten des Akkus**

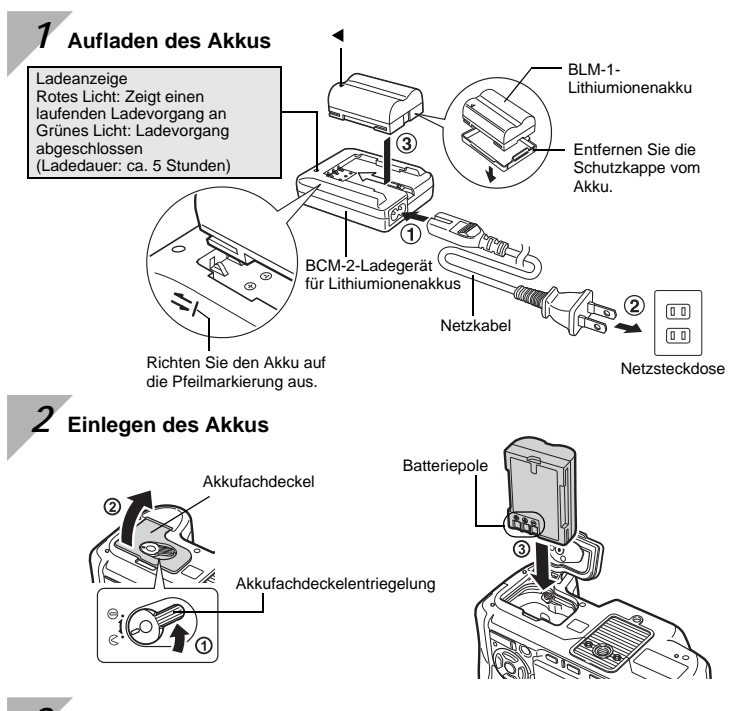

*3* **Schließen Sie den Akkufachdeckel, und schieben Sie die Akkufachdeckelentriegelung in Richtung**  $\ominus$ 

#### **Entnehmen des Akkus**

Drücken Sie auf die Sperre, um den Akku zu lösen. Drehen Sie die Kamera herum, um den Akku zu entnehmen.

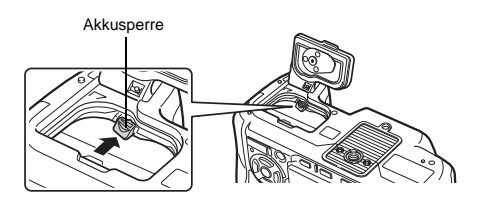

Wir empfehlen bei längerem Gebrauch das Bereitstellen eines Ersatzakkus für den Fall, dass der verwendete Akku erschöpft sein sollte.

## **Anschließen eines Wechselobjektivs**

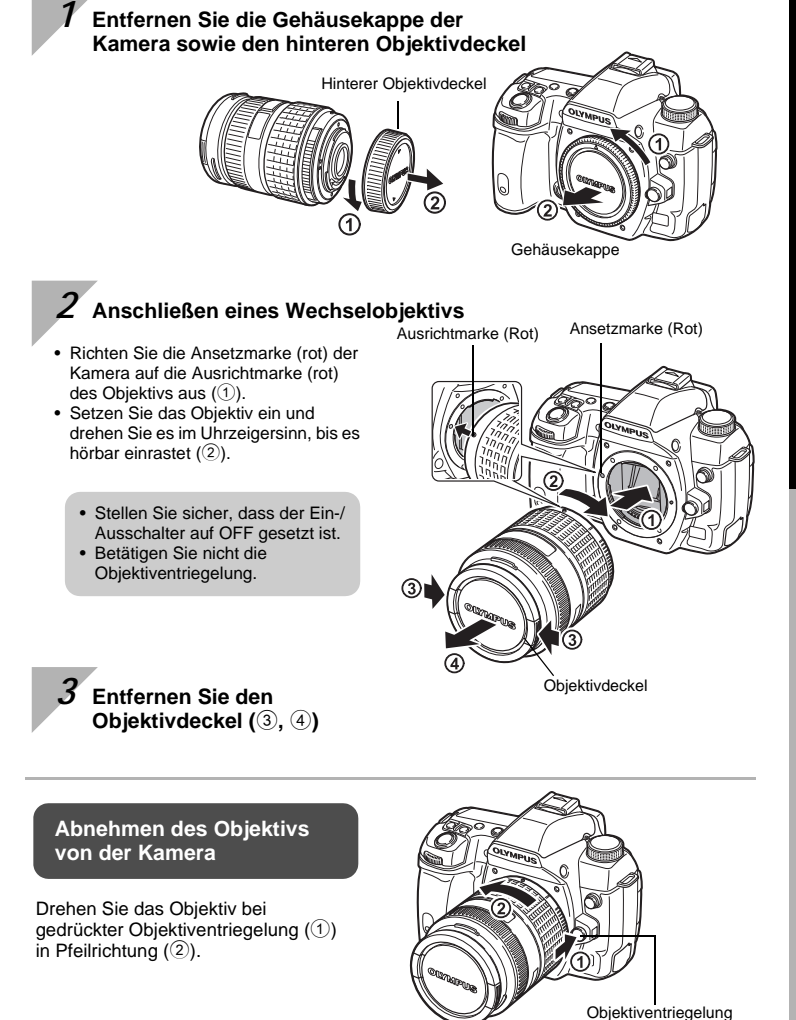

# **Einlegen der Karte**

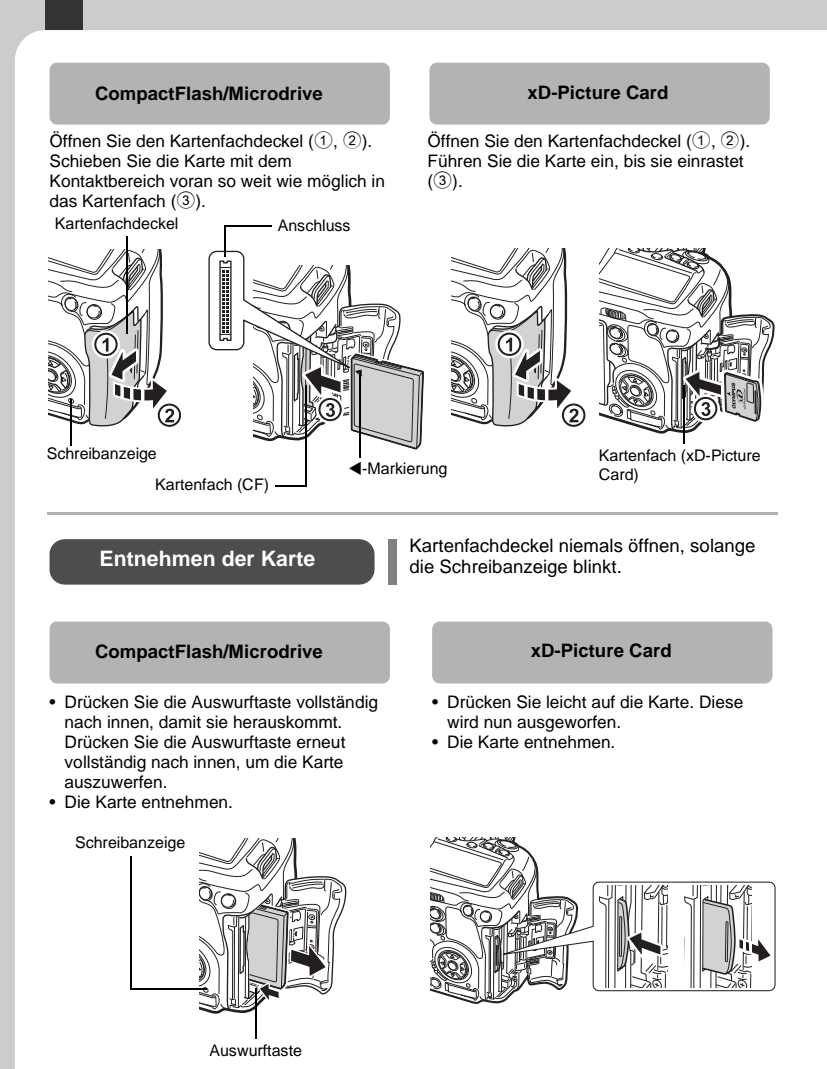

# **Einschalten**

#### *1* **Stellen den Ein-/Ausschalter der Kamera auf ON**

• Zum Ausschalten stellen Sie den Ein-/Ausschalter auf **OFF**.

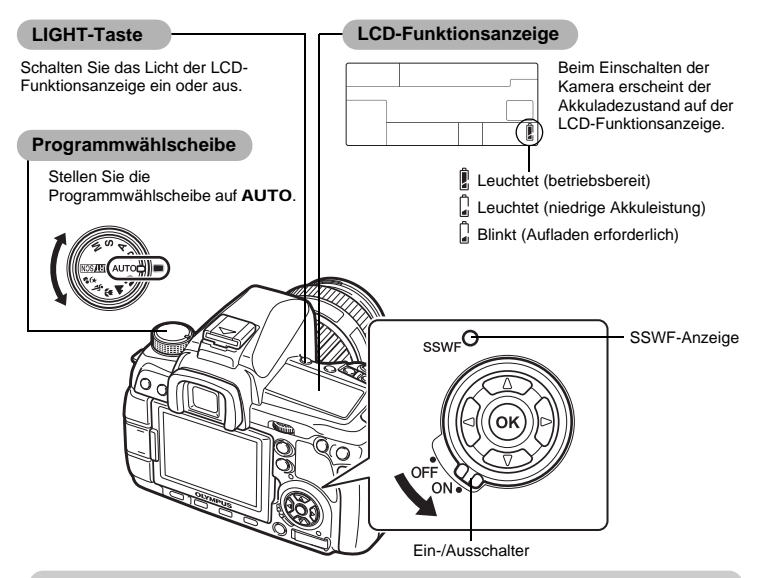

#### **Betriebsweise der Staubschutzfunktion**

Die Staubschutzfunktion wird beim Einschalten der Kamera automatisch aktiviert. Mittels Ultraschallschwingungen werden Staub- und Schmutzpartikel von der Oberfläche des Bildwandlers entfernt. Bei aktivierter Staubschutzfunktion blinkt die SSWF (Super Sonic Wave Filter)-Anzeige.

#### **Dioptrieneinstellung des Suchers**

Stellen Sie die Dioptrieneinstellung des Suchers passend für Ihr Sehvermögen ein.

Schauen Sie durch den Sucher und drehen Sie langsam den Dioptrienregler. Führen Sie die Dioptrienkorrektur durch, bis das AF-Feld klar abgebildet wird.

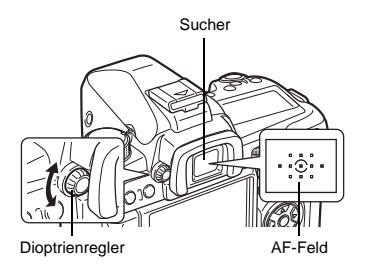

# **Datum/Zeit einstellen**

Die Datums- und Zeitinformation wird zusammen mit den Bilddaten gespeichert. Zusätzlich zur Datums- und Zeitinformation wird auch der Dateiname gespeichert. Bitte stellen Sie vor dem Gebrauch der Kamera Datum und Zeit korrekt ein.

#### *1* **Drücken Sie die** MENU**-Taste**

• Das Menü erscheint im LCD-**Monitor** 

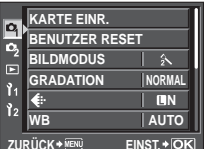

**ZURÜCK EINST.**

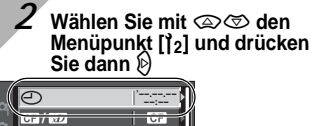

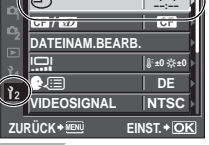

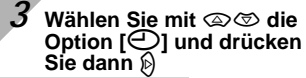

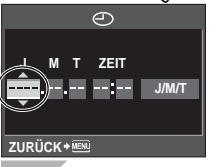

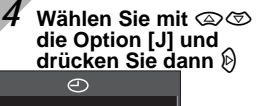

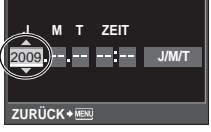

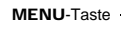

Pfeiltasten  $\circledcirc$ ap

*5* **Wiederholen Sie diese Einstellschritte, bis Datum und Zeit vollständig eingegeben sind**

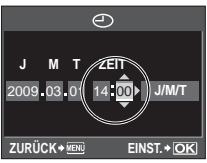

• Die Tageszeit wird im 24-Stunden-Format angezeigt.

#### **Wählen Sie mit**  $\textcircled{2}$ **das Datumsformat**

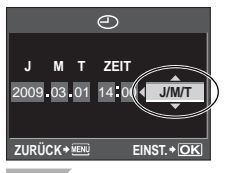

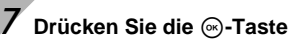

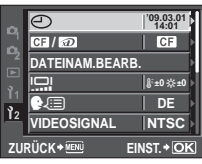

*<sup>8</sup>* **Drücken Sie die** MENU**- Taste, um dieses Menü zu verlassen**

# **Aufnahme**

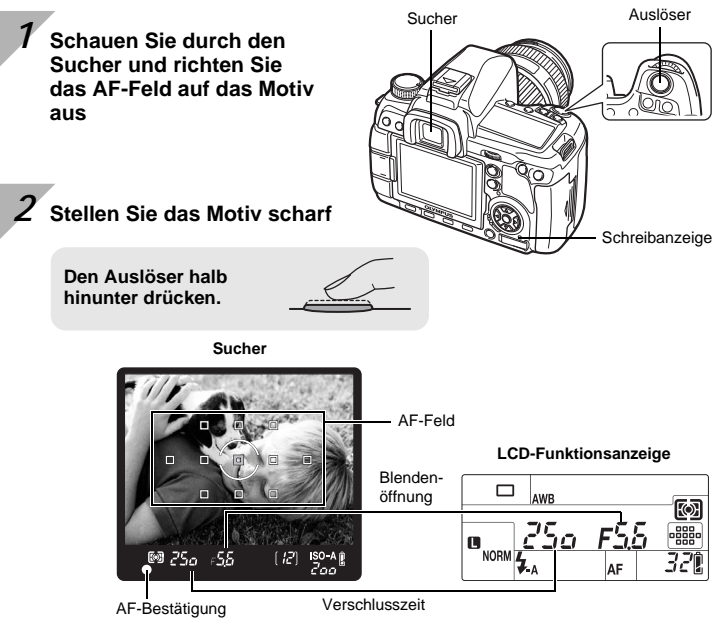

- Der Schärfespeicher ist aktiv, wenn ein Signalton zu hören ist. Im Sucher leuchten die AF-Bestätigung und das scharfgestellte AF-Feld.
- Die von der Kamera automatisch eingestellte Verschlusszeit und Blende werden angezeigt.
- Bei gedrückt gehaltenem Auslöser ist die Monitor-Funktionsanzeige nicht verfügbar.

*3* **Die Aufnahme auslösen**

**Drücken Sie den Auslöser vollständig herunter.**

- Sie hören das Verschlussgeräusch und das Bild wird aufgenommen.
- Die blinkende Schreibanzeige bestätigt, dass die Bilddaten auf die Karte geschrieben werden.

Bei blinkender Schreibanzeige niemals versuchen, den Akku oder die Karte zu entnehmen. Andernfalls kann die zuletzt erstellte Aufnahme nicht gespeichert werden. Zudem können die bereits auf der Karte gespeicherten Daten unwiderruflich verloren gehen.

#### **Richtige Kamerahaltung**

Achten Sie darauf, dass Finger oder der Trageriemen Objektiv, Blitz und den Sensor für die Farbtemperatur nicht verdecken.

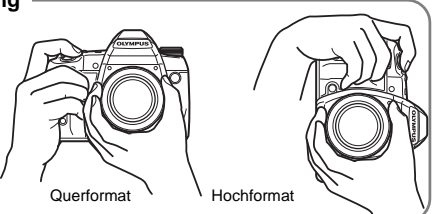

**Eine Aufnahme über den LCD-Monitor erstellen**  Sie können den LCD-Monitor auch als Sucher verwenden und damit die Bildkomposition kontrollieren oder Aufnahmen machen, während im Monitor eine vergrößerte Darstellung angezeigt wird. get "Verwenden der Motivansicht" (S. 34)

Betätigen Sie die  $\Box$ -**Taste (Motivansicht-Taste), um zur Motivansicht zu wechseln**

• Das Motiv erscheint im Monitor.

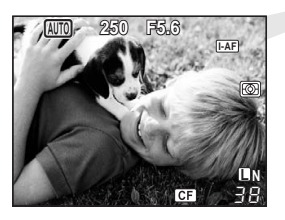

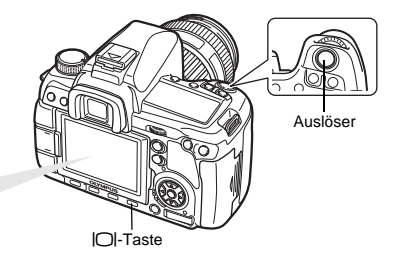

#### *2* **Drücken Sie den Auslöser, um das Bild aufzunehmen**

• Die Aufnahme wird mit korrekt eingestellter Schärfe ausgelöst.

#### **Wenn die Kamera sich abschaltet**

Wenn bei eingeschalteter Kamera für ca. 8 Sekunden keine Bedienschritte durchgeführt werden, schaltet sich das Hintergrundlicht des Monitors aus (wenn die Monitor-Funktionsanzeige aktiviert ist), um Akkuleistung zu sparen. Wenn danach für etwa 1 Minute keine Bedienschritte durchgeführt werden, wechselt die Kamera in den Ruhe-Modus (Standby-Modus) und schaltet sich ab. Die Kamera ist erneut einsatzbereit, wenn Sie ein beliebiges Bedienungselement (Auslöser, **F-Taste etc.) betätigen. [GF .LCD BEL. (Hintergrundlicht-Timer)**" (S. 98), "RUHE MODUS" (S. 98)

# **Wiedergabe/Löschen**

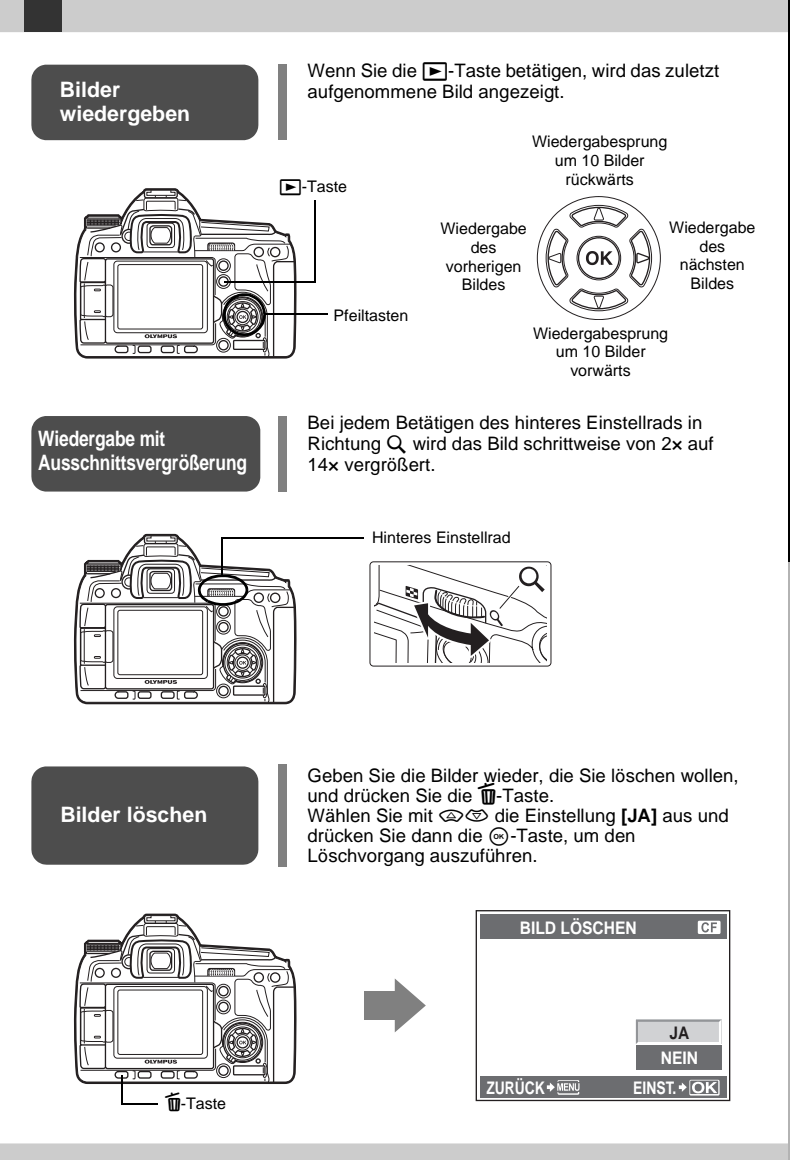

DE**Vorbereitungen für die Aufnahme Grundlagen** Vorbereitungen für die Aufnahme

# **Grundlegende Bedienschritte**

Es gibt drei Möglichkeiten zum Bedienen dieser Kamera.

#### **Die Kamera über die Direkttasten bedienen**   $R$ <sup>s</sup> S. 21

Sie können die Funktionseinstellungen mithilfe des hinteren oder vorderen Einstellrads sowie der Direkttasten, der die entsprechende Funktion zugewiesen wurde, vornehmen. Die Einstellinformationen werden beim Einstellen der Funktion im Sucher sowie in der Funktionsanzeige und Monitor-Funktionsanzeige eingeblendet. Diese Funktion ist nützlich, um die Möglichkeit zu haben, die Kamera zu bedienen, während Sie das Motiv im Sucher ausrichten, oder die Kamera schnell zu bedienen, um dabei die Einstellungen in der Funktionsanzeige zu überprüfen.

#### **Einstellen über die Monitor-Funktionsanzeige**

Sie können die Funktionseinstellungen über die Monitor-Funktionsanzeige auf dem LCD-Monitor vornehmen. Über die Monitor-Funktionsanzeige können Sie die aktuellen Einstellungen anzeigen und dann direkt ändern.

#### **Einstellung über das Menü** g**S. 23**

Die Einstellungen für die Aufnahme und die Wiedergabe sowie die Anpassungen für die Kamerafunktionen können Sie über das Menü durchführen.

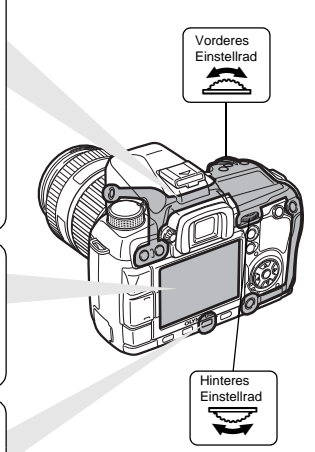

#### **Beschreibungen in dieser Anleitung**

Die Betriebshinweise für die Direkttasten, Monitor-Funktionsanzeige und das Menü werden wie folgt in dieser Anleitung beschrieben:

- "**+**" bedeutet, dass die Bedienschritte gleichzeitig ausgeführt werden müssen.
- . " bedeutet, dass Sie zum nächsten Schritt gehen müssen.

Beispiel: Beim Einstellen der Blitzstärkensteuerung

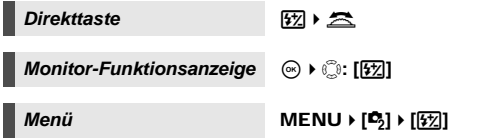

**Rückstellen der Kameraeinstellungen** In den Modi P, A, S und M werden die zuletzt gültigen Kameraeinstellungen (einschließlich etwaiger von Ihnen vorgenommener Neueinstellungen) beim Ausschalten beibehalten. Um die Kamera wieder auf die Grundeinstellungen ab Werk zurückzusetzen, stellen Sie **[RESET]** ein. **IG**, Rückstellen der Kameraeinstellungen" (S. 108)

## **Die Kamera über die Direkttasten bedienen**

Es gibt zwei Möglichkeiten, die Direkttasten zu verwenden.

*1* **Halten Sie eine Direkttaste gedrückt und drehen Sie dabei das hintere oder vordere Einstellrad**

• Lassen Sie die Taste los, um die Funktion einzustellen.

#### **Nachdem Sie eine oder zwei Direkttasten gleichzeitig gedrückt haben, drehen Sie das hintere oder vordere Einstellrad**

• Die Funktion bleibt für ca. 8 Sekunden ausgewählt. Während dieser Zeit können Sie das Einstellrad drehen und die Funktion einstellen. Werden während dieser Zeit keine Bedienschritte ausgeführt, dann wird die Einstellung für diese Funktion vorgenommen. **IG** "ANZEIGEZEIT" (S. 97)

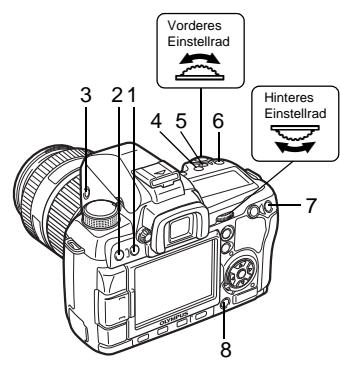

#### **Auflistung der Direkttasten**

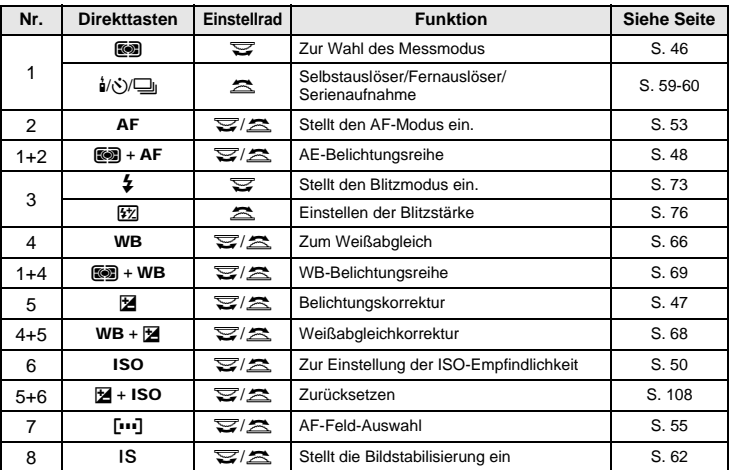

DE**Grundlegende Bedienschritte Grundlagen Grundlegende Bedienschritte** 

## **Einstellen über die Monitor-Funktionsanzeige**

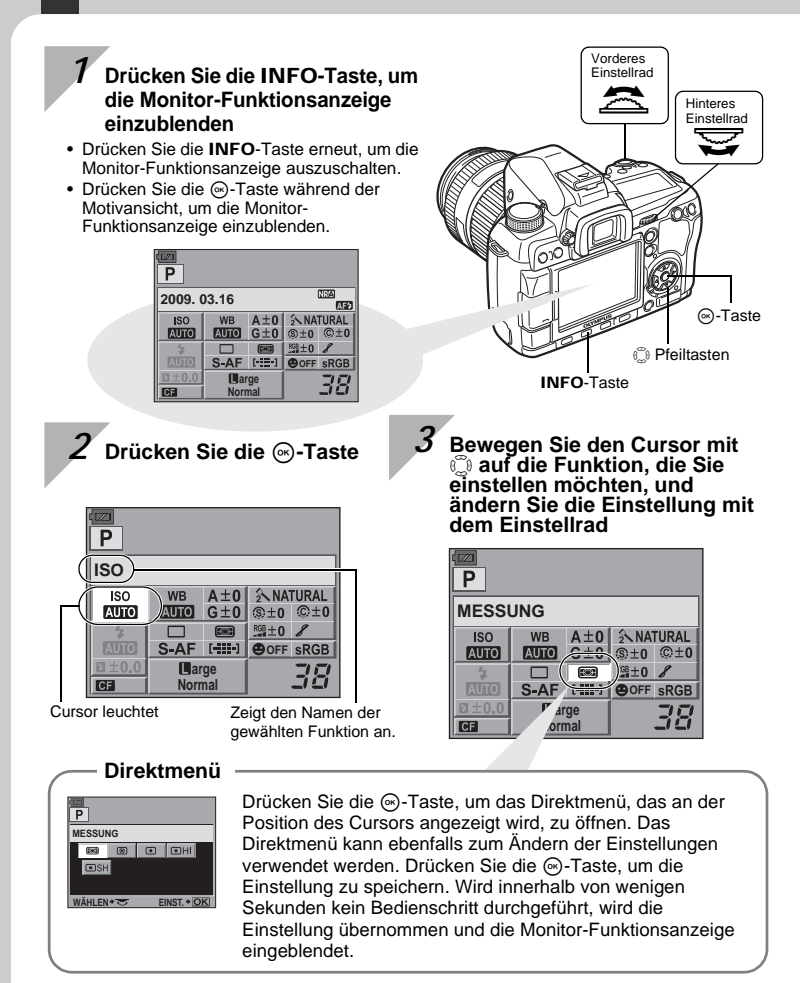

Weitere Informationen zu den Funktionen, die in der Monitor-Funktionsanzeige eingestellt werden können, finden Sie im Abschnitt "Monitor-Funktionsanzeige" ( $\mathbb{I}\mathcal{F}$ S. 8).

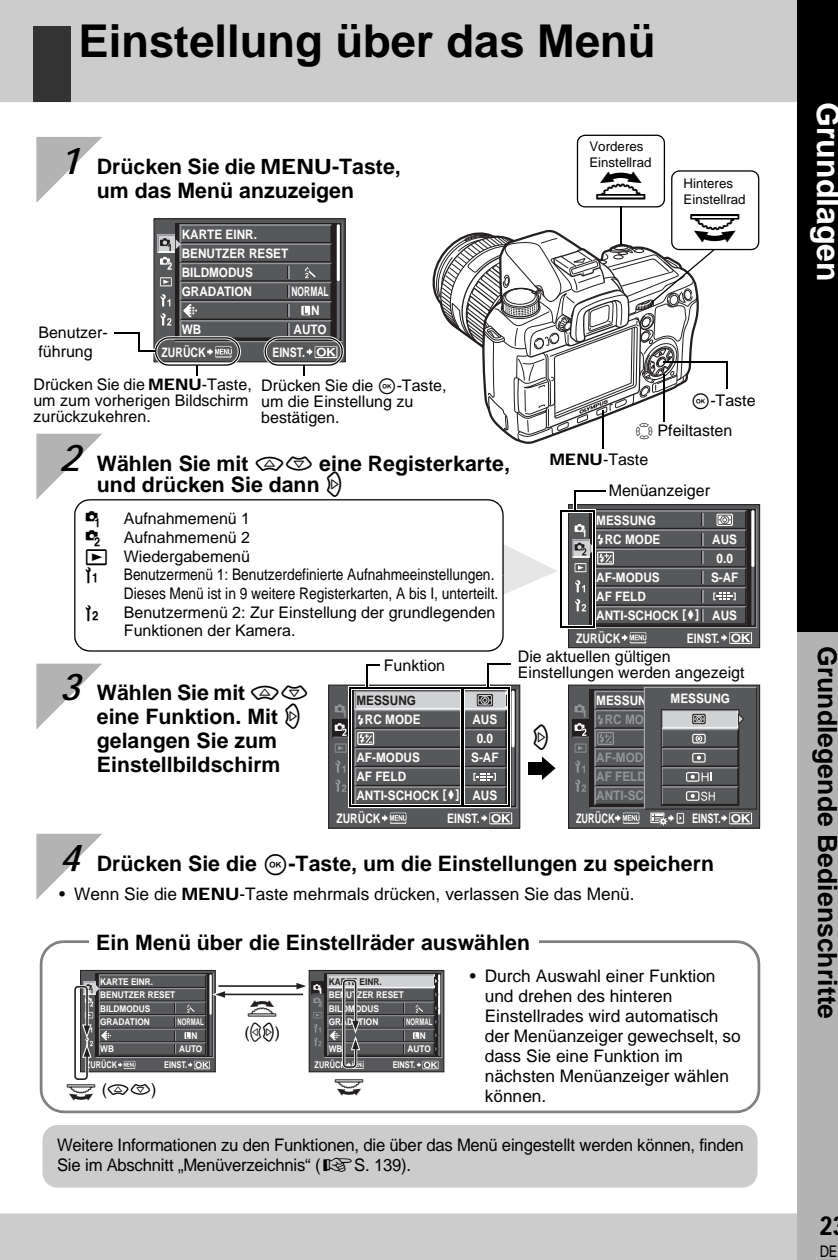

**Grundlegende Bedienschritte** 

Bezeichnet die Bedienelemente der Kamera und beschreibt die grundlegenden Schritte für die Aufnahme und Wiedergabe.

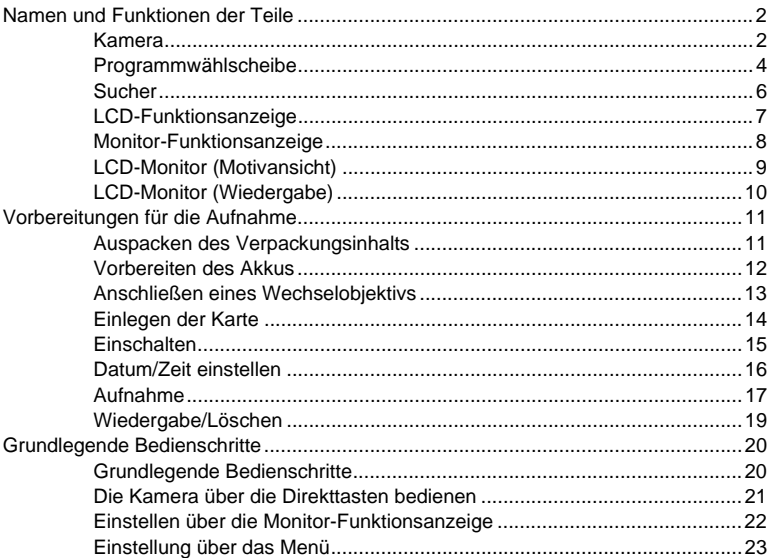

#### *1* **Verwenden der Motivansicht 34**

Es werden Funktionen und Bedienschritte erläutert, die nur in der Motivansicht verfügbar sind.

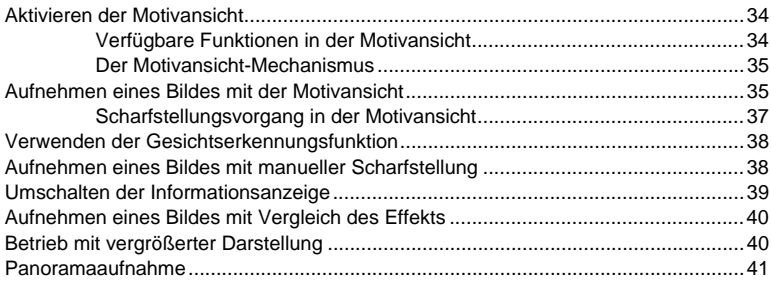

#### *2* **Belichtung 42**

Beschreibt Funktionen für die Belichtung, die für die Aufnahme wichtig ist. Diese Funktionen dienen zur Festlegung des Blendenwerts, der Verschlusszeit und weiterer Einstellungen zum Messen der Helligkeit eines Bildes.

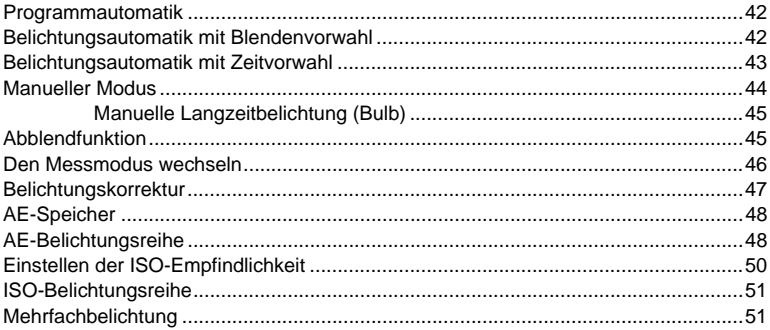

#### *3* **Scharfstellung und Aufnahmefunktionen 53**

Beschreibt die optimalen Fokussierungsverfahren entsprechend dem Motiv und den Aufnahmebedingungen.

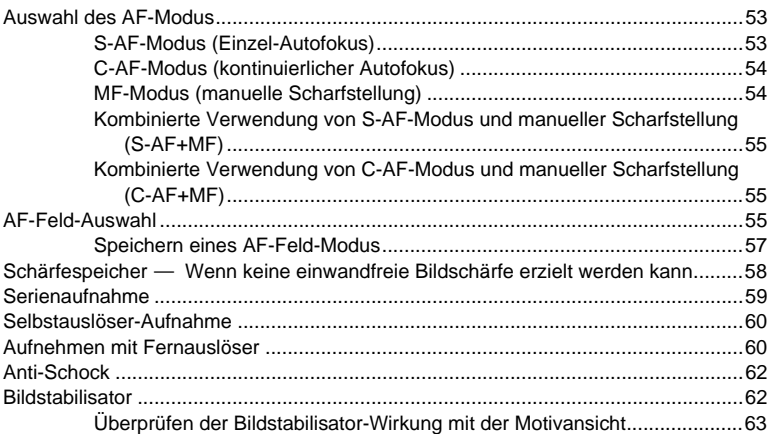

#### *4* **Speichermodus, Weißabgleich und Bildmodus 64**

Beschreibt die für Digitalkameras typischen Funktionen für die Bildanpassung.

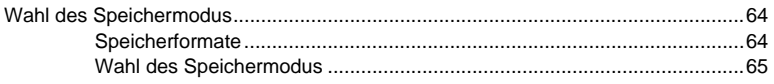

#### Automatischen, festen oder benutzerdefinierten Weißabgleich

#### 5 **Blitz**

Beschreibt das Fotografieren mit dem integrierten und externen Blitz.

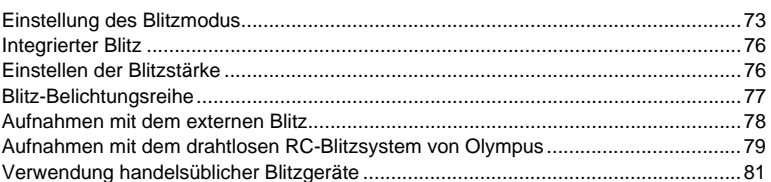

#### Wiedergabefunktionen 6

Beschreibt die Funktionen für die Bildwiedergabe.

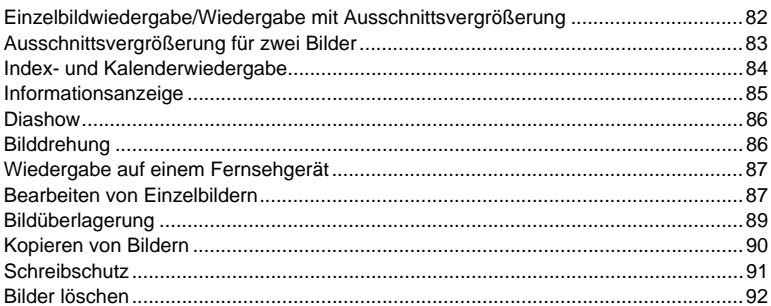

#### Anpassen der Kamera

Beschreibt die Anpassung der Kameraeinstellungen.

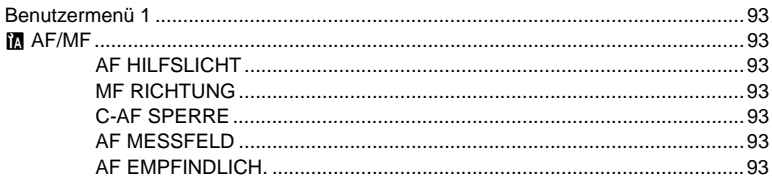

## 73

#### 82

93

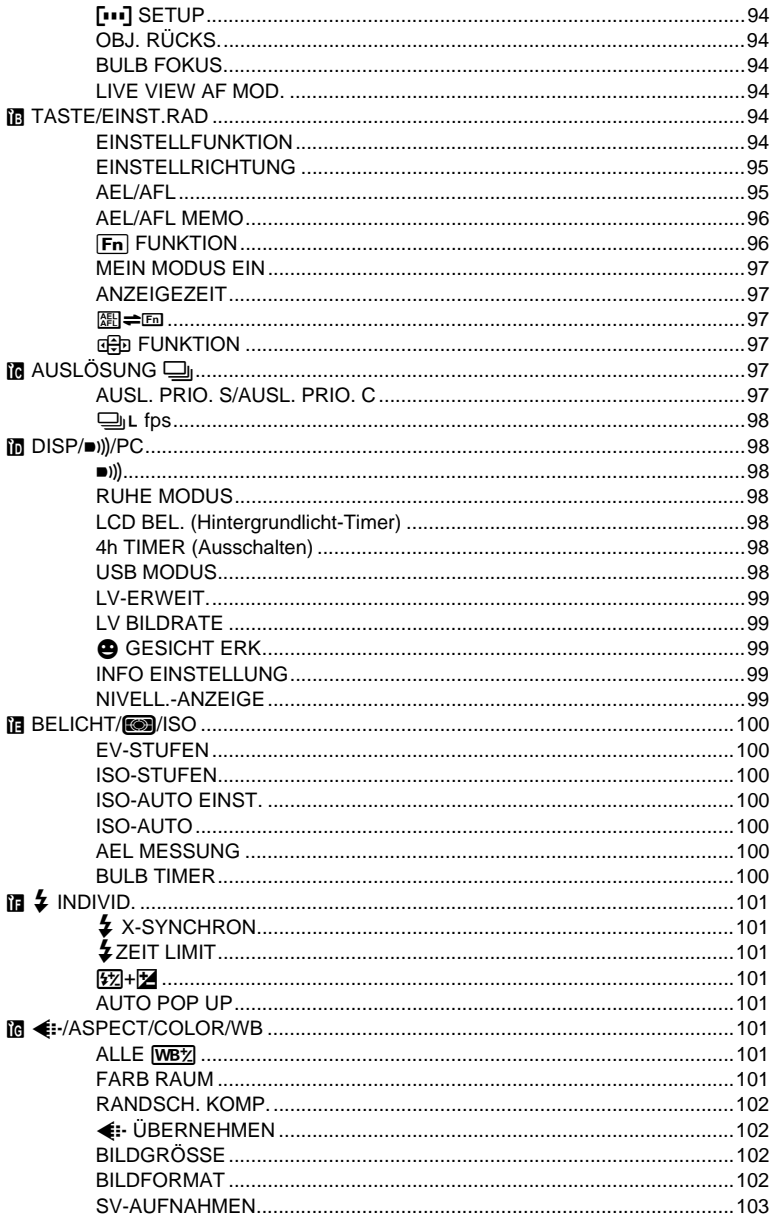

28 DE

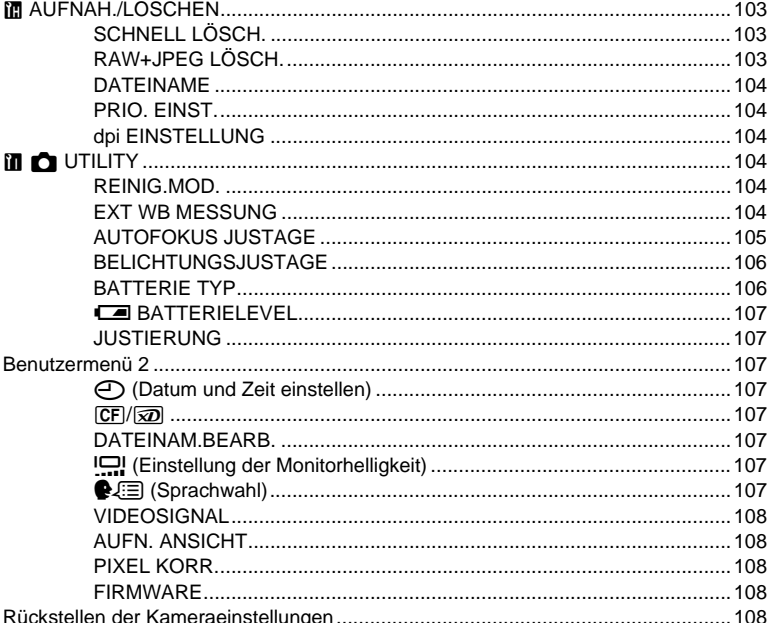

#### 8 Ausdrucken

Beschreibt das Verfahren zum Ausdrucken von Bildern.

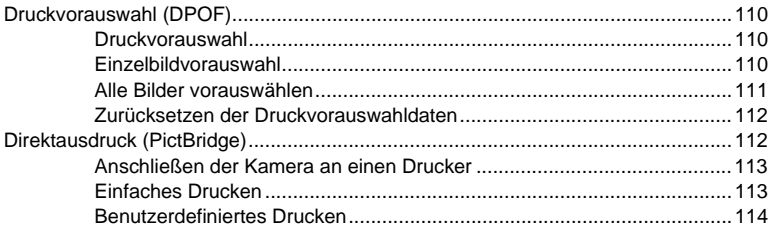

#### 9 Verwenden der OLYMPUS Master-Software

Beschreibt das Verfahren zum Übertragen und Speichern Ihrer Kamerabilder auf einen Computer.

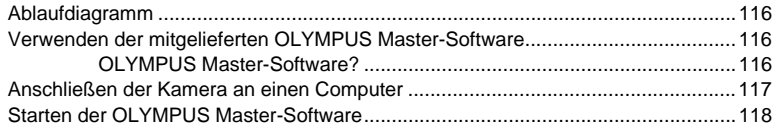

#### 110

 $116$ 

#### Wiedergeben von Kamerabildern auf einem Computer ............................................118 Herunterladen und Speichern von Bildern ................................................118 Trennen der Kamera vom Computer.........................................................118 Einzelbilder wiedergeben ..........................................................................................119 Bildübertragung auf einen Computer ohne die OLYMPUS Master-Software............120

#### *10* **Tipps zum Fotografieren und der Wartung 121**

In diesem Abschnitt erhalten Sie Informationen zur Fehlerbehebung und Kamerapflege.

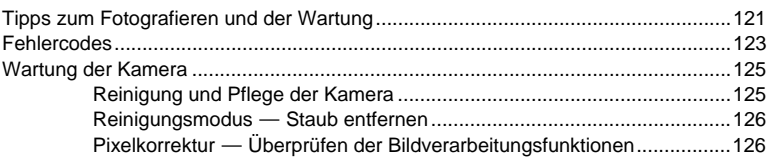

#### *11* **Information 127**

In diesem Abschnitt erhalten Sie Informationen zu optionalem Zubehör, Kamera-Spezifikationen sowie weitere nützliche Aufnahmeinformationen.

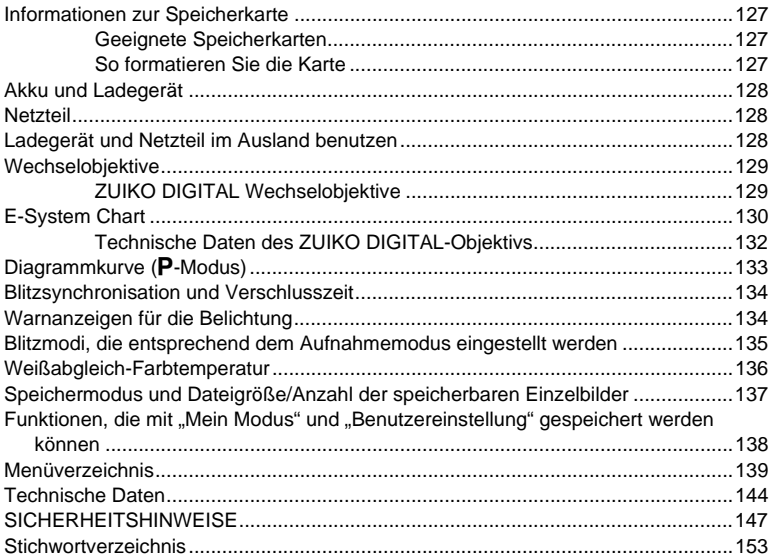

### Kurzanleitung

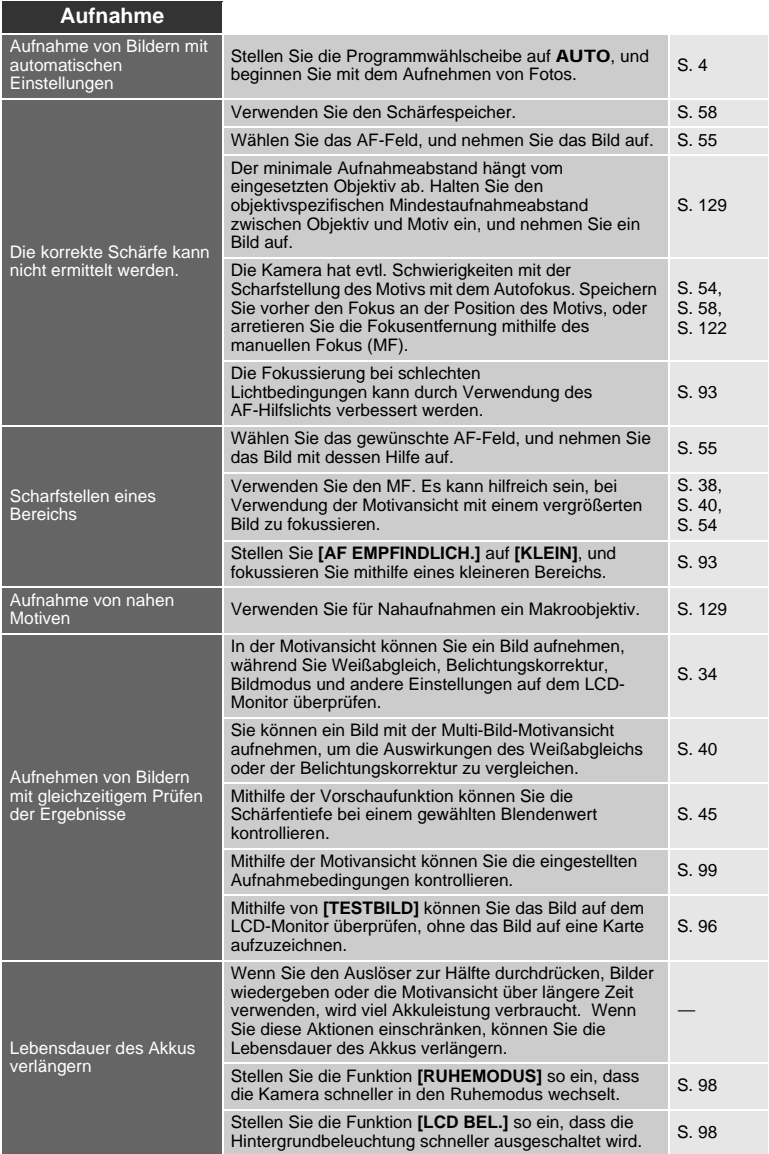

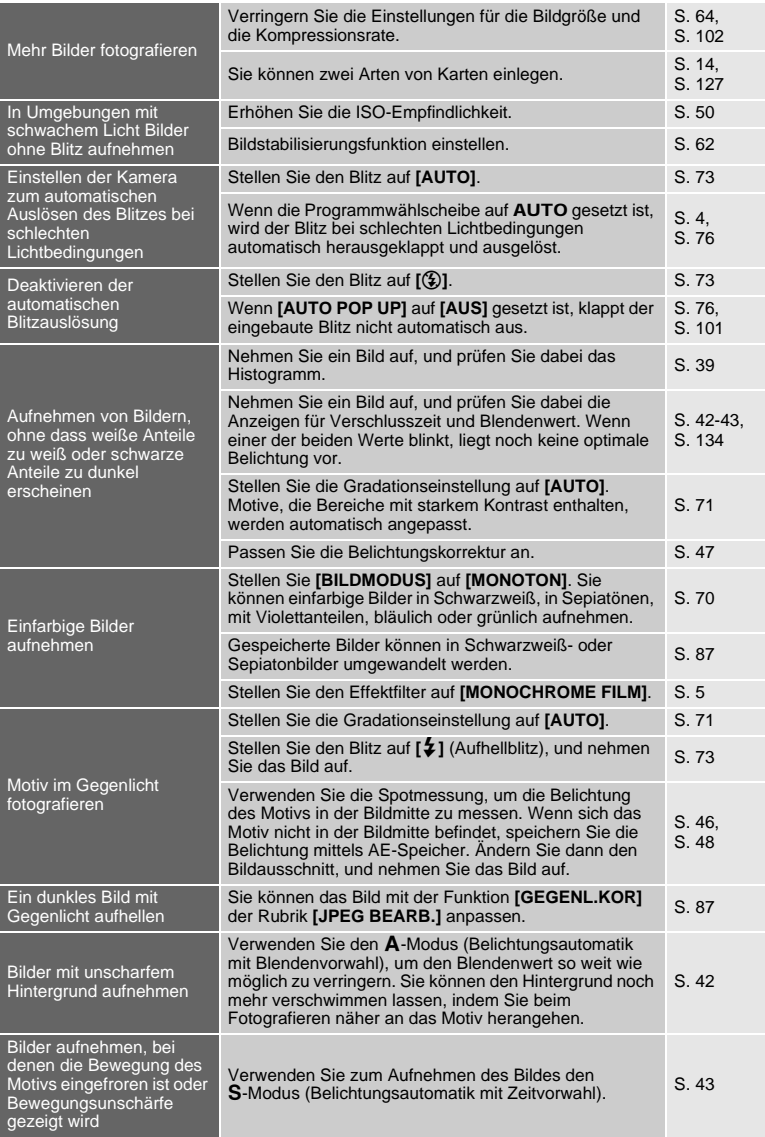

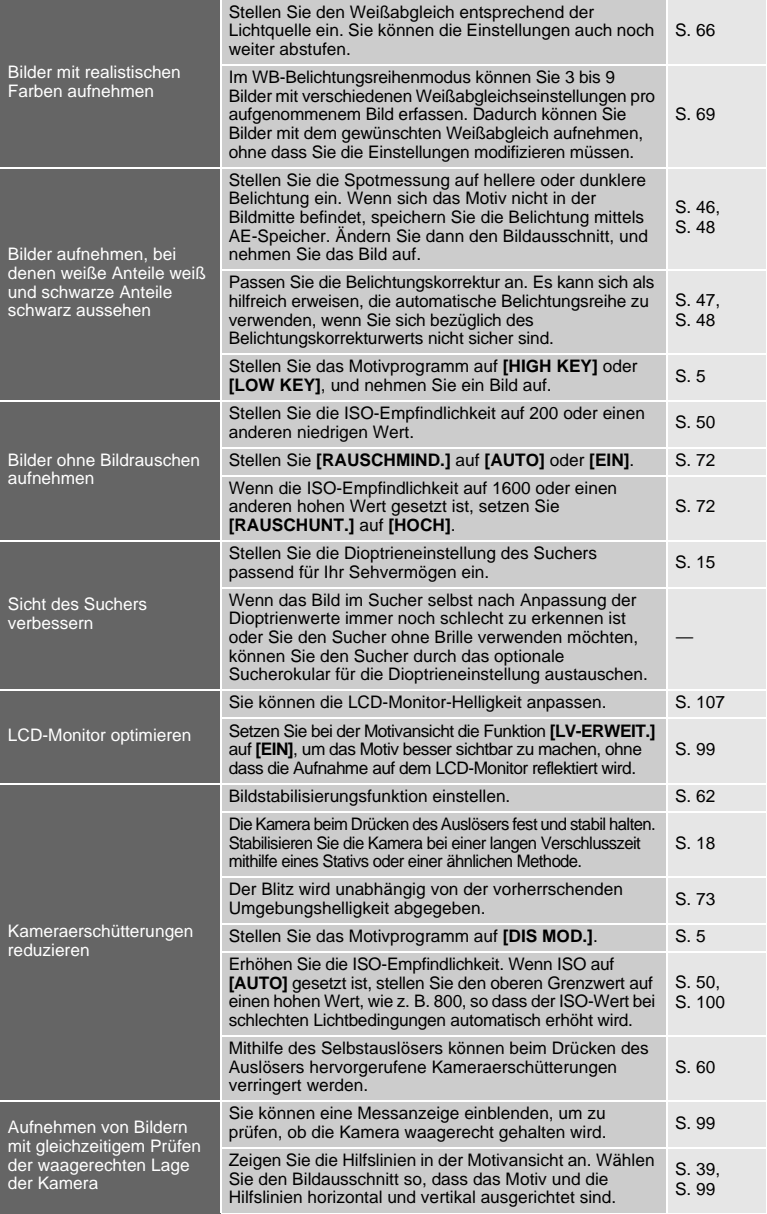

#### **Wiedergabe**

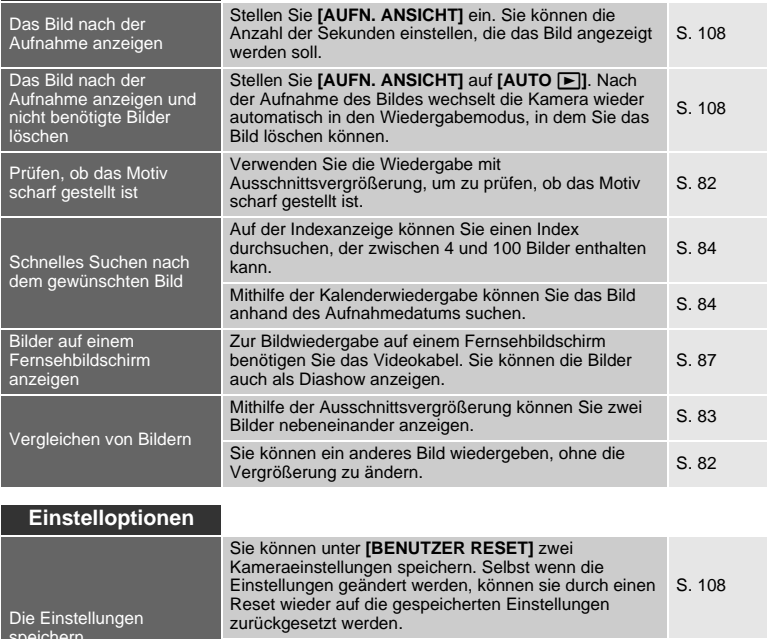

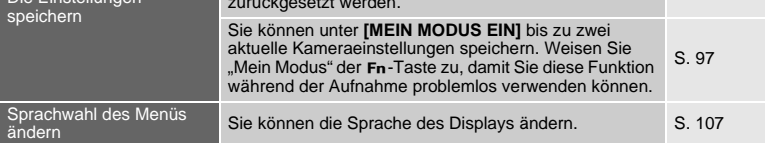

#### **Die in dieser Anleitung verwendeten Hinweissymbole**

- Die Symbole der Bedienelemente auf dem Gehäuse der Kamera wurden für die Anzeige der Bedienelemente in dieser Anleitung verwendet. Siehe "Namen und Funktionen der Teile" (gS. 2).
- $\bullet$  In dieser Anleitung wird mit  $\leq$  das hintere Einstellrad an der Rückseite der Kamera bezeichnet.
- In dieser Anleitung wird mit < das vordere Einstellrad an der Vorderseite der Kamera bezeichnet.
- Die nachfolgenden Symbole werden in dieser Anleitung benutzt.

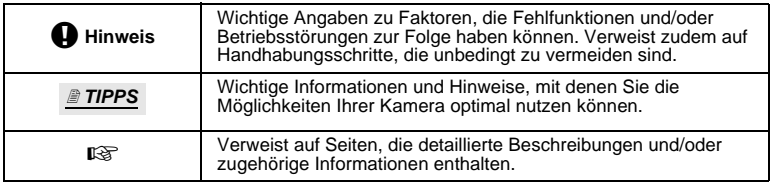

34 DE

## *1* Verwenden der Motivansicht

#### **Aktivieren der Motivansicht**

Der LCD-Monitor kann auch als Sucher eingesetzt werden. Während die Aufnahme erstellt wird, können Sie die Bildkomposition und die Ergebnisse der Belichtungs- und Weißabgleichseinstellung überprüfen.

#### **1 Drücken Sie die** u**-Taste.**

- Der Spiegel wird hochgeklappt und das Motiv wird auf dem LCD-Monitor angezeigt.
- Wenn **[AF-MODUS]** auf **[C-AF]** gesetzt wurde, wird der Wert automatisch auf **[S-AF]** (oder **[S-AF+MF]**, falls die Einstellung **[C-AF+MF]** gewählt wurde) gestellt.
- **Verfügbare Funktionen in der Motivansicht**

Die folgenden Funktionen können während der Motivansicht verwendet werden.

#### **Fokussierung in der Motivansicht**

- Aufnehmen eines Bildes nach Wahl des AF-Systems  $\mathbb{R}$ S. 35
- Aufnehmen eines Bildes mit Schärfespeicher  $\square$  SFS. 36
- Aufnehmen eines Bildes mit manueller Scharfstellung  $\square$  S. 38
- Aufnehmen eines Bildes bei Scharfstellung auf ein Gesicht  $\mathbb{R}$ S. 38
- Aufnehmen eines Bildes mit Prüfen der Scharfstellung durch Vergrößerung der zu fokussierenden Zone  $\mathbb{R}$ S. 40

#### **Aufnehmen eines Bildes mit Prüfung des Effekts**

- Aufnehmen eines Bildes nach Vergleich des Effekts der Belichtungskorrektur oder des Weißabgleichs LGF S. 40
- Aufnehmen eines Panoramabilds  $I\mathcal{F}S.41$
- Aufnehmen eines Bildes mit Prüfung des Effekts des Bildstabilisators  $I\mathcal{F}S. 62$

#### **Umschalten der Anzeigen auf dem LCD-Monitor**

- Ausschalten der Informationsanzeige/Anzeigen von Histogramm oder Hilfslinien  $\square$  S. 39
- So überprüfen Sie das Motiv auf dem Monitor auch bei schwacher Beleuchtung DSS. 99

#### **Hinweis**

- Die Monitordarstellung erscheint unter Umständen dunkler, wenn eine starke Lichtquelle im Bild ist. Die Aufnahme selbst erfolgt jedoch normal.
- Wird die Motivansicht über längere Zeit verwendet, dann erhöht sich die Temperatur des Bildwandlers. Aufgrund dessen scheinen Bilder mit hoher ISO-Empfindlichkeit verrauscht, und die Farbe wirkt ungleichmäßig verteilt. Verringern Sie in diesem Fall die ISO-Empfindlichkeit, oder schalten Sie die Kamera eine Zeit lang ab.
- Wenn Sie das Objektiv wechseln, wird die Motivansicht beendet.
- Die folgenden Funktionen stehen während der Motivansicht nicht zur Verfügung. C-AF/AE Speicher\*/**[AEL/AFL]**
	- \* Sie können den AE-Speicher verwenden, wenn **[LIVE VIEW AF MOD.]** auf **[SENSOR AF]** gesetzt ist.
- Bei Auswahl von **[SENSOR AF]** können Sie das AF-Hilfslicht nicht verwenden.

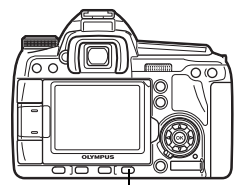

ICI-Taste

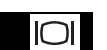

*1*

**Verwenden der Motivansicht**

Verwenden der Motivansicht

#### **Der Motivansicht-Mechanismus**

In der Motivansicht entspricht das Bild auf dem LCD-Monitor dem Bild, das vom Bildwandler (Live-MOS-Sensor) empfangen wurde und für die Aufnahme verwendet wird. Auf diese Weise können Sie auf dem LCD-Monitor die Auswirkungen der Belichtungskorrektur oder des Weißabgleichs überprüfen. Zudem können Sie einen Teil des Motivs vergrößern, um es scharfzustellen, oder Hilfslinien anzeigen, um zu prüfen, ob die Bildkomposition ausgeglichen ist. Während in der Motivansicht das Bild auf dem LCD-Monitor angezeigt wird, ist der Spiegel hochgeklappt und der Verschluss geöffnet. Daher können Sie das Motiv nicht im Sucher überprüfen.

Eine korrekte Messung ist evtl. nicht möglich, wenn durch den Sucher eine starke Lichtquelle einfällt. Bringen Sie in einem solchen Fall die Kappe am Sucherokular an. **IG** "Sucherokularkappe" (S. 60)

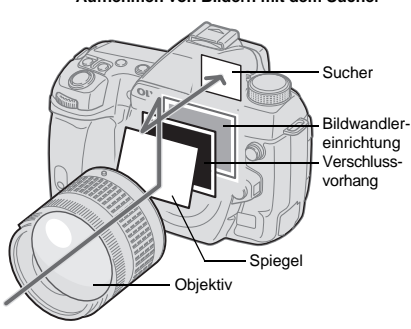

• Das durch das Objektiv einfallende Licht wird vom Spiegel reflektiert, so dass Sie das Motiv im Sucher überprüfen können.

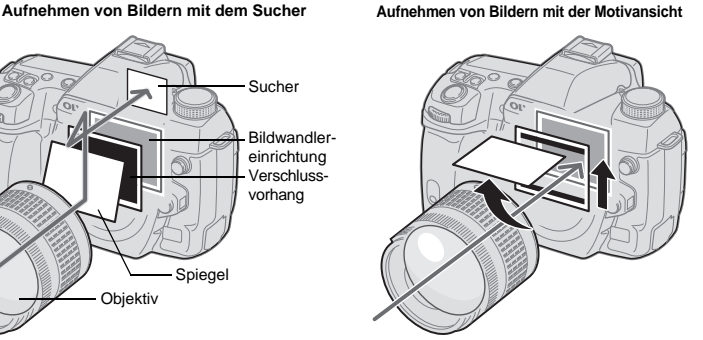

• Der Spiegel ist nach oben geklappt und der Verschluss geöffnet. Das vom Bildwandler empfangene Bild erscheint auf dem LCD-Monitor<sup>7</sup>

#### **Aufnehmen eines Bildes mit der Motivansicht**

In der Motivansicht können Sie eines von 3 verfügbaren AF-Systemen wählen. Die Einstellung **[LIVE VIEW AF MOD.]** gibt an, wann und wie die Scharfstellung durchgeführt wird.

#### *Menü* MENU ▶ [ $\uparrow$ ] ▶ [LIVE VIEW AF MOD.]

#### **Eigenschaften der Motivansicht im AF-Modus**

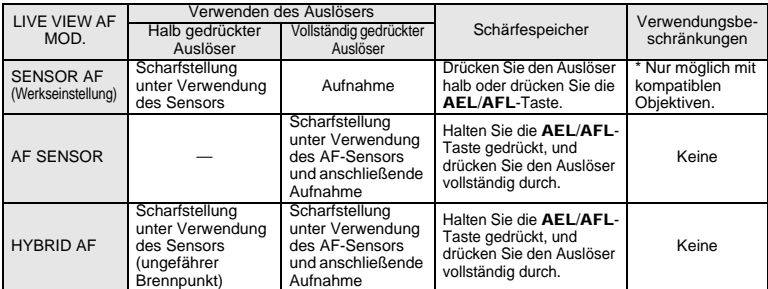

\* Aktuelle Informationen über die mit Sensor AF kompatiblen Olympus Objektive finden Sie auf der Olympus-Website. Bei Verwendung eines Objektivs, das nicht mit **[SENSOR AF]** kompatibel ist, wird automatisch **[HYBRID AF]** ausgewählt.

#### **Aufnehmen eines Bildes mit [SENSOR AF]**

#### **1 Den Auslöser halb hinunter drücken.**

- Bei gespeicherter AF-Scharfstellung leuchten die AF-
- **Drücken Sie den Auslöser vollständig herunter. um die Aufnahme zu erstellen.**

#### **Aufnehmen eines Bildes mit [AF SENSOR]**

#### **1 Drücken Sie den Auslöser vollständig hinunter.**

- Der Spiegel wird heruntergeklappt und das Bild aufgenommen, nachdem die Schärfe gespeichert wurde.
- Während der Scharfstellung wird das direkt vor dem Herunterklappen des Spiegels auf dem Monitor angezeigte Standbild "eingefroren".
- Wenn die korrekte Schärfe nicht ermittelt werden kann, hören Sie zwar das Verschlussgeräusch, aber es wird kein Bild aufgenommen.
- Um das Motiv schon im Voraus scharf zu stellen, halten Sie die AEL/AFL-Taste gedrückt und betätigen dann den Auslöser. Bei gespeicherter AF-Scharfstellung leuchtet die AF-Bestätigung. Wenn die AF-Bestätigung blinkt, ist die Schärfe nicht gespeichert.

#### **Aufnehmen eines Bildes mit [HYBRID AF]**

#### **1 Den Auslöser halb hinunter drücken.**

- Der Sensor AF wird aktiviert, und Sie können das Motiv auf dem LCD-Monitor überprüfen.
- Wenn der Sensor AF eine ungefähre Scharfstellung erreicht, leuchtet die @-Markierung auf.

#### **2 Drücken Sie den Auslöser vollständig hinunter.**

• Das Bild wird auf ähnliche Weise wie bei Verwendung von **[AF SENSOR]** aufgenommen.

#### **Aufnahmen bei verändertem Winkel des LCD-Monitor**

Sie können den Winkels des LCD-Monitors der Kamera ändern. Dadurch können Sie aus einem schwierigen Winkel fotografieren, während Sie die Bildkomposition auf dem LCD-Monitor überprüfen.

• Bewegen Sie langsam den LCD-Monitor innerhalb des bewegbaren Bereichs.

DE

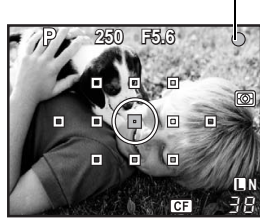

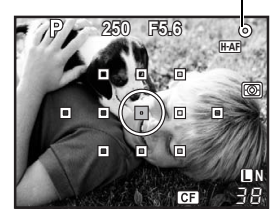

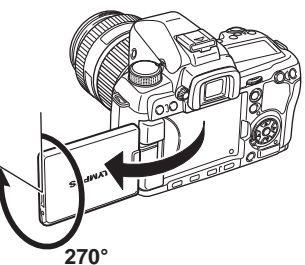

AF-Bestätigung

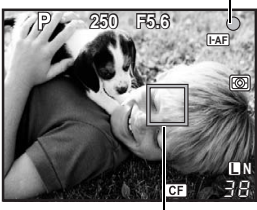

Markierung des AF-Feldes

AF-Bestätigung

*1*

**Verwenden der Motivansicht**

Verwenden der Motivansicht

n-Markierung

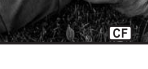
# **[SENSOR AF]**

Wenn Sie den Auslöser halb drücken, wird das Motiv mit Hilfe des Bildwandlers fokussiert.

# **[AF SENSOR]**

Wenn Sie den Auslöser ganz drücken, wird der Autofokus aktiviert und das Bild auf gleiche Weise wie beim Fotografieren mit dem Sucher aufgenommen (Der Autofokus wird nicht aktiviert, wenn Sie den Auslöser halb herunterdrücken).

# **[HYBRID AF]**

Wenn Sie den Auslöser halb herunterdrücken, nimmt der Sensor AF eine ungefähre Fokussierung vor, und Sie können das Motiv auf dem LCD-Monitor überprüfen. Wenn Sie den Auslöser ganz herunterdrücken, wird der Autofokus auf gleiche Weise wie mit der Einstellung **[AF SENSOR]** aktiviert. Die ungefähre Entfernung wird eingestellt, wenn der Auslöser halb gedrückt wird. Dadurch wird die zum Aufnehmen des Bildes benötigte Zeit nach dem vollständigen Drücken des Auslösers verkürzt. Bei Verwendung der Einstellung S-AF+MF ist dies sehr praktisch, da Sie den Auslöser halb gedrückt halten können und den Fokus präzise einstellen können, während Sie den LCD-Monitor im Auge behalten.

## **Kamerastatus beim AF**

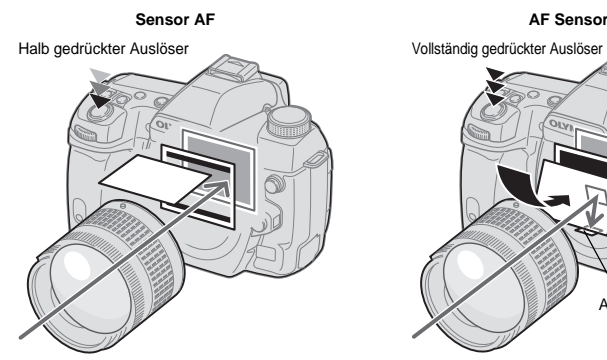

AF Sensor

• Der Bildwandler fokussiert das Motiv. • • Der Spiegel wird heruntergeklappt und das Motiv mit Hilfe des AF-Sensors fokussiert. (Da der Spiegel heruntergeklappt ist, wird das Bild auf dem LCD-Monitor direkt vor dem vollständigen Drücken des Auslösers "eingefroren".)

# **Verwenden der Gesichtserkennungsfunktion**

Wenn Sie **[**g **GESICHT ERK]** auf **[EIN]** stellen, erkennt die Kamera Gesichter im Rahmen und stellt Fokus und Messwerte automatisch ein.

*Direkttaste* < **(Die Anzeige ändert sich bei jeder Betätigung der Taste.)**

*Monitor-Funktionsanzeige*  $\qquad \qquad \textcircled{\tiny\wedge}$  ▶  $\qquad \qquad \textcircled{\tiny\wedge}$  **| ④** GESICHT ERK]

# *Menü* MENU ▶ [ $\uparrow$ ] ▶ [**@** GESICHT ERK] ▶ [EIN]

- Um die Fn-Taste zu verwenden, muss vorher im Menü **[Fn GESICHT ERK]** eingestellt werden.  $\mathbb{I}\mathbb{S}\mathbb{T}$  ; FUNKTION" (S. 96)
- Nachdem Sie **[@ GESICHT ERK]** auf **[EIN]** gestellt haben und die Fn-Taste verwenden, werden die folgenden Funktionen automatisch so eingestellt, dass Bilder von Personen optimal aufgenommen werden.

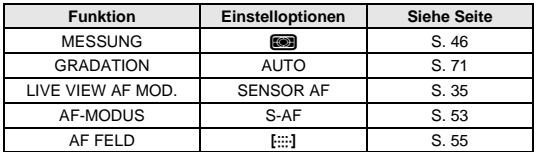

- **1 Wenn die Kamera ein Gesicht erkennt, wird an dieser Stelle ein Rahmen angezeigt.**
	- Wenn Sie den Auslöser drücken, stellt die Kamera auf die Position des Gesichtserkennungsrahmens scharf (wenn jedoch ein einzelnes AF-Feld mit **[AF FELD]** gewählt wird, fokussiert die Kamera auf das gewählte AF-Feld).
	- Mit **[AF SENSOR]** oder **[HYBRID AF]** stellt die Kamera auf das AF-Feld scharf, das sich dem Gesichtserkennungsrahmen am nächsten befindet.

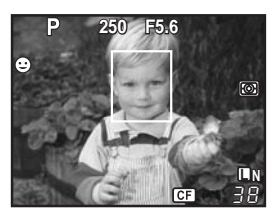

## x **Hinweis**

- Während einer Serienaufnahme funktioniert die Gesichtserkennung nur bei der ersten Aufnahme.
- Je nach Motiv erkennt die Kamera unter Umständen das Gesicht nicht korrekt.

# **Aufnehmen eines Bildes mit manueller Scharfstellung**

In der Motivansicht können Sie ein Bilder mit manueller Scharfstellung aufnehmen und dabei die Schärfe auf dem LCD-Monitor überprüfen.

- **1** Stellen Sie den AF-Modus auf [S-AF+MF] oder [MF].  $\mathbb{R}$  "Auswahl des AF-**Modus" (S. 53)**
- **2 Stellen Sie den Fokus durch Drehen des Schärferings ein.**
	- Wenn sich die Kamera im **[S-AF+MF]**-Modus befindet, können Sie eine manuelle Feinanpassung des Fokus durch Drehen des Schärferings vornehmen, nachdem Sie den Auslöser halb oder die AEL/AFL-Taste gedrückt haben.
	- Die vergrößerte Anzeige ist sehr praktisch, wenn Sie manuell scharf stellen. IS "Betrieb mit vergrößerter Darstellung" (S. 40)

# **Umschalten der Informationsanzeige**

Sie können die angezeigten Informationen auf dem Monitor umschalten, indem Sie mehrmals die INFO-Taste drücken. Sie können die angezeigten Informationen auch umschalten, indem Sie bei gedrückt gehaltener INFO-Taste das Einstellrad drehen.

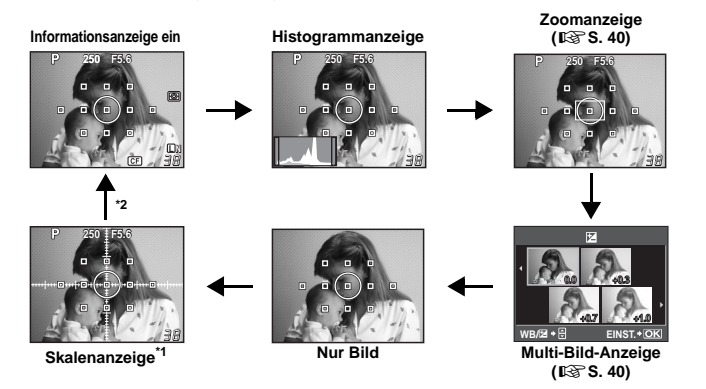

- \*1 Bei **[INFO EINSTELLUNG]** (gS. 99) können Sie auch **[**w**]** oder **[**x**]** wählen, um die Netzlinie anzuzeigen.
- \*2 Während der Mehrfachbelichtungsaufnahme ( $\mathbb{R}$ S. 51) oder wenn **[NIVELL.-ANZEIGE]** ( $\mathbb{R}$ S. 99) auf **[EIN]** gesetzt ist, wechselt die Informationsanzeige auf "Mehrfachbelichtungsanzeige" und "Digitale Nivellierungsanzeige".

## *TIPPS*

#### **So wechseln Sie schnell zur häufig verwendeten Anzeige:**

 $\rightarrow$  Außer bei der Einstellung "Informationsanzeige ein" können Sie die Informationsanzeige für alle Modi ausblenden.  $\mathbb{I}\mathcal{F}$  INFO EINSTELLUNG" (S. 99)

#### **So lesen Sie das Histogramm:**

- $\rightarrow$  Nachfolgend wird erläutert, wie ein Histogramm zu lesen ist.
	- 1 Wenn in diesem Bereich zu viele Höchstwerte erscheinen, wird die Aufnahme weitgehend schwarz.
	- 2 Wenn in diesem Bereich zu viele Höchstwerte erscheinen, wird die Aufnahme weitgehend weiß.
	- 3 Der im Histogramm mit grün markierte Bereich zeigt die Helligkeitsverteilung innerhalb des Messbereichs der Spotmessung.

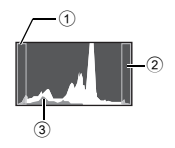

# **Aufnehmen eines Bildes mit Vergleich des Effekts**

Sie können die Auswirkungen der Belichtungskorrektur oder des Weißabgleichs auf einem viergeteilten Bildschirm überprüfen.

# **1 Drücken Sie mehrmals die INFO-Taste, um die Multi-Bild-Anzeige einzublenden.**

g. Umschalten der Informationsanzeige" (S. 39)

- Der Belichtungskorrektur-Vergleichsbildschirm wird angezeigt. Drücken Sie  $\otimes$ , um zum Weißabgleich-Vergleichsbildschirm zu wechseln. Drücken Sie  $\otimes \otimes$ , um den Bildschirm zu wechseln.
- **2** Verwenden Sie  $\circledS$  oder das Einstellrad, um den **Einstellwert auszuwählen, und drücken Sie dann die** i**-Taste.**

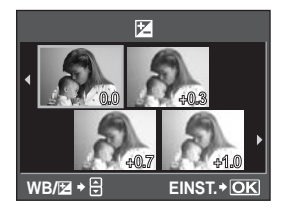

• Sie können das Bild unter Verwendung des eingestellten Wertes aufnehmen.

x **Hinweis**

- Die Belichtungskorrektur ist im M-Modus nicht verfügbar.
- Diese Funktion kann nicht im **MHOSCN-Modus verwendet werden.**

# **Betrieb mit vergrößerter Darstellung**

Sie können das Motiv für die Anzeige vergrößern. Eine Vergrößerung des Bildes im MF-Modus erleichtert die Überprüfung der Schärfe und vereinfacht die Einstellungen.

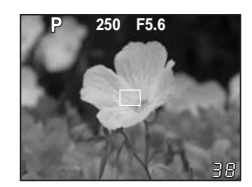

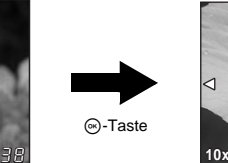

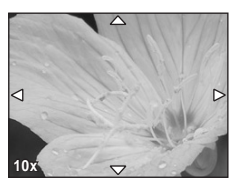

- **1 Drücken Sie mehrmals die** INFO**-Taste, um die Zoomanzeige einzublenden.** g. Umschalten der Informationsanzeige" (S. 39)
	- Der Vergrößerungsrahmen wird angezeigt.

# **2 Verschieben Sie den Ausschnitt mit**  $\mathbb{Q}$  **und betätigen Sie dann die**  $\otimes$ **-Taste.**

- Der Bildbereich im Ausschnitt wird vergrößert angezeigt.
	- Drücken Sie die  $\circledast$ -Taste länger, um den Vergrößerungsrahmen in die Bildmitte zurückzusetzen, nachdem er verschoben wurde.

# **3 Ändern Sie den Vergrößerungsfaktor (5×/7×/10×) mit dem Einstellrad.**

- Sie können auch bei eingestellter Vergrößerung einen Bildlauf mit @ ausführen.
- Wenn Sie die <a>
G-Taste drücken, wird die Zoomanzeige beendet.
- Während der Zoomanzeige wird der Autofokus nicht aktiviert, selbst wenn der Auslöser vollständig gedrückt wird. Sie können das Bild aufnehmen, nachdem Sie die Schärfe in der Zoomanzeige überprüft haben.

# **Panoramaaufnahme**

Unter Verwendung der OLYMPUS xD-Picture Card können Sie ganz einfach Panoramaaufnahmen erstellen. Mithilfe der OLYMPUS Master-Software (auf der beiliegenden CD-ROM) können Sie mehrere Bilder an den passenden Überschneidungsstellen zusammenfügen und so ein Panoramabild erstellen. Panoramaaufnahmen sind für bis zu 10 Einzelaufnahmen möglich.

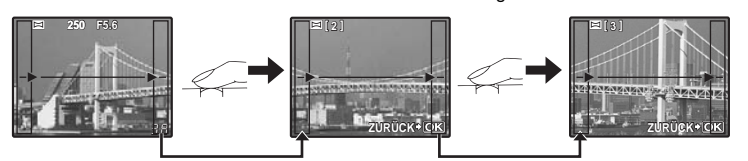

- Versuchen Sie, die gemeinsamen Bereiche überschneidender Bilder bei der Aufnahme des Motivs bestmöglich ins Bild zu bringen.
- **1 Stellen Sie den Modus ein.** g**"Festlegen des Effektfilters/Motivs" (S. 5)** • Motivansicht ist aktiviert.
- **2 Geben Sie mit**  $\textcircled{D}$  **die Richtung an, in der Sie die Aufnahmen später zusammenfügen wollen, und nehmen Sie das Motiv dann mit überscheidenden Rändern auf.** 
	- : Verknüpft das nächste Bild nach rechts.
	- $\mathbb Q$  : Verknüpft das nächste Bild nach links.
	- $\circledR$  : Verknüpft das nächste Bild nach oben.
	- $\circledcirc$  : Verknüpft das nächste Bild nach unten.
	- Machen Sie die Aufnahmen, indem Sie die Bildkomposition so ändern, dass sich die Motivränder überschneiden.
	- Schärfeeinstellung, Belichtung usw. werden mit dem ersten Bild festgelegt.
	- Wenn Sie zehn Aufnahmen gemacht haben, erscheint das Symbol [<sup>mi</sup>] (Warnung).
	- Wenn Sie vor Aufnahme des ersten Bildes die .- Taste betätigen, kehren Sie zum Auswahlmenü für das Motivprogramm zurück.
	- Betätigen Sie die <sup>®</sup>-Taste im Verlauf der Aufnahmen, dann endet eine Panoramabildreihe, und sie können mit der Nächsten fortfahren.

#### x **Hinweis**

- Die Panoramaaufnahme ist nicht möglich, wenn die OLYMPUS xD-Picture Card nicht in der Kamera steckt.
- Bei der Panoramaaufnahme wird das Bild, welches zuvor zur Positionierung aufgenommen wurde, nicht behalten. Werden zur Orientierung Felder oder andere Markierungen in den Bildern angezeigt, dann wählen Sie die Bildkomposition jeweils so, dass sich die Bilder innerhalb der Felder überschneiden.

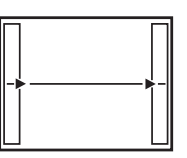

*1*

**Verwenden der Motivansicht**

Verwenden der Motivansicht

# **Programmautomatik**

Die Kamera bestimmt automatisch Blendenöffnung und Verschlusszeit, um die korrekte Belichtung für das Motiv zu erzielen.

### **Stellen Sie die Programmwählscheibe auf** P**.**

• Wenn der Auslöser zur Hälfte betätigt wird, werden die Verschlusszeit und die Blendenzahl im Sucher und der Funktionsanzeige angezeigt.

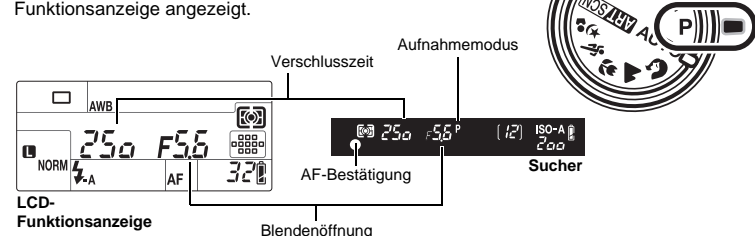

## **Programm-Shift-Funktion (Ps)**

Durch Drehen des hinteren Einstellrades (oder des vorderen Einstellrades) im P-Modus können Sie die Kombination aus Blendenwert und Verschlusszeit ändern und dabei die optimale Belichtung beibehalten.

ම 25ය ISO A fi r55 **Sucher**

Programm-Shift-Funktion

**■ "Diagrammkurve (P-Modus)" (S. 133)** 

• Der Programm-Shift-Modus wird nach der Aufnahme beibehalten. Um den Programm-Shift-Modus zu annullieren, betätigen Sie das hintere (oder vordere) Einstellrad, bis Ps auf dem Sucher oder auf der LCD-Funktionsanzeige ausgeblendet wird, oder schalten Sie die Kamera aus.

• Beim Fotografieren mit Blitz ist der Programm-Shift-Modus nicht verfügbar.

## *TIPPS*

## **Wenn Verschlusszeit und Blendenzahl blinken:**

 $\rightarrow$  Die optimale Belichtung kann nicht eingestellt werden. Weitere Informationen erhalten Sie im Abschnitt "Warnanzeigen für die Belichtung" (DSFS. 134).

# **Belichtungsautomatik mit Blendenvorwahl**

In diesem Modus stellen Sie die Blendenöffnung ein und die Kamera wählt automatisch die geeignete Verschlusszeit. Wenn Sie eine größere Blendenöffnung (kleine Blendenzahl F) wählen, verringert sich die Schärfentiefe (der scharf abgebildete Entfernungsbereich), so dass Sie z. B. das bildwichtige Motiv vor einem unscharfen Hintergrund abbilden können. Wenn Sie hingegen eine kleinere Blendenöffnung (hoher Blendenwert) wählen, erhöht sich die Schärfentiefe. Verwenden Sie diesen Modus, um die Darstellung des Hintergrundes zu variieren.

Bei kleinerer Blendenzahl

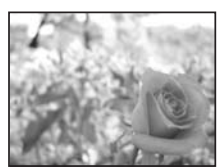

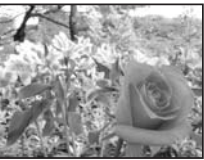

Bei größerer Blendenzahl

#### **Stellen Sie die Programmwählscheibe auf** A **und stellen Sie dann die Blendenöffnung mit dem hinteren (oder vorderen) Einstellrad ein.**

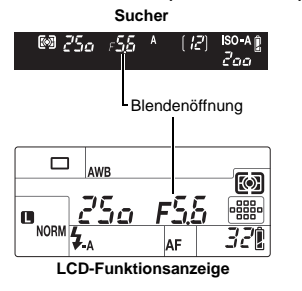

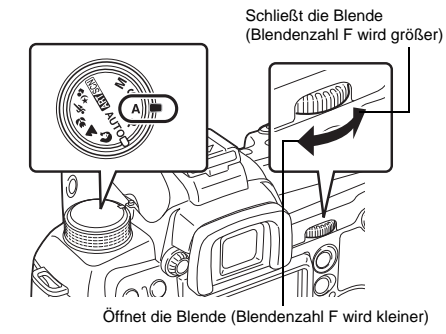

# *2***Belichtung Belichtung**

## *TIPPS*

**Wenn Sie die Schärfentiefe für die gewählte Blendenöffnung überprüfen möchten:**  $\rightarrow$  Siehe "Abblendfunktion" ( $\sqrt{I\otimes S}$ . 45).

#### **Wenn Sie das Belichtungseinstellungsintervall ändern möchten:**

j Sie können das Intervall in Schritten von 1/3 EV, 1/2 EV oder 1 EV einstellen. g"EV-STUFEN" (S. 100) **Die Verschlusszeit blinkt:**

 $\rightarrow$  Die optimale Belichtung kann nicht eingestellt werden. Weitere Informationen erhalten Sie im Abschnitt "Warnanzeigen für die Belichtung" (ISF S. 134).

# **Belichtungsautomatik mit Zeitvorwahl**

In diesem Modus stellen Sie die Verschlusszeit ein und die Kamera wählt automatisch die geeignete Blendenöffnung. Nehmen Sie die Verschlusszeiteinstellung je nach gewünschtem Resultat vor. Kurze Verschlusszeiten erlauben die Aufnahme sich schnell bewegender Motive ohne Unschärfen, während längere Verschlusszeiten in der Aufnahme eine Bewegungsunschärfe erzeugen, die den Eindruck von Geschwindigkeit und Bewegung vermittelt. Nehmen Sie die Verschlusszeiteinstellung je nach gewünschtem Resultat vor.

Bei einer kurzen Verschlusszeit tritt keine Bewegungsunschärfe auf, die Bewegung wird "eingefroren".

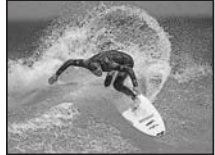

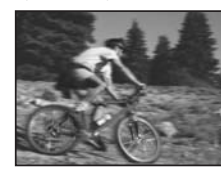

Bei langer Verschlusszeit werden bewegungsreiche Motive unscharf. Die Unschärfe vermittelt den Eindruck von dynamischer Bewegung.

S

**Stellen Sie die Programmwählscheibe auf** S **und stellen Sie dann die Verschlusszeit mit dem hinteren (oder vorderen) Einstellrad ein.**

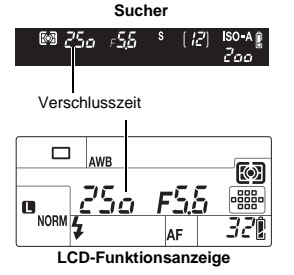

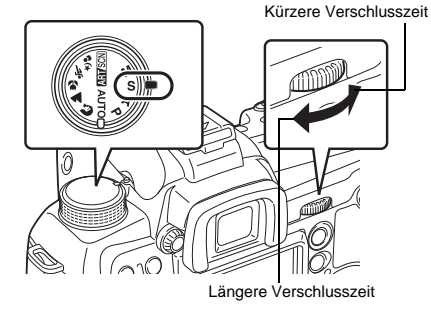

#### *TIPPS*

#### **Wenn die Aufnahme verwackelt ist:**

- $\rightarrow$  Bei Nahaufnahmen oder im extremen Telezoombereich kann es leichter zu Verwackelungen kommen. Um dies zu vermeiden, sollten Sie eine kürzere Verschlusszeit wählen oder die Kamera auf einem Stativ montieren.
- $\rightarrow$  Bei einer langen Verschlusszeit ist es wahrscheinlicher, dass Kameraerschütterungen auftreten. Sie können diese Kameraerschütterungen reduzieren, indem Sie die Bildstabilisierungsfunktion einsetzen.  $\mathbb{I}\mathbb{F}$ , Bildstabilisator" (S. 62)
- **Wenn Sie das Belichtungseinstellungsintervall ändern möchten:**
- j Sie können das Intervall in Schritten von 1/3 EV, 1/2 EV oder 1 EV einstellen. **I**S "EV-STUFEN" (S. 100)

#### **Wenn die Blendenzahl blinkt:**

 $\rightarrow$  Die optimale Belichtung kann nicht eingestellt werden. Weitere Informationen erhalten Sie im Abschnitt "Warnanzeigen für die Belichtung" ( $\mathbb{R}$ S. 134).

# **Manueller Modus**

Sie können die Blende und Verschlusszeit manuell einstellen. Mithilfe der Belichtungspegelanzeige können Sie überprüfen, wie weit sich die Einstellung von der passenden Belichtung unterscheidet. In diesem Modus haben Sie die Möglichkeit, die Belichtung wie gewünscht, nach kreativen Gesichtspunkten etc., zu beeinflussen.

#### **Stellen Sie die Programmwählscheibe auf** M **und stellen Sie dann den Wert mit dem Einstellrad ein.**

Blendenöffnung: Drehen Sie das hintere Einstellrad, um den Wert einzustellen.

Verschlusszeit: Drehen Sie das vordere Einstellrad, um den Wert einzustellen.

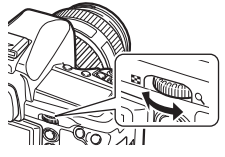

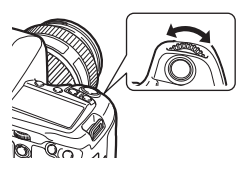

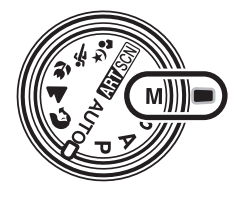

м

- Der Umfang der verfügbaren Blendenwerte ist je nach Objektiv verschieden.
- Sie können eine Verschlusszeit von 1/8000 bis 60 Sek. oder die Langzeitbelichtung **[BULB]** wählen.
- Im M-Modus erscheint die Belichtungspegelanzeige auf der Monitor-Funktionsanzeige. Sie zeigt damit die Abweichung (von -3 EV bis +3 EV) zwischen dem Lichtwert an, der auf der manuellen Einstellung von Blende und Verschlusszeit basiert, sowie der Belichtung, die von der Kamera als optimal berechnet wird. Bei einem Unterschied von mehr als ±3 EV blinkt die gesamte Anzeige.

• ■ • • ■■ Unterbelichtet <u>|::|::|</u> Überbelichtet

Einwandfrei belichtet

#### **Bildrauschen**

Bei Aufnahmen mit einer langen Verschlusszeit kann es zu Bildrauschen kommen. Dieser Effekt tritt auf, wenn Strom in Bereichen des Bildwandlers fließt, auf die normalerweise kein Licht einwirkt. In diesem Fall erwärmt sich der Bildwandler und/oder der zugehörige Steuerschaltkreis. Dieser Effekt kann gleichfalls auftreten, wenn bei hoher ISO-Empfindlichkeit unter besonders warmen Umgebungstemperaturen fotografiert wird. Um das Rauschen zu verringern, aktiviert die Kamera die Rauschminderungsfunktion.

44 **G**, Rauschminderung" (S. 72)

#### *TIPPS*

#### **Wenn die Aufnahme verwackelt ist:**

- $\rightarrow$  Die Verwendung eines Stativs wird empfohlen, wenn Sie Aufnahmen mit langer Verschlusszeit machen.
- $\rightarrow$  Bei einer langen Verschlusszeit ist es wahrscheinlicher, dass Kameraerschütterungen auftreten. Sie können diese Kameraerschütterungen reduzieren, indem Sie die Bildstabilisierungsfunktion einsetzen.  $\mathbb{R}$  Bildstabilisator" (S. 62)

#### **Wenn Sie das Belichtungseinstellungsintervall ändern möchten:**

 $\rightarrow$  Sie können das Intervall in Schritten von 1/3 EV, 1/2 EV oder 1 EV einstellen. LG .EV-STUFEN" (S. 100)

#### **Wenn Sie die Bedienung für das hintere oder vordere Einstellrad umschalten möchten:**

→ Sie können die Funktionen, die mit dem hinteren oder vorderen Einstellrad eingestellt werden können, umschalten.  $\mathbb{I}\mathcal{F}$  "EINSTELLFUNKTION" (S. 94)

# x **Hinweis**

• Die Belichtungskorrektur ist im M-Modus nicht verfügbar.

# **Manuelle Langzeitbelichtung (Bulb)**

In diesem Belichtungsmodus bleibt der Verschluss so lange geöffnet, wie Sie den Auslöser gedrückt halten.

Der Langzeitbelichtungsmodus (Bulb) kann auch bei Verwendung eines optional erhältlichen Fernauslösers (RM-1) angewendet werden.  $\mathbb{R}$  Langzeitbelichtungsmodus (Bulb) bei Verwendung des Fernauslösers" (S. 62)

#### **Setzen Sie im manuellen Belichtungsmodus** M **die Verschlusszeit auf [BULB].**

• Die manuelle Langzeitbelichtung "buLb" wird im Sucher und in der Funktionsanzeige eingeblendet.

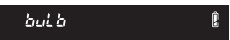

### *TIPPS*

#### **Wenn Sie die Langzeitbelichtung (Bulb) nach einer bestimmten Zeit automatisch beenden möchten:**

 $\rightarrow$  Sie können die maximale Zeit für die manuelle Langzeitbelichtung (Bulb) einstellen. LG BULB TIMER" (S. 100)

#### **Wenn Sie den Fokus während der Aufnahme mit manueller Scharfstellung festsetzen möchten:**

 $\rightarrow$  Sie können den Fokus festsetzen, sodass er sich nicht ändert, selbst wenn der Schärfering während der Belichtung gedreht wird. De "BULB FOKUS" (S. 94)

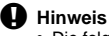

• Die folgenden Funktionen stehen im Langzeitbelichtungsmodus nicht zur Verfügung: Serienaufnahme/Selbstauslöser/AE-Belichtungsreihe/Bildstabilisator/Blitz-Belichtungsreihe

# **Abblendfunktion**

Der Sucher zeigt den fokussierten Bereich (die Schärfentiefe) für die gewählte Blendenöffnung.

#### **Zur Verwendung der Abblendfunktion drücken Sie die Abblendtaste.**

• Wenn **[**; **FUNKTION]** der Option **[VORSCHAU]** oder **[LIVE VIEW]** zugewiesen wurde, können Sie das Bild auch mithilfe der Fn-Taste in der Vorschau anzeigen.  $\mathbb{R}$ ; Fn FUNKTION" (S. 96)

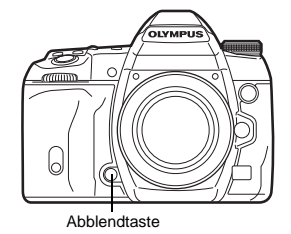

45 DE

# **Den Messmodus wechseln**

Für die Belichtungsmessung sind 5 verschiedene Messverfahren verfügbar: Digitale ESP-Messung, mittengewichtete Integralmessung plus 3 verschiedene Spotmessungen. Wählen Sie den je nach Aufnahmesituation am besten geeigneten Messmodus.

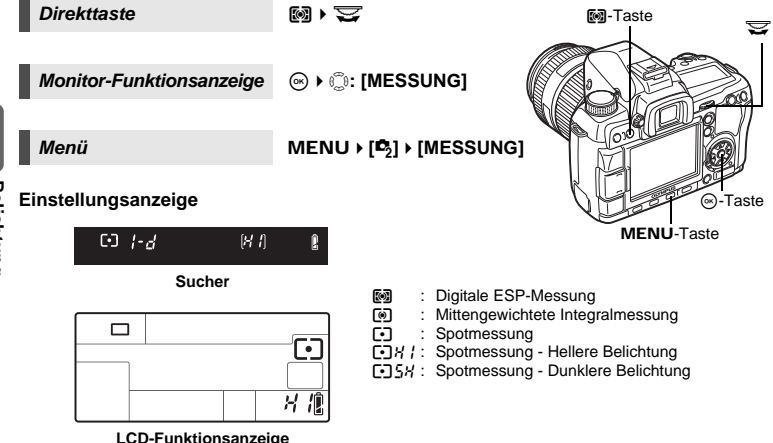

#### G **Digitale ESP-Messung**

Zur Belichtungsmessung misst die Kamera den Helligkeitspegel separat an 49 Bildbereichen und berücksichtigt die hierbei festgestellten Helligkeitspegelunterschiede. Dieser Belichtungsmodus kann unter den meisten Lichtverhältnissen verwendet werden. Wenn Sie die AF-synchronisierte Funktion AF auf **[ESP+AF]** stellen, wird der Messbereich mit dem im AF scharf gestellten Messfeld als Mitte benutzt.

#### H **Mittengewichtete Integralmessung**

Zur Belichtungsmessung misst die Kamera die Bildmitte und den Hintergrund und berechnet den Durchschnittswert, wobei die Bildmitte stärker gewichtet wird. Diese Einstellung wird empfohlen, wenn die Hintergrundhelligkeit weniger berücksichtigt werden soll.

#### I **Spotmessung**

Zur Belichtungsmessung misst die Kamera ausschließlich den begrenzten Bildbereich, der sich innerhalb des im Sucher angezeigten Messbereichs für die Spotmessung befindet. Diese Einstellung wird empfohlen, wenn zwischen der Bildmitte und dem Hintergrund ein besonders starker Helligkeitsunterschied vorliegt.

#### IJ **Spotmessung - Hellere Belichtung**

Wenn der Hintergrund insgesamt sehr hell ist, werden weiße Bereiche im Bild grau erscheinen, wenn Sie die automatische

Belichtungsfunktion der Kamera verwenden. In diesem Modus

wechselt die Kamera zur Überbelichtung, um eine adäquate Weißwiedergabe zu erzielen. Der Messbereich ist der Gleiche wie bei der Spotmessung.

#### IK **Spotmessung - Dunklere Belichtung**

Wenn der Hintergrund insgesamt sehr dunkel ist, werden schwarze Bereiche im Bild grau erscheinen, wenn Sie die automatische Belichtungsfunktion der Kamera verwenden. In diesem Modus wechselt die Kamera zur Unterbelichtung, um eine adäquate Schwarzwiedergabe zu erzielen. Der Messbereich ist der Gleiche wie bei der Spotmessung.

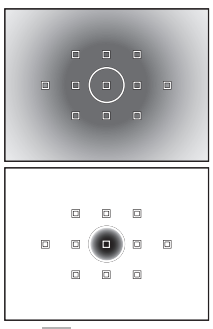

闷

: Messbereich

# 46 DE

# **Belichtungskorrektur**

Je nach Aufnahmesituation und Motivbeschaffenheit kann es sich empfehlen, den von der Kamera automatisch ermittelten Belichtungswert manuell zu korrigieren, um eine hellere oder dunklere Aufnahme zu erzielen. Insbesondere extrem helle Motive (z. B. sonnenbeschienene Schneelandschaft etc.) werden ohne Korrektur ggf. zu dunkel aufgenommen. Dies kann durch die Plus-Belichtungskorrektur vermieden werden. Entsprechend lässt sich die Minus-Belichtungskorrektur bei besonders dunklen Motiven einsetzen. Die Belichtungskorrektur kann im Bereich von ±5,0 EV vorgenommen werden.

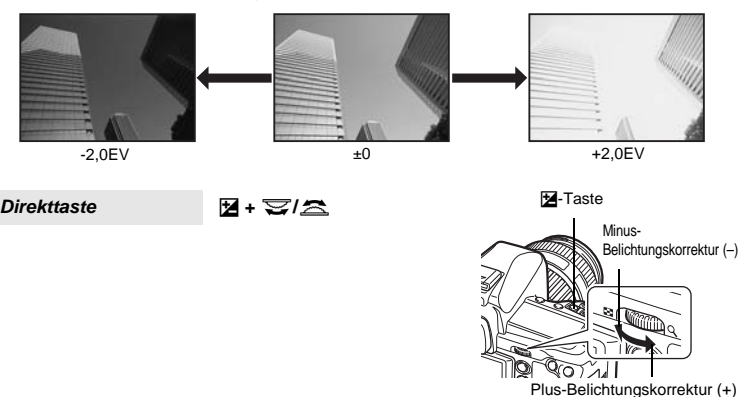

• Die Belichtungskorrekturanzeige wird angezeigt. Die Belichtungskorrekturanzeige wird nicht angezeigt, wenn für die Belichtungskorrektur der Einstellwert 0 ist.

Bei der Einstellung von 1/3 EV-Stufen Bei der Einstellung von 1/2 EV-Stufen

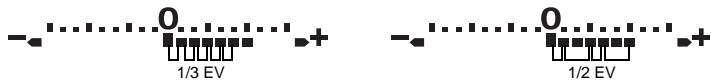

• Falls der Belichtungskorrekturwert die Skala der Belichtungskorrekturanzeige überschreitet, blinkt die Anzeige im Sucher und in der Funktionsanzeige. Ein rotes am linken und rechten Rand in der Monitor-Funktionsanzeige angezeigt.

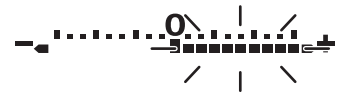

#### *TIPPS*

## **Wenn Sie das Belichtungseinstellungsintervall ändern möchten:**

 $\rightarrow$  Sie können das Intervall in Schritten von 1/3 EV, 1/2 EV oder 1 EV einstellen. LG EV-STUFEN" (S. 100)

# **Wenn Sie die Belichtung nur mit den Einstellrädern einstellen möchten:**

 $\rightarrow$  Sie können den Belichtungskorrekturwert einstellen, ohne die  $\mathbb{Z}$ -Taste zu drücken. **IG EINSTELLFUNKTION**" (S. 94)

# **40 Hinweis**

• Die Belichtungskorrektur ist im M- und SCN-Modus nicht verfügbar.

*2*

忆

**Belichtung**

**Belichtung** 

# **AE-Speicher**

Der gemessene Belichtungswert kann mit der AEL/AFL-Taste (AE-Speicher) gespeichert werden. Verwenden Sie den AE-Speicher, wenn Sie für die gewünschte Bildkomposition eine von der normalen Belichtung abweichende Belichtungseinstellung verwenden möchten. Im Normalfall speichert die Kamera bei halb gedrücktem Auslöser die Entfernung (AF: Autofokus) und Belichtung (AE: Automatische Belichtung). Mit der AEL/AFL-Taste können Sie ausschließlich die Belichtung speichern.

**Betätigen Sie die** AEL**/**AFL**-Taste an der Position, an der Sie die Messwerte speichern wollen. Nun wird die Belichtung gespeichert. Die Belichtung wird gespeichert, solange die** AEL**/**AFL**-Taste gedrückt wird. Drücken Sie jetzt den Auslöser.**

• Durch Loslassen der AEL/AFL-Taste wird der AE-Speicherwert gelöscht.

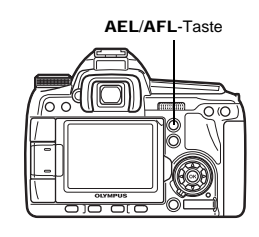

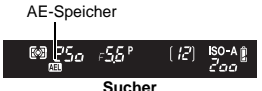

### *TIPPS*

#### **Wenn Sie die Belichtung speichern möchten:**

- $\rightarrow$  Sie können das Messergebnis speichern, so dass es beim Loslassen der AEL/AFL-Taste nicht gelöscht wird.
	- LG .AEL/AFL MEMO" (S. 96)

#### **Wenn Sie es schwierig finden, die** AEL**/**AFL**-Taste und den Auslöser gleichzeitig zu drücken:**

 $\rightarrow$  Sie können die Funktionen der AEL/AFL-Taste und Fn-Taste wechseln.  $\mathbb{R}$  . 願≑ <br>  $\mathbb{R}$  . <br>  $\mathbb{R}$  +  $\mathbb{E}$  (S. 97)

#### **Wenn Sie den AE-Speicher mit einem eingestellten Messmodus aktivieren möchten:**

 $\rightarrow$  Sie können das Messverfahren für die Speicherung der Belichtung mit dem AE-Speicher einstellen. ■ "AEL MESSUNG" (S. 100)

# **AE-Belichtungsreihe**

Die Kamera nimmt mehrere Bilder in Folge auf, wobei für jede Aufnahme eine andere Belichtung gewählt wird. So haben Sie die Möglichkeit, beim Fotografieren unter schwierigen Lichtverhältnissen (Gegenlicht, Dämmerung etc.) unter den unterschiedlich belichteten Aufnahmen (mit verschiedenen Belichtungs- und Korrekturwerten) die bevorzugte Aufnahme auszuwählen. Die Aufnahmen werden in der folgenden Reihenfolge hergestellt: Aufnahme mit korrekter Belichtung, Aufnahme mit negativer (–) und Aufnahme mit positiver (+) Belichtungsänderung.

Beispiel: Wenn für Belichtungsreihe (BKT) die Einstellung **[3F 1.0EV]** gewählt wurde

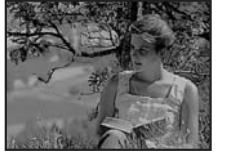

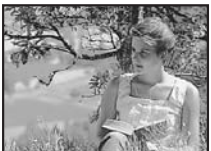

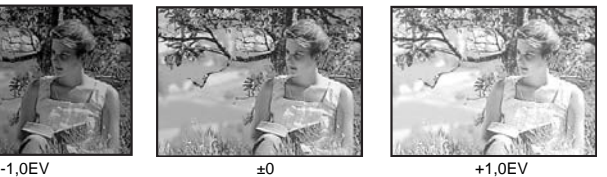

*2*

**Belichtung**

Belichtung

48 DE

### **Belichtungskorrekturabstufung: 0.3, 0.7 oder 1.0**

• Wenn die Lichtwertabstufung geändert wird, ändert sich auch der Korrekturwert. **IG .EV-STUFEN**" (S. 100)

#### **Bildzahl: 3 oder 5**

**Direkttaste** Ma+AF)

# *Menü* MENU**[**X**][AE BKT]**

#### **Einstellungsanzeige**

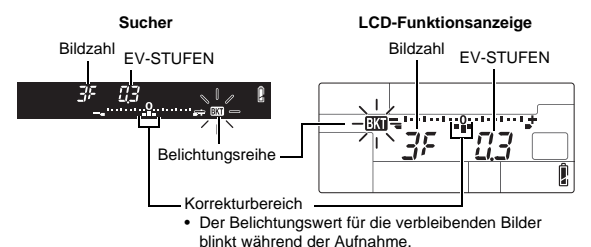

**Führen Sie die Aufnahme durch.**

- Bei der Einzelbildaufnahme verändert sich die Belichtung mit jedem Drücken des Auslösers.
- Halten Sie bei der Serienbildaufnahme den Auslöser nach unten gedrückt, bis alle Aufnahmen erstellt wurden.
- Bei Loslassen des Auslösers wird die Blitzreihe beendet. Nach dem Beenden blinkt **BKT** im Sucher und auf der Funktionsanzeige, und **BKT** wird grün in der Monitor-Funktionsanzeige eingeblendet.

#### **So beeinflusst die AE-Belichtungsreihe die Einstellparameter in jedem Aufnahmemodus**

Je nach gewähltem Aufnahmemodus wird die Belichtung durch Steuerung der folgenden Einstellparameter beeinflusst:

P-Modus: Blendenöffnung und Verschlusszeit A-Modus: Verschlusszeit S-Modus: Blendenwert

M-Modus: Verschlusszeit

# *TIPPS*

#### **Wenn die automatische Belichtungsreihe für einen korrigierten Belichtungswert verwendet werden soll:**

 $\rightarrow$  Stellen Sie zuerst die Belichtungskorrektur ein und verwenden Sie hierauf die automatische Belichtungsreihe. Die AE-Belichtungsreihe bezieht sich auf den von Ihnen zuvor korrigierten Belichtungswert.

# **Einstellen der ISO-Empfindlichkeit**

Die Lichtempfindlichkeit der Kamera kann bei Erhöhung der ISO-Empfindlichkeit verstärkt werden, so dass auch bei geringer Umgebungshelligkeit fotografiert werden kann. Bei hoher ISO-Empfindlichkeit kann ggf. Bildrauschen auftreten.

**ISC** 

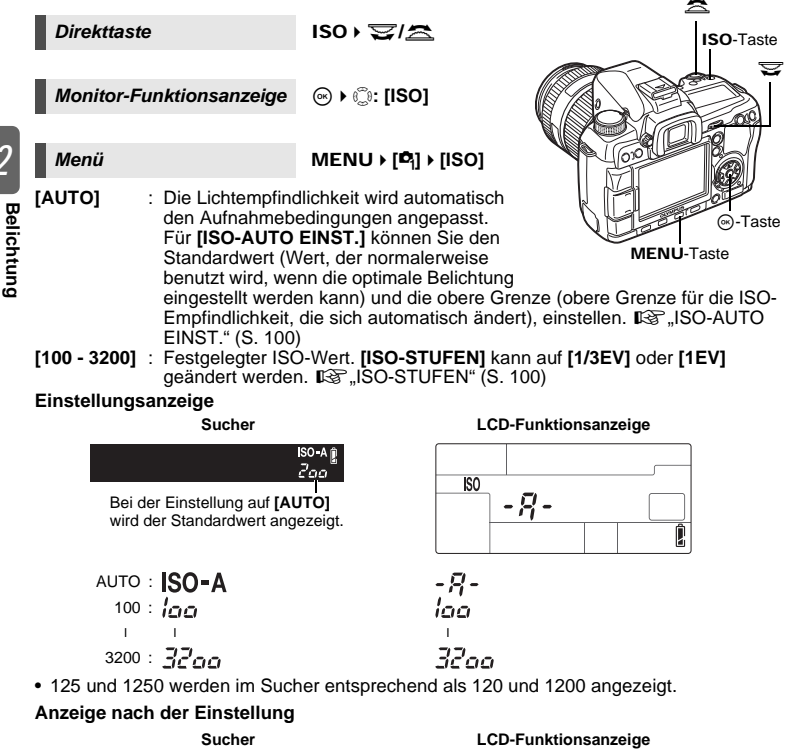

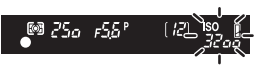

Bei der Einstellung **[AUTO]** werden der von der Kamera bestimmte ISO-A- und ISO-Wert angezeigt. Bei allen anderen Einstellungen werden der ISO-Wert und der eingestellte Wert angezeigt. Bei der Einstellung auf 2000 oder einem höheren Wert blinkt die ISO-Empfindlichkeit.

#### *TIPPS*

# Wenn Sie die optimale ISO-Empfindlichkeit im **M-Modus automatisch einstellen möchten:** → Normalerweise ist die AUTO-Einstellung nicht im M-Modus verfügbar, aber Sie können AUTO zur Verwendung in allen Aufnahmemodi einstellen.  $\mathbb{R}$ , ISO-AUTO" (S. 100)

Wenn eine andere Einstellung als AUTO gewählt wurde, wird ISO angezeigt. Bei der Einstellung auf 2000 oder einem höheren Wert blinkt die ISO-Empfindlichkeit.

m

闷

**Pegg** 32I

*2*

# **ISO-Belichtungsreihe**

Die Kamera nimmt automatisch Bilder mit unterschiedlicher ISO-Empfindlichkeit sowie fest eingestellter Verschlusszeit und Blendenzahl auf. Drei Bilder mit verschiedenen Belichtungen werden in der Reihenfolge der eingestellten ISO-Empfindlichkeit (optimale Belichtung bei der Einstellung auf **[AUTO]**), Belichtung in der Minus-Richtung (–) und Belichtung in der Plus-Richtung (+) gespeichert.

#### **Belichtungskorrekturabstufung: 0.3, 0.7 oder 1.0**

• Der Korrekturwert wird in Schritten von 1/3 EV eingestellt, unabhängig davon, welche Einstellung für die ISO-Stufe vorgenommen wurde.

#### **Bildzahl: 3**

#### *Menü* MENU ▶ [C<sub>2</sub>] ▶ [ISO BKT]

## x **Hinweis**

• Die Belichtungsreihe wird unabhängig von der oberen Grenze, die mit **[ISO-AUTO EINST.]** eingestellt wurde, durchgeführt.

# **Mehrfachbelichtung**

Hierbei werden mehrere Bilder überlagert und als Einzelbild gespeichert. Das Bild wird mit dem bei der Speicherung eingestellten Aufnahmemodus gespeichert.

Sie können ein Bild bereits bei der Aufnahme überlagern oder ein aufgenommenes Bild im Wiedergabemodus überlagern.

#### **MEHRFACHBELICHTUNG**

Im Aufnahmemodus können bis zu 4 aufgenommen Bilder überlagert und als separates Bild gespeichert werden. Sie können auch ein gespeichertes RAW-Bild auswählen und mehrere neue Bilder aufnehmen, um daraus ein überlagertes Bild zu erstellen.<br>[BILD] : Treffen Sie eine Auswahl unter [2F], [3F] oder [4F].

- **[BILD]** : Treffen Sie eine Auswahl unter **[2F]**, **[3F]** oder **[4F]**, um die Anzahl der aufzunehmenden Bilder zu wählen.
- **[AUTO EV]** : Bei der Einstellung **[EIN]** wird die Helligkeit der einzelnen Bilder auf "1/die Anzahl der aufgenommenen Bilder" gesetzt, und die Bilder werden überlagert. Bei der Einstellung **[AUS]** werden die Bilder mit der ursprünglichen Helligkeit der einzelnen Bilder überlagert.
- **[ÜBERLAGERN]**: Bei der Einstellung **[EIN]** kann ein auf einer Karte aufgenommenes RAW-Bild mit mehreren Aufnahmen überlagert und als separates Bild gespeichert werden. Die Anzahl der aufgenommenen Bilder errechnet sich aus der Anzahl der unter **[BILD]** eingestellten Bilder minus 1.

## **ÜBERLAGERUNG**

Im Wiedergabemodus können bis zu 4 RAW-Bilder überlagert und als Einzelbild gespeichert werden.  $\mathbb{R}^n$ . Bildüberlagerung" (S. 89)

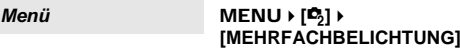

#### **Einstellungsanzeige**

• Wenn die Mehrfachbelichtung eingestellt wurde, wird auf der LCD-Funktionsanzeige und der Monitor-Funktionsanzeige angezeigt. Wenn die Aufnahme unterbrochen wird, blinkt in und in wird in grün auf der Monitor-Funktionsanzeige angezeigt.

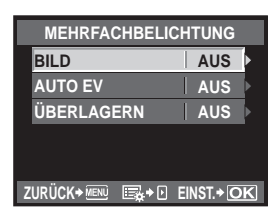

**LCD-Funktionsanzeige**

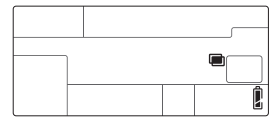

#### *TIPPS*

#### **Wenn das Bild während der Aufnahme verworfen werden soll:**

 $\rightarrow$  Wenn Sie die  $\overline{w}$ -Taste betätigen, wird das zuletzt aufgenommene Bild gelöscht.

- **So nehmen Sie mehrere Aufnahmen auf und prüfen gleichzeitig die Bildkomposition:**
- $\rightarrow$  Nehmen Sie Bilder mit der Motivansicht auf. Die zu überlagernden Bilder werden halbtransparent auf dem LCD-Monitor angezeigt, so dass Sie während der Aufnahme die Position der Bildüberlagerung prüfen können.

### **So überlagern Sie 5 oder mehr Bilder:**

 $\rightarrow$  Um 5 oder mehr Bilder zu überlagern, speichern Sie das Bild als RAW-Datei, und verwenden Sie **[ÜBERLAGERN]**, um die Mehrfachbelichtung zu wiederholen.

# **A** Hinweis

- Wenn die Mehrfachbelichtung eingestellt wurde, wird **[RUHE MODUS]** automatisch auf **[AUS]** gestellt.
- Mit einer anderen Kamera aufgenommene RAW-Bilder können nicht für eine Bildüberlagerung verwendet werden.
- Wenn **[ÜBERLAGERN]** auf **[EIN]** gesetzt wurde, wird das bei Auswahl der Bildüberlagerung angezeigte RAW-Bild mit den zum Zeitpunkt der Aufnahme verwendeten Einstellungen erstellt.
- Um die Aufnahmefunktionen einzustellen, brechen Sie zuerst die Mehrfachbelichtungsaufnahme ab. Einige Funktionen können nicht eingestellt werden.
- Die Mehrfachbelichtung wird in den folgenden Situationen automatisch abgebrochen. Die Kamera wird ausgeschaltet / Die E-Taste wird gedrückt / Die Fn-Taste wird gedrückt (wenn **[**V**]**, **[TESTBILD]** oder **[MEIN MODUS]** registriert ist) / Der Aufnahmemodus wird auf einen anderen Modus als P, A, S, M oder AUTO gestellt / Die Objektiventriegelung wird gedrückt / Die Akkuleistung ist zu niedrig / Der Kartenfachdeckel wird geöffnet / Die Karte wird ausgewechselt / Der LCD-Monitor wird geschlossen / Das USB-Kabel wird angeschlossen
- Die Informationen für das erste Bild während der Mehrfachbelichtungsaufnahme werden als Aufnahmeinformationen angezeigt.

# *3* Scharfstellung und Aufnahmefunktionen

# **Auswahl des AF-Modus**

Diese Kamera verfügt über drei Scharfstellungsmodi: S-AF, C-AF und MF. Sie können Bilder aufnehmen, indem Sie den S-AF- oder C-AF-Modus mit dem MF-Modus kombinieren.

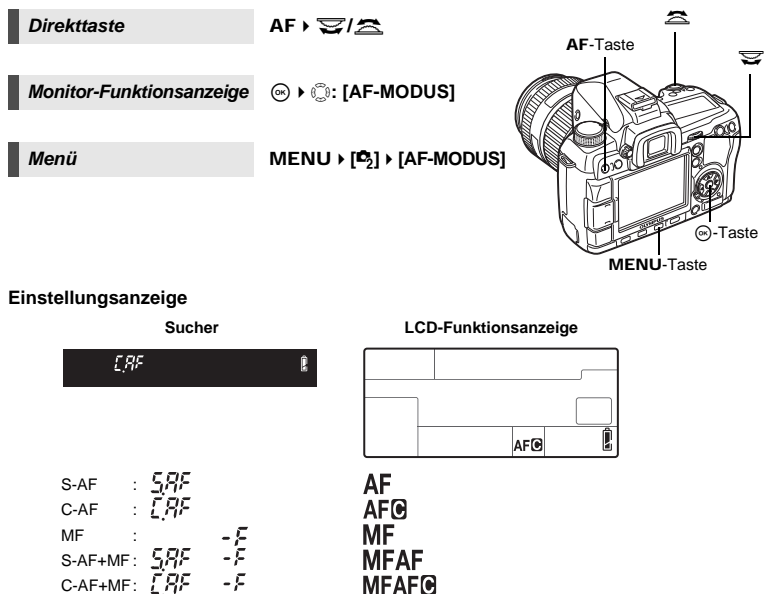

# **S-AF-Modus (Einzel-Autofokus)**

Die Autofokus-Scharfstellung erfolgt nur einmal zu dem Zeitpunkt, wenn der Auslöser in die halb gedrückte Stellung gebracht wird.

Falls keine Schärfe erzielt werden kann, nehmen Sie den Finger vom Auslöser, ehe Sie diesen erneut halb hinunter drücken. Dieser Modus empfiehlt sich für unbewegte oder sich nur wenig bewegende Motive.

## **Den Auslöser halb hinunter drücken.**

- Bei gespeicherter AF-Scharfstellung leuchtet die AF-Bestätigung.
- Wenn das Motiv scharf gestellt ist, ertönt ein Signalton.

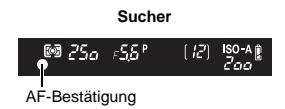

**AF** 

#### *TIPPS*

#### **Wenn die Scharfstellung im AF-Modus bei unzureichender Umgebungshelligkeit schwierig ist:**

→ Das AF-Hilfslicht wird vom eingebauten Blitz abgegeben. Dieses Hilfslicht erleichtert bei unzureichender Umgebungshelligkeit die Scharfstellung im AF-Modus. **IG AF HILFSLICHT**" (S. 93)

#### **Wenn Sie schnell vom AF-Modus zum MF-Modus umschalten möchten:**

 $\rightarrow$  Durch die Zuweisung von [MF] zur Fn-Taste können Sie durch Drücken der Fn-Taste in den MF-Modus umschalten.  $\overline{L}$ ; Fn FUNKTION" (S. 96)

**Wenn Sie die Aufnahme erstellen möchten, obwohl das Motiv nicht scharfgestellt wurde:**  $\rightarrow$  Siehe "AUSL. PRIO. S/AUSL. PRIO. C" ( $\widehat{\mathbb{R}^{\otimes}}$ S. 97).

#### **Wenn das AF-Feld im Sucher nicht aufleuchten soll, wenn das Motiv scharf gestellt ist:**

 $\rightarrow$  Das AF-Feld im Sucher leuchtet rot auf, wenn das Motiv scharfgestellt wurde. Sie können das AF-Feld so einstellen, dass es nicht aktiviert wird. LG ... AF MESSFELD" (S. 93)

# **C-AF-Modus (kontinuierlicher Autofokus)**

Die Kamera stellt scharf, solange der Auslöser halb gedrückt gehalten wird. In diesem Modus arbeitet der Autofokus kontinuierlich, wobei die Kamera bei jeder Veränderung der Motivposition oder der Bildkomposition eine neue AF-Scharfstellung vornimmt (prädiktiver bzw. vorausschauender Autofokus). Die Kamera stellt weiterhin scharf, selbst wenn sich das Motiv bewegt oder wenn Sie die Bildkomposition verändern.

#### **Drücken Sie den Auslöser halb hinunter und behalten Sie die halb gedrückte Position bei.**

- Wenn die Schärfe und die Belichtung gespeichert sind, leuchtet die AF-Bestätigung auf.
- Das AF-Feld leuchtet nicht auf, selbst wenn das Motiv scharf gestellt ist.
- Die Kamera wiederholt die Scharfstellung. Selbst wenn sich das Motiv bewegt oder die Bildkomposition verändert wird, stellt die Kamera kontinuierlich scharf.
- Wenn das Motiv scharf gestellt ist, ertönt ein Signalton. Dieser Signalton unterbleibt nach dem dritten Scharfstellungsvorgang, auch wenn das Motiv scharf gestellt ist.

## *TIPPS*

#### **Die Kamera stellt auf etwas scharf, das sich vor dem gewünschten Motiv befindet:**

 $\rightarrow$  Sie können die Kamera so einstellen, dass sich der Fokus nicht ändert, auch wenn sich der Abstand zum Motiv ändert. L<sup>2</sup>C-AF SPERRE" (S. 93)

# **MF-Modus (manuelle Scharfstellung)**

Mit dieser Funktion können Sie auf ein beliebiges Motiv manuell scharfstellen.

#### **Stellen Sie mit dem Schärfering scharf.**

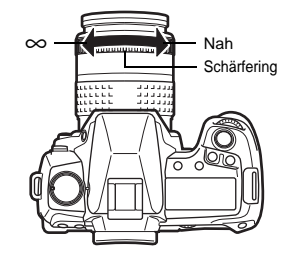

#### *TIPPS*

#### **Wenn Sie die Drehrichtung des Schärfering ändern möchten:**

- $\rightarrow$  Sie können die Drehrichtung des Schärferings wählen, mit der sich der Brennpunkt vorwärts oder rückwärts verlagern lässt, wenn Sie manuell scharfstellen. g"MF RICHTUNG" (S. 93)
- **Wenn Sie wissen möchten, ob das Motiv scharfgestellt wurde (Fokussierhilfe):**
- → Wenn Sie ein Motiv manuell (durch Drehen des Schärferings) scharf stellen, leuchtet die AF-Bestätigung. Wenn [::::] mit [AF FELD] eingestellt ist, leuchtet die AF-Bestätigung auf, wenn das Motiv in der Mitte des AF-Feldes scharf gestellt wurde.

# **Kombinierte Verwendung von S-AF-Modus und manueller Scharfstellung (S-AF+MF)**

Die mit dem Autofokus im S-AF-Modus ermittelte Schärfe kann nachträglich manuell, durch Drehen des Schärferings, korrigiert werden.

• Den Auslöser halb hinunter drücken. Drehen Sie, nachdem der Autofokus eingestellt wurde, den Schärfering zur Feinanpassung.

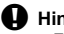

## x **Hinweis**

• Falls Sie nach der manuellen Schärfekorrektur den Finger vom Auslöser nehmen und erneut in die halb gedrückte Stellung bringen, wird erneut der Autofokus aktiviert, wobei die zuvor vorgenommene manuelle Scharfstellung annulliert wird.

# **Kombinierte Verwendung von C-AF-Modus und manueller Scharfstellung (C-AF+MF)**

Stellen Sie mit dem Schärfering scharf und drücken Sie den Auslöser zur Hälfte durch, um den C-AF-Modus zu aktivieren.

- Solange der Auslöser gedrückt wird, kann der MF-Modus nicht verwendet werden.
- Wenn der Auslöser nicht betätigt wird, kann der MF-Modus verwendet werden.

#### *TIPPS*

**Eine andere Möglichkeit, wenn im C-AF-Modus zusätzlich manuell scharfgestellt werden soll:**  $\rightarrow$  Sie können die AEL/AFL-Taste für die Bedienung des C-AF einstellen.  $\mathbb{R}$  .AEL/AFL" (S. 95)

## x **Hinweis**

• Falls Sie nach der manuellen Schärfekorrektur den Finger vom Auslöser nehmen und erneut in die halb gedrückte Stellung bringen, wird erneut der Autofokus aktiviert, wobei die zuvor vorgenommene manuelle Scharfstellung annulliert wird.

# **AF-Feld-Auswahl**

Die Kamera verfügt über 11 AF-Felder für die Scharfstellung des Motivs mit dem Autofokus. Wählen Sie den optimalen AF-Feld-Modus für das Motiv und die Bildkomposition. Es gibt zwei AF-Feld-Modi: AF Messfeld Modus, bei dem der Autofokus mit allen AF-Feldern scharfstellt, und Einzel AF Messfeld Modus, bei dem der Autofokus den Bereich um ein gewähltes AF-Feld scharfstellt.

### B**AF Messfeld Modus**

Die Kameras stellt automatisch auf das Motiv vor der Kamera mit allen 11 AF-Feldern scharf. Diese Funktion eignet sich, wenn man bewegte Motive aufnehmen möchte oder die Scharfstellung der Kamera überlassen möchte.

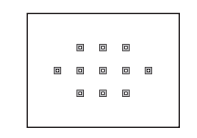

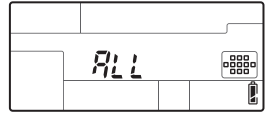

#### M**Einzel AF Messfeld Modus**  $(\overline{f} \cdot \overline{g})$  Spot AF Messfeld Modus)

Die Kamera stellt auf ein ausgewähltes AF-Feld scharf. Diese Funktion ist nützlich, wenn Sie nach der Ausrichten des Motivs im Sucher das Motiv scharfstellen möchten. Mit [  $\cdot$  ] können Sie einen Bereich scharfstellen, der etwas größer als ein AF-Feld ist, Sie können jedoch nur den Bereich im AF-Feld einstellen. Wenn **[KLEIN]** für **[AF EMPFINDLICH.]** eingestellt wurde, ändert sich die Einstellungsanzeige auf  $[ \cdot ]s$ . g"AF EMPFINDLICH." (S. 93)

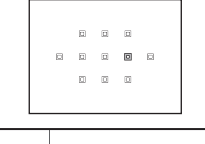

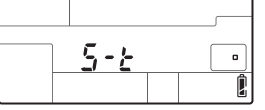

Funit

# N**Dynamischer AF Messfeld Modus**

Wenn die Kamera das Motiv mit dem ausgewählten AF-Feld nicht scharfstellen kann, stellt die Kamera den Bereich um das AF-Feld scharf.

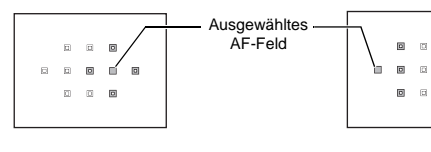

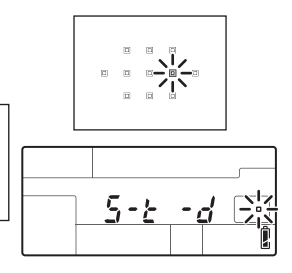

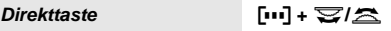

 $\alpha$ 

 $\overline{\mathbf{u}}$ 

 $\Box \qquad \Box$ 

• Nach dem Loslassen der Taste leuchtet das aktuell ausgewählte AF-Feld auf. Wenn [ · ] oder [ · · · ] eingestellt wurde, können Sie jetzt das gewünschte AF-Feld auswählen. Weitere Informationen zur Bedienung finden Sie in Schritt 2 im Abschnitt "Wahl der AF-Feld-Position" ( $\mathbb{R}$  S. 56) im nächsten Abschnitt.

# *Monitor-Funktionsanzeige* ip**: [AF FELD]**

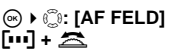

• Wenn [ · ] oder [ · · · ] eingestellt wurde, können Sie mit den entsprechenden Einstellrädern das AF-Feld auswählen.

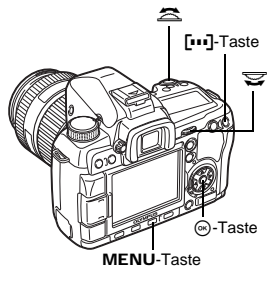

## *Menü* MENU**[**X**][AF FELD]**

• Wenn [ - ] oder [ - ] eingestellt wurde, können Sie jetzt das AF-Feld mit  $\mathbb{Q}$  auswählen.

## **Wahl der AF-Feld-Position**

Wählen Sie das AF-Feld, das Sie im Einzel AF Messfeld Modus benutzen möchten.

**1 Drücken Sie die** P**-Taste und lassen Sie dann die Taste los, um das AF-Feld zu wählen.**

# **2 Wählen Sie das AF-Feld mit dem hinteren bzw. dem vorderen Einstellrad oder den Pfeiltasten.**

- Mit dem hinteren Einstellrad können Sie dieselben Bedienschritte wie mit den Tasten  $\otimes$   $\otimes$  ausführen und mit dem vorderen Einstellrad können Sie dieselben Bedienschritte wie mit den Tasten  $@$  ausführen.
- Drücken Sie die <a>
G-Taste, um die Position des AF-Felds wieder zur Mitte zu bewegen.

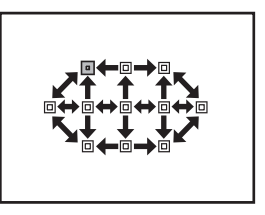

## *TIPPS*

## **Bestimmen des Vorgangs bei ausgewähltem AF-Feld:**

- $\rightarrow$  Sie können die Bedienung der Einstellräder und der Pfeiltasten zur Auswahl des AF-Felds ändern.  $\mathbb{R}$ , [...] SETUP" (S. 94)
- **Wählen der Position des AF-Felds mit den Pfeiltasten ohne Drücken der** P**-Taste:**
- $\rightarrow$  Drücken Sie den Auslöser halb nach unten und lassen Sie ihn dann wieder los. Ändern Sie dann mithilfe der Pfeiltasten die Position des AF-Felds.  $\mathbb{R}$ , சிற FUNKTION" (S. 97)

# **A** Hinweis

• Wenn die Option **[LIVE VIEW AF MOD.]** auf **[SENSOR AF]** oder **[HYBRID AF]** gesetzt wurde, kann der dynamische Einzel-AF-Messfeld-Modus nicht verwendet werden.

# **Speichern eines AF-Feld-Modus**

Sie können einen häufig verwendeten AF-Feld-Modus und die Position dieses AF-Felds speichern. Sie können dann die gespeicherte Einstellung (Ausgangsposition) laden und bei der Aufnahme verwenden.

### **Speichern**

- **1** Im Bildschirm von Schritt 2 im Abschnitt "Wahl **der AF-Feld-Position" (**g**S. 56) drücken Sie gleichzeitig die** <**- und** F**-Taste.**
	- Die Ausgangsposition wird gespeichert, wenn die Tasten gedrückt werden.
	- Die Ausgangsposition kann nicht über ein Menü gespeichert werden.

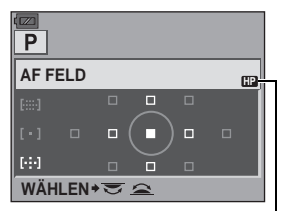

Zeigt an, dass das AF-Feld gespeichert wurde.

## **Aufnahme**

Um diese Funktion zu verwenden, müssen Sie vorher die [[**III]HOME**]-Funktion der Fn-Taste zuweisen.  $\mathbb{R}$ : Fn FUNKTION" (S. 96)

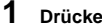

# **1 Drücken Sie die** <**-Taste.**

• Die gespeicherte Ausgangsposition wird ausgewählt. Drücken Sie diese Taste erneut, um zum ursprünglichen AF-Feld-Modus umzuschalten.

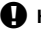

## **4** Hinweis

• Die AF-Empfindlichkeit wird beim Speichern der Ausgangsposition nicht gespeichert.

# **Schärfespeicher** k **Wenn keine einwandfreie Bildschärfe erzielt werden kann**

Die Kamera kann unter Umständen ein Motiv nicht automatisch scharfstellen, wie z.B. wenn dieses sich nicht in der Bildmitte befindet. In diesem Fall sollten Sie den Schärfespeicher verwenden. Verwenden Sie diese Funktion, wenn Sie ein Bild im Sucher außerhalb der AF-Felder ausrichten oder wenn das Motiv schwer scharf zu stellen ist.

- **1 Richten Sie das AF-Feld auf das scharfzustellende Motiv und drücken Sie den Auslöser zur Hälfte durch, bis die AF-Bestätigung leuchtet.**
	- Der Schärfespeicher wird aktiviert. Im Sucher leuchten die AF-Bestätigung und das scharfgestellte AF-Feld.
	- Falls die AF-Bestätigung blinkt, drücken Sie den Auslöser nochmals halb nach unten.
	- Bei gedrückt gehaltenem Auslöser wird die Monitor-Funktionsanzeige abgeschaltet.

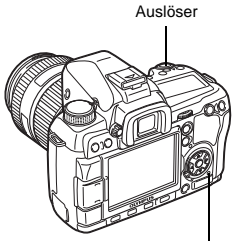

Schreibanzeige

z. B.) Die Kamera stellt auf das mittlere AF-Feld scharf.

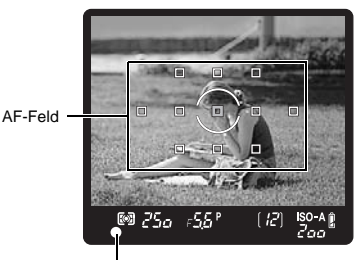

AF-Bestätigung

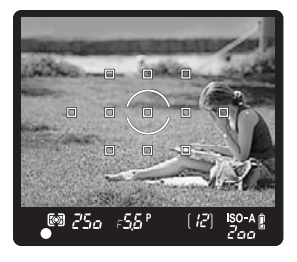

- **2 Bewegen Sie die Kamera mit zur Hälfte durchgedrücktem Auslöser so, dass die Bildkomposition wie gewünscht aussieht. Drücken Sie den Auslöser dann vollständig durch.**
	- Die blinkende Schreibanzeige bestätigt, dass die Bilddaten auf die Karte geschrieben werden.

# **Motiv mit besonders niedrigem Kontrast**

Wenn das Motiv kontrastarm ist (z. B. bei nicht ausreichender Beleuchtung oder aufgrund von Rauch, Dunst usw.), ist eine Scharfstellung unter Umständen nicht möglich. Stellen Sie in diesem Fall auf einen Motivbereich mit hohem Kontrast scharf, der genauso weit entfernt ist wie das vorgesehene Motiv, verwenden Sie den Schärfespeicher und schwenken Sie die Kamera dann zur Aufnahme wieder auf die gewünschte Bildkomposition.

# **Serienaufnahme**

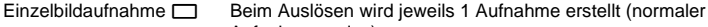

Aufnahmemodus). Serienaufnahme H  $\Box$ H Solange der Auslöser vollständig gedrückt gehalten wird, nimmt die Kamera nacheinander 5 Bilder/Sek. auf (bei S-AF, MF). Serienaufnahme L  $\Box_{\mathsf{IL}}$  Die Serienaufnahme erfolgt solange mit der eingestellten Geschwindigkeit ( $\mathbb{I}\mathcal{F}$ ,  $\Box$  L fps" (S. 98)), bis Sie den Finger vom

Auslöser nehmen.

- Der Auslöser muss vollständig nach unten gedrückt und in dieser Stellung gehalten werden. Die Serienaufnahme erfolgt, bis Sie den Finger vom Auslöser nehmen.
- Schärfe, Belichtung und Weißabgleich werden bei der ersten Aufnahme gespeichert (bei S-AF und MF).

# **A** Hinweis

• Wenn während der Serienaufnahme die Akkuladezustandsanzeige infolge nachlassender Akkuleistung blinkt, bricht die Kamera die Serienaufnahme ab und schreibt die bis zu diesem Zeitpunkt hergestellten Aufnahmen auf die Karte. Je nach Akkuladezustand können ggf. nicht alle Bilder gespeichert werden.

## **Einstellverfahren**

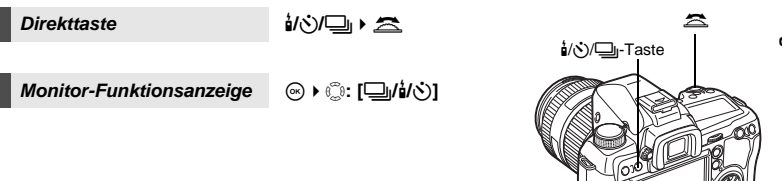

# **Einstellungsanzeige**

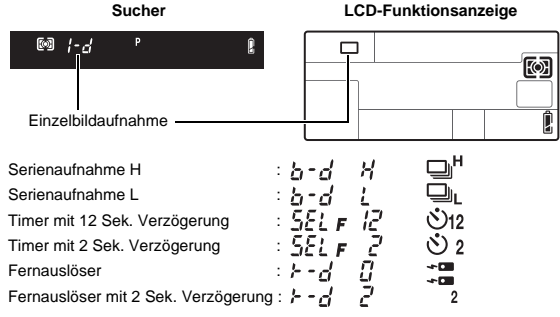

• Anti-Schock-Anzeige:

Eine blinkende Anzeige im Sucher oder in der Funktionsanzeige und das  $\bullet$ -Symbol auf der Monitor-Funktionsanzeige zeigen an, dass Anti-Schock aktiviert wurde.

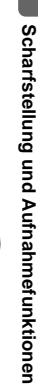

**CONTROL** 

*3*

 $SO A$ 

Zac

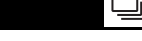

Anzahl der Aufnahmen, die hintereinander aufgenommen werden

@ 250 F55"

Mit der Selbstauslöserfunktion können Sie den Aufnahmezeitpunkt verzögern. An dieser Kamera kann die Verzögerungszeit bis zur Auslösung auf 12 oder 2 Sekunden eingestellt werden. Zum Fotografieren mit dem Selbstauslöser sollte die Kamera auf ein Stativ montiert werden.

Informationen zu dem Einstellverfahren finden Sie unter "Serienaufnahme" (略 S. 59).

# **Drücken Sie den Auslöser vollständig hinunter.**

• Wenn  $\circ$ 12s ausgewählt wurde:

Nach dem Selbstauslöserstart leuchtet die Selbstauslöser-LED zunächst für ca. 10 Sekunden und wechselt dann für ca. 2 Sekunden auf ein Blinksignal. Hierauf erfolgt die Aufnahme.

- Wenn Y**2s** ausgewählt wurde: Nach dem Selbstauslöserstart blinkt die Selbstauslöser-LED zunächst für ca. 2 Sekunden. Hierauf erfolgt die Aufnahme.
- Soll die Selbstauslöserfunktion vor der Auslösung annulliert werden, drücken Sie die *i/*⊙/<del>□</del>-Taste.

# **D** Hinweis

• Beim Drücken des Auslösers muss darauf geachtet werden, dass sich niemand (aufnehmende Person etc.) unmittelbar vor der Kamera befindet. Andernfalls kann die automatische Scharfstellung, die bei halb nach unten gedrücktem Auslöser erfolgt, eine ungeeignete Einstellung liefern.

## **Sucherokularkappe**

Wenn Sie bei Aufnahmen nicht durch den Sucher sehen, bringen Sie die Kappe am Sucherokular an, damit kein Licht durch den Sucher eindringen und den Belichtungswert ändern kann. Zum Anbringen der Kappe müssen Sie zunächst das Sucherokular wie gezeigt entfernen. Zum Anbringen des optional erhältlichen Sucherokulars gehen Sie auf die gleiche Weise vor.

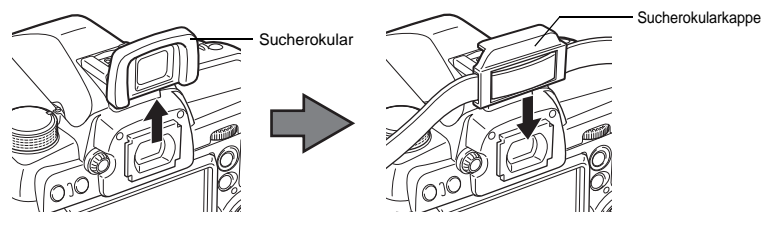

# **Aufnehmen mit Fernauslöser**

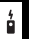

Ein optional erhältlicher Fernauslöser (RM-1) empfiehlt sich, wenn die aufnehmende Person mit ins Bild kommen möchte oder wenn die Kamera zum Auslösen nicht berührt werden soll (Nachtaufnahme etc.).

Die Fernauslösung kann bei Betätigen des Fernauslösers unmittelbar oder mit 2 Sekunden Verzögerung ausgeführt werden. Bei Verwendung des optional erhältlichen Fernauslösers kann auch im Langzeitbelichtungsmodus (Bulb) fotografiert werden.

Informationen zu dem Einstellverfahren finden Sie unter "Serienaufnahme" ( $\mathbb{R}$ S. 59).

• Bilder können auch unter Verwendung eines optional erhältlichen Fernauslösers (RM-UC1) aufgenommen werden.

Selbstauslöser-LED

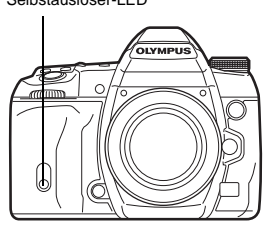

- Wenn <**0s** ausgewählt wurde:
	- Entfernungs- und Belichtungseinstellung werden gespeichert, die Fernauslöser-LED blinkt und die Aufnahme wird erstellt.
- Wenn <**2s** ausgewählt wurde:

Entfernungs- und Belichtungseinstellung werden gespeichert, die Fernauslöser-LED blinkt für ca. 2 Sekunden und die Aufnahme wird erstellt.

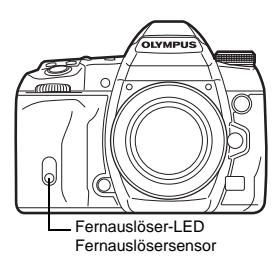

## **Fernauslösersignalreichweite**

Richten Sie den Fernauslöser innerhalb des Wirkungsbereichs wie untenstehend gezeigt, auf den Fernauslösersensor der Kamera aus.

Durch die Einwirkung von starken Lichtquellen (direktes Sonnenlicht, Leuchtstofflampen etc.) direkt auf den Fernauslösersensor oder sich in der Nähe befindlicher elektromagnetischer Signale bzw. Radiowellen kann die Wirkung des Fernauslösers ggf. beeinträchtigt werden.

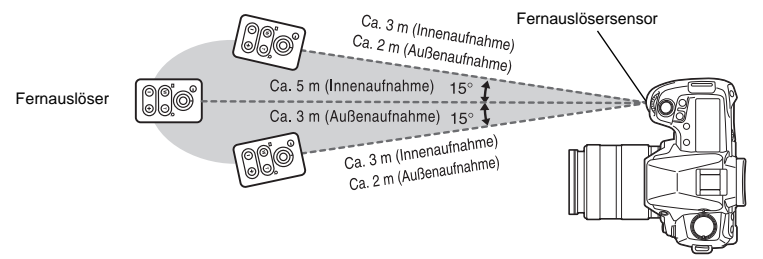

#### *TIPPS*

#### **Wenn die Fernauslöser-LED nicht blinkt, nachdem der Fernauslöser betätigt wurde:**

- $\rightarrow$  Möglicherweise wirkt eine starke Lichtquelle auf den Fernauslösersensor ein. Verringern Sie den Abstand zur Kamera und drücken Sie nochmals die Fernauslösetaste.
- $\rightarrow$  Möglicherweise ist der Abstand zwischen Fernauslöser und Fernauslösersensor zu groß. Verringern Sie den Abstand zur Kamera und drücken Sie nochmals die Fernauslösetaste.
- $\rightarrow$  Möglicherweise tritt eine Signalinterferenz mit dem Fernauslösersignal auf. Richten Sie den Fernauslöser auf den Fernauslösersensor der Kamera aus, und halten Sie gleichzeitig mindestens drei Sekunden lang die CH-Taste sowie die W- oder T-Zoomtaste am Fernauslöser gedrückt, bis die Fernauslöser-LED an der Kamera blinkt oder ein Signalton zu hören ist, was besagt, dass das Signal empfangen wurde.

#### **Wenn der Fernauslösermodus deaktiviert werden soll:**

 $\rightarrow$  Der Fernauslösermodus wird nach der Aufnahme nicht automatisch deaktiviert. Betätigen Sie die **i/⊙)**/ Taste, um die Einstellung [D] (Einzelbildaufnahme) usw. aufzurufen.

## **Wenn im Fernauslösermodus der Auslöser an der Kamera verwendet werden soll:**

 $\rightarrow$  Bei aktiviertem Fernauslösermodus kann der Auslöser an der Kamera weiterhin verwendet werden.

# **Hinweis**

- Der Verschluss wird nicht ausgelöst, wenn das Motiv nicht scharfgestellt ist.
- Unter besonders hellen Lichtverhältnissen ist die Fernauslöser-LED ggf. nur schwer erkennbar, so dass die visuelle Aufnahmebestätigung erschwert wird.
- Mithilfe des Fernauslösers kann nicht gezoomt werden.

Wählen Sie im manuellen Belichtungsmodus M die manuelle Langzeitbelichtung **[BULB]**. getalle Langzeitbelichtung (Bulb)" (S. 45)

Drücken Sie auf dem Fernauslöser die W-Taste, um den Verschluss zu öffnen. Nachdem die in "BULB TIMER" ( $E \$ S. 100) eingestellte Zeit abgelaufen ist, wird die Aufnahme automatisch beendet.

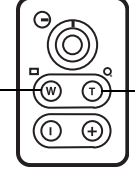

Drücken Sie auf dem Fernauslöser die T-Taste, um den Verschluss zu schließen.

**IS** 

# **Anti-Schock**

Sie können die Verzögerungszeit zwischen dem Hochklappen des Spiegels und der Auslösung wählen. Diese Funktion verringert die Verwackelungsgefahr infolge der durch das Hochklappen des Spiegels verursachten Vibrationen im Kameragehäuse. Diese Funktionalität kann in der Stern- und der Mikroskopfotografie und in anderen Aufnahmesituationen praktisch sein, in denen eine sehr lange Verschlusszeit verwendet wird, während die Kamerabewegung minimal bleiben muss.

# **1** MENU ▶ [<sup>b</sup>ূ] ▶ [ANTI-SCHOCK[♦]]<br>2 Wählen Sie als Verzögerungszeit z

- **2 Wählen Sie als Verzögerungszeit zwischen Hochklappen des Spiegels und**  Auslösung einen Wert zwischen 1 und 30 Sekunden, und drücken Sie die A-**Taste.**
- **3 Anti-Schock wird den Aufnahmefunktionen einzeln hinzugefügt (Einzelbildaufnahme, Serienaufnahme, Selbstauslöser-Aufnahme und Fernauslöser-Aufnahme). Informationen zu dem Einstellverfahren finden Sie unter "Serienaufnahme" (**g**S. 59).**

# **Bildstabilisator**

Sie können die Verwacklungen, die leicht bei Aufnahmen mit schwacher Beleuchtung oder starker Vergrößerung auftreten, reduzieren.

- **OFF** Die Bildstabilisierung ist deaktiviert.<br>**I.S. 1** Die Bildstabilisierung ist aktiviert.
- **I.S. 1** Die Bildstabilisierung ist aktiviert.<br>**I.S. 2** Diese Funktion ist nützlich, um be
- **I.S. 2** Diese Funktion ist nützlich, um beim horizontalen Schwenken der Kamera einen unscharfen Hintergrund zu erzielen. Die horizontale Bildstabilisierung wird ausgeschaltet und nur die vertikale Bildstabilisierung wird aktiviert.
- **I.S. 3** Diese Funktion ist nützlich, um beim vertikalen Schwenken der Kamera einen unscharfen Hintergrund zu erzielen. Die vertikale Bildstabilisierung wird ausgeschaltet, und nur die horizontale Bildstabilisierung wird aktiviert.

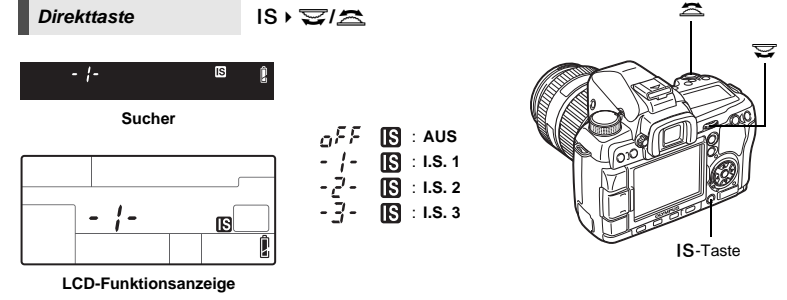

*3*

## **Einstellen der Brennweite**

Indem Sie im Voraus die Brennweite des Objektivs einstellen, können Sie die Bildstabilisierungsfunktion auch mit anderen Objektiven als Four-Thirds-Objektiven verwenden. Diese Einstellung ist deaktiviert, wenn ein Four-Thirds-Objektiv angebracht ist.

- **1 Drücken Sie die** F**-Taste, wenn der Bildstabilisator eingeschaltet ist.**
- **2** Verwenden Sie das Einstellrad oder  $\otimes \otimes$ , um die **Brennweite einzustellen, und drücken Sie**  $\textcircled{*}$ **.**

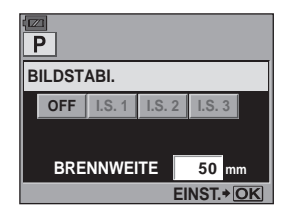

## **Einstellbare Brennweiten (basierend auf einer 35-mm-Kleinbildkamera)**

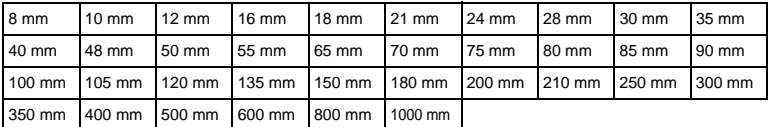

• Wenn die Brennweite des verwendeten Objektivs nicht aufgeführt ist, wählen Sie den am nächsten liegenden Wert.

# **Überprüfen der Bildstabilisator-Wirkung mit der Motivansicht**

Sie können während der Motivansicht die IS-Taste drücken und gedrückt halten, um die Wirkung der eingestellten Bildstabilisierung auf dem Monitor zu überprüfen. Drücken Sie in dieser Position den Auslöser vollständig nach unten, um die Aufnahme zu erstellen.

- Wenn **[BILDSTABI.]** auf **[OFF]** gestellt wurde, können Sie die IS-Taste gedrückt halten, um die Bildstabilisierung (**[I.S. 1]**) zu aktivieren.
- Um die Bildstabilisierung zu deaktivieren, können Sie entweder die IS-Taste loslassen oder die IS-Taste für einige Sekunden gedrückt halten.

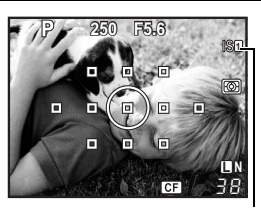

Grün leuchtet : Bildstabilisierung aktiv<br>Rot blinkt : Bildstabilisierung : Bildstabilisierung fehlgeschlagen

# x **Hinweis**

- Die Bildstabilisierung kann keine starken Verwacklungen bzw. Verwacklungen, die durch das Einstellung auf die längste Verschlusszeit auftreten, korrigieren. In diesen Fällen wird die Verwendung eines Stativs empfohlen.
- Setzen Sie bei Verwendung eines Stativs die **[BILDSTABI.]** auf **[OFF]**.
- Wenn Sie ein Objektiv mit Bildstabilisierungsfunktion benutzen, schalten Sie entweder die Bildstabilisierungsfunktion des Objektives oder der Kamera aus.
- Wenn **[BILDSTABI.]** auf **[I.S. 1]**, **[I.S. 2]** oder **[I.S. 3]** eingestellt wurde und Sie die Kamera ausschalten, vibriert die Kamera. Dies liegt daran, dass die Kamera den Bildstabilisierungsmechanismus initiiert. Ohne diese Initialisierung erreicht der Bildstabilisator u. U. nicht die gewünschte Wirkung.
- Wenn das Bildstabilisierungssymbol auf dem Monitor rot blinkt, ist die Bildstabilisierungsfunktion fehlgeschlagen. Wird der Aufnahmevorgang dennoch fortgesetzt, wird das Bild möglicherweise mangelhaft abgebildet. Wenden Sie sich an einen autorisierten Olympus-Kundendienst.

*3*

# **Wahl des Speichermodus**

Sie können vor der Aufnahme den Speichermodus für Ihre Bilder wählen. Empfohlen wird ein Speichermodus, der für den späteren Verwendungszweck Ihrer Aufnahmen (Ausdruck, Bildbearbeitung am PC, Webseiten-Gestaltung etc.) am besten geeignet ist.

# **Speicherformate**

# **JPEG**

Wählen Sie für JPEG-Bilder eine Kombination aus Bildformat ( $\blacksquare, \blacksquare, \blacksquare$ ) und Komprimierungsrate (SF, F, N, B). Ein Bild setzt sich aus Pixeln (Bildpunkten) zusammen. Wird ein Bild mit geringer Pixelzahl vergrößert, tritt ein Mosaikeffekt auf. Bilder mit einer hohen Pixelzahl (großen Datenmenge) können groß abgebildet werden. Gleichzeitig verringert sich die Anzahl der speicherbaren Bilder. Je höher die Datenkompression, desto kleiner die Dateigröße. Bei der Wiedergabe weisen solche Bilder jedoch leichte Detaileinbußen auf.

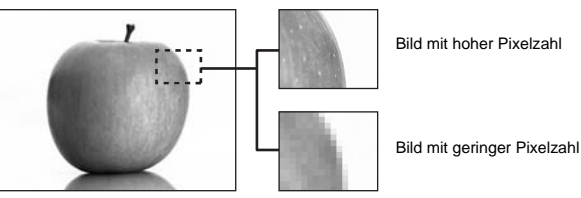

**Bilder mit schärferen Details**

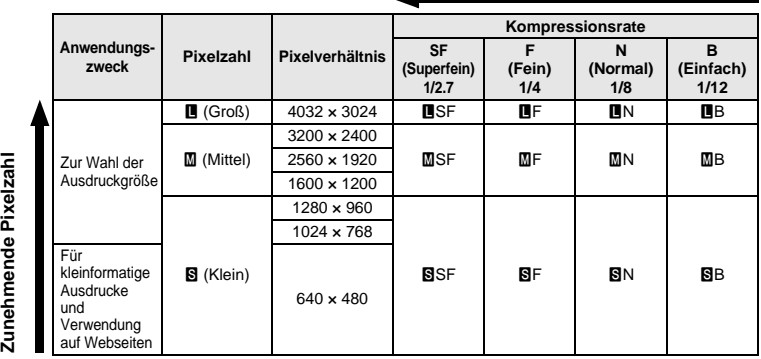

## **RAW**

Dies sind unbearbeitete Daten, bei denen Weißabgleich, Schärfe, Kontrast oder Farben nicht geändert wurden. Sie können diese Daten mit OLYMPUS Master auf Ihrem Computer anzeigen. Die RAW-Daten können nicht auf einer anderen Kamera oder unter Verwendung einer konventionellen Software angezeigt und auch nicht für die Druckvorauswahl selektiert werden. RAW-Bilddateien werden durch die Dateiendung "ORF" gekennzeichnet.

RAW-Bilder können mit dieser Kamera bearbeitet und als JPEG-Dateien gespeichert werden.  $\mathbb{R}$ , Bearbeiten von Einzelbildern" (S. 87)

# **Wahl des Speichermodus**

# **JPEG**

Für JPEG-Bilder können Sie 4 Kombinationen aus Bildformaten ( $\blacksquare, \blacksquare, \blacksquare$ ) und Komprimierungsraten (SF, F, N, B) aus insgesamt 12 verfügbaren Kombinationen auswählen.  $\mathbb{R} \cdot \bullet$  . ÜBERNEHMEN" (S. 102) Bei Auswahl der Bildgrößen M oder S kann zudem die Pixelgröße ausgewählt werden. **IG BILDGRÖSSE**" (S. 102)

#### **JPEG+RAW**

Speichert bei jeder Aufnahme gleichzeitig ein JPEG- und ein RAW-Bild.

### **RAW**

Speichert das Bild im RAW-Datenformat.

z. B.) Die folgenden 9 Speichermodi sind verfügbar, wenn  $\mathbb{I}$ F/ $\mathbb{I}$ N/  $\mathbb{I}$ N/ SSN gespeichert wurden.<br>RAW

RAW : RAW<br>JPEG : LIF/LI  $\colon$  DF/UN/WN/SN JPEG+RAW: **UF+RAW/UN+RAW/MN+RAW/SN+RAW** 

*Monitor-Funktionsanzeige*  $\textcircled{\scriptsize{\circ}}$   $\textcircled{\scriptsize{\circ}}$   $\textcircled{\scriptsize{\circ}}$   $\textcircled{\scriptsize{\circ}}$   $[ \textcircled{\scriptsize{\bullet}} ]$ 

 $M$ enü MENU**}**  $[\Phi_1]$ **}**  $[\Leftrightarrow \cdots]$ 

#### *TIPPS*

#### **Wenn Sie den Speichermodus schnell einstellen möchten:**

 $\rightarrow$  Durch die Zuweisung von **[RAW ₹**<sup>2</sup>] zur Fn-Taste, können Sie zum Ändern des Speichermodus das entsprechende Einstellrad drehen und die Fn-Taste drücken. Bei jedem Druck auf die Fn-Taste können Sie schnell zwischen nur JPEG-Daten und JPEG- und RAW-Daten umschalten. **IG : Fn** FUNKTION" (S. 96)

**Wenn Sie die Dateigröße/Anzahl der speicherbaren Einzelbilder für den einzelnen Speichermodus herausfinden möchten:**

 $\rightarrow$  . Speichermodus und Dateigröße/Anzahl der speicherbaren Einzelbilder" ( $\mathbb{R}$ S. 137)

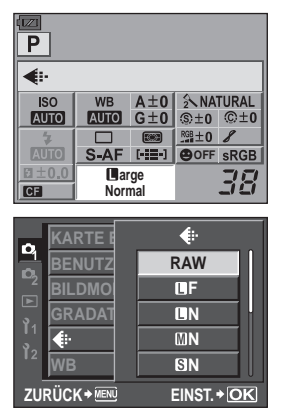

*4*

# **Wahl des Weißabgleichs**

Die Farbreproduktion hängt von der vorliegenden Farbtemperatur ab. Wird zum Beispiel Tageslicht oder Glühlampenlicht von einer weißen Fläche reflektiert, zeigt die Aufnahme jeweils einen anderen Weißton. Demgegenüber kann bei einer Digitalkamera mittels digitaler Prozessorschaltkreise ein elektronischer Weißabgleich vorgenommen werden, um eine möglichst naturgetreue Farbwiedergabe zu erzielen. Dieser Vorgang wird als Weißabgleich bezeichnet. Diese Kamera bietet Ihnen 4 Weißabgleichmethoden.

## **Automatischer Weißabgleich [AUTO]**

Mit dieser Funktion erfasst die Kamera automatisch den Weißton in Bildern und regelt den Weißabgleich entsprechend. Empfohlen für herkömmliche Lichtbedingungen.

# **Weißabgleich-Festwerte [**5**][**2**][**3**][**1**][**w**][**x**][**y**][**n**]**

Für unterschiedliche Lichtquellen sind 8 verschiedene Farbtemperaturen voreingestellt. Dementsprechend ist es möglich, mit dem geeigneten Festwert den Rotton bei einem Sonnenuntergang zu verstärken oder bei Kunstlicht einen wärmeren Gelbton zu erzielen.

## **Benutzerdefinierter Weißabgleich [CWB]**

Sie können die Farbtemperatur zwischen 2000K und 14000K einstellen. Weitere Informationen zur Farbtemperatur finden Sie unter "Weißabgleich-Farbtemperatur" ( $\mathbb{R}$ S. 136).

## **Sofort-Weißabgleich [**V**]**

Sie können den Weißabgleich den vorherrschenden Aufnahmebedingungen optimiert anpassen, indem Sie die Kamera auf einen weißen Papierbogen ausrichten. Die Kamera speichert die hierbei gemessene Farbtemperatur als einen weiteren Festwert ab.

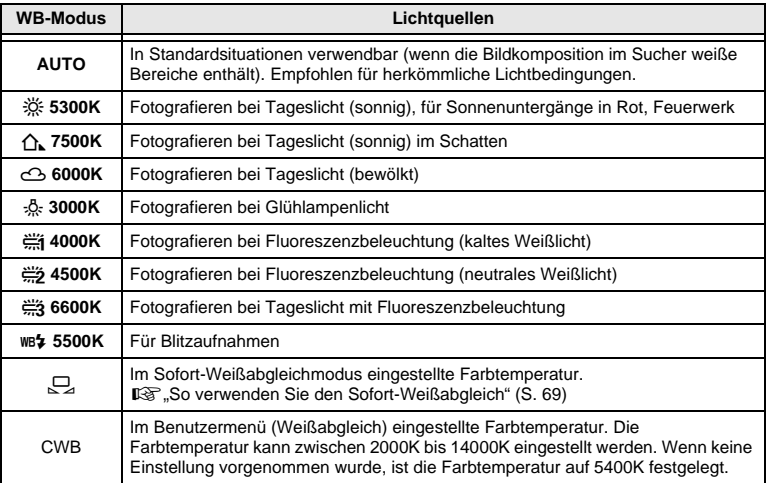

#### **Automatischen, festen oder benutzerdefinierten Weißabgleich einstellen WB**

Sie können den für die vorherrschende Lichtquelle am besten geeigneten Farbtemperaturwert wählen.

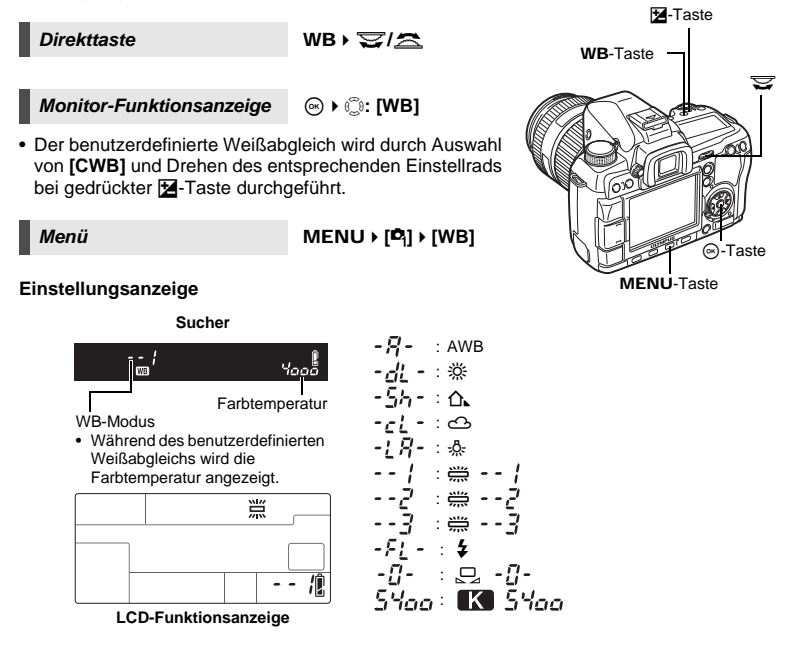

## *TIPPS*

#### **Wenn ein Motiv, welches nicht weiß ist, weiß erscheint:**

 $\rightarrow$  Falls beim automatischen Weißabgleich keine weißen oder hellgrauen Bereiche erfasst werden, kann kein einwandfreier Weißabgleich erzielt werden. In diesem Fall können Sie einen Weißabgleich-Festwert oder den Sofort-Weißabgleich verwenden, um einen korrekten Weißabgleich zu erzielen.

#### **Sensor für die Farbtemperatur**

Diese Kamera ist mit einem Sensor für die Farbtemperatur ausgestattet, mit dem die Lichtquelle in der

Aufnahmeumgebung ermittelt werden kann. Der Sensor für die Farbtemperatur misst und berechnet das infrarote und sichtbare Licht und erkennt, ob es sich bei der Lichtquelle um Sonnenlicht, Fluoreszenzlicht, Flutlicht, eine blaue Glühbirne oder andere Beleuchtung handelt. Achten Sie beim Aufnehmen darauf, dass Sie den Sensor nicht verdecken oder einen Schatten darauf werfen.

Sensor für Farbtemperatur

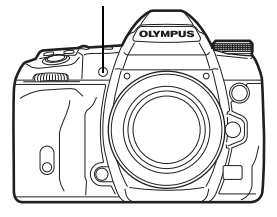

Sie können sowohl den im automatischen Weißabgleich ermittelten Messwert als auch einen gewählten Weißabgleich-Festwert mittels Feinkorrektur verändern.

# **Direkttaste** WB + **E**  $\rightarrow$  **E** : Anpassung in die A-Richtung/ j**: Anpassung in die G-Richtung**

**AUTO WBZ** 

**G –5 A +2**

Ξ  $\overline{\alpha}$ 

 $\overline{A}$ le

**A G EINST. Einstellbildschirm für die** 

**Direkttasten**

**AFL**

**WB VORSCHAU**<br>AELLe GI+

• Mit dem vorderen Einstellrad können Sie die Einstellung in die A-Richtung und mit dem hinteren Einstellrad in die G-Richtung vornehmen.

*Monitor-Funktionsanzeige*  $\otimes$  **) [**[WBZ]

# *Menü* MENU ▶ [**D**<sub>1</sub>] ▶ [WB]

• Wählen Sie den anzupassenden Weißabgleich und drücken Sie  $\mathcal{D}$ .

#### **Passen Sie den Weißabgleich in die A-Richtung an (Gelb-Blau)**

Je nach den ursprünglichen Weißabgleichsbedingungen wird das Bild bei der Anpassung in Richtung + gelber und bei der Anpassung in Richtung – blauer.

## **Passen Sie den Weißabgleich in die G-Richtung an (Grün-Magenta)**

Je nach den ursprünglichen Weißabgleichsbedingungen wird das Bild bei der Anpassung in Richtung + grüner und bei der Anpassung in Richtung – magentafarbener.

• Der Weißabgleich kann in 7 Schritten in jede Richtung angepasst werden.

# **Einstellungsanzeige**

z. B. 1) Wenn sowohl A als auch G in Richtung – angepasst werden

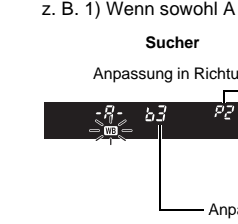

**Sucher LCD-Funktionsanzeige**

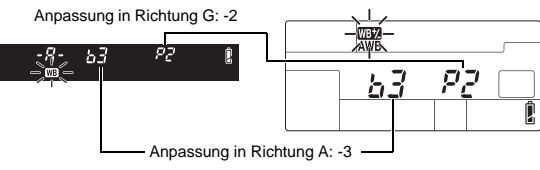

z. B. 2) Wenn sowohl A als auch G in Richtung + angepasst werden

## **Sucher LCD-Funktionsanzeige**

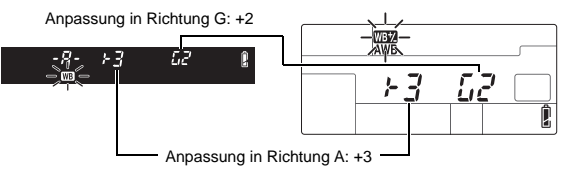

#### *TIPPS*

#### **So können Sie die vorgenommene Weißabgleichkorrektur überprüfen:**

- $\rightarrow$  Wählen Sie nach der Einstellung des Korrekturwertes die gewünschte Bildkomposition und führen Sie einige Probeaufnahmen durch. Wenn Sie die AEL/AFL-Taste drücken, werden die aufgenommenen Probeaufnahmen mit den zu diesem Zeitpunkt gültigen Weisabgleicheinstellung angezeigt.
- **So stellen Sie alle Weißabgleichmodi auf einmal ein:**
- $\rightarrow$  Siehe "ALLE WBZ" ( $\sqrt{S}$ S. 101).

# **So verwenden Sie den Sofort-Weißabgleich**

Der Sofort-Weißabgleich empfiehlt sich, falls mit den Weißabgleich-Festwerten kein einwandfreier Weißabgleich erzielt wird. Richten Sie die Kamera auf einen weißen Papierbogen, der durch die später zu verwendende Lichtquelle ausgeleuchtet sein muss, um den Weißabgleich durchzuführen. Der für die vorherrschenden Aufnahmebedingungen optimale Weißabgleich kann in der Kamera gespeichert werden. Dies empfiehlt sich für das Fotografieren unter Tageslicht oder bei Kunstlichtquellen mit spezifischen Farbtemperaturwerten.

Stellen Sie **[**; **FUNKTION]** zuvor auf **[**V**]**. (gS. 96)

# **1 Richten Sie die Kamera auf einen weißen Papierbogen aus.**

- Positionieren Sie den Papierbogen so, dass er den Sucher ausfüllt. Achten Sie darauf, dass keine Schatten vorhanden sind.
- **2 Betätigen Sie bei gedrückter** <**-Taste den Auslöser.**
- Das Menü für den Sofort-Weißabgleich erscheint.
- **3** Wählen Sie [JA] und drücken Sie die  $\otimes$ -Taste.
	- Damit ist die Weißabgleicheinstellung gespeichert.
		- Diese neue Weißabgleicheinstellung wird als ein Weißabgleich-Festwert gespeichert. Die Daten gehen nicht verloren, wenn das Gerät abgeschaltet wird.

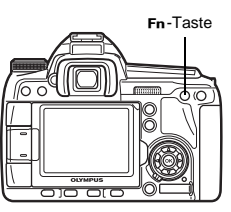

#### *TIPPS*

#### **Wenn nach dem Drücken des Auslösers die Meldung [KEIN WB ERFOLGT WIEDERHOLEN] erscheint:**

 $\rightarrow$  Falls die gewählte Bildkomposition kein oder nur wenig Weiß enthält sowie bei zu hellem oder zu dunklem Umgebungslicht oder bei unnatürlichen Farbtönen kann der Weißabgleich nicht gespeichert werden. Stellen Sie die Blende und Verschlusszeit neu ein, und wiederholen Sie den Vorgang ab Schritt 1.

# **WB-Belichtungsreihe**

Für eine Aufnahme werden automatisch drei Bilder mit jeweils unterschiedlichem Weißabgleich (entsprechend der eingegebenen Farbrichtung) angefertigt. Eine Aufnahme wird mit dem gewählten Weißabgleich erstellt, für die anderen Aufnahmen erhalten Sie Bilder mit Farbverschiebungen entsprechend der gewählten Farbrichtung.

## **Direkttaste WB + 3: EV-Schritt in A-B-Richtung/** j**: EV-Schritt in G-M-Richtung/**

• Mit dem vorderen Einstellrad können Sie die Einstellung in die A-B-Richtung und mit dem hinteren Einstellrad in die G-M-Richtung vornehmen.

*Menü* MENU ▶ [<sup>b</sup><sub>3</sub>] ▶ [WB BKT]

*4*

# **Einstellungsanzeige**

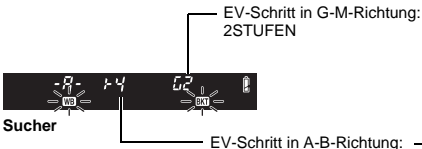

4STUFEN

- Wählen Sie für die EV-Stufe für sowohl die A-B-Richtung (gelb-blau) als auch die G-M-Richtung (grün-magenta) die Option **[AUS]**, **[3A 2STUFEN]**, **[3A 4STUFEN]** oder **[3A 6STUFEN]**.
- Beim vollständigen Hinunterdrücken des Auslösers werden automatisch 3 Bilder entsprechend der gewählten Farbrichtungen angelegt.

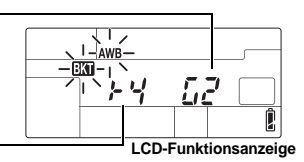

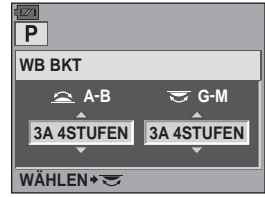

**WÄHLEN Einstellbildschirm für die Direkttasten**

## *TIPPS*

#### **Wenn die WB-Belichtungsreihe für den von Ihnen gewählten Weißabgleich verwendet werden soll:**

 $\rightarrow$  Korrigieren Sie den Weißabgleich manuell und verwenden Sie dann die WB-Belichtungsreihe. Die WB-Belichtungsreihe bezieht sich auf den von Ihnen manuell korrigierten Weißabgleichwert.

## **A** Hinweis

• Im WB-Belichtungsreihenmodus sind keine Aufnahmen möglich, wenn die gewählte Bildanzahl die Anzahl der verfügbaren Bilder im Kamera- oder Kartenspeicher übertrifft.

# **Bildmodus**

Sie können die Bildcharakteristik durch die Verwendung zahlreicher Effekte bestimmen. Zudem lassen sich in jedem Modus Einstellparameter wie Kontrast und Schärfe optimieren. Die Parametereinstellungen werden im jeweiligen Bildeffektmodus gespeichert.

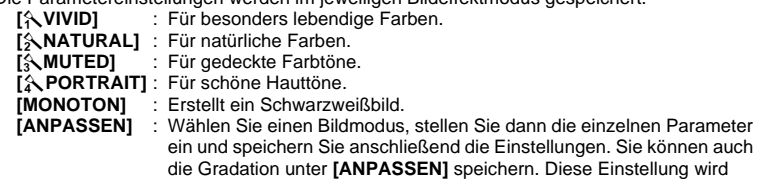

getrennt von **[GRADATION]** im Menü gespeichert.

Gradation" (S. 71)

*Monitor-Funktionsanzeige*  $\textcircled{\scriptsize{\circ}}$   $\textcircled{\scriptsize{\circ}}$ : [BILDMODUS] *Menü* MENU  $|D_i|$ **[BILDMODUS]**

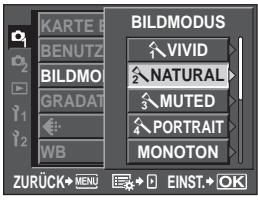

Die einstellbaren Parameter variieren je nach Bildmodi. Die Einzelparameter sind wie folgt.

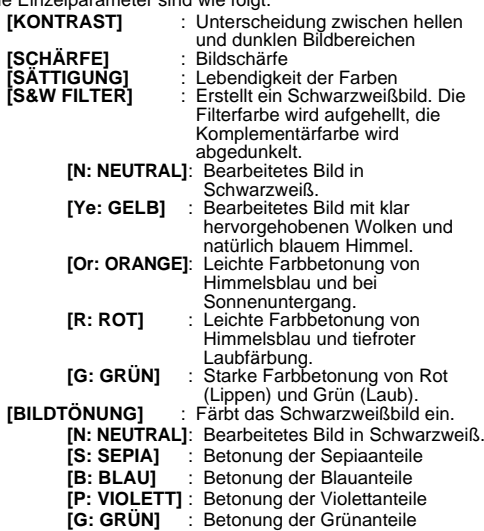

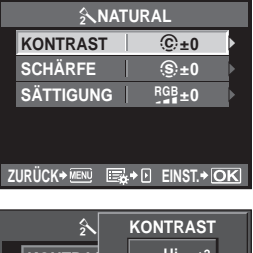

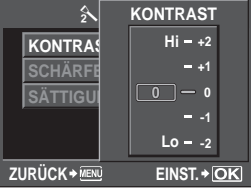

# **Gradation**

Zusätzlich zu der Gradationseinstellung **[NORMAL]** können Sie noch 3 weitere Gradationseinstellungen auswählen.

- **[HIGH KEY]** : Gradation für ein helles Motiv.
- 
- **[LOW KEY]** : Gradation für ein dunkles Motiv. **[AUTO]** : Unterteilt das Bild in detaillierte Bereiche und passt die Helligkeit getrennt für jeden Bereich an. Diese Funktion ist wirkungsvoll bei Bildern mit Bereichen mit starkem Kontrast, in dem das Weiß zu hell und das Schwarz zu dunkel ist.
- **[NORMAL]** : Verwenden Sie den **[NORMAL]**-Modus für den allgemeinen Gebrauch.

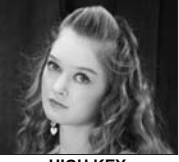

**HIGH KEY** Geeignet für vornehmlich stark beleuchtete Motive.

*Monitor-Funktionsanzeige*  $\textcircled{\scriptsize{\circ}}$   $\textcircled{\scriptsize{\circ}}$ : [GRADATION]

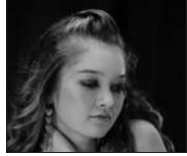

**LOW KEY** Geeignet für vornehmlich beschattete Motive.

*Menü* MENU ▶ [¤] ▶ [GRADATION]

**Hinweis** 

• Die Kontrasteinstellung arbeitet nicht im **[HIGH KEY]**, **[LOW KEY]** oder **[AUTO]-**Modus.

# **Rauschminderung**

Mit dieser Funktion kann das bei Langzeitbelichtungen auftretende Bildrauschen verringert werden. Bei Nachtaufnahmen oder langer Belichtungszeit kann sich das Bildrauschen in Form einer deutlichen Bildkörnung bemerkbar machen. Mit der Funktion **[RAUSCHMIND.]** verringert die Kamera automatisch das Grundrauschen und erzeugt dadurch schärfere Bilder. Bei der Einstellung **[AUTO]** wird die Rauschminderung nur bei langen Verschlusszeiten aktiviert. Wenn Sie die Einstellung **[EIN]** wählen, ist die Rauschminderung immer aktiviert.

Mit aktivierter Rauschminderung dauert es ungefähr doppelt so lange, um ein Bild aufzunehmen.

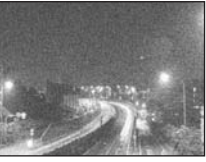

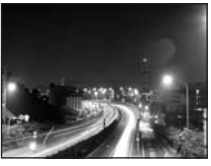

**AUS EIN/AUTO**

*4*

**Speichermodus, Weißabgleich und Bildmodus**

Speichermodus, Weißabgleich und Bildmodus

# *Menü* MENU**[**W**][RAUSCHMIND.]**

- Die Rauschminderung wird nach der Aufnahme durchgeführt.
- Die Schreibanzeige blinkt, und bei aktivierter Rauschminderung erscheint die Anzeige **[busy]**. Bis diese Blinkanzeige erlischt, ist keine weitere Aufnahme möglich.

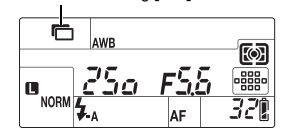

Rauschminderung **[EIN]**

# **D** Hinweis

- Während der Serienaufnahme wird **[RAUSCHMIND.]** automatisch auf **[AUS]** eingestellt.
- Je nach Hintergrund- und/oder Motivbeschaffenheit kann die Rauschminderung ggf. ohne Wirkung bleiben.

# **Rauschunterdrückung**

Sie können die Stärke der Rauschunterdrückung auswählen. Verwenden Sie **[STANDARD]** für den allgemeinen Gebrauch. **[STARK]** wird für Aufnahmen mit hoher Empfindlichkeit empfohlen.

*Menü* MENU ▶ [¤] ▶ [RAUSCHUNT.]
## **Einstellung des Blitzmodus**

Die Kamera ist für variable Blitzmodi, einschließlich Blitzabgabe mit Vorblitz, bei Langzeitbelichtung etc., ausgelegt. Die verfügbaren Blitzmodi sind je nach Belichtungsmodus verschieden. Die Blitzmodi sind für optionale Zusatzblitzgeräte verfügbar.

## **Automatische Blitzabgabe AUTO**

Bei niedriger Umgebungshelligkeit oder starkem Gegenlicht löst der Blitz automatisch aus. Um eine Gegenlichtaufnahme zu machen, richten Sie das AF-Feld auf das Motiv.

## **Blitzsynchronisationszeit/Länge der Verschlusszeit**

Bei Verwendung des eingebauten Blitzes kann die Verschlusszeit variiert werden.  $\overline{u}$  X-SYNCHRON" (S. 101),  $\frac{1}{v}$  ZEIT LIMIT" (S. 101)

## **Blitz mit Rote-Augen-Effekt-Reduzierung**  $\langle \textbf{0} \rangle$ / $\langle \textbf{0} \rangle$  4

Der Blitz mit Rote-Augen-Effekt-Reduzierung mindert dieses Phänomen, indem er vor dem eigentlichen Blitz mehrere Vorblitze aussendet. Dadurch gewöhnen sich die Augen der aufzunehmenden Person besser an das helle Licht, und der Rote-Augen-Effekt reduziert sich entsprechend. Im S/M-Modus löst der Blitz immer aus.

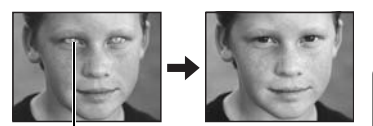

Die Augen der fotografierten Person erscheinen rot.

*5*

## **A** Hinweis

- Der Zeitabstand zwischen der Vorblitzabgabe und dem Auslösen des Verschlusses beträgt ca. 1 Sek. Die Kamera während dieser Zeitspanne fest und stabil halten, um Verwackelungen zu vermeiden.
- Die Wirkung der Vorblitze kann eingeschränkt werden, wenn Personen nicht direkt in die Vorblitze schauen oder zu weit entfernt sind. Zudem variiert die Reaktionszeit der Pupillen von Person zu Person.

## **Langzeitsynchronisation (auf ersten Verschlussvorhang)** #**SLOW**

Der Blitz kann in diesem Modus für eine lange Verschlusszeit verwendet werden. Bei herkömmlichen Blitzaufnahmen wählt die Kamera im Normalfall eine kurze Verschlusszeit, um Verwackelungen zu verhindern. Wird bei Nachtaufnahmen mit Blitz fotografiert, ist die Verschlusszeit daher normalerweise zu kurz, um den Hintergrund ausreichend hell zu zeigen. Bei dieser Blitzsynchronisation wird die lange Verschlusszeit (für einen helleren Hintergrund) mit dem Blitz (für einen hellen Vordergrund) kombiniert. Bei einer langen Verschlusszeit sollte die Kamera auf einem Stativ befestigt oder anderweitig stabil aufgestellt werden. Andernfalls kann es zu Verwackelungen kommen.

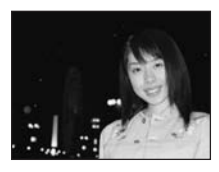

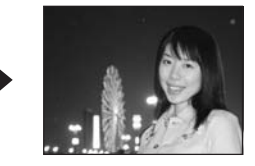

## **Auf ersten Verschlussvorhang**

Im Normalfall wird der Blitz unmittelbar nach dem vollständigen Öffnen des Verschlusses ausgelöst. Dies wird als Blitzabgabe auf den ersten Verschlussvorhang bezeichnet. Dieses Verfahren wird gewöhnlich bei Aufnahmen mit Blitz verwendet.

## **Langzeitsynchronisation (auf zweiten Verschlussvorhang)** #**SLOW2/2nd CURTAIN**

In diesem Modus wird der Blitz unmittelbar vor Schließen des Verschlusses (zweiter Verschlussvorhang) abgegeben. Je nach Wahl des Blitzabgabezeitpunktes lassen sich interessante Aufnahmeeffekte erzielen (z. B. ein sich bewegendes Fahrzeug mit durch die Rücklichter erzeugten Lichtstreifen). Der Effekt wird umso deutlicher, je länger die Verschlusszeit ist. Im S/M-Modus löst der Blitz immer aus.

Bei einer Verschlusszeit von 2 Sek.

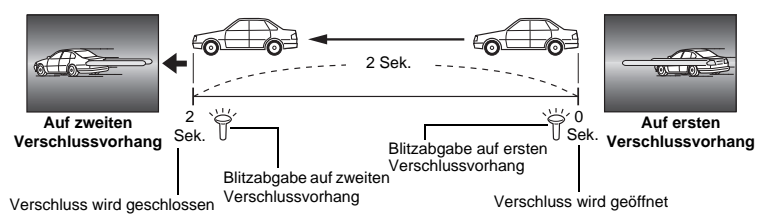

#### **Langzeitsynchronisation (auf ersten Verschlussvorhang)/Vorblitzabgabe zur Reduzierung des "Rote-Augen-Effektes" @SLOW**

Wenn Sie die Langzeitsynchronisation mit Blitz verwenden, können Sie auch mit dieser Funktion eine Verringerung des Rote-Augen-Effekts erzielen. Auch wenn Sie ein Motiv vor einem nächtlichen Hintergrund aufnehmen, erlaubt die Funktion die Reduzierung des Rote-Augen-Effekts. Da der zeitliche Abstand zwischen dem Absetzen des Vorblitzes und der eigentlichen Aufnahme bei der Langzeitsynchronisation auf den zweiten Verschlussvorhang groß ist, ist die Verringerung des Rote-Augen-Blitzes hier schwierig. Daher ist nur die Synchronisation auf den ersten Verschlussvorhang möglich.

## **Aufhellblitz** #

In diesem Modus wird der Blitz unabhängig von der vorherrschenden Umgebungshelligkeit abgegeben. Dies empfiehlt sich, um z. B. Schattenwurf (durch Laub, Äste o. Ä.) auf dem Gesicht der aufzunehmenden Person zu verhindern, das Motiv im Gegenlicht aufzuhellen oder Farbabweichungen, die bei künstlicher

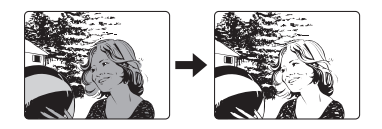

Beleuchtung (insbesondere bei Neonröhrenlicht) entstehen, auszugleichen.

## **A** Hinweis

• Bei der Blitzabgabe ist die Verschlusszeit auf 1/250 Sek. oder länger festgelegt. Bei Aufnahmen mit Aufhellblitz bei einem hellen Bildhintergrund kann es zur Überbelichtung des Hintergrunds kommen. Verwenden Sie in diesem Fall das optionale externe Blitzgerät FL-50R oder ein ähnliches Blitzgerät und erstellen Sie die Aufnahme im Super-FP-Blitzmodus. **IG ...** Super FP-Blitzmodus" (S. 79)

## **Zwangsabgeschalteter Blitz**  $\left(\frac{1}{2}\right)$

## Die Blitzabgabe unterbleibt.

Auch in diesem Modus kann der ausgeklappte Blitz als AF-Hilfslicht verwendet werden. **IGG** "AF HILFSLICHT" (S. 93)

## **Manueller Blitzmodus**

Für den eingebauten Blitz kann die Blitzleistung, die bei jeder Blitzabgabe gilt, festgelegt werden. Im manuellen Blitzmodus muss die Objektiv-Blendenzahl F in Abhängigkeit von der Motiventfernung gewählt werden.

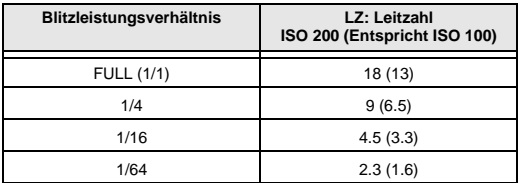

Berechnen Sie die Objektiv-Blendenzahl F unter Verwendung der folgenden Formel:

Blende (Blendenzahl F) =

LZ × ISO-Empfindlichkeit

Motivabstand (m)

## **ISO-Empfindlichkeit**

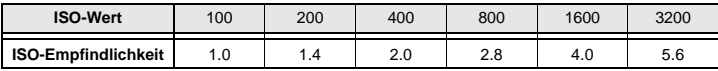

#### **Einstellverfahren**

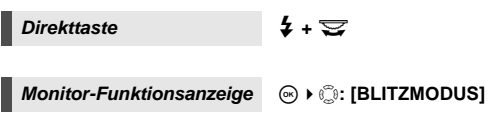

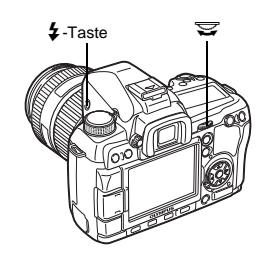

## **Einstellungsanzeige**

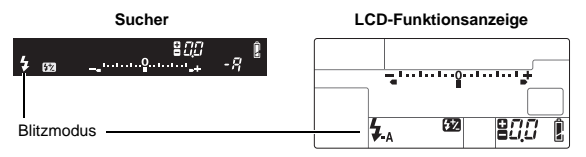

• Weitere Informationen zu den gespeicherten Funktionen finden Sie im Abschnitt "Blitzmodi, die entsprechend dem Aufnahmemodus eingestellt werden" ( $\mathbb{I}\mathcal{F}$ S. 135).

## **Integrierter Blitz**

Wird ein Motiv mit einer kürzeren Weitwinkelbrennweite als 14 mm (entspricht 28 mm Brennweite bei einer 35 mm-Kamera) fotografiert, kann das Blitzlicht Abschattungen verursachen. Diese Abschattungen können je nach Objektivausführung und/oder Aufnahmebedingungen (z. B. Motivabstand etc.) auftreten oder unterbleiben.

- **1 Drücken Sie die** #**-Taste, um den eingebauten Blitz aufzuklappen.**
	- Der eingebaute Blitz klappt automatisch auf und blitzt, wenn die Lichtverhältnisse unzureichend sind. **AUTO/**i**/**&**/**/**/**G**/**r**/**g

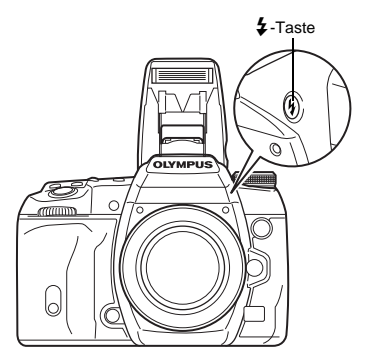

*5***Blitz**

## **2 Den Auslöser halb hinunter drücken.**

• Das  $\clubsuit$ -Symbol (Blitzbereitschaft) leuchtet konstant, wenn die Kamera blitzbereit ist. Solange das Symbol blinkt, wird der Blitz geladen. Warten Sie, bis der Blitz vollständig geladen ist.

Blitzbereitschaftsanzeige

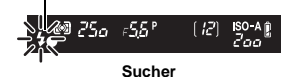

**3 Drücken Sie den Auslöser vollständig hinunter.**

## *TIPPS*

**Wenn Sie nicht wollen, dass der Blitz automatisch aufklappt:**  $\rightarrow$  Setzen Sie **[AUTO POP UP]** auf **[AUS]**. **[** $\mathbb{F}$ ], AUTO POP UP" (S. 101) **Wenn Sie die Aufnahme erstellen möchten, ohne darauf zu warten, dass der Blitz vollständig geladen wurde:**

 $\rightarrow$  Siehe "AUSL. PRIO. S/AUSL. PRIO. C" ( $\mathbb{I}\mathcal{F}$ S. 97).

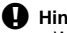

x **Hinweis**

• Wenn **[**# **RC MODE]** auf **[EIN]** gesetzt wurde, wird der eingebaute Blitz nur ausgelöst, um mit dem externen Blitz zu kommunizieren, d. h. er fungiert nicht als Blitz. De "Aufnahmen mit dem drahtlosen RC-Blitzsystem von Olympus" (S. 79)

## **Einstellen der Blitzstärke**

Die Blitzstärke kann zwischen +3 und -3 angepasst werden.

In bestimmten Aufnahmesituationen (z. B. bei der Aufnahme eines besonders kleinen Motivs oder bei weiter entferntem Hintergrund) empfiehlt sich eine Korrektur der vom Blitz ausgesendeten Lichtstärke ("Blitzstärke"). Zudem lässt sich durch die Variierung der Blitzstärke der Bildkontrast (stärkerer oder schwächerer Hell/Dunkel-Gegensatz) beeinflussen.

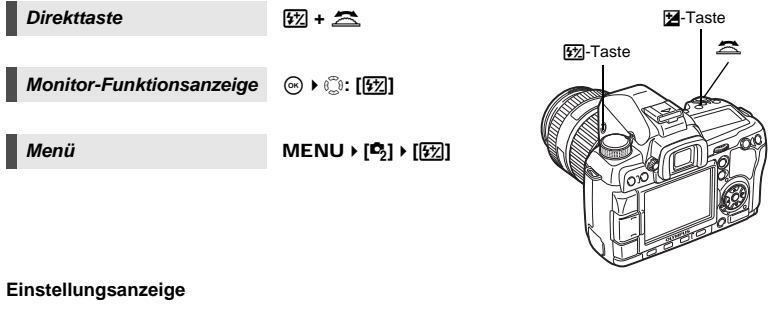

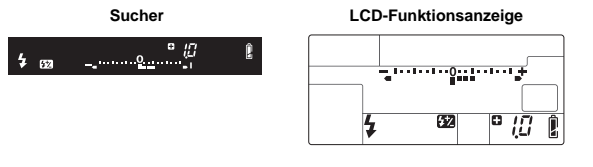

## *TIPPS*

## **Wenn Sie den Blitz nur mit den Einstellrädern einstellen möchten:**

 $\rightarrow$  Weisen Sie die Blitzstärkesteuerfunktion dem hinteren Einstellrad (oder dem vorderen Einstellrad) zu.  $\mathbb{R}$  . EINSTELLFUNKTION" (S. 94)

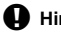

## **Hinweis**

- Diese Funktion ist mit dem manuellen Blitz nicht verfügbar.
- Dies ist nicht möglich, wenn das Zusatzblitzgerät auf den MANUAL-Blitzsteuermodus eingestellt ist.
- Die am Zusatzblitzgerät vorgenommene Blitzstärkekorrektur wird mit der an der Kamera eingestellten Blitzstärke kombiniert.
- Wenn **[**w**+**F**]** auf **[EIN]** gestellt wurde, wird der Blitzstärkenwert zum Belichtungskorrekturwert hinzugerechnet. [37] +[24" (S. 101)

## **Blitz-Belichtungsreihe**

Die Kamera erstellt eine Belichtungsreihe mit jeweils unterschiedlicher Blitzhelligkeit pro Aufnahme. Die Kamera nimmt 3 Bilder hintereinander mit den folgenden Lichtstärken auf: optimales Licht, Licht mit Anpassung in Richtung – und Licht mit Anpassung in die Richtung +.

## *Menü* MENU ▶ [C<sub>2</sub>] ▶ [FL BKT]

- Der Korrekturwert ändert sich entsprechend der EV-Stufe.  $\mathbb{I}\mathcal{F}$  "EV-STUFEN" (S. 100)
- Befindet sich die Kamera im Modus Einzelbildaufnahme verändert sich die Blitzhelligkeit bei der Blitzabgabe mit jedem Drücken des Auslösers.
- Halten Sie bei der Serienbildaufnahme den Auslöser nach unten gedrückt, bis alle Aufnahmen erstellt wurden.
- Bei Loslassen des Auslösers wird die Blitzreihe beendet. Nach dem Beenden blinkt **3 im** Sucher und auf der LCD-Funktionsanzeige, und **EIX u** wird grün in der Monitor-Funktionsanzeige eingeblendet.

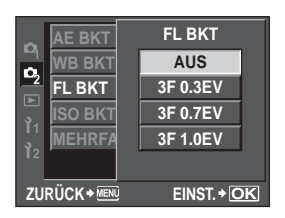

## **Aufnahmen mit dem externen Blitz**

Zusätzlich zu den Funktionen des eingebauten Blitzes können Sie eines der für diese Kamera geeigneten Zusatzblitzgeräte verwenden. Dementsprechend stehen Ihnen zahlreiche Blitzaufnahmefunktionen für eine Vielzahl an Aufnahmemotiven zur Verfügung. Ein angeschlossenes Zusatzblitzgerät kann im Kommunikationsmodus mit der Kamera die Kamera-Blitzmodi per Blitzsteuermodus, wie z. B. TTL-AUTO und Super FP, steuern. Ein für diese Kamera geeignetes Zusatzblitzgerät kann auf dem Blitzschuh der Kamera befestigt werden. Sie können den Blitz auch über das Blitzverlängerungskabel (optional) am Blitzgriff anbringen. Weitere Informationen finden Sie im Handbuch zum externen Blitz.

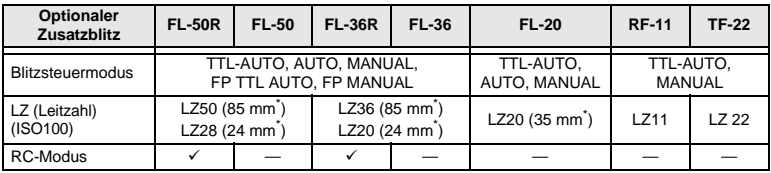

## **Mit den optionalen Zusatzblitzgeräten verfügbare Blitzfunktionen**

\* Die verwendbare Brennweite des Objektivs (berechnet auf der Basis des 35 -mm-Filmformats)

## **4** Hinweis

• Der Zusatzblitz FL-40 kann nicht verwendet werden.

## **Verwendung eines Zusatzblitzgeräts**

Sie dürfen das Blitzgerät erst nach dem Anschluss an die Kamera einschalten.

#### **1 Entfernen Sie die Blitzschuhabdeckung wie gezeigt durch Herausziehen in Pfeilrichtung.**

• Bewahren Sie diese Abdeckung gut auf, damit Sie sie nicht verlieren. Sie können die Blitzschuhabdeckung an der Rückseite der am Trageriemen befestigten Sucherokularkappe anbringen. Nachdem Sie den externen Blitz abgenommen haben, bringen Sie die<br>Blitzschuhabdeckung wieder an der Kamera an.

## **2** Befestigen Sie das Blitzgerät am **Blitzschuh der Kamera.**

• Falls der Arretierstift hervorsteht, drehen Sie den Arretierring bis zum Anschlag in entgegengesetzter Richtung zur Markierung LOCK. Hierdurch wird der Arretierstift eingezogen.

## **3 Schalten Sie das Blitzgerät ein.**

- Wenn die Ladeanzeige-LED am Blitzgerät aufleuchtet, ist der Blitz geladen.
- Der Blitz wird mit der Kameraverschlusszeit bis zu 1/250 Sek. synchronisiert.

## **4 Wählen Sie den Blitzmodus.**

- **5 Wählen Sie am Blitzgerät den Blitzsteuermodus.**
	- Für normale Aufnahmebedingungen wird TTL-AUTO empfohlen.
- **6 Den Auslöser halb hinunter drücken.**
	- Zwischen der Kamera und dem Blitzgerät erfolgt der Austausch von aufnahmebezogenen Daten, wie ISO-Empfindlichkeit, Blendenwert und Verschlusszeit.
- 78 **7 Drücken Sie den Auslöser vollständig hinunter.**

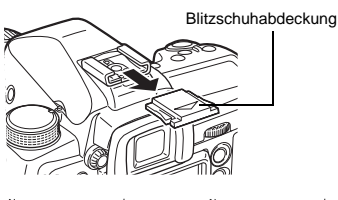

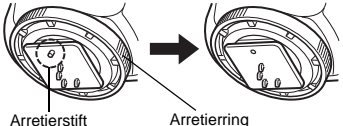

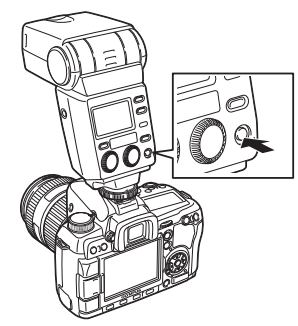

*5***Blitz**

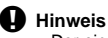

• Der eingebaute Blitz kann nicht verwendet werden, wenn ein externer Blitz auf dem Blitzschuh montiert ist.

## **Super FP-Blitzmodus**

Mit dem Blitzgerät FL-50R oder FL-36R ist der Super FP-Blitzmodus verfügbar. Sie können den Super FP-Blitz auch dann verwenden, wenn der normale Blitz nicht mit kurzer Verschlusszeit verwendet werden kann.

So lässt sich z. B. bei einer Porträtaufnahme mit Aufhellblitz eine größere Blende wählen, um einen unscharfen

Super FP-Blitzmodus

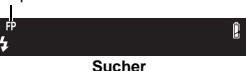

Hintergrund zu erzielen. Einzelheiten hierzu finden Sie in der zum Zusatzblitzgerät gehörigen Bedienungsanleitung.

## **Aufnahmen mit dem drahtlosen RC-Blitzsystem von Olympus**

Mit dem drahtlosen RC-Blitzsystem von Olympus können Sie kabellose Blitzaufnahmen erstellen. Mithilfe dieses drahtlosen Blitzsystems können Sie Bilder mit mehreren drahtlosen Blitzgeräten erstellen und die Blitzgeräte in 3 Gruppen (A, B und C) steuern. Der integrierte Blitz dient für die Kommunikation zwischen der Kamera und den externen Blitzgeräten. Weitere Informationen zum Gebrauch des drahtlosen Blitzsystems finden Sie im Benutzerhandbuch zum externen Blitzgerät.

## **Einstellbereich des drahtlosen Blitzgeräts**

Positionieren Sie das drahtlose Blitzgerät so, dass der drahtlose Sensor zur Kamera zeigt. Die Richtlinien für den Einstellbereich werden nachfolgend aufgeführt. Der Bereich ändert sich entsprechend der umliegenden Umgebung.

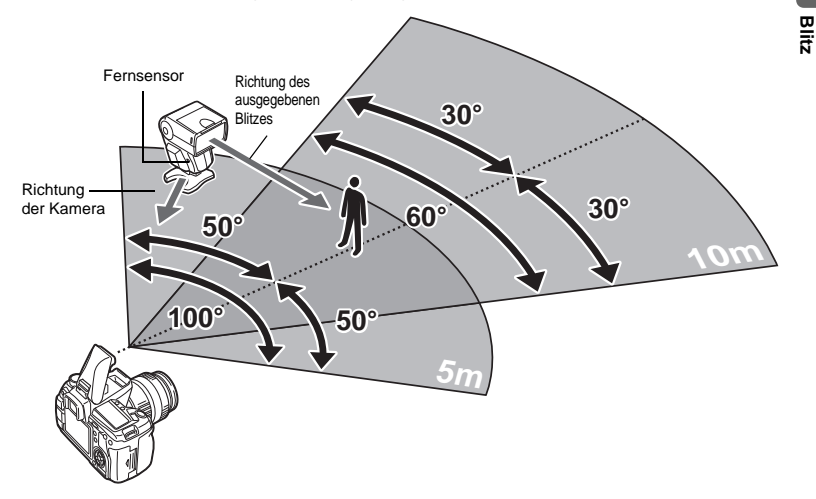

- **1 Positionieren Sie den Blitz mithilfe von "Einstellbereich des drahtlosen Blitzgeräts" und schalten Sie den Blitz ein.**
- **2 Drücken Sie die** MODE**-Taste am Blitzgerät, um es in den RC-Modus zu setzen, und stellen Sie den Kanal und die Gruppe des Blitzgerätes ein.**
- **3 Stellen Sie den RC-Modus auf der Kamera auf [EIN].**
	- **MENU ▶**  $[**C**$ **<sup>3</sup>] ▶**  $[**2**$  **RC MODE] ▶**  $[ON]$
	- Die Monitor-Funktionsanzeige wechselt in den RC-Modus.
	- Sie können die Monitor-Funktionsanzeige mit der INFO-Taste umschalten.

*5*

**4 Sie können den Blitzmodus und die weiteren Einstellungen für jede Gruppe über die Monitor-Funktionsanzeige einstellen.**

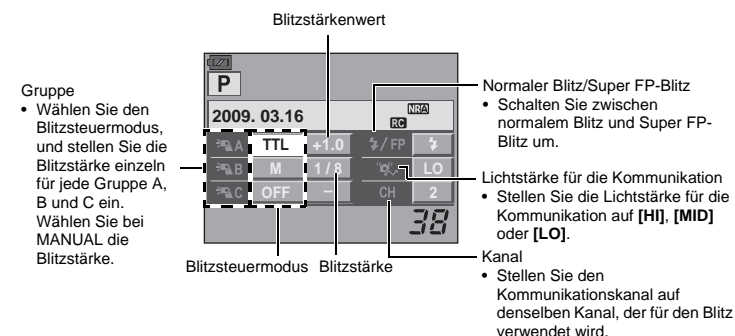

## **5 Wählen Sie den Blitzmodus.**

- Blitz mit Rote-Augen-Effekt-Reduzierung ist im RC-Modus nicht verfügbar.
- **6 Drücken Sie die** #**-Taste, um den eingebauten Blitz aufzuklappen.**

**7 Nachdem Sie die Aufnahmevorbereitungen abgeschlossen haben, erstellen Sie einige Probeaufnahme, um die Blitzfunktion und die Bilder zu überprüfen.**

**8 Beginnen Sie mit den Aufnahmen, während Sie auf die Anzeigen für den Abschluss des Ladevorgangs der Kamera und des Blitzes achten.**

## **W** Hinweis

- Obwohl es keine Grenze für die mögliche Anzahl der drahtlosen Blitzgeräte gibt, sollten in jeder Gruppe nicht mehr als drei Blitzgeräte sein, um eine Blitzfehlfunktion aufgrund einer gegenseitigen Störung zu vermeiden.
- Im RC-Modus dient der integrierte Blitz für die Steuerung des drahtlosen Blitzgeräts. Der integrierte Blitz kann nicht für Blitzaufnahmen in diesem Modus verwendet werden.
- Bei der Langzeitsynchronisation auf den zweiten Verschlussvorhang stellen Sie die Verschlusszeit und die Anti-Schock-Einstellung innerhalb von 4 Sekunden ein. Die Aufnahme mit dem drahtlosen Blitzgerät wird unter Umständen nicht einwandfrei erstellt, wenn eine längere Verschlusszeit- oder Anti-Schock-Einstellung benutzt wird.

*5***Blitz**

## **Verwendung handelsüblicher Blitzgeräte**

Sie können mit dieser Kamera nicht die Lichtmenge einstellen, die von einem handelsüblichen Blitzgerät ausgegeben wird, es sei denn, das Blitzgerät ist für die Verwendung mit dieser Kamera explizit vorgesehen. Um ein handelsübliches Blitzgerät einzusetzen, müssen Sie es am Blitzschuh befestigen oder das Synchronisierungskabel in die Blitzsynchronbuchse<br>stecken. Stellen Sie den Aufnahmemodus der Kamera auf **M**. Weitere Angaben zur Verwendung optionaler Zusatzblitzgeräte von Drittherstellern finden Sie unter "Verwendung optionaler Blitzgeräte von Drittherstellern" ( $\mathbb{R}$ S. 81).

- **1 Entfernen Sie die Blitzschuhabdeckung der Kamera und schließen Sie das Blitzgerät an.**
- **2 Wählen Sie den Aufnahmemodus** M **und stellen Sie dann Blendenöffnung und Verschlusszeit ein.**
	- Wählen Sie eine Verschlusszeit von 1/250 Sek. oder länger. Für kürzere Verschlusszeiten sind Zusatzblitzgeräte von Drittherstellern nicht geeignet.
	- Bei langen Verschlusszeiten können Verwackelungen auftreten.
- **3 Schalten Sie das Blitzgerät ein.**
	- Das Blitzgerät darf erst nach dem Anschließen an die Kamera eingeschaltet werden.
- **4 Wählen Sie am Blitzgerät die gleiche ISO-Empfindlichkeit und Blendeneinstellung wie an der Kamera.**
	- Angaben zur Einstellung des Blitzsteuermodus finden Sie in der zum Blitzgerät gehörigen Bedienungsanleitung.

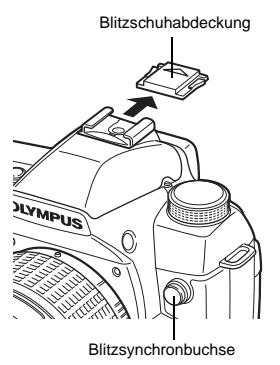

## **D** Hinweis

- Der Blitz wird bei jeder Aufnahme ausgelöst. Soll ohne Blitz fotografiert werden, muss das Blitzgerät ausgeschaltet werden.
- Vergewissern Sie sich im Voraus, dass sich das Blitzgerät mit der Kamera synchronisieren lässt.

## **Verwendung optionaler Blitzgeräte von Drittherstellern**

- 1) Einige handelsübliche Blitzgeräte benötigen eine Spannung von 250 V oder mehr für den Synchronisierungsanschluss. Die Benutzung dieser Blitzgerätart kann zu einer Beschädigung oder zu einer Fehlfunktion der Kamera führen. Wenden Sie sich an den Blitzgeräthersteller, um die technischen Daten für den Blitzsynchronisierungsanschluss zu erfahren.
- 2) Einige handelsübliche Blitzgeräte haben einen Synchronisierungsanschluss mit umgekehrter Polarität. Diese Blitzgerätart funktioniert nicht mit dieser Kamera. Wenden Sie sich an den Blitzgeräthersteller.
- 3) Belichtungseinstellungen müssen am Blitzgerät vorgenommen werden. Wird das Blitzgerät im Auto-Modus verwendet, müssen die Einstellungen für ISO-Empfindlichkeit und Blendenzahl F mit den entsprechenden Einstellungen an der Kamera übereinstimmen.
- 4) Selbst wenn die Einstellungen für ISO-Empfindlichkeit und Blendenzahl F des Blitzgeräts mit den entsprechenden Einstellungen an der Kamera übereinstimmen, kann ggf. keine einwandfreie Belichtung erzielt werden. In diesem Fall am Blitzgerät die Blendenzahl F oder den ISO-Wert korrigieren oder das Blitzgerät unter Bezugnahme auf die Motiventfernung im manuellen Modus verwenden.
- 5) Ein Blitzgerät verwenden, dessen Ausleuchtwinkel der Brennweite des verwendeten Wechselobjektivs entspricht. Die Objektivbrennweite für das 35 mm-Filmformat entspricht etwa der doppelten Brennweite von Objektiven, die speziell für diese Kamera geeignet sind.
- 6) Falls Sie ein Blitzgerät oder einen TTL-Zusatzblitz verwenden, bei dem mehr Kommunikationsfunktionen als bei den kameraspezifischen Blitzgeräten verfügbar sind, kann es nicht nur zu Betriebsstörungen am Blitzgerät, sondern auch zu schwerwiegenden Schäden an den elektronischen Schaltkreisen der Kamera kommen. Verwenden Sie kein derartiges Blitzgerät.

## **Einzelbildwiedergabe/Wiedergabe mit Ausschnittsvergrößerung**

Die grundsätzliche Vorgehensweise zur Darstellung von Bildern ist nachfolgend beschrieben. Bevor Sie eine dieser Funktionen verwenden, befolgen Sie bitte den hierunter angegebenen Schritt 1. Sie können die Kamera so einstellen, dass sie nach der Aufnahme automatisch in die Einzelbildwiedergabe umschaltet.  $\mathbb{I}\mathcal{F}$  "AUFN. ANSICHT" (S. 108)

 $\Omega$ 

- **1 Drücken Sie die** q**-Taste (Einzelbildwiedergabe).**
	- Die zuletzt hergestellte Aufnahme wird angezeigt.
	- Erfolgt innerhalb von mehr als 1 Minute kein Bedienschritt, schaltet sich der LCD-Monitor automatisch aus. Später schaltet sich auch die Kamera ab, wenn für 4 Stunden keine Bedienschritte erfolgen. Schalten Sie die Kamera wieder ein.

G

**2 Verwenden Sie** p**, um wiederzugebende Bilder zu wählen. Sie können das entsprechende Einstellrad auch auf** U **setzen, um die Wiedergabe mit Ausschnittsvergrößerung zu aktivieren.**

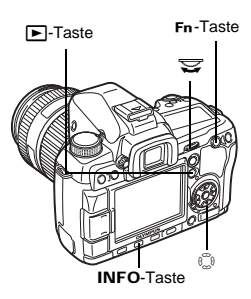

*6* Wiedergabetunktioner DE**Wiedergabefunktionen**

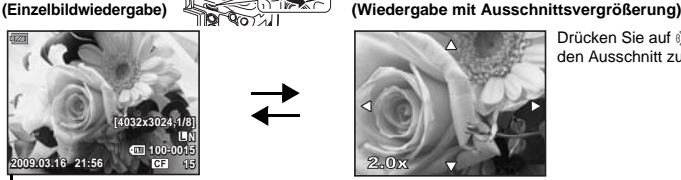

- Drücken Sie die <sup>a</sup> INFO-Taste : Wiedergabesprung um 10 Bilder rückwärts
- $\circledcirc$ : Wiedergabesprung um 10 Bilder vorwärts
	- Wiedergabe des nächsten Bildes
	- : Wiedergabe des vorherigen Bildes

#### Drücken Sie die **Fn**-Taste

- Zeigt das Bild in einer 10-fachen Ausschnittsvergrößerung an.
- 

Drücken Sie die INFO-Taste **(Wiedergabe mit Einzelbildausschnitten)**

- Um den Wiedergabemodus zu beenden, drücken Sie die **D**-Taste
- erneut. • Wird der Auslöser halb nach unten gedrückt, wechselt die Kamera auf den Aufnahmemodus.

**15**

**(Wiedergabe mit Positionierung des vergrößerten Ausschnitts)**

Drücken Sie auf o, um den Ausschnitt zu ändern.

Drücken Sie auf o, um die Anzeige des Ausschnitts zu verschieben. Wenn **[**g **GESICHT ERK]**  (gS. 38) auf **[EIN]** gesetzt

wurde, wird ein erkanntes Gesicht mit einem Rahmen versehen. Drücken Sie  $\circledcirc$ , um den Rahmen auf ein anderes Gesicht zu verschieben.

Drücken Sie auf  $\textcircled{1}\odot$ , um Einzelbildausschnitte anzuzeigen. Wenn **[@]** GESICHT ERK] auf **[EIN]** gesetzt wurde, drücken Sie ac, um im Nahaufnahmemodus den Rahmen auf ein anderes Gesicht zu verschieben.

• Drücken Sie die INFO-Taste, um zur Wiedergabe mit Ausschnittsvergrößerung zurückzukehren.

82

## **Ausschnittsvergrößerung für zwei Bilder**

Sie können das wiedergegebene Bild und ein weiteres Bild zusammen jeweils auf der linken und rechten Seite des Monitors ansehen. Dies ist vorteilhaft, wenn Sie die Bilder einer Belichtungsreihe vergleichen möchten.

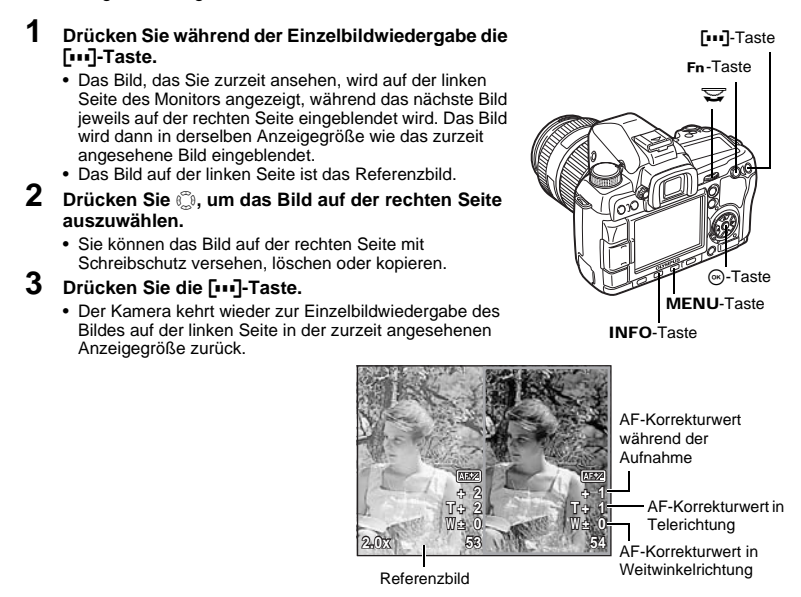

## **Bedienung während der Ausschnittsvergrößerung für zwei Bilder**

- Durch Betätigung der . Taste wird das Referenzbild links auf das gewählte Bild rechts umgeschaltet und wird somit zum Referenzbild.
- Mit dem entsprechende Einstellrad können Sie die Anzeigegröße beider Bilder gleichzeitig ändern.
- Durch Betätigen der Fn-Taste oder INFO-Taste können Sie die Position des Bildes auf der rechten Seite mit @ ändern. Durch erneutes Betätigen der Fn-Taste oder INFO-Taste können Sie die Positionen beider Bilder mit @ ändern.

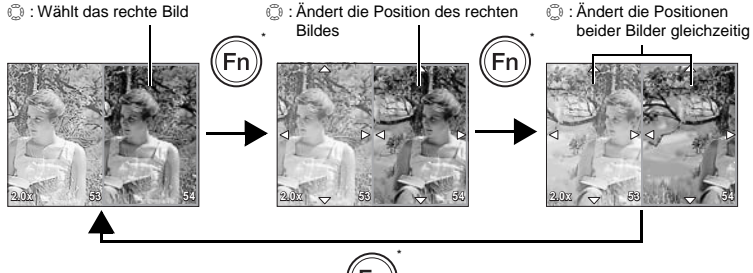

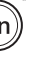

\* Sie können für diesen Vorgang auch die INFO-Taste wählen.

## **Index- und Kalenderwiedergabe**

In diesem Modus können Sie auf dem LCD-Monitor gleichzeitige mehrere Bilder anzeigen. Dies ist vorteilhaft, wenn Sie sich schnell ein bestimmtes Bild zur Wiedergabe aussuchen möchten.

53

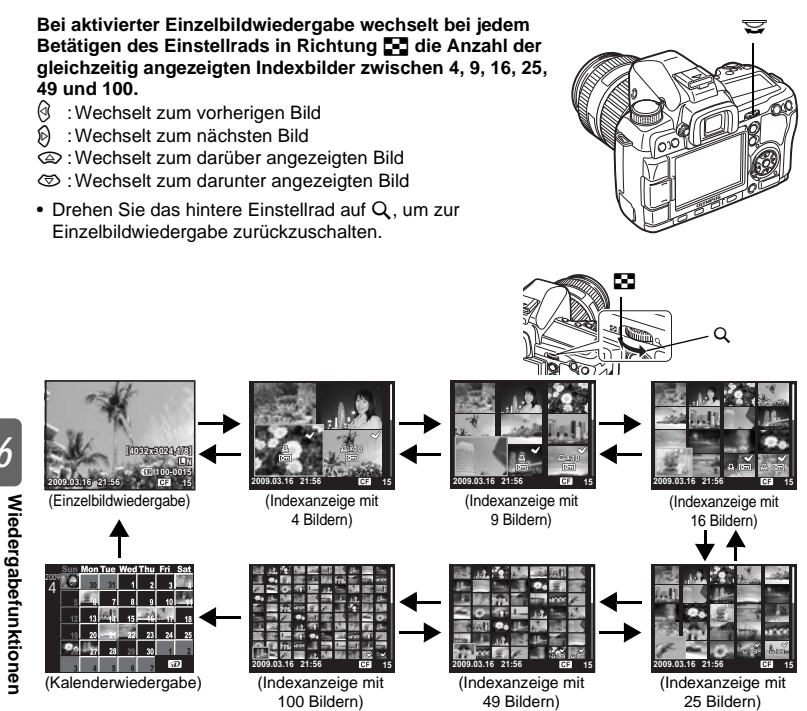

## **Kalenderwiedergabe**

Bei der Kalenderwiedergabe werden die Bilder nacheinander entsprechend dem Aufnahmedatum wiedergegeben. Sind auf der Karte mehrere Bilder mit dem gleichen Aufnahmedatum enthalten, wird das zuerst gespeicherte Bild dieses Datums wiedergegeben.

Wählen Sie zunächst mit  $\mathbb{Q}$  das Datum aus und drücken Sie die  $\otimes$ -Taste, um die Bilder mit dem ausgewählten Datum als Vollbilder wiederzugeben.

*6*

## **Informationsanzeige**

Sie können bildbezogenen Informationen zur Anzeige auf dem LCD-Monitor aufrufen.

Hierzu gehören auch Luminanzdetails mit Histogramm und Markierung von Spitzlichtern.

**Drücken Sie wiederholt die** INFO**-Taste, bis die gewünschte Information angezeigt wird. Sie können die angezeigten Informationen auch umschalten, indem Sie bei gedrückt gehaltener** INFO**-Taste das Einstellrad drehen.**

• Die Einstellung wird gespeichert und beim nächsten Aufruf der Informationsanzeige aufgerufen.

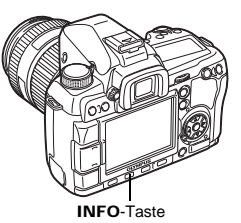

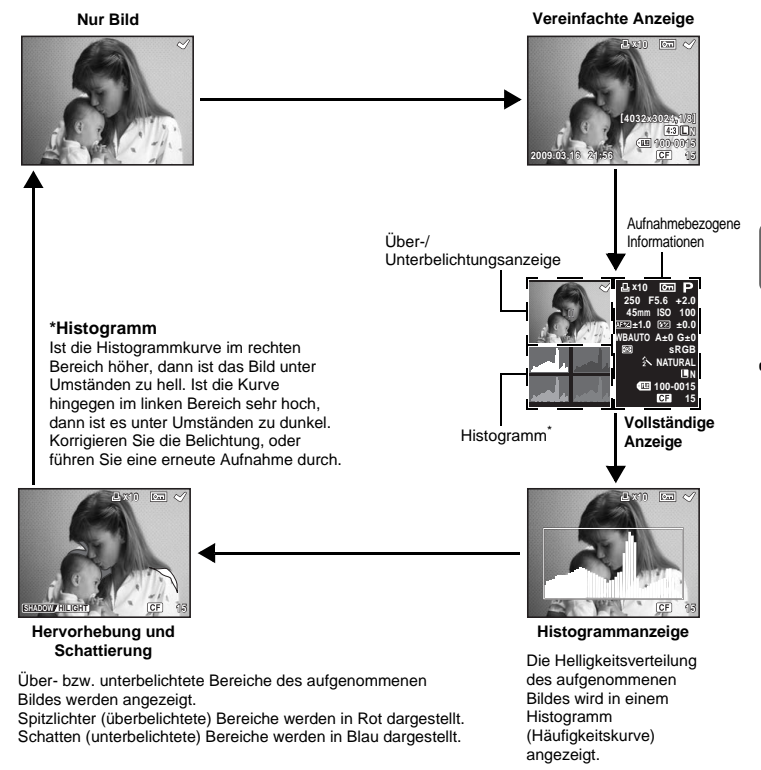

*6*Wiedergabefunktioner **Wiedergabefunktionen**

## *TIPPS*

## **So wechseln Sie schnell zur häufig verwendeten Anzeige:**

 $\rightarrow$  Außer bei der Einstellung "Vereinfachte Anzeige" können Sie die Informationsanzeige für alle Modi ausblenden.  $\mathbb{R}$ .INFO EINSTELLUNG" (S. 99)

## 85 DE

## **INF**

## **Diashow**

Mittels dieser Funktion werden die auf der Karte gespeicherten Bilder automatisch nacheinander wiedergegeben. Ab dem gezeigten Bild werden die weiteren gespeicherten Bilder jeweils für ca. 5 Sekunden angezeigt. Bei der Diashow können auch Indexbilder angezeigt werden. Sie können bestimmen, ob gleichzeitig 1, 4, 9, 16, 25, 49 oder 100 Bilder angezeigt werden.

- **1** MENU  $\triangleright$   $[\n\Box] \triangleright [\n\Box]$ <br>**2** Verwenden Sie
- **2 Verwenden Sie** ac**, um die Anzahl der anzuzeigenden Bilder zu wählen.**
- **2 Zum Start der Diashow drücken Sie die <a>
Gigs-Taste.**
- **4 Zum Beenden der Diashow drücken Sie die**  i**-Taste.**

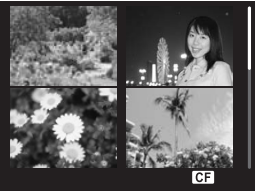

Bei der Wahl von **[**L**]**

## **A** Hinweis

• Falls der Diashow-Modus bei Einsatz des Akkus nicht manuell beendet wird, schaltet sich die Kamera automatisch nach ca. 30 Minuten aus.

## **Bilddrehung**

Sie können bei aktivierter Einzelbildwiedergabe Bilder drehen und im Hochformat auf dem LCD-Monitor darstellen. Dies empfiehlt sich für Aufnahmen, die im Hochformat aufgenommen werden sollen. Die Bilder werden auch dann automatisch mit korrekter Ausrichtung angezeigt, wenn die Kamera gedreht wird.

## **1** MENU**[**q**][**y**]**

- Bei aktivierter Funktion **[EIN]** werden senkrecht aufgenommene Bilder zur Anzeige automatisch gedreht. Sie können auch die E-Taste betätigen, um das Bild zu drehen und anzuzeigen.
- Das gedrehte Bild wird auf der Karte in dieser Position gespeichert.

**E**-Taste

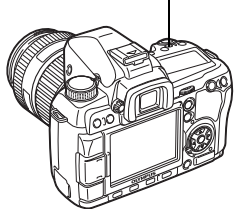

Originalbild vor der Drehung

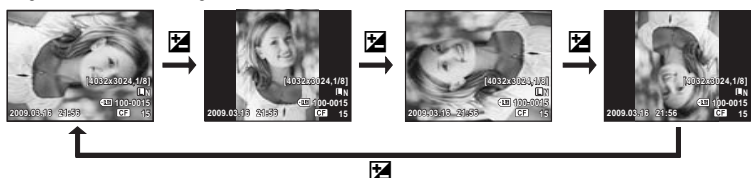

## **Wiedergabe auf einem Fernsehgerät**

Zur Bildwiedergabe auf einem Fernsehbildschirm benötigen Sie das zur Kamera mitgelieferte Videokabel.

- **1 Schalten Sie das Fernsehgerät und die Kamera aus und schließen Sie das Videokabel wie gezeigt an.**
- **2 Schalten Sie das Fernsehgerät ein und wählen Sie den Videoeingangsmodus. Weitere Informationen zum Video-Eingangsmodus finden Sie in der Bedienungsanleitung Ihres Fernsehgeräts.**
- **3 Schalten Sie die Kamera ein und drücken Sie die <del>⊳**-Taste.</del>

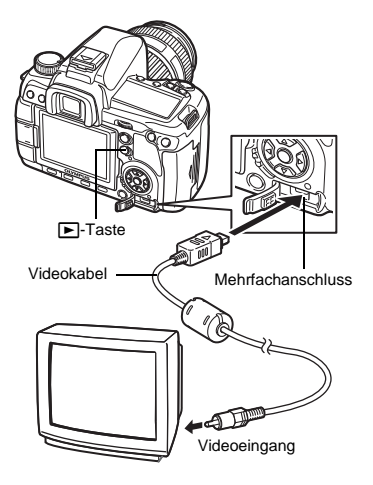

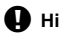

## **D** Hinweis

- Verwenden Sie ausschließlich das mitgelieferte Videokabel zum Anschluss der Kamera an ein Fernsehgerät.
- Achten Sie darauf, dass das Video-Ausgangssignal der Kamera dem Video-Signaltyp des Fernsehgeräts entspricht. L<sup>3</sup>, VIDEOSIGNAL" (S. 108)
- Wenn das Videokabel an die Kamera angeschlossen wird, schaltet sich der LCD-Monitor automatisch aus.
- Das Bild kann ggf. nicht in der Mitte des Fernsehbildschirms gezeigt werden.

## **Bearbeiten von Einzelbildern**

Gespeicherte Bilder können bearbeitet und hierauf als neue Bilder abgespeichert werden. Die verfügbaren Bearbeitungsfunktionen schwanken je nach Bildformat (Speichermodus). Im JPEG-Format gespeicherte Bilder können ohne Abänderung ausgedruckt werden. Ein im RAW-Format gespeichertes Bild kann nicht im Original ausgedruckt werden. Um ein im RAW-Format gespeichertes Bild auszudrucken, müssen Sie das RAW-Datenformat auf das JPEG-Format umwandeln.

## **Bearbeiten von im RAW-Datenformat gespeicherten Einzelbildern**

Im RAW-Datenformat gespeicherte Einzelbilder können bearbeitet werden (z. B. Weißabgleich, Bildschärfe etc.) und dann als neue Datei im JPEG-Format neu gespeichert werden. Die Bildbearbeitung kann während der Bildüberprüfung beliebig erfolgen. **Die Bildbearbeitung erfolgt entsprechend den aktuellen Kameraeinstellungen. Nehmen Sie an der Kamera die gewünschten Einstellungen vor, bevor Sie Aufnahmen bearbeiten.**

## **Bearbeiten von im JPEG-Datenformat gespeicherten Einzelbildern**

**[GEGENL.KOR]** Hellt ein dunkles Bild mit Gegenlicht auf. **[ROTE AUGEN]** Rote-Augen-Effekt-Reduzierung für Blitzaufnahmen.<br>
Dient zum Einstellen von **[**P**]** Dient zum Einstellen von Zuschnittgröße mit dem hinteren Einstellrad sowie zum Festlegen der Zuschnittposition mit den Pfeiltasten.

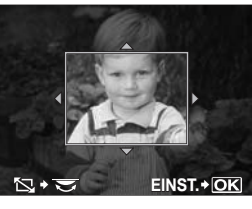

# **[SEPIA-MODUS]** Erzeugt Bilder in Sepia.

**[S/W-MODUS]** Erzeugt Bilder in Schwarzweiß.

**[SÄTTIGUNG]** Bearbeitung der Farbtiefe. Regelung der Farbsättigung bei Kontrolle des Bildes auf dem Bildschirm.

**[** $\Pi$ ] Bearbeitetes Bild als Dateiverkleinerung mit 1280 x 960, 640 x 480 oder 320 × 240. Aufnahmen deren Seitenverhältnis von 4:3 (Standard) abweicht, werden in die nächstliegende Bilddateigröße umgewandelt.

**[SEITENVERHÄLTNIS]** Ändert das Bildseitenverhältnis von Bildern von 4:3 (Standard) auf **[3:2]**, **[16:9]**, **[6:6]**, **[5:4]**, **[7:6]**, **[6:5]**, **[7:5]** oder **[3:4]**. Nach Änderung des Bildseitenverhältnisses legen Sie die Zuschnittposition mit den Pfeiltasten fest.

- **1** MENU ▶ [D] ▶ [BEARB.] ▶ [RAW/JPEG]<br>2 Wählen Sie mit லெ ein Bild und drücken
	- **2** Wählen Sie mit  $\textcircled{2}$  ein Bild und drücken Sie **anschließend die** i**-Taste.**
		- Die Kamera erkennt das Bilddatenformat.
		- Für Bilder, die im JPEG+RAW-Format aufgenommen wurden, erscheint ein Auswahlmenü, in dem Sie gefragt werden, welche Daten Sie bearbeiten möchten.
- **3 Das Einstellmenü ist je nach Bilddatenformat verschieden. Wählen Sie das Element, das Sie bearbeiten möchten, und gehen Sie wie nachfolgend beschrieben vor.**

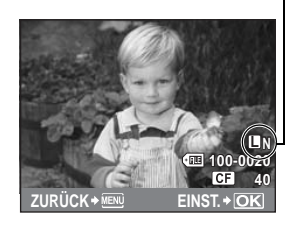

Bestätigen Sie hier das Datenformat.

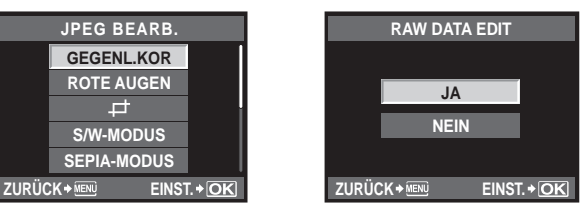

- Das bearbeitete Bild wird nicht in die Originaldatei, sondern als neue Datei gespeichert.
- Um den Bearbeitungsmodus zu beenden, drücken Sie die MENU-Taste.
- **D** Hinweis
	- Für einige Bilder ist die nachträgliche Rote-Augen-Effekt-Reduzierung nicht wirksam. Die Rote-Augen-Effekt-Reduzierung kann sich nicht nur auf die Augen, sondern auch auf andere Bildbereiche auswirken.
	- Das Bearbeiten eines JPEG-Bildes ist in den folgenden Fällen nicht möglich: Für im RAW-Datenformat gespeicherte, auf einem Personal Computer bearbeitete oder mit einer anderen Kamera aufgenommene Bilder oder wenn die Speicherkapazität der Karte unzureichend ist.
	- Bei der Bildverkleinerung (**[**Q**]**) kann die Pixelzahl nicht größer sein als bei dem ursprünglich gespeicherten Bild.
	- **[**P**]** und **[SEITENVERHÄLTNIS]** können nur zum Bearbeiten von Bildern mit einem Bildseitenverhältnis von 4:3 (Standard) verwendet werden.

## **Bildüberlagerung**

Bis zu 4 mit der Kamera aufgenommene RAW-Bilder können überlagert und als ein separates Bild gespeichert werden. Das Bild wird mit dem bei der Speicherung eingestellten Aufnahmemodus gespeichert.

- **1** MENU  $\triangleright$  [**E**]  $\triangleright$  [BEARB.]  $\triangleright$  [ÜBERLAGERUNG]<br> **2** Wählen Sie die Anzahl der zu überlagernden Bi<br> **3** Wählen Sie einen Ausschnitt mit © und betätig
- **2 Wählen Sie die Anzahl der zu überlagernden Bilder, und drücken Sie die** i**-Taste.**
- **Wählen Sie einen Ausschnitt mit**  $\mathbb{C}$  **und betätigen Sie dann die** i**-Taste.**
	- Wählen Sie wiederholt Bilder gemäß der in Schritt 2 gewählten Bilderanzahl.
	- Drücken Sie nochmals die <a>
	G-Taste, um die Auswahl abzubrechen.

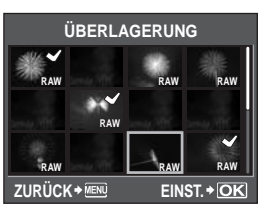

- **4 Mit** bd **können Sie ein Bild markieren. Wählen Sie anschließend mit** ac **die Verstärkung für das betreffende Bild. Drücken Sie die**  $\otimes$ **-Taste.** 
	- Treffen Sie eine Auswahl zwischen 0.1 und 2.0.
	- Das angezeigte Bild wird entsprechend der angepassten Verstärkung geändert.
- **5 Verwenden Sie** ac**, um [JA] zu wählen. Drücken Sie anschließend die** i**-Taste.**

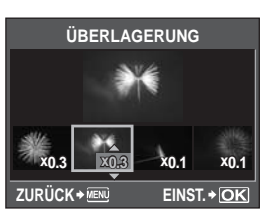

## *TIPPS*

#### **So überlagern Sie 5 oder mehr Bilder:**

 $\rightarrow$  Um 5 oder mehr Bilder zu überlagern, speichern Sie das überlagerte Bild als RAW-Datei, und wenden Sie **[ÜBERLAGERUNG]** wiederholt an.

## **A** Hinweis

• Wenn der Aufnahmemodus auf **[RAW]** eingestellt ist, wird das überlagerte Bild als **[**YN**+RAW]** gespeichert.

Sie können Bilder von/auf verschiedene Karten (xD-Picture Card, CompactFlash oder Microdrive) kopieren. Dieses Menü ist verfügbar, wenn beide Karten eingelegt sind. Die gewählte Karte ist die Kopiervorlage.  $\mathbb{R}$ , CF/ $\sqrt{2}$ " (S. 107)

## **Kopieren von Einzelbildern**

- **1 Geben Sie die Bilder wieder, die Sie kopieren wollen, und drücken Sie die** COPY**/**<**-Taste.**
- **2 Verwenden Sie** ac**, um [JA] zu wählen. Drücken Sie anschließend die** i**-Taste.**

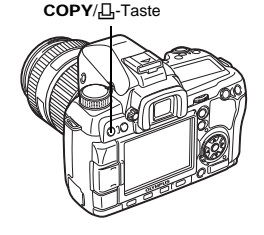

## **Ausgewählte Bilder kopieren**

Mit dieser Funktion können Sie mehrere Bilder auswählen und während der Einzelbildwiedergabe oder Indexwiedergabe gleichzeitig kopieren.

- **1 Rufen Sie die Anzeige der zu kopierenden Bilder auf und betätigen Sie die** i**-Taste.**
	- Die gewählten Bilder werden durch  $\blacklozenge$  markiert.
	- Drücken Sie nochmals die <a>G-Taste, um die Auswahl abzubrechen.
- **2 Drücken Sie** p**, um die nächsten zu kopierenden**  Bilder anzuzeigen, und betätigen Sie die  $\textcircled{\tiny{\textcirc}}$ -Taste.
- **3 Wenn die Auswahl für die kopierenden Bilder abgeschlossen ist, drücken Sie die** COPY**/**<**- Taste.**
	- **4 Verwenden Sie** ac**, um [JA] zu wählen. Drücken Sie anschließend die** i**-Taste.**

## **Alle Bilder kopieren**

- **1** MENU  $[\mathbf{F}]$   $[\mathbf{A}$  [ALLE KOPIER.]
- **Drücken Sie**  $\mathbb{D}$ **.**
- **3 Verwenden Sie** ac**, um [JA] zu wählen. Drücken Sie anschließend die** i**-Taste.**

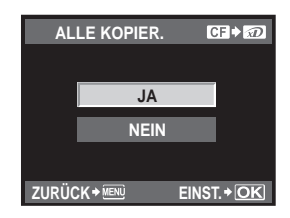

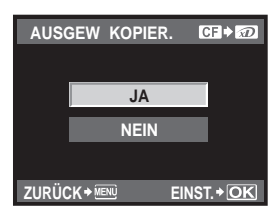

*6*

**COPY** 

Wichtige Bilder sollten mit Schreibschutz versehen werden, um ein versehentliches Löschen zu vermeiden. Schreibgeschützte Bilder können nicht mit der Löschfunktion für einzelne Bilder oder der Gesamtlöschfunktion gelöscht werden.

## **Schutz einzelner Bilder**

## **Geben Sie die Bilder wieder, für die Sie schützen wollen, und drücken Sie die** 0**-Taste.**

• Das Symbol  $\boxed{0}$  (Schutzsymbol) wird oben rechts im Bildschirm angezeigt.

## **So annullieren Sie den Schreibschutz**

Geben Sie das schreibgeschützte Bild auf dem LCD-Monitor wieder und drücken Sie die O<sub>TT</sub>-Taste.

## **Ausgewählte Bilder schützen**

Mit dieser Funktion können Sie mehrere Bilder auswählen und während der Einzelbildwiedergabe oder Indexwiedergabe gleichzeitig schützen.

- **1** Rufen Sie die Anzeige der zu schützenden Bilder auf und betätigen Sie die ... **Taste.**
	- Die gewählten Bilder werden durch  $\blacklozenge$  markiert.
	- Drücken Sie nochmals die  $\circledast$ -Taste, um die Auswahl abzubrechen.
	- Drücken Sie bei aktivierter Indexanzeige auf . um die zu schützenden Bilder auszuwählen, und betätigen Sie dann die .-Taste.
- **Drücken Sie auf**  $\mathbb{Q}$ **, um die nächsten zu schützenden Bilder anzuzeigen, und betätigen Sie die**  $\textcircled{e}$ **-Taste.**
- **3 Wenn die Auswahl der zu schützenden Bilder abgeschlossen ist, drücken Sie die**  0**-Taste.**

## **Alle Schutzeinstellungen aufheben**

Mit dieser Funktion können Sie den Schutz mehrerer Bilder auf einmal abschalten.

## **1** MENU ▶ [D] ▶ [SCHUTZ AUFH]

**2 Verwenden Sie** ac**, um [JA] zu wählen. Drücken Sie anschließend die** i**-Taste.**

## x **Hinweis**

- Bei der Kartenformatierung werden alle gespeicherten Bilder, einschließlich der schreibgeschützten, gelöscht.  $\mathbb{R}$  "So formatieren Sie die Karte" (S. 127)
- Schreibgeschützte Bilder können auch durch Drücken der F-Taste nicht gedreht werden.

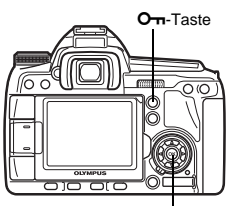

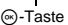

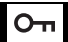

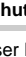

## **Bilder löschen**

Gespeicherte Bilder können gelöscht werden. Sie können per Einzelbildlöschung das jeweils angezeigte Bild oder per Gesamtlöschung alle auf der Karte gespeicherten Bilder auf einmal löschen. Es können auch nur ausgewählte Bilder gelöscht werden.

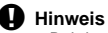

- Bei der Löschfunktion für alle oder ausgewählte Bilder, die im Modus RAW+JPEG aufgenommen wurden, werden sowohl die RAW- als auch die JPEG-Bilder gelöscht. Wenn Sie die Bilder in der Einzelbildanzeige löschen, können Sie wählen, ob entweder das JPEG-, RAW- oder beide, RAW- und JPEG-Bilder, gelöscht werden sollen. ISF, RAW+JPEG LÖSCH." (S. 103)
- Schreibgeschützte Bilder können nicht gelöscht werden. Sie müssen daher vor dem Löschen erst den Schreibschutz des zu löschenden Bildes annullieren.
- Die Bilddaten gelöschter Bilder gehen unwiderruflich verloren. De "Schreibschutz" (S. 91)

## **Einzelbildlöschung**

- **1 Rufen Sie die Anzeige der zu löschenden Bilder auf und betätigen Sie die** D**-Taste.**
- **2 Verwenden Sie** ac**, um [JA] zu wählen. Drücken Sie anschließend die** i**-Taste.**

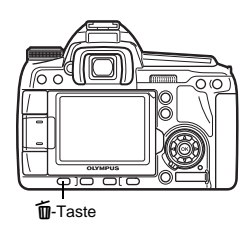

m

## **Ausgewählte Bilder löschen**

Mit dieser Funktion können Sie ausgewählte Bilder bei Einzelbild- oder Indexwiedergabe gleichzeitig löschen.

## **1 Rufen Sie die Anzeige der zu löschenden Bilder auf und betätigen Sie die**  i**-Taste.**

- Die gewählten Bilder werden durch  $\blacktriangledown$  markiert.
- Drücken Sie nochmals die .-Taste, um die Auswahl abzubrechen.
- Drücken Sie bei aktivierter Indexanzeige auf ... um die zu löschenden Bilder auszuwählen, und betätigen Sie dann die  $\circledast$ -Taste.
- **2 Drücken Sie auf**  $\odot$ **, um die nächsten zu löschenden Bilder anzuzeigen, und betätigen Sie die <a>**<a> **i**-Taste.
- **3 Wenn die Auswahl der zu löschenden Bilder abgeschlossen ist, drücken Sie die**  D**-Taste.**
- **4 Verwenden Sie** ac**, um [JA] zu wählen. Drücken Sie anschließend die** i**-Taste.**

**Löschen aller Bilder**

## **1** MENU**[**W**][KARTE EINR.]**

- **2** Wählen Sie mit **a** $\otimes$  die Option [ALLES LÖSCHEN] und drücken Sie **anschließend die** i**-Taste.**
- **3 Verwenden Sie** ac**, um [JA] zu wählen. Drücken Sie anschließend die** i**-Taste.**
	- Alle Bilder werden gelöscht.

## *TIPPS*

## **Sofortlöschung:**

- → Wenn "SCHNELL LÖSCH." ( $\mathbb{Q}$ S. 103) auf **[EIN]** eingestellt wurde, kann durch Drücken der  $\overline{m}$ -Taste ein Bild sofort gelöscht werden.
- <sup>→</sup> Sie können die Anfangsposition des Cursors auf **[JA]** einstellen. L<sup>G</sup>, PRIO. EINST." (S. 104)

*6*

## *7* Anpassen der Kamera

Über die benutzerdefinierten Menüs können Sie die Kamera entsprechend Ihren Wünschen und Gewohnheiten anpassen. Im Benutzermenü 1 können Sie die Aufnahmefunktionen anpassen und im Benutzermenü 2 können Sie die grundlegenden Kamerafunktionen einstellen. Benutzermenü 1 hat 9 Menüanzeiger ( $\blacksquare$  bis  $\blacksquare$ ), die nach den jeweiligen Funktionen, die Sie einstellen können, aufgeteilt sind.

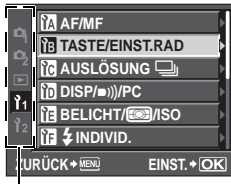

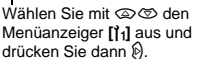

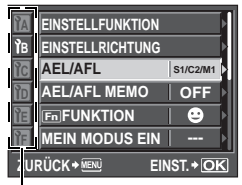

Wählen Sie mit @ den Menüanzeiger M bis in aus und drücken Sie dann  $\mathbb{D}$ .

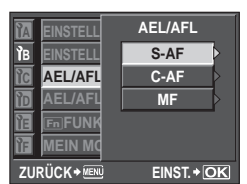

**Wählen Sie mit @ @ eine** Funktion und drücken Sie dann  $\mathbb{D}$ .

Weitere Informationen zum Gebrauch der Menüeinträge finden Sie unter "Einstellung über das Menü" ( $\mathbb{R}$ S. 23).

## **Benutzermenü 1 ▶ M AF/MF**

## **AF HILFSLICHT**

Der eingebaute Blitz kann so eingestellt werden, dass er als AF-Hilfslicht fungiert. Dieses Hilfslicht erleichtert bei unzureichender Umgebungshelligkeit die Scharfstellung im AF-Modus. Um diese Funktion zu verwenden, klappen Sie den Blitz auf.

## **MF RICHTUNG**

Sie können die Drehrichtung für den Schärfering wählen, mit der das Objektiv auf weitere oder nähere Motive scharf stellt.

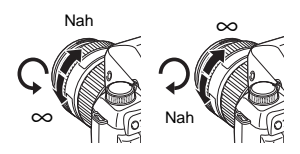

**C-AF SPERRE**

Wenn Sie diese Funktion während der Scharfstellung mit dem C-AF-Modus auf **[EIN]** einstellen, können Sie verhindern, dass sich der Fokus ändert, auch wenn sich der Abstand zum Motiv plötzlich ändert. Diese Funktion ist wirkungsvoll an einem Ort, an dem sich etwas hinter und vor dem Motiv bewegt.

### **AF MESSFELD**

Wenn Sie diese Funktion auf **[AUS]** stellen, leuchtet das AF-Feld im Sucher nicht auf, wenn das Motiv scharfgestellt wurde.

## **AF EMPFINDLICH.**

Sie können den Bereich für das AF-Feld für die Fokussierung einstellen, wenn **[AF FELD]** auf  $\lceil \cdot \rceil$  eingestellt ist.

- **[NORMAL]** Die Kamera stellt in einem Bereich scharf, der etwas größer als das ausgewählt AF-Feld ist.
- **[KLEIN]** Die Kamera stellt nur innerhalb des ausgewählten AF-Felds scharf. Wenn **[KLEIN]** ausgewählt wurde, wechselt die Einstellungsanzeige für **[AF FELD]** auf  $\left[\cdot\right]$ s.

## **FIII** SETUP

Mit dieser Funktion können die Bedienung der Einstellräder oder der Pfeiltasten bei der Auswahl des AF-Felds ändern.<br> **IAUSI** Stoppt. nachdem

**[AUS]** Stoppt, nachdem es zum AF-Feld am Ende verschoben wurde.

**[KREIS]** Nachdem es zum AF-Feld am Ende verschoben wurde, bewegt es sich zum AF-Feld auf dem gegenüberliegenden Ende derselben Reihe oder Spalte. Es werden alle AF-Felder ausgewählt, bevor es sich zum AF-Feld am gegenüberliegenden Ende bewegt. Hieraufhin wird [AF FELD] auf [:::-] eingestellt.

- **[SPIRAL]** Nachdem es zum AF-Feld am Ende verschoben wurde, bewegt es sich zum AF-Feld auf dem gegenüberliegenden Ende der nächsten Reihe oder Spalte. Es werden alle AF-Felder ausgewählt, bevor es sich zum AF-Feld am gegenüberliegenden Ende bewegt. Hieraufhin wird [AF FELD] auf [:::-] eingestellt.
- z. B.) Beim Bewegen vom AF-Feld oben links nach rechts

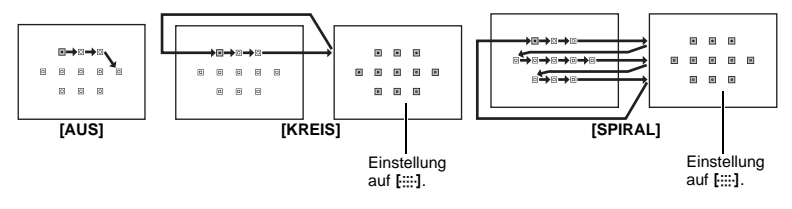

## **OBJ. RÜCKS.**

Wenn Sie diese Funktion auf **[EIN]** einstellen, wird Objektivfokussierung beim Ausschalten der Kamera auf (unendlich) zurückzustellen.

## **BULB FOKUS**

Sie können die Kamera so einstellen, dass während der manuellen Langzeitbelichtung (Bulb) mit MF auch Fokus-Anpassungen möglich sind.

- **[EIN]** Während der Belichtung können Sie den Schärfering drehen und den Fokus anpassen.
- **[AUS]** Während der Belichtung ist die Scharfstellung gesperrt.

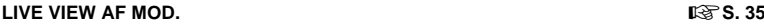

## **Benutzermenü 1**b **TASTE/EINST.RAD**

## **EINSTELLFUNKTION**

Im P-, A-, S- oder M-Modus können Sie andere Funktionen als die Standardfunktionen dem hinteren oder vorderen Einstellrad zuweisen. Sie können auch die Bedienung des hinteren oder vorderen Einstellrades für die Menübedienung mit der Standardbedienung tauschen.<br>
P: FPs1/F541/F571

- 
- P : **[**%**]**/**[**F**]**/**[**w**]** A : **[BLENDENW.]**/**[**F**]**/**[**w**]**
	- S : **[VERS. ZEIT]**/**[**F**]**/**[**w**]**
	- M : **[VERS. ZEIT]**/**[BLENDENW.]**
- **MENU** : **[**F**]**/**[**G**]**

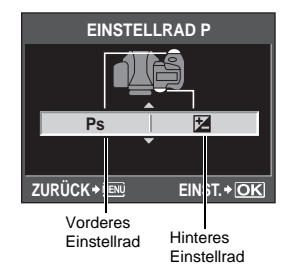

• **[**F**]** im **[MENU]** bedeutet die horizonale Bedienung des Einstellrads (dieselbe Funktion wie durch Drücken von bd). **[**G**]** bedeutet die vertikale Bedienung des Einstellrads (dieselbe Funktion wie durch Drücken von ac).

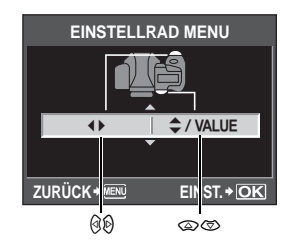

## **EINSTELLRICHTUNG**

Sie können die Drehrichtung des Einstellrads bzw. die Richtung, in welcher Werte für Verschlusszeit und Blende erhöht oder erniedrigt werden, auswählen.

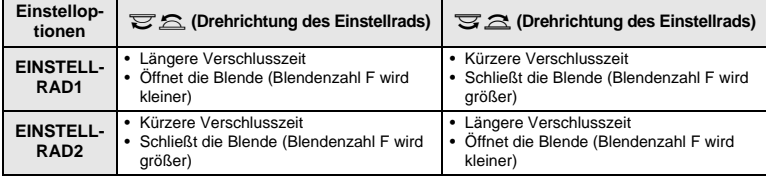

## **AEL/AFL**

Sie können statt des Auslösers auch die AEL/AFL-Taste verwenden, um AF- oder Messvorgänge durchzuführen.

Wählen Sie die Funktion der Taste so aus, dass sie zum auslösergesteuerten Vorgang passt. Wählen Sie im betreffenden Scharfstellungsmodus **[mode1]** bis **[mode4]**. (Im C-AF-Modus können Sie nur **[mode4]** wählen.)

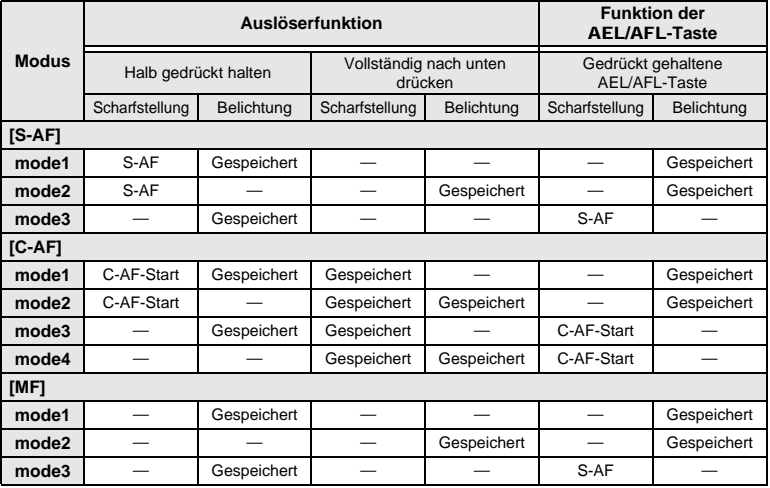

Anpassen der Kamera **Anpassen der Kamera**

*7*

## **Grundlegende Bedienschritte**

- **[mode1]** Für die Bestimmung der gemessenen Belichtung während der Scharfstellung. Der AE-Speicher wird aktiviert, während Sie die AEL/AFL-Taste drücken, sodass Sie die Anpassung des Fokus und die Bestimmung der Belichtung getrennt durchführen können.
- **[mode2]** Für die Bestimmung der Belichtung, wenn Sie den Auslöser vollständig nach unten drücken. Diese Funktion ist nützlich für Aufnahmen mit starken Lichtveränderungen, wie z. B. auf einer Bühne.
- **[mode3]** Für die Scharfstellung mit der AEL/AFL-Taste anstatt mit dem Auslöser.
- **[mode4]** Drücken Sie für die Scharfstellung die AEL/AFL-Taste und drücken Sie für die Bestimmung der Belichtung den Auslöser vollständig nach unten.

## **AEL/AFL MEMO**

Sie können die Belichtung durch Betätigung der AEL/AFL-Taste speichern und beibehalten.<br>
[EIN] Drücken Sie die AEL/AFL-Taste, um die Belichtung zu speichern und

- **[EIN]** Drücken Sie die AEL/AFL-Taste, um die Belichtung zu speichern und beizubehalten. Wenn Sie die Belichtung wieder freigeben wollen, betätigen Sie die Taste erneut.
- **[AUS]** Die Belichtung bleibt gespeichert, solange die AEL/AFL-Taste betätigt wird.

## ; **FUNKTION**

Sie können der Fn-Taste eine Funktion zuweisen.

## **[Fn GESICHT ERK]**

Drücken Sie die Fn-Taste, um **[@ GESICHT ERK]** auf **[EIN]** zu stellen und die optimalen Einstellungen zu aktivieren. Drücken Sie die Taste erneut, um die

# Einstellung auf **[AUS]** zu setzen.<br>**لله تلق** ,Verwenden der Gesichtserkennungsfunktion" (S. 38), "**⊜** GESICHT ERK" (S. 99)<br>**[VORSCHAU]/[LIVE VIEW] (elektronisch)**

Bei gedrückt gehaltener Fn-Taste können Sie die Vorschaufunktion verwenden. Bei Einstellung auf **[LIVE VIEW]** schaltet die Kamera durch einen Druck auf die **Fn**-Taste automatisch auf die Motivansicht um, in der Sie eine Vorschau des Bildes auf dem Monitor ansehen können.

**IGC** Abblendfunktion" (S. 45)

## **[**V**]**

*7*

Anpassen der Kamera

Drücken Sie die Fn-Taste, um die Weißabgleichseinstellung zuzuweisen.

ge", So verwenden Sie den Sofort-Weißabgleich" (S. 69)

## **[**P **HOME]**

Drücken Sie die Fn-Taste, um zur gespeicherten AF-Ausgangsposition umzuschalten. Drücken Sie die Taste erneut, um zum ursprünglichen AF-Feld-Modus umzuschalten. Wenn Sie die Kamera ausschalten, während die Einstellung AF-Ausgangsposition aktiviert ist, wird die Ausgangsposition nicht gespeichert. **IG**, Speichern eines AF-Feld-Modus" (S. 57)

#### **[MF]**

Drücken Sie die **Fn**-Taste, um den AF-Modus auf **[MF]** umzuschalten. Drücken Sie die Taste erneut, um zum ursprünglichen AF-Modus umzuschalten.

## **[RAW** <sup>€</sup><sub>2</sub>••]

Drücken Sie die Fn-Taste, um von JPEG auf JPEG+RAW oder von JPEG+RAW auf JPEG als Speichermodus umzuschalten.

Sie können den Speichermodus ändern, indem Sie das Einstellrad drehen und dabei die Fn-Taste gedrückt halten.

## **[TESTBILD]**

Das Drücken des Auslösers bei gleichzeitiger Betätigung der Fn-Taste erlaubt es Ihnen, das gerade aufgenommene Bild auf dem Monitor zu kontrollieren, ohne es auf der Speicherkarte ablegen zu müssen. Dies ist vorteilhaft, wenn Sie eine Aufnahme auf ihre Qualität überprüfen möchten, ohne diese zu speichern.

#### **[MEIN MODUS]**

Bei gedrückter Fn-Taste können Sie beim Fotografieren die unter **[MEIN MODUS EIN]** gespeicherten Einstellungen verwenden.

**IGS** MEIN MODUS EIN" (S. 97)

## **[NIVELL.-ANZEIGE]**

Drücken Sie die Fn-Taste, um die Nivellierungsanzeige im Sucher und auf der Funktionsanzeige einzublenden. Durch erneutes Drücken der Taste können Sie die Nivellierungsanzeige wieder ausblenden. **IG .NIVELL.-ANZEIGE**" (S. 99)

## **[AUS]**

Erlaubt keine Funktionszuweisung.

## **MEIN MODUS EIN**

Mit dieser Funktion können Sie häufig verwendete Einstellungen unter "Mein Modus" speichern. Sie können im Voraus auswählen, welche "Mein Modus"-Einstellung verwendet werden soll, indem Sie wie unter "Aufrufen" aufgeführt vorgehen. Um "Mein Modus" zu verwenden, stellen Sie **[**; **FUNKTION]** auf **[MEIN MODUS]**, und halten Sie beim Aufnehmen die Fn-Taste gedrückt.  $\mathbb{R}$ , Fn FUNKTION" (S. 96)

#### **Speichern**

- 1) Wählen Sie **[MEIN MODUS 1]** oder **[MEIN MODUS 2]** und drücken Sie dann  $\hat{\varphi}$ .
- 2) Wählen Sie **[ÜBERNEHMEN]** und drücken Sie dann die .- Taste.
	- Die aktuellen Einstellungen werden in der Kamera gespeichert. Weitere Informationen zu den Funktionen, die unter "Mein Modus" gespeichert werden können, finden Sie unter "Funktionen, die mit "Mein Modus" und "Benutzereinstellung" gespeichert werden können" ( $\mathbb{I}\mathbb{S}\mathbb{S}$  S. 138).
	- Wenn Sie die Speicherung abbrechen wollen, wählen Sie **[RÜCKSETZEN]**.

#### **Aufrufen**

- 1) Wählen Sie **[MEIN MODUS 1]** oder **[MEIN MODUS 2]** und drücken Sie dann die ®-Taste.
- 2) Wählen Sie [JA] und drücken Sie dann die <sup>@</sup>-Taste.
	- Die ausgewählte "Mein Modus"-Funktion ist eingestellt.
	- Drücken Sie bei der Aufnahme den Auslöser und halten Sie dabei die Fn-Taste gedrückt.

## **ANZEIGEZEIT**

Die Direkttaste bleibt unter Umständen weiterhin aktiviert, auch nachdem Sie sie losgelassen haben.

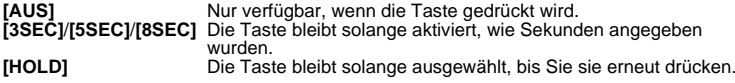

• Tasten, die mit der Funktion **[ANZEIGEZEIT]** eingestellt werden können ISO,  $\boxtimes$ , WB,  $\ddagger$ ,  $\boxdot$ , M, AF,  $\frac{1}{2}$ ( $\Diamond$ ) $\Box$ 

#### 图⇒Fnl

Sie können die Funktionen der **AEL/AFL-Taste und Fn-Taste wechseln. Wenn Sie [EIN]** wählen, funktioniert die AEL/AFL-Taste als Fn-Taste und die Fn-Taste als AEL/AFL-Taste.

• Diese Einstellung gilt auch für die  $F_n$ -Tasten auf dem optionalen Hochleistungsakku-Halter, wenn er an der Kamera angebracht wurde.

#### **d FUNKTION**

Bei Auswahl von [ $\cdots$ ] können Sie mithilfe der Pfeiltasten die Position des AF-Felds auswählen. Sie können diesen Vorgang einige Sekunden lang ausführen, nachdem Sie den Auslöser halb nach unten gedrückt und dann losgelassen haben.  $\mathbb{I} \mathcal{F}_{m}$  Wahl der AF-Feld-Position" (S. 56)

## **Benutzermenü 1 > in AUSLÖSUNG**

## **AUSL. PRIO. S/AUSL. PRIO. C**

Im Normalfall löst die Kamera nicht aus, solange der Autofokus noch scharfstellt und/oder der Blitz geladen wird. Soll sofort ausgelöst werden, bevor diese Funktionen ausgeführt wurden, müssen Sie die nachfolgende Einstellung wählen. Sie können die Auslösepriorität im AF-Modus individuell einstellen.<br>AUSL. PRIO. S Stellt die A

AUSL. PRIO. S Stellt die Auslösepriorität auf den S-AF-Modus 鸣 S. 53.<br>AUSL. PRIO. C Stellt die Auslösepriorität auf den C-AF-Modus 鸣 S. 54. Stellt die Auslösepriorität auf den C-AF-Modus  $\mathbb{R}$ S. 54. Sie können die Anzahl der Bilder in einer Sekunden, die bei der Serienaufnahme mit **[**O**]** aufgenommen werden, von **[1fps]** auf **[4fps]** ändern.

## **Benutzermenü 1 ▶ 问 DISP/■))/PC**

#### (((■

Sie können den Piepton, der bei der Speicherung des Fokus ausgegeben wird, durch Drücken des Auslösers ausschalten.

## **RUHE MODUS**

Wenn Sie für eine bestimmte Zeit keine Bedienschritte vorgenommen haben, wechselt die Kamera in den Ruhe-Modus (Standbymodus), um Energie zu sparen. Nachdem die Monitor-Funktionsanzeige für eine bestimmte Zeit eingeblendet wurde, schaltet sich das Hintergrundlicht aus. Nach einer weiteren vorgegebenen Zeit schaltet sich die Kamera in den Ruhe-Modus. Mit **[RUHE MODUS]** können Sie den Ruhe-Modus auf **[1MIN]**, **[3MIN]**, **[5MIN]** oder **[10MIN]** einstellen. Mit **[AUS]** wird der Ruhe-Modus beendet.

Die Kamera ist erneut einsatzbereit, wenn Sie ein beliebiges Bedienungselement (Auslöser, **D**-Taste etc.) betätigen.

## **LCD BEL. (Hintergrundlicht-Timer)**

Nachdem die Monitor-Funktionsanzeige für eine bestimmte Zeit eingeblendet wurde, schaltet sich das Hintergrundlicht des Monitors aus und der Monitor dunkelt sich ab, um Akkuleistung zu sparen. Wählen Sie für die Zeit, bis sich das Hintergrundlicht ausschaltet, die Option **[8SEC]**, **[30SEC]** oder **[1MIN]**. Durch Einstellen der Option **[HOLD]** bleibt das Hintergrundlicht eingeschaltet.

Das Monitor-Hintergrundlicht schaltet sich sofort wieder an, wenn Sie ein beliebiges Bedienungselement (Auslöser, Pfeiltasten etc.) betätigen.

## **4h TIMER (Ausschalten)**

Sie können die Kamera so konfigurieren, dass sie sich automatisch abschaltet, wenn sie 4 Stunden nicht bedient wurde. Wenn Sie hier die Einstellung **[AUS]** wählen, schaltet sich die Kamera nicht ab.

## **USB MODUS**

Mit dem mitgelieferten USB-Kabel lässt sich die Kamera direkt an einen Computer oder Drucker anschließen. Wenn Sie das anzuschließende Gerät vorwählen, können Sie den Einstellvorgang für den USB-Anschluss überspringen, der normalerweise bei jedem Kabelanschluss an die Kamera erforderlich ist. Weitere Informationen zum Anschluss der Kamera an andere Geräte finden Sie unter "Anschließen der Kamera an einen Drucker" ( $\mathbb{R}$ S. 113) und "Anschließen der Kamera an einen Computer" ( $\mathbb{R}$ S. 117).

## **[AUTO]**

Der Auswahlbildschirm für den USB-Anschluss wird jedes Mal angezeigt, wenn Sie das Kabel an einen Computer oder Drucker anschließen.

#### **[SPEICHER]**

Ermöglicht die Übertragung der Bilder auf einen Computer. Gleichfalls verwenden, wenn die OLYMPUS Master-Software für Übertragungsfunktionen verwendet werden soll.

#### **[MTP]**

Ermöglicht die Übertragung der Bilder auf einen Computer, der Windows Vista als Betriebssystem verwendet. Dadurch können Daten ohne die OLYMPUS Master-Software übertragen werden.

#### **[STEUERUNG]**

Ermöglicht die Steuerung der Kamerafunktionen mittels Computer, wenn die optionale OLYMPUS Studio-Software verwendet wird.

#### **[**<**EINFACH]**

Die Einstellung ist bei Anschluss Ihrer Kamera an einen PictBridge-kompatiblen Drucker möglich. So können Sie Bilder auch ohne Verwendung eines Computers ausdrucken.  $\mathbb{R}$ , Anschließen der Kamera an einen Drucker" (S. 113)

## **[**<**INDIVID.]**

Die Einstellung ist bei Anschluss Ihrer Kamera an einen PictBridge-kompatiblen Drucker möglich. Sie können vor dem Ausdrucken Einstellungen zur Anzahl der Kopien, Art des Druckpapiers etc. vornehmen.  $\square$  Anschließen der Kamera an einen Drucker" (S. 113)

## **LV-ERWEIT.**

Während der Motivansichtsaufnahme können Sie den Monitor heller stellen, um das Motiv besser kontrollieren zu können.

**[AUS]**

Das Motiv wird auf dem Monitor mit der Helligkeit angezeigt, die entsprechend der gewählten Belichtung justiert wurde. Sie können das Motiv vor dem Auslösen im Monitor kontrollieren, um die optimale Aufnahme zu erstellen.

**[EIN]**

Die Kamera stellt die Helligkeit automatisch ein und zeigt das Motiv zur Kontrolle im Monitor an. Die Folgen der Belichtungskorrektureinstellungen werden bei der Monitoranzeige nicht berücksichtigt.

### **LV BILDRATE**

Sie können die Bildrate der Motivansicht ändern.<br> **INORMALI** Gibt Anzeigedetails Vorrang.

**[NORMAL]** Gibt Anzeigedetails Vorrang.

**[HOCH]** Räumt weniger den Anzeigedetails, als vielmehr der Geschwindigkeit Vorrang ein, mit der die Motivansicht wechselt. Dadurch wird das Phänomen verringert, bei dem die Auslösegeschwindigkeit aufgrund einer langsamen Bildwiedergabe verzögert wird.

## g **GESICHT ERK**

Wird die Option auf **[EIN]** gesetzt, erkennt die Kamera Gesichter und stellt diese automatisch scharf.  $\mathbb{R}$ , Verwenden der Gesichtserkennungsfunktion" (S. 38) Sie können Nahaufnahmen auf das Gesicht fokussiert wiedergeben. ■ Einzelbildwiedergabe/Wiedergabe mit Ausschnittsvergrößerung" (S. 82)

## **INFO EINSTELLUNG**

Wählen Sie die angezeigten Informationen, wenn die INFO-Taste bei der Motivansicht oder während der Wiedergabe gedrückt wird.<br> **INFOI** Leat fest. ob während der

**[**q**INFO]** Legt fest, ob während der Wiedergabe **[BILD]**, **[VOLLSTÄNDIG]**, **[**u**]**, **[HIGH LIGHT&SHADOW]** ein- oder ausgeblendet werden soll. **IG** ... Informationsanzeige" (S. 85)

**[LV-INFO]** Legt fest, ob während der Motivansicht **[**u**]**, **[ZOOM]**, **[MULTI-ANZEIGE]**, **[BILD]**, **[**w**]**, **[**x**]** oder **[**y**]** ein- oder ausgeblendet werden soll. gig "Umschalten der Informationsanzeige" (S. 39)

## **NIVELL.-ANZEIGE**

Diese Kamera verfügt über einen Beschleunigungssensor, der die Anzeige eines bidirektionalen Nivellierungsinstruments ermöglicht, um Schräglagen in der Horizontalen sowie in Vorwärts- und Rückwärtsrichtung zu erkennen, wenn **[NIVELL.-ANZEIGE]** auf **[EIN]** gesetzt ist. Diese Funktion ist in Situationen nützlich, wenn Sie nicht erkennen können, ob die Kamera waagerecht steht, weil Sie den Horizont oder die Silhouette auf dem Bildschirm nicht sehen können oder weil der Bildschirm beim Aufnehmen von Nachtmotiven dunkel ist.

## **Anzeigen von Sucher und Monitor-Funktionsanzeige:**

Drücken Sie den Auslöser halb, um das Nivellierungsinstrument im Sucher und einige Sekunden später auf der Funktionsanzeige einzublenden.

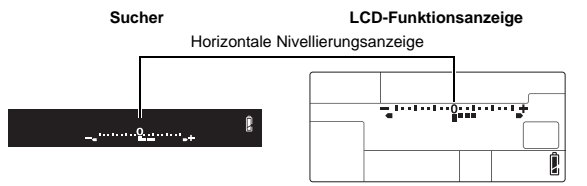

## **Monitoranzeige:**

Drücken Sie mehrmals die INFO-Taste, um die Nivellierungsanzeige einzublenden.  $\mathbb{R}$  "Umschalten der Informationsanzeige" (S. 39)

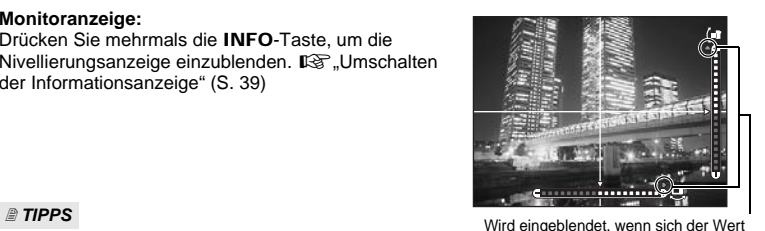

außerhalb des Anzeigebereichs befindet.

#### **So kalibrieren Sie die Nivellierungsanzeige:**

 $\rightarrow \mathbb{R}$  JUSTIERUNG" (S. 107)

## **So schalten Sie die Nivellierungsanzeige problemlos ein bzw. aus:**

→ Indem Sie **[NIVELL.-ANZEIGE]** der Fn-Taste zuweisen, können Sie durch Drücken der Fn-Taste die Nivellierungsanzeige ein- bzw. ausblenden.  $\mathbb{R}$ , Fn FUNKTION" (S. 96)

## **4** Hinweis

• Wenn die Kamera in hohem Maße nach vorn oder hinten geneigt wird, erhöht sich der Fehler der horizontalen Schrägstellung.

## **Benutzermenü 1 ▶ 值 BELICHT/220/ISO**

## **EV-STUFEN**

Sie können die EV-Stufe für die Einstellung der Belichtungsparameter, wie z. B. die Verschlusszeit, die Blendenzahl oder den Belichtungskorrekturwert, auf **[1/3EV]**, **[1/2EV]** oder **[1EV]** einstellen.

## **ISO-STUFEN**

Sie können die EV-Stufe für die ISO-Empfindlichkeit auf **[1/3EV]** oder **[1EV]** einstellen. **ISO-AUTO EINST.**

Sie können die obere Grenze und die Standard-ISO-Werte einstellen, wenn ISO auf **[AUTO]** eingestellt wird.

## **[MAX LIMIT]**

Mit dieser Funktion legen Sie die obere Grenze des ISO-Werts, der sich automatisch ändert, fest. Die obere Grenze kann zwischen 200 bis 3200 in Schritten von 1/3 EV eingestellt werden.

## **[STANDARD]**

Mit dieser Funktion stellen Sie den Wert ein, der normalerweise benutzt wird, wenn die optimale Belichtung erzielt werden kann. Der Wert kann zwischen 200 bis 3200 in Schritten von 1/3 EV eingestellt werden.

## **ISO-AUTO**

Sie können den Aufnahmemodus einstellen, in dem die ISO **[AUTO]**-Einstellung aktiviert wird.

## **[**P**/**A**/**S**]**

Die **[AUTO]**-Einstellung wird für alle Aufnahmemodi mit Ausnahme des M-Modus aktiviert. Wird **[AUTO]** im M-Modus gewählt, wird ISO 200 eingestellt.

**[ALLE]**

Die **[AUTO]**-Einstellung wird für alle Aufnahmemodi aktiviert. Die ISO-Empfindlichkeit wird automatisch ausgewählt, um den optimalen ISO-Wert auch im M-Modus zu erzielen.

## **AEL MESSUNG**

Sie können den Messmodus einstellen, der bei der Betätigung der AEL/AFL-Taste zur Belichtungsspeicherung verwendet wird.

• **[AUTO]** führt die Messung in dem Modus durch, der unter **[MESSUNG]** gewählt wurde. **BULB TIMER**

## # **X-SYNCHRON**

Bei Verwendung des Blitzes kann die Verschlusszeit variiert werden. Die Verschlusszeit kann von 1/60 bis 1/250 in Schritten von 1/3 EV eingestellt werden.

## #**ZEIT LIMIT**

Bei Verwendung des Blitzes kann die Länge der Verschlusszeit variiert werden. Die Verschlusszeit kann von 1/30 bis 1/250 in Schritten von 1/3 EV eingestellt werden.

## w**+**F

Bei der Einstellung auf **[EIN]** wird die Einstellung zum Belichtungskorrekturwert hinzugefügt und die Blitzstärkensteuerung wird durchgeführt.

## **AUTO POP UP**

Bei geringem Umgebungslicht oder Gegenlicht klappt der integrierte Blitz automatisch auf, wenn der AUTO-Modus oder ein Motivprogramm aktiviert sind. Bei der Einstellung **[AUS]** klappt der eingebaute Blitz nicht automatisch aus.

## **Benutzermenü 1 ▶ i K < 7ASPECT/COLOR/WB**

## **ALLE WB**<sup>*y*</sup>

Sie können den gleichen Korrekturwert für alle Weißabgleichmodi gleichzeitig anwenden. **[ALLE EINST.]** Für alle Weißabgleichmodi gilt der gleiche Korrekturwert.

**[ALLE ZUR.]** Der für alle Weißabgleichmodi gültige Korrekturwert wird in einem Vorgang annulliert.

## **Wenn Sie [ALLE EINST.] wählen**

- 1) Drücken Sie QD, um die Farbrichtung zu wählen. Richtung A: Gelb-Blau/Richtung G: Grün-Magenta
- 2) Verwenden Sie  $\otimes \otimes$  zur Einstellung des Korrekturwertes. ■图, Weißabgleichkorrektur" (S. 68) Durch Loslassen der AEL/AFL-Taste wird ein Beispielbild erstellt. Sie können die vorgenommene Weißabgleichkorrektur überprüfen.

## **Wenn Sie [ALLE ZUR.] wählen**

1) Verwenden Sie  $\otimes \otimes$ , um [JA] zu wählen.

## **FARB RAUM**

Sie können die Farbwiedergabe auf einem Monitor oder beim Ausdruck bestimmen. Das erste Zeichen in einem Bilddateinamen verweist auf den gültigen Farbraum. LG .DATEINAME" (S. 104)

**[sRGB]** Standard-Farbspektrum für Windows. Pmdd0000.jpg **[Adobe RGB]** Farbspektrum für die Adobe Photoshop-Software.  $-P: sRGB$ : Adobe RGB

## **RANDSCH. KOMP.**

Je nach Objektiveigenschaften kann es ggf. an den Bildrändern zu Abschattungen (Vignettierung) kommen. Die Kamera kann solche Abschattungen durch eine Aufhellung im Bildrandbereich kompensieren. Diese Funktion ist besonders bei Verwendung eines Weitwinkelobjektivs von Vorteil.

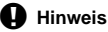

- Diese Funktion ist bei an der Kamera angebrachtem Telekonverter oder Zwischenring nicht verfügbar.
- Bei höherer ISO-Empfindlichkeit kann verstärkt Bildrauschen auftreten.

## K **ÜBERNEHMEN**

Sie können 3 Bildformate und 4 Komprimierungsraten kombinieren und 4 Kombinationen speichern. Wählen Sie die gespeicherte Einstellung mit **[**K**]**.

■ Wahl des Speichermodus" (S. 64)

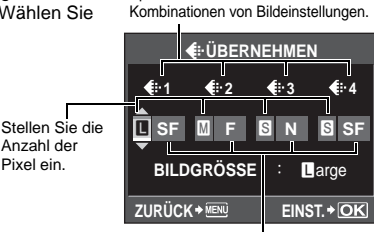

Speichern Sie 4 verschiedene

Stellen Sie die Komprimierungsrate ein.

## **BILDGRÖSSE**

Sie können die Pixel-Größe für die Bildgröße **[**X**]** und **[**W**]** einstellen.

- **[**X**iddle]** Wählen Sie **[3200 × 2400]**, **[2560 × 1920]** oder **[1600 × 1200]**.
	- **[**W**mall]** Wählen Sie **[1280 × 960]**, **[1024 × 768]** oder **[640 × 480]**.

## **BILDFORMAT**

Sie können das Seitenverhältnis (Verhältnis horizontal-vertikal) ändern, wenn Sie Bilder mit der Motivansicht aufnehmen. Je nach Wunsch können Sie das Seitenverhältnis auf **[4:3]** (Standard), **[3:2]**, **[16:9]**, **[6:6]**, **[5:4]** (für Ausdrucke von 8 Zoll × 10 Zoll), **[7:6]**/**[6:5]** (für Ausdrucke von 10 Zoll × 12 Zoll), **[7:5]** oder **[3:4]** einstellen. JPEG-Bilder werden zugeschnitten und gemäß Bildseitenverhältnis gespeichert.

## **Hinweis**

- RAW-Bilder werden nicht zugeschnitten und mit den Seitenverhältnisdaten zum Zeitpunkt der Aufnahme gespeichert.
- Bei der Wiedergabe von RAW-Bildern werden die Bilder je nach Seitenverhältnis mit einem Rahmen versehen.

## *TIPPS*

## **So verwenden Sie [BILDFORMAT] beim Aufnehmen von Bildern mit dem Sucher:**

- $\rightarrow$  Setzen Sie **[SV-AUFNAHMEN]** auf **[ALLE]**.
	- LG .SV-AUFNAHMEN" (S. 103)

## **So ändern Sie das Seitenverhältnis der aufgenommenen Bilder:**

- $\rightarrow$  Sie können das Seitenverhältnis nur ändern, wenn das Seitenverhältnis des Bildes auf **[4:3]** eingestellt ist.
	- **IG** "Bearbeiten von Einzelbildern" (S. 87)

## **So schneiden Sie aufgezeichnete Bilder zu:**

 $\rightarrow$  Sie können Bilder nur zuschneiden, wenn das Seitenverhältnis des Bildes auf **[4:3]** eingestellt ist.

## **SV-AUFNAHMEN**

Wenn das Seitenverhältnis für die Aufnahme auf einen anderen Wert als **[4:3]** eingestellt ist, wählen Sie aus, ob die Einstellung nur beim Aufnehmen von Bildern mit der Motivansicht oder immer beim Aufnehmen von Bildern mit dem Sucher oder in der Motivansicht wirksam sein soll.<br> **ILV1** 

**[LV]** Die Einstellung ist nur beim Aufnehmen von Bildern in der Motivansicht wirksam.

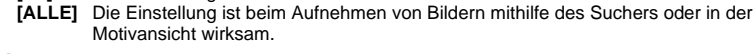

## **Hinweis**

- Werden Bilder über den Sucher aufgenommen, werden diese nicht zugeschnitten und mit den Seitenverhältnisdaten zum Zeitpunkt der Aufnahme gespeichert. Bei der Wiedergabe werden die Bilder je nach Seitenverhältnis mit einem Rahmen versehen.
- Der Seitenverhältnisrand wird im Sucher nicht angezeigt. Zum Aufnehmen von Bildern über den Sucher nehmen Sie das rechte Diagramm zu Hilfe.

Motivansicht wirksam.

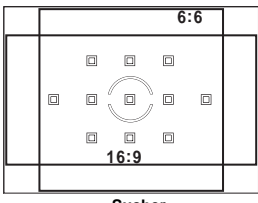

**Sucher**

## **Benutzermenü 1**h **AUFNAH./LÖSCHEN**

## **SCHNELL LÖSCH.**

Sie können das zuletzt aufgenommene Bild mit der T-Taste sofort löschen.<br>IAUSI Bei Betätigen der TI-Taste erscheint das Rückfragemenü, in de

**Bei Betätigen der T-Taste erscheint das Rückfragemenü, in dem Sie die** Löschung bestätigen oder annullieren können.

[EIN] Bei Betätigen der D-Taste wird das Bild sofort gelöscht.

## **RAW+JPEG LÖSCH.**

Sie können die Methode zum Löschen von im RAW+JPEG-Format aufgenommenen Bildern auswählen. Diese Funktion kann nur zum Löschen eines Bildes verwendet werden.

**[JPEG]** Löscht alle JPEG-Dateien und belässt die RAW-Bilddateien. **[RAW]** Löscht alle RAW-Dateien und belässt die JPEG-Bilddateien. **[RAW+JPEG]** Löscht beide Dateitypen.

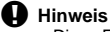

• Diese Funktion ist nur wirksam, wenn Sie genau ein Bild löschen. Beim Löschen aller oder mehrerer ausgewählter Bilder werden unabhängig von der hier vorgenommenen Einstellung immer sowohl die RAW- als auch die JPEG-Daten gelöscht.

## **DATEINAME**

Jede Aufnahme wird mit einem spezifischen Dateinamen versehen und in einem Ordner gespeichert.

Die Zuweisung der Dateinamen erfolgt wie nachfolgend beschrieben.

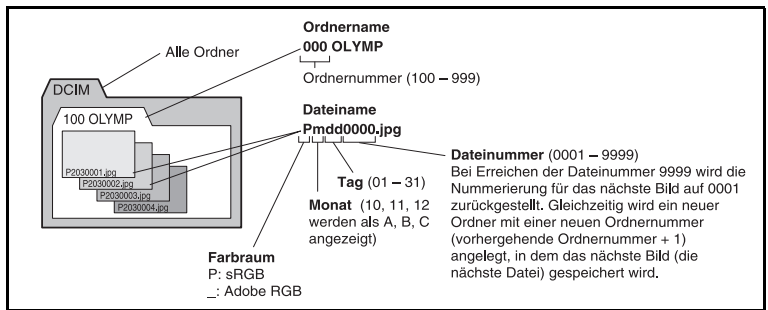

## **[AUTO]**

Bei einem Kartenwechsel wird die Ordnernummer der vorhergehenden Karte beibehalten. Die Dateinummer wird ab der letzten Dateinummer der zuvor eingelegten Karte fortlaufend weiter gezählt. Dementsprechend können die beiden und weitere entsprechend gehandhabte Karten nicht die gleichen Dateinummern enthalten.

## **[RESET]**

Bei einem Kartenwechsel beginnt die Zählung stets automatisch neu, und zwar bei Nummer 100 für Ordner und bei Nummer 0001 für Dateien. Wenn die eingesetzte Karte bereits Bilddateien enthält, wird die Dateinummer ab der höchsten Dateinummer auf dieser Karte weiter gezählt.

## **PRIO. EINST.**

Sie können die Cursorausgangsposition ([JA] oder [NEIN]) in den Bildschirmen "Bilder löschen" oder "Karte formatieren" anpassen.

## **dpi EINSTELLUNG**

Sie können die Auflösung für das Drucken von Bildern im Voraus einstellen. Der eingestellt Werte wird zusammen mit den Bildern auf der Karte gespeichert.

**[AUTO]** Automatische Einstellung entsprechend des Bildformats.

**[ANPASSEN]** Sie können die gewünschte Einstellung selbst vornehmen. Drücken Sie  $\hat{\theta}$ , um den Einstellungsbildschirm anzuzeigen.

## **Benutzermenü 1 ▶ M C UTILITY**

#### **REINIG.MOD. g**  $\mathbb{S}^s$  **S.** 126

## **EXT WB MESSUNG**

Sie können den Sensor für die Farbtemperatur, den Sie zum Bestimmen der Lichtquelle während des automatischen Weißabgleichs ermittelt haben, deaktivieren. Diese Funktion ist nützlich, wenn die Lichtquelle in der Nähe des Sensors und die Lichtquelle, die das Motiv beleuchtet, unterschiedlich sind.

## **AUTOFOKUS JUSTAGE**

Mithilfe des AF-Sensors können Sie die Fokusposition auf einen Bereich von ±20 Schritten (–: näher, +: in Richtung )) anpassen. Normalerweise besteht keine Notwendigkeit, dies zu ändern.

## **[AF ANPASSEN]**

Nehmen Sie eine Feinpassung des AF-Standardwerts vor, und speichern Sie die Einstellung. Sie können auch die Einstellung je nach Objektiv speichern. **[AUS]**

Eine AF-Fokusanpassung wird nicht durchgeführt.

## **[ZURÜCKSETZEN]**

Speichert und überträgt alle Objektiv-AF-Anpassungswerte, die nicht einzeln gespeichert wurden.

## **[OBJ. DATEN]**

Nimmt eine Feinanpassung des Autofokus für alle Objektive vor. Sie können die Anpassungswerte für bis zu 20 Objektive speichern.

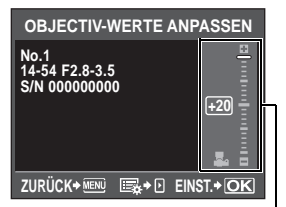

Verwenden Sie  $\otimes \otimes$ , um die Anpassung vorzunehmen.

## x **Hinweis**

- Je nach vorgenommener Anpassung kann das Objektiv evtl. nicht in Richtung  $\infty$  oder den Nahpunkt fokussieren.
- Bei Verwendung eines Telekonverters werden der Telekonverter und das Objektiv als Set registriert.
- Es können nur Four-Thirds-Objektive registriert werden.

## **[DATEN]**

Zeigt die in der Rubrik **[AF ANPASSEN]** unter **[OBJ. DATEN]** gespeicherten Objektivinformationen an. Wählen Sie ein Objektiv aus der Liste aus, und prüfen, löschen oder bearbeiten Sie dann die Speicherinformationen.

Wenn ein und dasselbe Objektiv mehrere Male registriert ist, wird der Anpassungswert für das Objektiv mit  $\blacktriangledown$  angewendet.

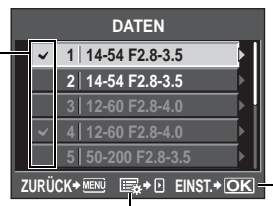

Wählen Sie diese Option, um das ausgewählte Objektiv zu prüfen, löschen oder zu bearbeiten.

Wählen Sie aus, welches Objektiv verwendet werden soll, wenn ein und dasselbe Objektiv mehrere Male registriert ist.

#### *TIPPS*

## **So nehmen Sie Bilder bei geringfügiger Änderung des AF-Anpassungswertes auf:**<br>→ Drücken Sie nach der Feinanpassung des Anpassungswertes den Auslöser und nehmen Sie

wiederholt Bilder auf, bevor Sie die  $\ddot{\otimes}$ -Taste drücken.

Beachten Sie beim Aufnehmen von Bildern Folgendes, um den AF-Anpassungswert zu überprüfen.

- Es wird empfohlen, beim Aufnehmen von Bildern den Speichermodus auf eine Einstellung höher als  $\mathbb{R}$ N zu stellen.
- Achten Sie beim Fotografieren auf Kameraerschütterungen, Motivbewegungen sowie Änderungen der Entfernung zum Motiv.
- Es wird empfohlen, dass Sie ein Bild eines Motivs mit starkem Kontrast innerhalb von ca. 3 m in der tatsächlichen Aufnahmeumgebung (Beleuchtung und Temperatur) aufnehmen.
- Vermeiden Sie es, Motive im Gegenlicht zu fotografieren.

## **So vergleichen Sie die Unterschiede der Anpassungswerte:**

 $\rightarrow$  Mithilfe der Ausschnittsvergrößerung können Sie Anpassungswerte vergleichen. Die Anpassungswerte werden außerdem während der Ausschnittsvergrößerung angezeigt. g. Ausschnittsvergrößerung für zwei Bilder" (S. 83)

#### **So speichern Sie zwei Arten von Anpassungswerten (mit dem Brennpunkt des Objektivs vor und hinter dem Motiv):**

- $\rightarrow$  Sie können mehrere Anpassungswerte für ein und dasselbe Objektiv speichern. Wählen Sie den während der Aufnahme anzuwendenden Anpassungswert auf dem Bildschirm **[DATEN]** aus.
- **So registrieren Sie zwei gleiche Objektive einzeln:**
- $\rightarrow$  Sie können einen bestimmten Objektivtyp mehrmals einzeln speichern.

#### **So speichern oder legen Sie AF-Felder fest und so registrieren Sie die Anpassungswerte für die Weitwinkel- und Teleseite des Zooms:**

- → Drücken Sie auf dem Bildschirm **[OBJECTIV-WERTE ANPASSEN]** auf  $\hat{P}$ , um die folgenden Einstellungen vorzunehmen.
	- Sie können einzelne AF-Felder festlegen und anpassen. Normalerweise werden die Anpassungswerte für alle AF-Felder gespeichert.
	- Sie können verschiedene Anpassungswerte für die Weitwinkel- und Teleseite des Zoom speichern. Normalerweise wird der Anpassungswert für die Teleseite gespeichert.

## **BELICHTUNGSJUSTAGE**

Sie können den Standardwert für die optimale Belichtung für jeden Messmodus gemäß Ihrem Wunsch anpassen. Er kann in Schritten von 1/6 EV zwischen -1,0 EV und +1,0 EV eingestellt werden.

## x **Hinweis**

- Die Belichtungskorrektur kann zwischen -5,0 EV und +5,0 EV eingestellt werden. Die Einstellung **[BELICHTUNGSJUSTAGE]** verringert den Bereich in der Richtung, in der der Standardwert angepasst wird.
- Sie können den Belichtungsjustagewert während der Aufnahme nicht überprüfen. Um normale Anpassungen an der Belichtung vorzunehmen, führen Sie eine Belichtungskorrektur durch.  $\mathbb{R}$  "Belichtungskorrektur" (S. 47)

## **BATTERIE TYP**

Die Eigenschaften von AA-Batterien können je nach Batterietyp und -marke unterschiedlich sein. Wenn Sie den optionalen Hochleistungsakku-Halter (HLD-4) mit AA-Batterien verwenden, können Sie die Batteriespannung der Batterieprüfanzeige gemäß den Batterieeigenschaften einstellen. Normalerweise besteht keine Notwendigkeit, dies zu ändern.

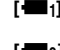

**[**b**]** Dies ist die Standardeinstellung für Batterieeigenschaften von AA-Alkaline-Batterien, Oxyride-Batterien und Lithium-Batterien.

**[**c**]** Der Warnpegel wird niedriger als **[**b**]** eingestellt.

- **[**d**]** Der Warnpegel wird niedriger als **[**c**]** eingestellt.
- Um den Hochleistungsakku-Halter an der Kamera zu befestigen, entfernen Sie den Akkufachdeckel wie in der Abbildung rechts gezeigt.

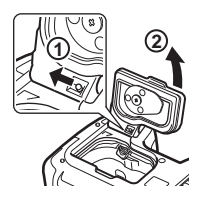

## x **Hinweis**

- Je nach Status der eingesetzten Batterien arbeitet diese Funktion eventuell nicht einwandfrei.
- Die Anzahl der aufnehmbaren Bilder erhöht sich in der Reihenfolge **[**b**] [**c**] [**d**]**. Es kann jedoch sein, dass ohne Warnanzeige keine Bilder mehr aufgenommen werden können.

## *<b>FARATTERIELEVEL*

Sie können den Zeitpunkt ändern, zu dem **De** angezeigt wird (aufleuchtet). Normalerweise besteht keine Notwendigkeit, dies zu ändern.

## **Hinweis**

• Die Batterieprüfanzeige ist kein Warnhinweis, dass der Akku geladen werden muss. Wenn **f** blinkt, müssen Sie den Akku aufladen.  $\mathbb{R}$  Einschalten" (S. 15)

## **JUSTIERUNG**

Sie können die Nivellierungsanzeige bei Bedarf kalibrieren.

**[RESET]** Führt eine Rückstellung des Anpassungswerts auf die Grundeinstellung ab Werk durch.

**[JUSTIERUNG]** Stellt die aktuelle Kameraposition als Nullpunkt ein.

## **P** Hinweis

• Legen Sie **[JUSTIERUNG]** nur fest, wenn die Kamera in einer horizontalen Position arretiert ist. Wenn sich die Kamera nicht in einer stabilen Position befindet, können Sie evtl. die Nivellierungsanzeige nicht wie gewünscht kalibrieren.

## **Benutzermenü 2**

## *(***C)** (Datum und Zeit einstellen) given by the set of the set of the set of the set of the set of the set of the set of the set of the set of the set of the set of the set of the set of the set of the set of the set of t

r**/**p

Sie können auswählen, welche Karte benutzt werden soll, wenn eine CompactFlash-Karte und xD-Picture Card eingelegt sind.

## **DATEINAM.BEARB.**

Sie können Bilddateien neu benennen, um eine schnellere Erkennung und leichtere Verwaltung zu ermöglichen.

Der Teil des Dateinamens, der geändert werden kann, hängt vom Farbraum ab. ISF, FARB RAUM" (S. 101)

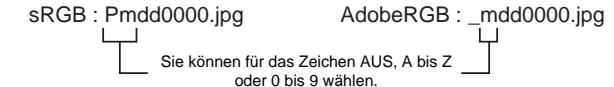

## s **(Einstellung der Monitorhelligkeit)**

Sie können die Helligkeit und die Farbtemperatur des Monitors anpassen. Die Regelung der Farbtemperatur wirkt sich nur auf die LCD-Monitor-Anzeige während der Wiedergabe aus.

Mit  $\mathbb{Q}$  können Sie zwischen  $\mathbb{R}^2$  (Farbtemperatur) und  $\mathbb{Q}^2$ (Helligkeit) wechseln.  $\textcircled{2}$  dient zum Regeln des Wertes zwischen **[+7]** und **[-7]**.

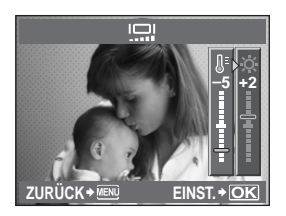

## W **(Sprachwahl)**

Sie können anstelle von ENGLISH eine andere Sprache für die Menütexte und Fehlermeldungen wählen.

# *7***Anpassen der Kamera** Anpassen der Kamera

## **VIDEOSIGNAL**

Sie können für die Kamera NTSC oder PAL als Video-Ausgangssignal einstellen, je nachdem, für welches Farbsystem das anzuschließende Fernsehgerät ausgelegt ist.

Diese Einstellung kann erforderlich werden, wenn Sie Ihre Kamera zur Wiedergabe an ein Fernsehgerät im Ausland anschließen. Wählen Sie das Video-Ausgangssignal aus, bevor Sie das Videokabel anschließen. Wenn Sie das falsche Video-Ausgangssignals einstellen, können Sie die erstellten Aufnahmen nicht einwandfrei auf Ihrem Fernsehgerät wiedergeben.

## **TV-Farbnormen in verschiedenen Ländern und Regionen**

Vergewissern Sie sich, welche Farbnorm für das zu verwendende Fernsehgerät gültig ist, bevor Sie das Videokabel anschließen.

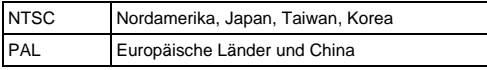

## **AUFN. ANSICHT**

Sie können die soeben hergestellte Aufnahme auf dem LCD-Monitor anzeigen, während die Bilddaten auf die Karte geschrieben werden. Zudem können Sie die Dauer dieser Aufnahmeansicht wählen. Auf diese Weise können Sie eine Aufnahme sofort überprüfen. Wenn Sie den Auslöser beim Kontrollieren des Bildes zur Hälfte durchdrücken, können Sie den Aufnahmevorgang sofort fortsetzen. **[1SEC] – [20SEC]** Sie können die Anzeigedauer in Sekunden einstellen. Die Einstellung

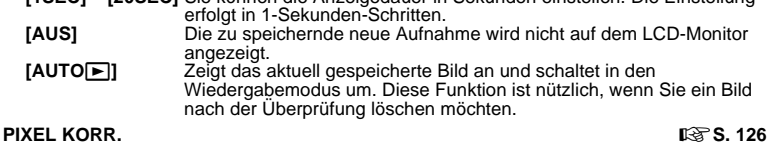

## **FIRMWARE**

Die in dem Produkt verwendete Firmware-Version wird angezeigt.

Wenn Sie Anfragen bezüglich Ihrer Kamera oder des Kamerazubehörs haben oder einen Software-Download beabsichtigen, müssen Sie angeben, welche Produktversion Sie verwenden.

Drücken Sie (». Die in dem Produkt verwendete Firmware-Version wird angezeigt. Drücken Sie die  $\circledast$ -Taste, um erneut das vorherige Menü aufzurufen.

## **Rückstellen der Kameraeinstellungen**

In den Modi P, A, S und M werden die zuletzt gültigen Kameraeinstellungen (einschließlich etwaiger von Ihnen vorgenommener Neueinstellungen) beim Ausschalten beibehalten. Um die Kamera wieder auf die Grundeinstellungen ab Werk zurückzusetzen, stellen Sie **[RESET]** ein. Sie können die Einstellungen auch vorher auf **[EINST.1]** und **[EINST.2]** speichern. Die Kameraeinstellungen werden in **[EINST.1]** und **[EINST.2]** gespeichert. Weitere Informationen zu den gespeicherten Funktionen finden Sie im Abschnitt "Funktionen, die mit . Mein Modus" und "Benutzereinstellung" gespeichert werden können" ( $\widehat{\mathbb{I}(S)}$ S. 138).

## **Speichern von [EINST.1]/[EINST.2]**

## *Menü* MENU ▶ **[¤**] ▶ **[BENUTZER RESET]**

**10** Wählen Sie entweder [EINST.1]/[EINST.2] zur Speicherung aus, und betätigen Sie  $\&$ . • Falls bereits Einstellungsprofile gespeichert sind, wird **[ÜBERNEHMEN]** neben der Option

**[EINST.1]**/**[EINST.2]** angezeigt. Durch erneute Auswahl von **[ÜBERNEHMEN]** wird die gespeicherte Einstellung überschrieben.

- Wenn Sie die Speicherung abbrechen wollen, wählen Sie **[RÜCKSETZEN]**.
- **2 Drücken Sie [ÜBERNEHMEN] und betätigen Sie dann die** i**-Taste.**
#### **Verwendung eines Einstellungsprofils**

Hiermit wird die Kamera wieder auf die Grundeinstellungen ab Werk zurückgesetzt. Sie können die Kamera auch auf eine der Einstellungen **[EINST.1]** oder **[EINST.2]** zurücksetzen.

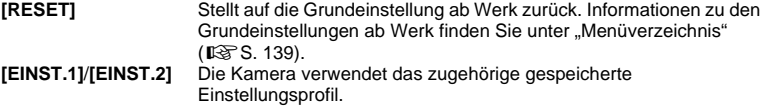

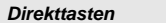

*Direkttasten* F **+** ISO

- Durch längeres gleichzeitiges Drücken der  $\blacksquare$  Taste und der ISO-Taste für 2 Sekunden wird **[RESET]** durchgeführt.
- Halten Sie die beiden Tasten gleichzeitig gedrückt, und drehen Sie das entsprechende Einstellrad, um das Zurücksetzen der Einstellung zu wählen. Lassen Sie die Taste los, um die Einstellungen zurückzusetzen.

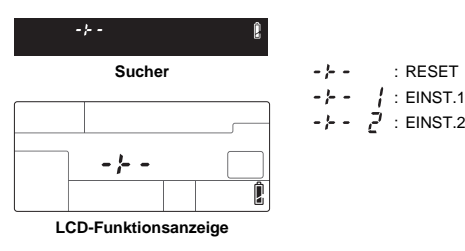

#### *Menü* MENU ▶ [**C**<sub>i</sub>] ▶ [BENUTZER RESET]

- **1 Wählen Sie [RESET], [EINST.1] bzw. [EINST.2], und betätigen Sie die <sup>@</sup>-Taste.**
- **2 Verwenden Sie** ac**, um [JA] zu wählen. Drücken Sie anschließend die** i**-Taste.**

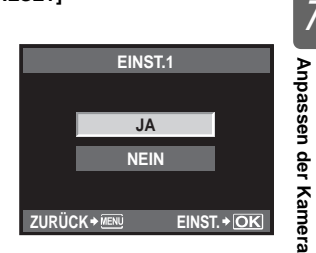

### **Druckvorauswahl (DPOF)**

#### **Druckvorauswahl**

Die Druckvorauswahl erlaubt es Ihnen, Druckdaten wie die Anzahl der Ausdrucke, das Datum, das zusammen mit dem Bild ausgedruckt wird, usw. zusammen mit dem Bild auf der Karte zu speichern. Wenn Sie eine Karte mit Druckvorauswahldaten versehen, können die Bilder wie folgt ausgedruckt werden:

#### **DPOF (Digital Print Order Format)**

Dient der Abspeicherung von Druckvorauswahldaten bei Digitalkameras. Die gespeicherten Informationen zu Wahl und Anzahl der auszudruckenden Bilder können von einem Drucker oder Fotolabor mit DPOF-Unterstützung bearbeitet werden, um den Ausdruck entsprechend der Druckvorauswahl automatisch durchzuführen.

#### **Ausdrucken in einem DPOF-Fotolabor**

Sie können die Bilder mithilfe der Druckvorauswahldaten ausdrucken lassen.

#### **Ausdrucken auf einem DPOF-kompatiblen Drucker**

So können Sie Bilder auch ohne Verwendung eines PC mit einem entsprechenden Drucker ausdrucken. Weitere Angaben hierzu finden Sie in der zum jeweiligen Drucker gehörenden Bedienungsanleitung. Unter Umständen ist auch ein PC-Kartenadapter erforderlich.

#### **A** Hinweis

- Druckbezogene DPOF-Daten, die auf einem anderen Gerät abgespeichert wurden, können in dieser Kamera nicht geändert werden. Zur Änderung muss das ursprünglich verwendete Gerät eingesetzt werden. Wenn Sie weitere DPOF-Druckvorauswahldaten mit dieser Kamera speichern, löschen Sie ältere Vorauswahldaten, die von einem anderen Gerät vorgenommen wurden.
- Drucker oder Fotolabore können ggf. nicht alle Druckfunktionen ausführen.
- RAW-Daten können nicht ausgedruckt werden.

#### **Einzelbildvorauswahl**

Folgen Sie der Benutzerführung, um die Druckvorauswahl für ein Bild vorzunehmen.

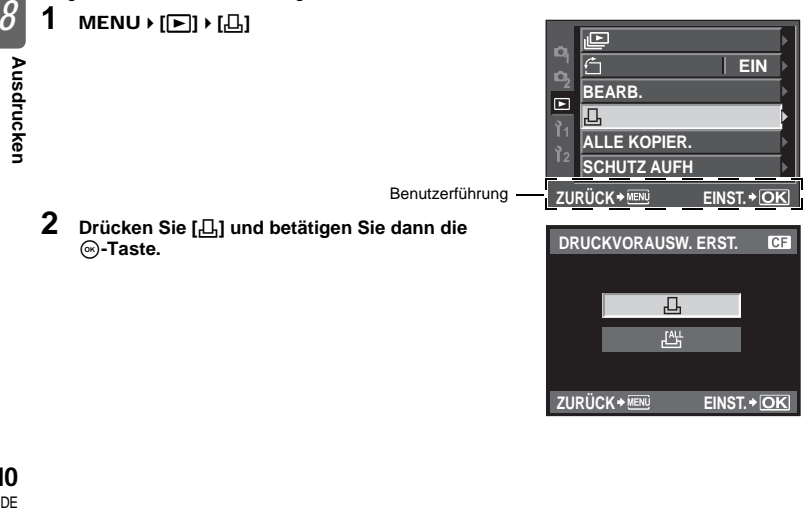

**ZURÜCK EINST.**

EINST. + OK

**ZURÜCK** → MENI

*8*

**3** Betätigen Sie  $\circledcirc\circledcirc$ , um das Bild, das Sie als **Druckvorauswahl einstellen wollen, zu wählen. Drücken Sie anschließend** ca**, um die Anzahl der Ausdrucke einzustellen.**  • Wiederholen Sie diesen Schritt, wenn Sie mehrere Bilder drucken wollen. **4** Wenn Sie fertig sind, betätigen Sie die  $\otimes$ -Taste. • Der Menübildschirm für die Einzelbildvorauswahl erscheint. **5 Wählen Sie das Format für Datum und Uhrzeit und drücken Sie anschließend die** i**-Taste. [OHNE DT/ZT]** Der Ausdruck erfolgt ohne Datums-/ Zeitanzeige

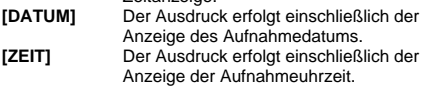

**6 Drücken Sie [ÜBERNEHMEN] und betätigen Sie dann die** i**-Taste.**

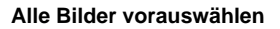

Die Druckvorauswahl gilt für alle Bilder auf der Karte. Die Anzahl der Ausdrucke ist auf 1 festgesetzt.

- **1** MENU**[**q**][**<**]**
- **2 Drücken Sie [**U**] und betätigen Sie dann die** i**-Taste.**
- **3 Wählen Sie das Format für Datum und Uhrzeit und drücken Sie anschließend die**  i**-Taste. [OHNE DT/ZT]** Der Ausdruck erfolgt ohne Datums-/Zeitanzeige.
	- **[DATUM]** Der Ausdruck erfolgt einschließlich der Anzeige des Aufnahmedatums. **[ZEIT]** Der Ausdruck erfolgt einschließlich der Anzeige der Aufnahmeuhrzeit.
- **4** Drücken Sie [ÜBERNEHMEN] und betätigen Sie dann die  $\odot$ -Taste.

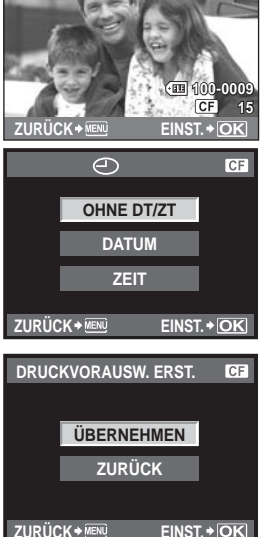

**ユx 2台** 

**ZURÜCK EINST.**

Sie können wahlweise alle Druckvorauswahldaten oder aber nur die Daten für die gewählten Bilder zurücksetzen.

**1** MENU**[**q**][**<**]**

**Annullieren der Druckvorauswahl für alle Bilder**

- **2 Drücken Sie [**<**] oder [**U**] und betätigen Sie dann die** i**-Taste.**
- **3 Drücken Sie [ZURÜCKSETZEN] und betätigen Sie dann die** i**-Taste.**

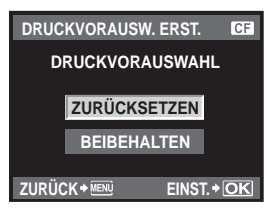

Д

#### **Annullieren der Druckvorauswahl für einzelne Bilder**

- **2 Drücken Sie [**<**] und betätigen Sie dann die** i**-Taste.**
- **3 Drücken Sie [BEIBEHALTEN] und betätigen Sie dann die** i**-Taste.**
- **Verwenden Sie**  $\textcircled{a}$ **, um das Bild, dessen Druckvorauswahldaten annulliert werden sollen, zu wählen. Drücken Sie anschließend** c**, um die Anzahl der Ausdrucke auf 0 einzustellen.**
- $\bf 5$  Wenn Sie fertig sind, betätigen Sie die **@-Taste.**
- **6 Wählen Sie das Format für Datum und Uhrzeit und drücken Sie anschließend die**  i**-Taste.**
	- Diese Einstellung gilt für alle Bilder, denen Druckvorauswahldaten zugewiesen wurden.
- **7 Drücken Sie [ÜBERNEHMEN] und betätigen Sie dann die**  $\otimes$ **-Taste.**

# **Direktausdruck (PictBridge)**

Mithilfe dieser Funktion können Sie die Kamera mit dem USB-Kabel an einen PictBridgekompatiblen Drucker anschließen und Ihre Bilder direkt ausdrucken. Informieren Sie sich zuvor im Benutzerhandbuch Ihres Druckers, ob dieser PictBridge-kompatibel ist.

### **PictBridge**

PictBridge ist ein gemeinsamer Standard, den unterschiedliche Hersteller für Digitalkameras und/oder Drucker verwenden, damit Sie Ihre Digitalfotos direkt ausdrucken können.

### **STANDARD**

Alle PictBridge-kompatiblen Drucker verfügen über entsprechende Standarddruckeinstellungen. Wenn Sie **[STANDARD]** in den Einstellmenüs auswählen LGS S. 114), werden die Bilder entsprechend diesen Einstellungen ausgedruckt. Weitere Informationen zu den Standardeinstellungen Ihres Druckers erhalten Sie in der Bedienungsanleitung des Druckers oder wenden Sie sich an den Druckerhersteller.

- Die verfügbaren Druckfunktionen und -einstellungen, wie z. B. Papiergröße, sind je nach Drucker verschieden. Weitere Einzelheiten hierzu finden Sie in dem zum Drucker gehörigen Benutzerhandbuch.
- Ausführliche Hinweise zur benötigten Papiersorte, Druckertinte usw. finden Sie im Benutzerhandbuch Ihres Druckers.

### **Hinweis**

- Verwenden Sie beim Drucken einen vollständig aufgeladenen Akku oder das optionale Netzteil.
- Im RAW-Modus gespeicherte Bilder können nicht ausgedruckt werden.
- Solange das USB-Kabel angeschlossen ist, wechselt die Kamera nicht in den Ruhe-Modus.

Verbinden Sie die Kamera über das mitgelieferte USB-Kabel mit einem PictBridgekompatiblen Drucker.

- **1 Schalten Sie den Drucker ein und verbinden Sie den Multianschluss über das USB-Kabel mit dem USB-Anschluss des Druckers.**
	- Informieren Sie sich zuvor im Benutzerhandbuch Ihres Druckers, wie dieser eingeschaltet wird und wo sich der USB-Anschluss befindet.

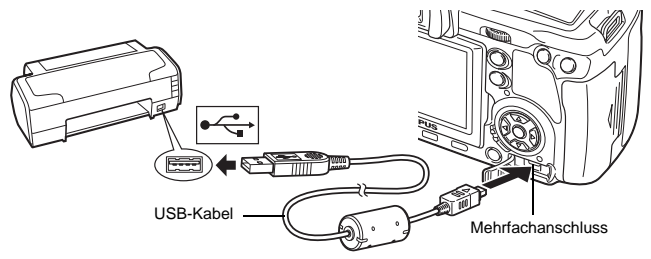

- **2 Schalten Sie die Kamera ein.**
	- Das Menü mit den USB-Anschlussoptionen öffnet sich.
- **3 Verwenden Sie** p**, um [EINF. DRUCK] oder [INDIVID. DRUCK] zu wählen.**

#### **Wenn Sie [EINF. DRUCK] wählen**

• Weiter bei "Einfaches Drucken" ( $\overline{\mathbb{R}^8}$ S. 113)

#### **Wenn Sie [INDIVID. DRUCK] wählen**

• Der Wartehinweis **[WARTEN]** wird angezeigt, während die Kamera die Verbindung zum Drucker herstellt. Weiter bei "Benutzerdefiniertes Drucken" ( $\mathbb{R}$ S. 114)

#### x **Hinweis**

• Falls das Menü auch nach mehreren Minuten Wartezeit nicht angezeigt wird, trennen Sie das USB-Kabel und beginnen erneut bei Schritt 1.

#### **Einfaches Drucken**

- **1 Verwenden Sie** bd**, um die Bilder von der Kamera anzeigen zu lassen, die Sie ausdrucken wollen.**
	- Zeigen Sie auf der Kamera das auszudruckende Bild an und verbinden Sie die Kamera dann über ein USB-Kabel mit dem Drucker. Das rechts abgebildete Menü wird kurzzeitig angezeigt.

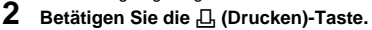

- Das Bildauswahlmenü erscheint, wenn der Ausdruck abgeschlossen ist. Um ein weiteres Bild zu drucken, wählen Sie es mit  $\textcircled{1}$  aus und betätigen dann die  $\textup{L}_1$ -Taste.
- Um das Drucken zu beenden, ziehen Sie bei Anzeige des Bildauswahlmenüs das USB-Kabel von der Kamera ab.

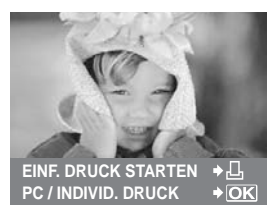

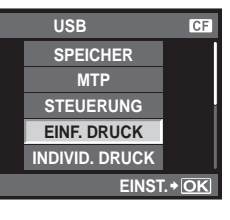

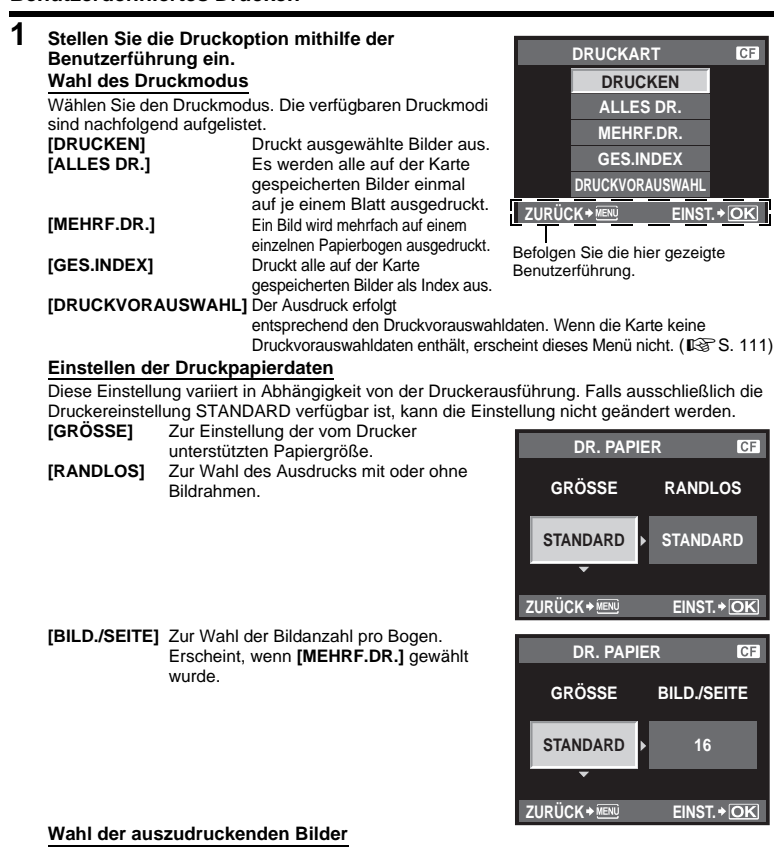

Wählen Sie die auszudruckenden Bilder. Ausgewählte Bilder können später ausgedruckt werden (Einzelbild-Druckvorauswahl) oder Sie können das jeweils gerade angezeigte Bild sofort ausdrucken.<br>[DRUCKEN](OK) Zum Ausdrucken des jeweils gerade

Zum Ausdrucken des jeweils gerade angezeigten Bildes. Falls für das gewählte **[EINZELB.DRUCK]**- Vorauswahldaten gespeichert sind, wird nur das vorausgewählte Bild gedruckt. **[EINZELB.DRUCK]** (<a> Zur Zuweisung von Druckvorauswahldaten für das **123-456** jeweils gerade angezeigte Bild. **15** WÄHLFN <del>≯</del>MA Sollen nach der Anwendung von **DRUCKEN [EINZELB.DRUCK]** weiteren Bildern **EINZELB.DRUCK** 回 **EINZELB.DRUCK W.EINSTELLFKT** Druckvorauswahldaten zugewiesen werden, so drücken Sie zur Bildwahl  $\mathbb{Q}(\widehat{\mathbb{D}})$ . **[W.EINSTELLFKT]** ( $\blacktriangledown$ ) Sie können für das jeweils angezeigte Bild die Anzahl der Ausdrucke und weitere Druckinformationen sowie den Druckstatus (drucken/nicht drucken) eingeben. Hinweise zum Gebrauch dieser Einstellung finden Sie im nächsten Abschnitt "Einstellen der Druckdaten" (S. 115).

#### **Einstellen der Druckdaten**

Sie können eingeben, ob Daten wie Datum, Zeit und Dateiname zusammen mit dem Bild ausgedruckt werden. Wenn der Druckmodus auf **[ALLES DR.]** gesetzt und

- **[EINSTELLUNGEN]** ausgewählt wurde, wird der folgende Bildschirm angezeigt.<br>[<u>A</u>x] Zur Eingabe der Anzahl der Ausdrucke.
- **[**<u>A</u>**x**] Zur Eingabe der Anzahl der Ausdrucke.<br>**[DATUM]** Zur Eingabe des Druckstatus für Datum Zur Eingabe des Druckstatus für Datum und Zeit.
- **[DATEINAME]** Zur Eingabe des Druckstatus für den Dateinamen.
- **[** $\uparrow$ **]** Schneidet das Bild für den Druckvorgang zu. Dient zum Einstellen der Zuschnittgröße mit dem hinteren Einstellrad sowie zum Festlegen der Zuschnittposition mit den Pfeiltasten.

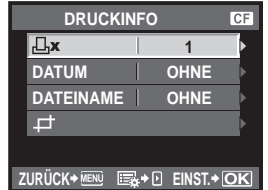

- **2 Sobald Sie die zu druckenden Bilder ausgewählt und die Druckdaten eingestellt haben, wählen Sie [DRUCKEN] und betätigen dann die** i**-Taste.**
	- **[DRUCKEN]** Zur Übertragung der Bilddaten auf den Drucker.
	- **[ZURÜCK]** Zur Zurückstellung der Druckdaten. Alle Druckvorauswahldaten werden annulliert. Wenn Sie die Druckvorauswahldaten behalten und andere Einstellungen vornehmen möchten, drücken Sie die MENU-Taste. Hierdurch wird erneut die vorhergehende Einstellung gewählt.
	- Um den Druckvorgang anzuhalten und zu annullieren, drücken Sie die  $\circledcirc$ -Taste.
	- **[FORTSETZ.]** Zur Druckfortsetzung.
	- **[ZURÜCK]** Zum Druckabbruch. Alle

Druckvorauswahldaten werden annulliert.

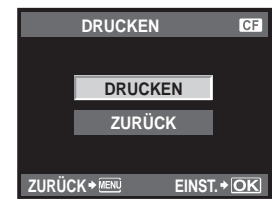

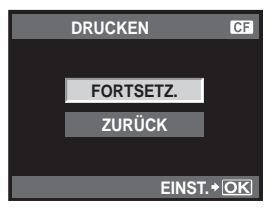

*8*Ausdrucken **Ausdrucken**

### **Ablaufdiagramm**

Schließen Sie Ihre Kamera mittels des USB-Kabels an einen Computer an. Mit der mitgelieferten OLYMPUS Master-Software ist es besonders einfach, auf der Karte gespeicherte Bilder auf einen Computer zu übertragen.

#### **Erforderliche Voraussetzungen**

• OLYMPUS Master 2 CD-ROM • USB-Kabel • Computer, der die Umgebungsbedingungen erfüllt (Weitere Informationen zu den Umgebungsbedingungen finden Sie in der Installationsanleitung zu OLYMPUS Master.) OLYMPUS Master installieren (Weitere Informationen finden Sie in der Installationsanleitung zu OLYMPUS Master) Anschließen der Kamera an den Computer über das mitgelieferte USB-Kabel (ISFS. 117) Starten der OLYMPUS Master-Software (GSS. 118) Speichern von Bildern auf Ihrem Computer (GSS. 118) Trennen der Kamera vom Computer (GSS, 118)

### **Verwenden der mitgelieferten OLYMPUS Master-Software**

#### **OLYMPUS Master-Software?**

Die OLYMPUS Master-Software ist eine Verwaltungs- und Anwendungssoftware für Ihre digitalen Fotos. Wenn Sie die OLYMPUS Master-Software installiert haben, können Sie die folgenden Funktionen nutzen.

- **Bilddatentransfer von der Kamera oder einem Wechseldatenträger auf den Computer**
- **Bilder anzeigen** Sie können Diashows und Ton wiedergeben.
- z **Bildarchivierung** Sie können Ihre Bilder in Alben und Ordnern verwalten. Die übertragenen Bilder werden automatisch nach dem Aufnahmedatum sortiert, sodass Sie schnell genau das Bild finden, das Sie suchen.
- **Bildretusche mittels Filter- und Korrekturfunktionen**
- **•** Bildbearbeitung Sie können das Bild drehen, zuschneiden oder die Bildgröße ändern.
- z **Vielseitige Vorlagen zum Ausdrucken** Sie können kinderleicht Ausdrucke Ihrer Fotos erstellen.
- **Aktualisieren der Kamera-Firmware**
- $\bullet$  **Entwickeln von RAW-Bildern**

Weitere Angaben zu den Funktionen der OLYMPUS Master-Software sowie zur Verwendung der Software finden Sie in der "Hilfe" zur OLYMPUS Master-Software.

9

Schließen Sie mit dem mitgelieferten USB-Kabel die Kamera an den Computer an.

- **1 Verbinden Sie dabei über das beiliegende USB-Kabel den USB-Anschluss Ihres Computers mit dem Multianschluss der Kamera.**
	- Je nach Computer befinden sich die USB-Anschlüsse an verschiedenen Positionen. Schlagen Sie ggf. in der Bedienungsanleitung Ihres Computers nach.

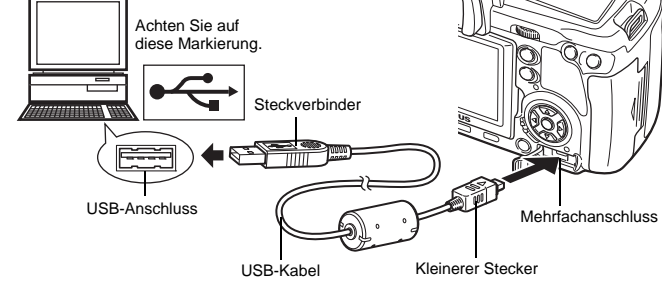

- **2 Stellen Sie den Ein-/Ausschalter der Kamera auf ON.**
	- Das Menü mit den USB-Anschlussoptionen öffnet sich.
- **3 Betätigen Sie** ac**, um [SPEICHER] auszuwählen. Drücken Sie die** i**-Taste.**
- **4 Der Computer identifiziert die Kamera als ein neu angeschlossenes Gerät.**

#### **Windows**

• Wenn Sie die Kamera erstmals an den Computer anschließen, wird sie automatisch von ihm erkannt. Wenn die Meldung erscheint, dass die Installation abgeschlossen ist, klicken Sie auf "OK". Der Computer identifiziert die Kamera als "Wechseldatenträger [.......]". **EINST.**

#### **Macintosh**

• Für Mac OS-Betriebssysteme ist iPhoto die standardmäßige Bildverwaltungssoftware. Beim ersten Anschließen Ihrer Olympus Digitalkamera wird iPhoto automatisch geöffnet. Schließen Sie iPhoto und öffnen Sie die OLYMPUS Master-Software.

#### x **Hinweis**

• Wenn die Kamera an den Computer angeschlossen ist, funktioniert keine der Kamera-Funktionstasten.

9

**CF** 

**STEUERUNG SPEICHER MTP EINF. DRUCK INDIVID. DRUCK** 

**USB** 

**EINST.** >  $\overline{OR}$ 

### **Starten der OLYMPUS Master-Software**

#### **Windows**

**1** Doppelklicken Sie auf das Symbol "OLYMPUS Master 2" auf dem Desktop.

#### **Macintosh**

- **1** Doppelklicken Sie auf das Symbol "OLYMPUS Master 2" im Ordner **"OLYMPUS Master 2".**
	- Das Durchsuchen-Fenster wird angezeigt.
	- Wenn OLYMPUS Master nach der Installation zum ersten Mal gestartet wird, wird das Fenster für die Installation und die Registrierung von OLYMPUS Master vor dem Durchsuchen-Fenster angezeigt. Befolgen Sie die Anweisungen auf dem Bildschirm.

#### **So beenden Sie OLYMPUS Master**

- **1** Klicken Sie auf "Beenden"  $\boxed{\times}$  im angezeigten Fenster.
	- Die OLYMPUS Master-Software wird geschlossen.

### **Wiedergeben von Kamerabildern auf einem Computer**

#### **Herunterladen und Speichern von Bildern**

- **1** Klicken Sie auf "Bilder übertragen" **im Durchsuchen-Fenster und klicken Sie dann auf "Von** Kamera" ...
	- Das Fenster zur Auswahl der Bilder, die Sie von der Kamera übertragen wollen, wird angezeigt. Alle Bilder der Kamera werden angezeigt.
	- **2 Wählen Sie "Neues Album" und geben Sie einen Albumnamen ein.**
- **3** Wählen Sie die Bilddateien und klicken Sie auf "Bilder **übertragen".**
	- Ein Fenster mit der Meldung, dass der Download jetzt abgeschlossen ist, wird angezeigt.
- **4** Klicken Sie auf "Bilder jetzt durchsuchen".
	- Die heruntergeladenen Bilder werden im Durchsuchen-Fenster angezeigt.

#### **Trennen der Kamera vom Computer**

**1 Achten Sie darauf, dass die Schreibanzeige aufgehört hat zu blinken.**

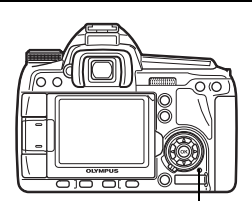

**DEL 224 BE** 

 $-12001$ and we want and you can be taken the and we are the company and contact 15 当城12 目前第14 回転 地球型被围绕器带面部 HOW FIGHT WAS STOREDOM WAS CORRECTED WITH AND SAN ORD HOLDER NO. 21 SERVICE DAYS COM 開城市長 经控制预定额 DOE AND WAS LIKE USE OUR BRAIN THE TWO AND

Schreibanzeige

9

**2 Warten Sie, bis Sie das USB-Kabel abziehen können.**

#### **Windows**

- 1) Klicken Sie in der Taskleiste auf das Symbol "Auswerfen".
- 2) Klicken Sie auf die Pop-up-Meldung.
- 3) Klicken Sie auf "OK" im Fenster "Hardware kann jetzt entfernt werden".

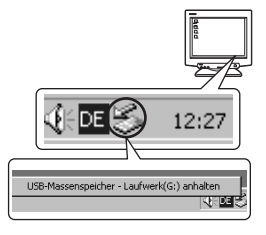

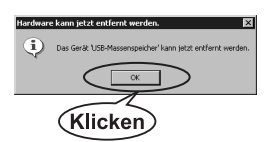

#### **Macintosh**

1) Das Papierkorb-Symbol wird zum Auswerfen-Symbol, wenn das Symbol "Unbenannt" oder "NO\_NAME" auf dem Desktop gezogen wird. Ziehen Sie es und legen Sie es auf dem Auswerfen-Symbol ab.

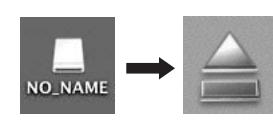

#### **3 Trennen Sie das USB-Kabel von der Kamera.**

#### x **Hinweis**

• Für Windows:

Wenn Sie auf "Auswerfen" klicken, kann das Fenster für Verbindungsabbruch erscheinen. Vergewissern Sie sich in diesem Fall, dass gerade keine Bilddateien von der Kamera heruntergeladen werden und dass keine Anwendungsprogramme geöffnet sind, mit denen der Zugriff auf Bilddateien der Kamera möglich ist. Schließen Sie alle derartigen Anwendungsprogramme und klicken Sie nochmals auf "Auswerfen". Trennen Sie anschließend das USB-Kabel ab.

## **Einzelbilder wiedergeben**

- **1** Klicken Sie auf die Registerkarte "Album" im **Durchsuchen-Fenster und wählen Sie das Album, das Sie ansehen möchten.**
	- Das ausgewählte Albumbild wird im Miniaturansichts-Bereich angezeigt.
- **2 Doppelklicken Sie auf das Miniaturbild des Einzelbildes, das Sie ansehen möchten.**
	- OLYMPUS Master wechselt zum Fenster Bildbearbeitung und das Bild wird vergrößert dargestellt.
	- Klicken Sie auf "Zurück" (auf "um wieder zum Durchsuchen-Fenster zurückzukehren.

Miniaturbild

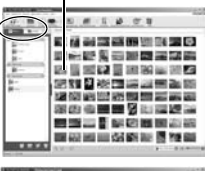

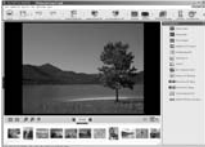

9

### **Bildübertragung auf einen Computer ohne die OLYMPUS Master-Software**

Ihre Kamera unterstützt das USB Massenspeicherprotokoll. Sie können Bilder auf einen Computer übertragen, indem Sie die Kamera über das beiliegende USB-Kabel mit dem Computer verbinden. Dies kann auch ohne Verwendung von OLYMPUS Master erfolgen. Die folgenden Betriebssysteme sind für den USB-Anschluss ausgelegt:

Windows : 2000 Professional/XP Home Edition/XP Professional/Vista Macintosh : Mac OS X v10.3 oder höher

#### **A** Hinweis

- Wenn Ihr Computer unter Windows Vista läuft, wählen Sie **[MTP]** in Schritt 3 auf Seite 117, um die Windows-Fotogalerie zu verwenden.
- Die Datenübertragung wird für die folgenden Umgebungen nicht gewährleistet, selbst wenn Ihr Computer mit einem USB-Anschluss ausgestattet ist.
	- Computer, bei denen der USB-Anschluss durch eine Erweiterungskarte usw. hinzugefügt wurde.
	- Computer ohne ein werkseitig installiertes Betriebssystem und selbst gebaute Computer

### **Tipps zum Fotografieren und der Wartung**

#### **Die Kamera schaltet sich nicht ein, obwohl ein Akku eingesetzt ist**

#### **Der Akku ist nicht vollständig aufgeladen**

• Laden Sie ihn mit dem Akkuladegerät auf.

**Der Akku funktioniert vorübergehend nicht, weil die Umgebungstemperatur zu niedrig ist**

• Die Leistungsfähigkeit des Akkus sinkt bei niedrigen Temperaturen. Der Ladezustand ist unter Umständen nicht ausreichend, um die Kamera einzuschalten. Entnehmen Sie den Akku und erhöhen Sie seine Temperatur, indem Sie ihn etwa eine Zeit lang in die Hosentasche stecken.

#### **Bei Betätigung des Auslösers wird kein Bild aufgenommen**

#### **Die Kamera hat sich automatisch abgeschaltet**

• Wenn keine Bedienschritte durchgeführt werden, wechselt die Kamera um Akkuleistung zu sparen in den Ruhe-Modus (Standby-Modus) und schaltet sich ab. Die Kamera wird wieder aktiviert, wenn Sie den Auslöser oder eine andere Taste drücken. Später schaltet sich die Kamera vollständig ab, wenn auch nachfolgend für 4 Stunden keine weiteren Bedienschritte erfolgen. Die Kamera muss dann erst wieder eingeschaltet werden, um verwendet werden zu können. LG RUHE MODUS" (S. 98), "4h TIMER (Ausschalten)" (S. 98)

#### **Der Blitz wird geladen**

• Wenn der Blitz aktiviert wird und das Symbol  $\frac{4}{7}$  im Sucher blinkt, bedeutet dies, dass der Blitz geladen wird. Warten Sie, bis das Symbol nicht mehr blinkt, und betätigen Sie dann den Auslöser.

#### **Eine Scharfstellung ist nicht möglich**

• Die blinkende AF-Bestätigung im Sucher zeigt an, dass eine Scharfstellung mit der AF-Funktion nicht möglich ist. Betätigen Sie den Auslöser erneut.

#### **Die Rauschminderung ist aktiviert**

• Das sich in Form einer deutlichen Bildkörnung bemerkbar macht. Nach der Anfertigung von Aufnahmen bei langen Verschlusszeiten aktiviert die Kamera den Rauschminderungsvorgang. Währenddessen sind keine weiteren Aufnahmen möglich. Sie können **[RAUSCHMIND.]** auf **[AUS].**  $\mathbb{I}\mathcal{F}$ , Rauschminderung" (S. 72)

#### **Datum und Uhrzeit sind nicht eingestellt**

#### **Die Kamera arbeitet mit den Einstellungen, die zum Zeitpunkt des Kaufs aktuell waren**

• Datum und Uhrzeit der Kamera werden beim Kauf nicht eingestellt. Nehmen Sie die Einstellungen für Datum und Uhrzeit vor, bevor Sie die Kamera verwenden.  $\mathbb{I}\mathcal{F}$  "Datum/Zeit einstellen" (S. 16)

#### **Der Akku wurde aus der Kamera entfernt**

• Die Einstellungen für Datum und Zeit werden auf ihre jeweilige Grundeinstellung ab Werk zurückgestellt, wenn in der Kamera für circa 1 Tag kein Akku eingelegt ist. Die Einstellungen werden noch schneller gelöscht, wenn sich der Akku nur kurz in der Kamera befunden hat und anschließend gleich wieder entfernt wurde. Prüfen Sie daher vor dem Aufnehmen wichtiger Bilder, ob die Werte für Datum und Zeit noch korrekt sind.

Eine Scharfstellung mit dem Autofokus kann in den folgenden Situationen schwierig sein:

Die AF-Bestätigung blinkt. Diese Motive werden nicht scharfgestellt.

Motiv mit zu geringem

Kontrast

Die AF-Bestätigung leuchtet, aber das Motiv wird nicht scharfgestellt.

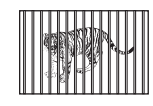

Zwei Motive in unterschiedlichen Entfernungen

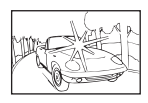

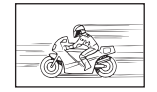

Sich schnell bewegende **Motive** 

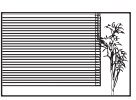

Extrem helle Bildmitte Motiv mit gleichmäßigen Mustern

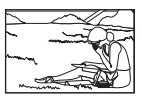

Motiv außerhalb des AF-Bereiches

In diesen Situationen sollten Sie ein kontrastreiches Element scharfstellen, das etwa so weit entfernt ist wie das gewünschte Motiv. Wählen Sie dann die Bildkomposition und machen Sie die Aufnahme. **IG Schärfespeicher — Wenn keine einwandfreie Bildschärfe erzielt werden kann** " (S. 58)

#### **Die Aufnahme ist weißstichig**

**Tipps** *10***Tipps zum Fotografieren und der Wartung** zum Fotografieren und der Wartung 10

Dies kann passieren, wenn das Foto im Gegenlicht oder Halbgegenlicht aufgenommen wird. Ursache ist ein Phänomen namens Flare oder Aura. Wählen Sie, sofern dies möglich ist, eine Komposition, bei der starke Lichtquellen nicht ins Bild gelangen. Flare kann auch dann auftreten, wenn die Lichtquelle selbst nicht im Bild ist. Schirmen Sie das Objektiv mit einer Gegenlichtblende von der Lichtquelle ab. Hat die Verwendung der Gegenlichtblende nicht den gewünschten Effekt, dann schirmen Sie das Objektiv mit der Hand ab. **IG Wechselobiektive** (S. 129)

#### **Helle Bildpunkte erscheinen auf der Aufnahme auf dem Motiv**

Dies kann an falsch zugeordneten Bildpunkten des Bildwandlers liegen. Befolgen Sie die Schritte unter **[PIXEL KORR.]**. Sollte das Problem fortbestehen, so wiederholen Sie die<br>Pixelkorrektur mehrfach. **I**Sङ "Pixelkorrektur — Überprüfen der<br>Bildverarbeitungsfunktionen" (S. 126)

#### **Funktionen, die nicht über die Menüs ausgewählt werden können**

Unter bestimmten Umständen sind Funktionen nicht durch Verwendung der Pfeiltasten in den Menüs wählbar.

- Dies betrifft: Funktionen, die im aktuellen Aufnahmemodus nicht ausgewählt werden können
- Funktionen, die nicht eingestellt werden können, weil andere Funktionen bereits gewählt wurden: Kombination von **[**j**]** und **[RAUSCHMIND.]** usw.

#### **Der Sensor AF kann nicht verwendet werden**

Der Sensor AF steht nur bei Gebrauch eines kompatiblen Objektivs zur Verfügung. Aktuelle Informationen über die mit Sensor AF kompatiblen Olympus Objektive finden Sie auf der Olympus-Website.

#### **Kameraerschütterungen, wenn der Strom ausgeschaltet wird**

Dies liegt daran, dass die Kamera den Bildstabilisierungsmechanismus initiiert. Ohne diese Initialisierung erreicht der Bildstabilisator u. U. nicht die gewünschte Wirkung.

#### **Eingestellte Funktionen werden auf die Werkseinstellungen zurückgesetzt**

Wenn Sie die Programmwählscheibe drehen oder die Kamera in einem anderen Aufnahmemodus als P, A, S oder M abschalten, werden Funktionen, deren Einstellungen Sie geändert haben, auf die Werkseinstellungen zurückgesetzt.

# **Fehlercodes**

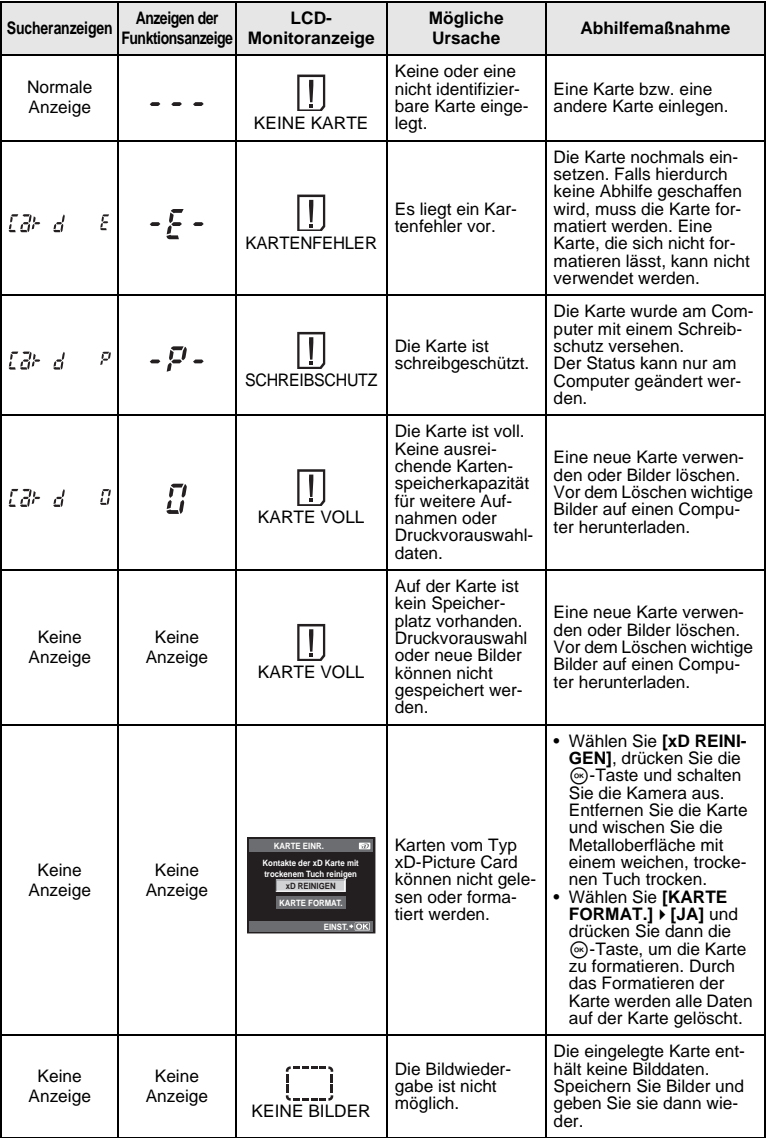

123 DE

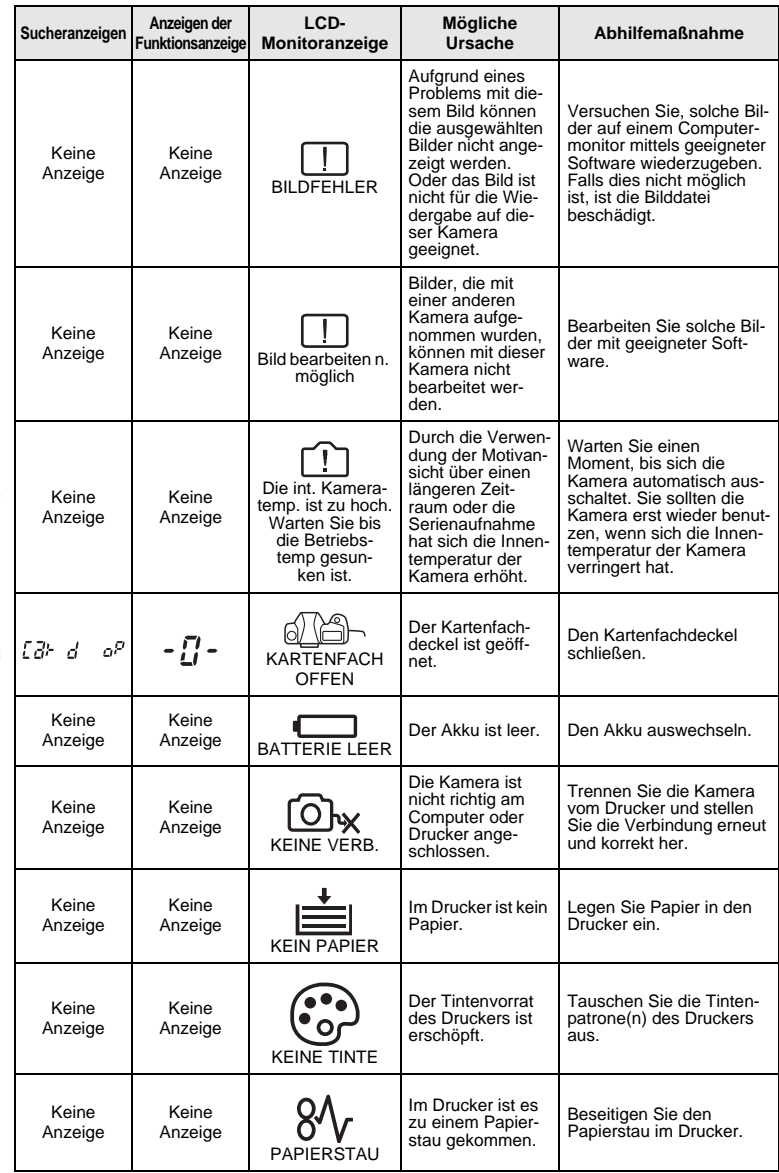

Tipps zum Fotografieren und der Wartung *10***Tipps zum Fotografieren und der Wartung**

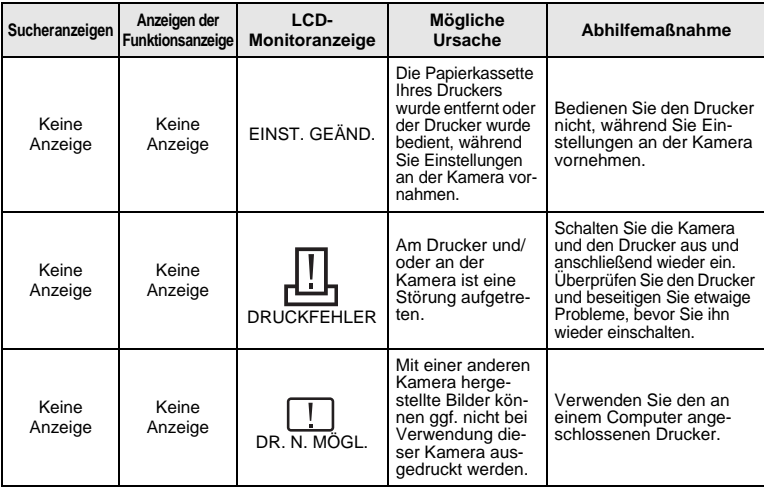

### **Wartung der Kamera**

#### **Reinigung und Pflege der Kamera**

#### **Reinigen der Kamera**

Vor der Reinigung der Kamera schalten Sie die Kamera aus und entnehmen den Akku.

#### **Gehäuse:**

• Vorsichtig mit einem weichen fusselfreien Tuch abwischen. Zum Entfernen von starken Verunreinigungen verwenden Sie ein mit Seifenwasser befeuchtetes und gut ausgewrungenes Tuch. Reiben Sie das Gehäuse anschließend sorgfältig trocken. Wurde die Kamera in der Nähe von Salzwasser verwendet, verwenden Sie zur Reinigung ein mit klarem Leitungswasser befeuchtetes und gut ausgewrungenes Tuch.

#### **LCD-Monitor und Sucher:**

• Vorsichtig mit einem weichen fusselfreien Tuch abwischen.

#### **Objektivlinsen, Spiegel und Sucherscheibe:**

• Entfernen Sie Staub von dem Objektiv, dem Spiegel und der Sucherscheibe vorsichtig mit einem im Fachhandel erhältlichen Blasebalgpinsel. Die Objektivlinsen reinigen Sie vorsichtig mit Linsenreinigungspapier.

#### **Aufbewahrung**

- Wenn Sie die Kamera für eine längere Zeit nicht benutzen, entfernen Sie den Akku und die Karte. Bewahren Sie die Kamera an einem kühlen, trockenen Ort, der gut belüftet ist, auf.
- Legen Sie den Akku von Zeit zu Zeit ein und überprüfen Sie die Kamerafunktionen.

#### **Reinigung und Überprüfung des Bildwandlers**

Diese Kamera enthält eine Staubschutzfunktion, die mittels Ultraschallvibrationen Staubablagerungen am Bildwandler verhindert oder beseitigt. Die Staubschutzfunktion ist beim Einstellen des Ein-/Ausschalters auf ON sowie beim Starten und Anhalten der Motivansicht aktiviert. Die Staubschutzfunktion arbeitet zur selben Zeit wie die Pixelkorrektur, welche den Bildwandler und zugehörige Schaltkreise überprüft. Da die Staubschutzfunktion jedes Mal nach dem Einschalten der Kamera aktiviert wird, sollte die Kamera zu diesem Zeitpunkt nicht geneigt gehalten werden, um eine effektive Reinigung zu erzielen. Bei aktivierter Staubschutzfunktion blinkt die SSWF-Anzeige.

**■ SSWF-Anzeige" (S. 15)** 

Tipps zum Fotografieren und der Wartung *10* **Tipps zum Fotografieren und der Wartung**

10

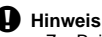

- Zur Reinigung niemals starke Lösungsmittel wie Benzin, Alkohol etc. oder chemisch behandelte Tücher verwenden.
- Die Kamera sollte nicht zusammen mit chemischen Mitteln aufbewahrt werden. Andernfalls kann es zu Korrosion an der Kamera kommen.
- Bei längerer Verunreinigung der Linsen kann es zu Schimmelbildung kommen.
- Nach längerem Nichtgebrauch sollte die Kamera einer sorgfältigen Funktionsüberprüfung unterzogen werden. Vor wichtigen Aufnahmen sollten Sie einige Probeaufnahmen durchführen und die Resultate überprüfen.

#### **Reinigungsmodus** k **Staub entfernen**

Falls am Bildwandler Staub oder sonstige Verunreinigungen anhaften, können im Bild schwarze Punkte auftreten. Wenden Sie sich an einen autorisierten Olympus-Kundendienst, um den Bildwandler reinigen zu lassen. Der Bildwandler ist ein Hochpräzisionsgerät und kann leicht beschädigt werden. Falls Sie die Reinigung selber vornehmen möchten, achten Sie bitte unbedingt auf die nachfolgenden Angaben. Falls die Versorgungsspannung während der Reinigung abfällt, schließt sich der Verschlussvorhang. Hierbei können Verschlussvorhang und Spiegel schwer beschädigt werden. Beachten Sie den Akkuladezustand.

**1 Entfernen Sie das Objektiv von der Kamera und stellen den Ein-/Ausschalter auf ON.**

#### **2** MENU**[**Y**][**i**][REINIG.MOD.]**

- **Drücken Sie**  $\mathcal{D}$  **und drücken Sie dann die**  $\mathcal{D}$ **-Taste.** 
	- Die Kamera aktiviert den Reinigungsmodus.

#### **4 Drücken Sie den Auslöser vollständig hinunter.**

- Der Spiegel wird nach oben geklappt und der Verschlussvorhang wird geöffnet.
- REINIG.MOD. **EXT WB MESSUNG FIN AUTOFOKUS JUSTAGE**  $\mathbf{r}$ **BELICHTUNGSJUSTAGE BATTERIE TYP BATTERIELEVEL**  $+0$ **BATTERIELEVEL EINST.**  $\rightarrow$  **OK ZURÜCK EINST.**
- **5 Reinigen Sie den Bildwandler.**
	- Entfernen Sie Staub etc. vorsichtig mit einem im Fachhandel erhältlichen Blasebalg.
- **6 Achten Sie darauf, dass sich der Blasebalg etc. nicht im Kameragehäuse befindet, wenn Sie die Kamera ausschalten, um den Reinigungsmodus zu deaktivieren!**
	- Beim Ausschalten schließt sich der Verschlussvorhang und der Spiegel wird heruntergeklappt.

#### **Hinweis**

- Achten Sie darauf, dass der Blasebalg nicht mit dem Bildwandler in Berührung kommt. Andernfalls kann der Bildwandler beschädigt werden!
- Den Blasebalg nicht in das Kameragehäuse einführen (hinter den Objektiv-Bajonettring). Beim Ausschalten schließt sich der Verschlussvorhang und kann bei Kontakt mit einem Fremdkörper schwer beschädigt werden.
- Verwenden Sie ausschließlich den Blasebalg. Niemals Druckluftreiniger mit zu hohem Gasdruck verwenden. Andernfalls kann der Bildwandler schwer beschädigt werden!

### **Pixelkorrektur** k **Überprüfen der Bildverarbeitungsfunktionen**

Im Pixelkorrekturmodus überprüft die Kamera den Bildwandler und zugehörige Schaltkreise. Nach dem Gebrauch des LCD-Monitors und/oder der Serienaufnahmefunktion sollten Sie mindestens eine Minute warten, bevor Sie den Pixelkorrekturmodus aktivieren, um eine einwandfreie Arbeitsweise zu gewährleisten.

# **1** MENU ▶ [12] ▶ [PIXEL KORR.]<br>2 Drücken Sie ® und drücken S

#### **2 Drücken Sie** d **und drücken Sie dann die** i**-Taste.**

• Bei aktiviertem Pixelkorrektur-Modus erscheint eine **[ARBEITET]**-Anzeige, die nach vollständiger Durchführung erlischt. Nach Abschluss der Pixelkorrektur-Funktion öffnet sich erneut das Menü.

#### x **Hinweis**

• Falls die Kamera bei aktiviertem Pixelkorrekturmodus versehentlich ausgeschaltet wird, wiederholen Sie den Vorgang ab Schritt 1.

### **Informationen zur Speicherkarte**

#### **Geeignete Speicherkarten**

In diesem Handbuch verweist der Begriff "Karte" auf das Speichermedium. Diese Kamera ist für CompactFlash-, Microdrive-Karten oder xD-Picture Card (optional) ausgelegt.

#### **CompactFlash**

Die CompactFlash-Karte ist ein Festkörperspeicher mit hoher Speicherkapazität. Verwenden Sie im Fachhandel angebotene CompactFlash-Karten.

#### **Microdrive**

Das Microdrive ist ein kompakter Festplattenspeicher mit hoher Speicherkapazität. Sie können ein Microdrive, das den CF+Type II-Standard (CompactFlash Erweiterungsstandard) unterstützt, verwenden.

#### **xD-Picture Card**

Eine xD-Picture Card ist ein Aufzeichnungsmedium, das vorwiegend in Kompaktkameras zum Einsatz kommt.

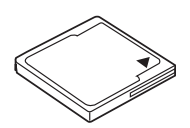

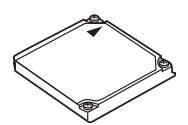

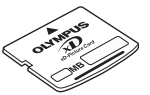

#### **Sicherheits- und Vorsichtsmaßregeln bei Verwendung eines Microdrive**

Das Microdrive ist ein kompakter Festplattenspeicher. Da das Microdrive einen Festplattenmechanismus enthält, muss dieses besser gegen Vibrationen und Erschütterungen geschützt werden als eine Festkörperspeicherkarte. Achten Sie insbesondere bei Schreib- und Lesevorgängen darauf, dass die Kamera keinen Vibrationen und/oder Erschütterungen ausgesetzt ist. Bitte lesen Sie vor dem Gebrauch eines Microdrive die folgenden Hinweise sorgfältig.

- Siehe auch die zum Microdrive gehörige Bedienungsanleitung. Seien Sie sehr vorsichtig, wenn Sie die Kamera während eines Schreibvorganges ablegen. Legen Sie die Kamera vorsichtig auf einer stabilen Unterlage ab.
- Die Kamera nicht an Orten verwenden, die der Einwirkung von starken Vibrationen ausgesetzt sind (z. B. Baustelle, während einer Fahrt auf unebener Fahrbahn etc.).
- Stellen Sie das Microdrive nicht in die Nähe von Orten auf, an dem es unter Umständen starkem Magnetismus ausgesetzt ist.
- Das Microdrive funktioniert eventuell nicht korrekt bei niedrigem Luftdruck, wie z. B. in Orten über mehr als 3.000 m über dem Meeresspiegel.

### x **Hinweis**

• Die Daten auf der Karte werden auch nach dem Löschen oder nach einem Formatieren der Karte nicht vollständig gelöscht. Aufgrund dessen sollten Sie die Karte zerstören, wenn Sie sie entsorgen, damit persönliche Daten nicht in die Hände Dritter gelangen.

#### **So formatieren Sie die Karte**

Karten eines Drittherstellers oder mit einem Personal Computer formatierte Karten müssen zunächst in dieser Kamera formatiert werden.

Bei einer Kartenformatierung werden alle Daten, einschließlich aller schreibgeschützten Bilder, gelöscht. Bevor Sie eine bereits benutzte Karte formatieren, sollten Sie sicherstellen, dass diese keine Bilder enthält, die Sie behalten möchten.

- **1** MENU**[**W**][KARTE EINR.]**
- **2 Verwenden Sie** ac**, um [KARTE FORMAT.] zu wählen. Drücken Sie anschließend die** i**-Taste.**
- **3 Verwenden Sie** ac**, um [JA] zu wählen. Drücken Sie anschließend die** i**-Taste.**
	- Die Formatierung wird durchgeführt.

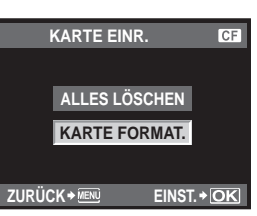

#### **Wenn Sie Karten in beide Steckplätze einsetzen:**

→ Wählen Sie die zu verwendende Karte über **[**CF]/<br> **Die Frank (S. 107)** (S. 107)

### **Akku und Ladegerät**

- Verwenden Sie ausschließlich den Lithiumionenakku von Olympus (BLM-1). Andere Akkus dürfen nicht verwendet werden.
- Die Leistungsaufnahme der Kamera hängt weitgehend von der Nutzung und anderen Umständen ab.
- $\bullet$  Da die folgenden Vorgänge auch ohne Durchführung einer Aufnahme Leistung benötigen, entlädt sich der Akku entsprechend schneller, je häufiger Sie sie durchführen:
	- Führen Sie eine wiederholte automatische Scharfstellung durch, indem Sie den Auslöser im Aufnahmemodus zur Hälfte durchdrücken.
	- Motivansicht verwenden.
	- Längeres Anzeigen von Bildern auf dem LCD-Monitor.
	- Anschluss an einen Computer oder Drucker.
- Wenn Sie einen erschöpften Akku einsetzen, schaltet sich die Kamera unter Umständen ab, ohne dass eine entsprechende Warnmeldung angezeigt wird.
- Bei Auslieferung ist der Akku nicht vollständig geladen. Laden Sie den Akku mit dem mitgelieferten Ladegerät (BCM-2) auf, bevor Sie ihn verwenden.
- $\bullet$  Unter Verwendung des mitgelieferten Ladegeräts beträgt die Ladedauer ca. 5 Stunden (Schätzwert).
- Verwenden Sie ausschließlich das vorgeschriebene Ladegerät.

### **Netzteil**

Es wird empfohlen, das AC-1-Netzteil (optional erhältlich) bei längeren Diashows, der Übertragung von Bildern zu einem Computer oder anderen längeren Einsätzen zu verwenden.

Verwenden Sie keine anderen Netzteile.

#### x **Hinweis**

- Entfernen Sie nicht den Akku oder trennen Sie nicht das Netzteil, während die Kamera eingeschaltet oder mit einem anderen Gerät verbunden ist. Dies kann Auswirkungen auf die Kameraeinstellungen und -funktionen haben.
- Weitere Informationen erhalten Sie in der Bedienungsanleitung des Netzteils.

### **Ladegerät und Netzteil im Ausland benutzen**

- Das Ladegerät und das Netzteil kann mit den meisten Hausanschlüssen in einem Bereich von 100 V bis 240 V Wechselstrom (50/60 Hz) überall auf der Welt benutzt werden. Je nachdem, in welchem Land Sie sich befinden, kann es jedoch sein, dass die Steckdose eine andere Steckerform aufweist und Sie einen Adapter benötigen, der in die Steckdose passt. Weitere Informationen erhalten Sie bei Ihrem Elektrospezialist oder Reisebüro in Ihrer Nähe.
- Verwenden Sie keine handelsüblichen Reiseadapter, da dies zu Fehlfunktionen am Ladegerät oder Netzteil führen kann.

### **Wechselobjektive**

Wählen Sie das gewünschte Objektiv.

Verwenden Sie ein spezielles "Four-Thirds"-Objektiv ("Four-Thirds"-Fassung). Wird ein Objektiv anderer Ausführung verwendet, arbeiten der Autofokus und die Belichtungsmessung nicht einwandfrei. In einigen Fällen sind auch andere Funktionen nicht mehr verfügbar.

#### **FOUR THIRDS-Anschluss**

Von Olympus entwickelter Objektivstandard im "Four-Thirds"-System. Diese von Grund auf neu entwickelten Wechselobjektive wurden speziell und ausschließlich zur Verwendung mit Digitalkameras entwickelt.

#### **ZUIKO DIGITAL Wechselobjektive**

"Four-Thirds"-Wechselobjektive sind für den professionellen Gebrauch geeignet. Das "Four-Thirds"-System ermöglicht es, lichtstarke Objektive leicht und kompakt zu konstruieren.

#### Brennweite und Schärfentiefe von "Four-Thirds"-Objektiven

Im Gegensatz zu 35-mm-Kleinbildkameras erzielen Kameras mit "Four-Thirds"-Objektiv bei derselben Brennweite und Blende unterschiedliche Effekte.

#### **Brennweite**

Bei derselben Brennweite einer 35-mm-Kleinbildkamera kann eine Kamera mit "Four-Thirds"-Objektiv eine Brennweite erzielen, die ungefähr der zweifachen Brennweite der 35-mm-Kleinbildkamera entspricht. Dafür sorgt das Design eines kompakten Teleobjektives. Ein 14 - 50 mm "Four-Thirds"-Objektiv entspricht z. B. einem 28 - 100 mm Objektiv einer 35-mm-Kleinbildkamera.

• Wenn der Bildwinkel eines "Four-Thirds"-Obiektiv zu dem einer 35-mm-Kleinbildkamera konvertiert wird, ist die Perspektive dieselbe wie bei einer 35-mm-Kleinbildkamera.

#### **Schärfentiefe**

Eine Kamera mit "Four-Thirds"-Objektiv kann eine Schärfentiefe erzielen, die zweimal tiefer als die einer 35-mm-Kleinbildkamera ist. Ein "Four-Thirds"-Objektiv mit einer Blendenzahl von f2,0 entspricht nach der Konvertierung der Blende zu der einer 35-mm-Kleinbildkamera einer Blendenzahl von f4,0.

• Die erzielte Hintergrundunschärfe entspricht dem Wert einer 35-mm-Kleinbildkamera.

#### **4** Hinweis

- Wenn Sie die Gehäusekappe anbringen oder entfernen und einen Objektivwechsel an der Kamera vornehmen, muss die Objektivfassung nach unten zeigen. Dadurch wird verhindert, dass Staub oder andere Fremdkörper in das Innere der Kamera gelangen.
- Niemals die Gehäusekappe abnehmen und/oder einen Objektivwechsel an einem Ort vornehmen, der starker Staubeinwirkung ausgesetzt ist.
- Richten Sie das an der Kamera montierte Objektiv nicht direkt auf die Sonne. Andernfalls kann es zu Fehlfunktionen an der Kamera kommen und es besteht Feuergefahr, da die im Objektiv gebündelten Sonnenstrahlen einen Brennglaseffekt verursachen können.
- Gehäusekappe und hinteren Objektivdeckel sorgfältig aufbewahren.
- Wenn kein Objektiv an der Kamera angebracht ist, unbedingt die Gehäusekappe anbringen, um dem Eindringen von Staub und Fremdkörpern etc. vorzubeugen.

### **E-System Chart**

#### Standard-Objektive

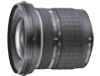

**18-36mm (entspr. zu 35 mm) ZUIKO DIGITAL ED 9-18 mm 1:4.0-5.6 Ultraweitwinkelzoomobjektiv**

Kompatibel mit **EC-14\*/EC-20\*** Telekonverter

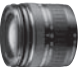

**28-84mm (entspr. zu 35 mm) ZUIKO DIGITAL ED 14-42 mm 1:3.5-5.6 Standardzoomobjektiv**

Kompatibel mit **EX-25\*** Zwischenring Nur bei **EC-14\*/EC-20\*** Telekonverter 50-84 mm

**35-90mm (entspr. zu 35 mm) ZUIKO DIGITAL 17.5-45 mm 1:3.5-5.6 Standardzoomobjektiv (Nur erhältlich im Kit)**

Kompatibel mit **EX-25\*** Zwischenring **EC-14\*/EC-20\*** Telekonverter nuwerum<br>Nur bei 56-90 mm

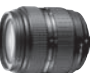

**36-360mm (entspr. zu 35 mm) ZUIKO DIGITAL ED 18- 180 mm 1:3.5-6.3 Superzoomobjektiv (10-fach)**

Kompatibel mit **EX-25\*** Zwischenring **EC-14\*/EC-20\*** Telekonverter Nur bei 100-360 mm

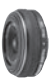

**50mm (entspr. zu 35 mm) ZUIKO DIGITAL 25 mm 1:2.8 Pancake Festbrennweite-Objektiv**

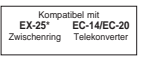

#### Standard-Objektive **Pro-Objektive** Pro-Objektive

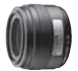

**70mm (entspr. zu 35 mm) ZUIKO DIGITAL 35 mm 1:3.5 Makroobjektiv**

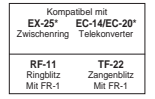

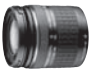

**80-300mm (entspr. zu 35 mm) ZUIKO DIGITAL ED 40-150 mm 1:4.0-5.6 Telezoomobjektiv**

Kompatibel m **EX-25\*** Zwischenring **EC-14\*/EC-20\*** Telekonverter

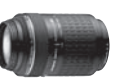

**140-600mm (entspr. zu 35 mm) ZUIKO DIGITAL ED 70-300 mm 1:4.0-5.6 Supertelezoomobjektiv**

Kompatibel mit **EX-25\*** Zwischenring **EC-14\*/EC-20\*** Telekonverter

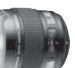

**16mm (entspr. zu 35 mm) ZUIKO DIGITAL ED 8 mm 1:3.5 Fisheye-Objektiv**

Kompatibel mit **EC-14/EC-20\*** Telekonverter

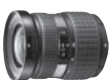

**22-44mm (entspr. zu 35 mm) ZUIKO DIGITAL 11-22 mm 1:2.8-3.5 Weitwinkelobjektiv**

Kompatibel mit **EC-14/EC-20\*\* TF-22**<br>Telekonverter Zangenblitz

#### Pro-Objektive Top Pro-Objektive Top Pro-Objektive

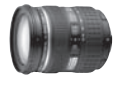

**24-120mm (entspr. zu 35 mm) ZUIKO DIGITAL ED 12-60 mm 1:2.8-4.0 SWD Standardzoomobjektiv**

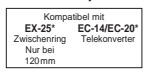

**28-108mm (entspr. zu 35 mm) ZUIKO DIGITAL 14-54 mm 1:2.8-3.5 II Standardzoomobjektiv**

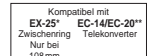

**TF-22** Zangenblitz **100mm (entspr. zu 35 mm)**

**ZUIKO DIGITAL ED 50 mm 1:2.0 Makroobjektiv**

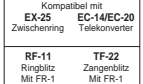

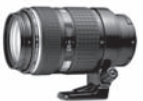

**100-400mm (entspr. zu 35 mm) 14-28mm (entspr. zu 35 mm) ZUIKO DIGITAL ED 50-200 mm 1:2.8-3.5 SWD Telezoomobjektiv**

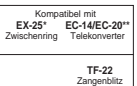

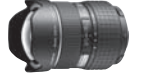

**ZUIKO DIGITAL ED 7-14 mm 1:4.0 Superweitwinkelobjektiv**

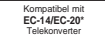

Top Pro-Objektive

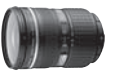

**28-70mm (entspr. zu 35 mm) ZUIKO DIGITAL ED 14-35 mm 1:2.0 SWD Standardzoomobjektiv**

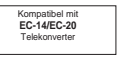

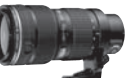

**70-200mm (entspr. zu 35 mm) ZUIKO DIGITAL ED 35-100 mm 1:2.0**

Telekonverter

**Telezoomobjektiv** Kompat **EX-25\*** Zwischenring **EC-14/EC-20**

Nur bei 120-200 mm

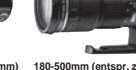

**EX-25\*** Zwischenring

**ZUIKO DIGITAL ED 90-250 mm 1:2.8 Telezoomobjektiv** Kompatibel m

**EC-14/EC-20** Telekonverter

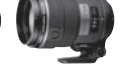

**180-500mm (entspr. zu 35 mm) 300mm (entspr. zu 35 mm) ZUIKO DIGITAL ED 150 mm 1:2.0 Festbrennweite-Objektiv**

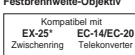

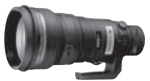

**600mm (entspr. zu 35 mm) ZUIKO DIGITAL ED 300 mm 1:2.8 Festbrennweite-Objektiv**

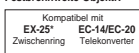

Einsetzbares Filterset inklusive

130 DE

**Information**

Intormation

*11*

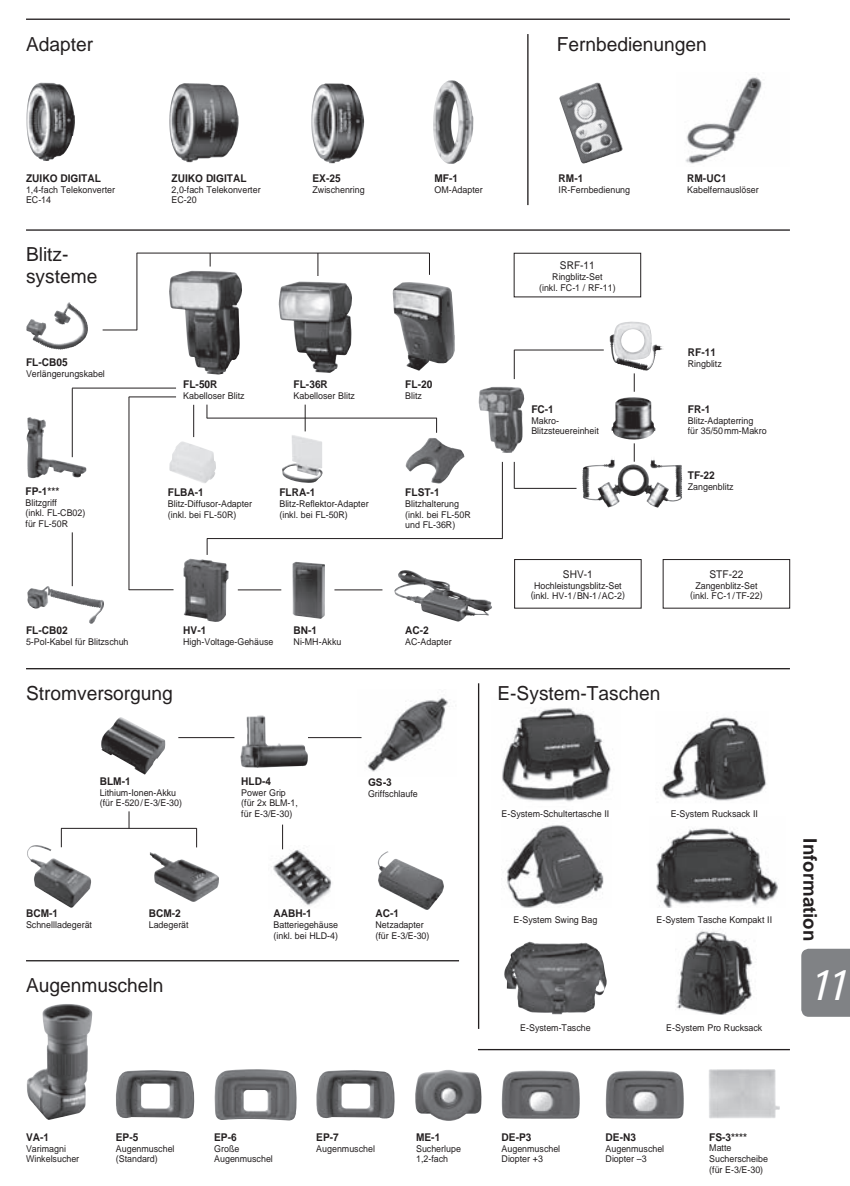

\*Nur mit MF. Die angegebenen Brennweiten beziehen sich auf 35 mm. \*\* AF möglich bei Verwendung des mittleren Messfeldes. \*\*\* RG-1 wird benötigt. \*\*\*\* Montage nur über den Olympus Service möglich.

Die Eigenschaften und das Aussehen können ohne vorherige Ankündigung oder weitere Verpflichtung des Herstellers verändert werden.

131 DE

### **Technische Daten des ZUIKO DIGITAL-Objektivs**

#### **Bezeichnung der Teile**

- 1 Fassung für Gegenlichtblende
- 2 Filtergewinde
- 3 Zoomring
- 4 Schärfering
- 5 Ausrichtmarkierung
- 6 Elektrische Kontakte
- 7 Vorderer Objektivdeckel
- 8 Hinterer Objektivdeckel
- 9 Gegenlichtblende

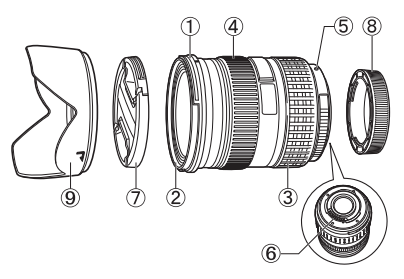

**Anbringen der Gegenlichtblende Aufbewahrung der Gegenlichtblende**

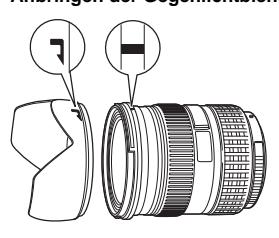

- 
- Verwenden Sie die Gegenlichtblende bei Gegenlicht.

#### **Technische Daten**

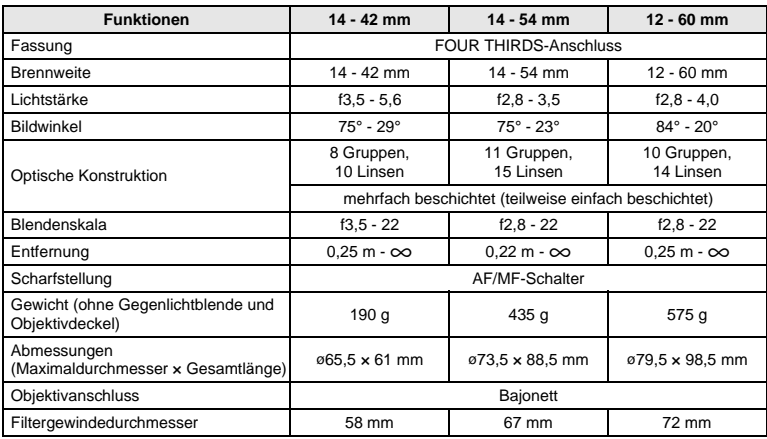

Die Verwendung mit dem optional erhältlichen Zwischenring EX-25 ist unter den folgenden Bedingungen möglich.

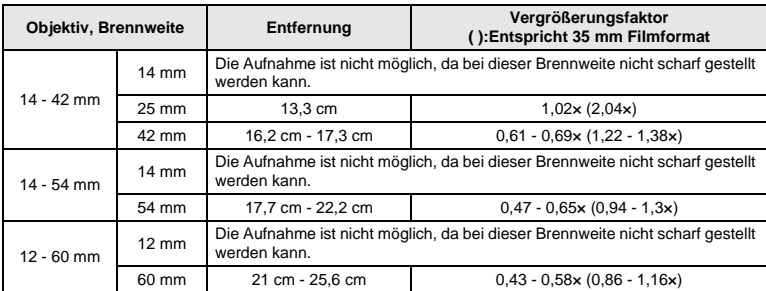

Bei Verwendung von EX-25 wird zur Scharfstellung MF gewählt.

#### **Vorkehrungen für die Aufbewahrung**

- Reinigen Sie das Objektiv nach der Benutzung. Entfernen Sie Staub und Schmutz von der Objektivoberfläche mit einem Luftpinsel oder Pinsel. Verwenden Sie zur Entfernung von Schmutz vom Objektiv handelsübliches Objektivreinigungspapier. Verwenden Sie keine organischen Lösungsmittel.
- Wenn Sie das Objektiv nicht verwenden, setzen Sie grundsätzlich die Objektivdeckel auf.
- Bewahren Sie das Objektiv nicht an Orten mit Insektenschutzmittel auf.

#### **4** Hinweise zum Fotografieren

• Bei der Verwendung von mehr als einem Filter oder einem dicken Filter kann es zu Randabschattungen kommen.

### **Diagrammkurve (**P**-Modus)**

Im Programmautomatik-Modus P steuert die Kamera die Belichtung entsprechend einer programmierten Kombination von Blendenöffnung und Verschlusszeit wie nachfolgend dargestellt. Die Diagrammkurve variiert abhängig vom verwendeten Objektiv.

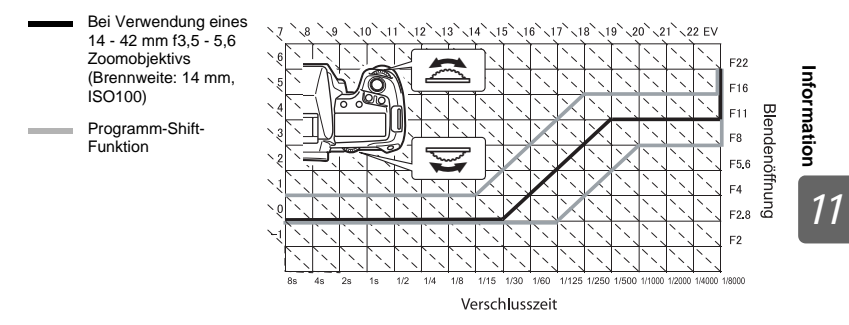

### **Blitzsynchronisation und Verschlusszeit**

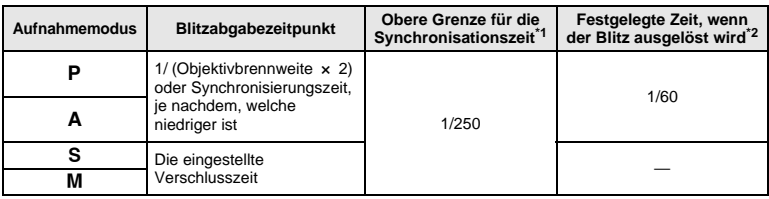

\*1 Kann über das Menü geändert werden: 1/60 - 1/250 ฿®®",,**⋡** X-SYNCHRON" (S. 101)<br>\*2 Kann über das Menü geändert werden: 1/30 - 1/250 ฿®®",,**≸** ZEIT LIMIT" (S. 101)

### **Warnanzeigen für die Belichtung**

Wenn die optimale Belichtung nicht erzielt werden kann, wenn Sie den Auslöser halb herunterdrücken, blinkt die Anzeige im Sucher und in der Monitor-Funktionsanzeige.

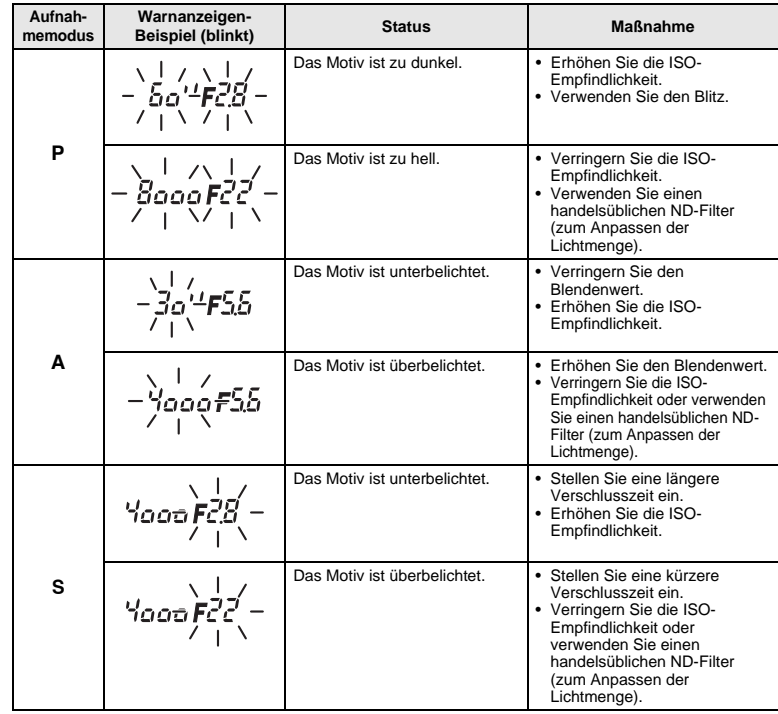

\* Der durch die Blinkanzeige gekennzeichnete Blendenwert ist je nach Objektivausführung und Brennweite verschieden.

### **Blitzmodi, die entsprechend dem Aufnahmemodus eingestellt werden**

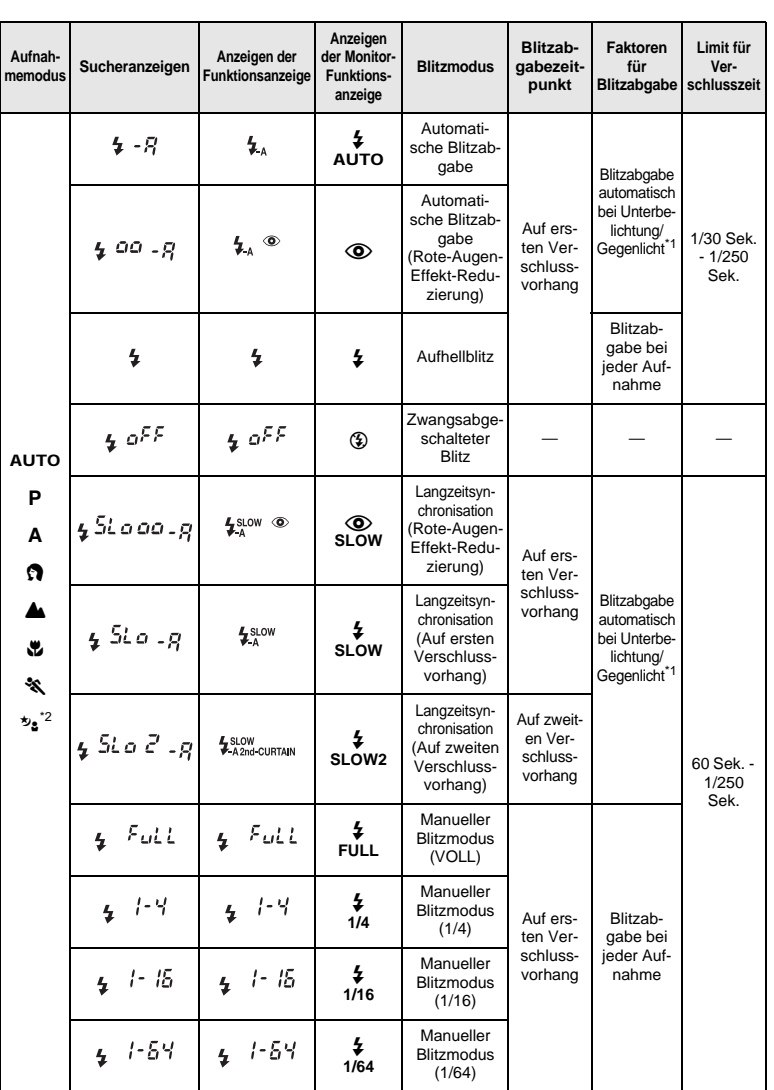

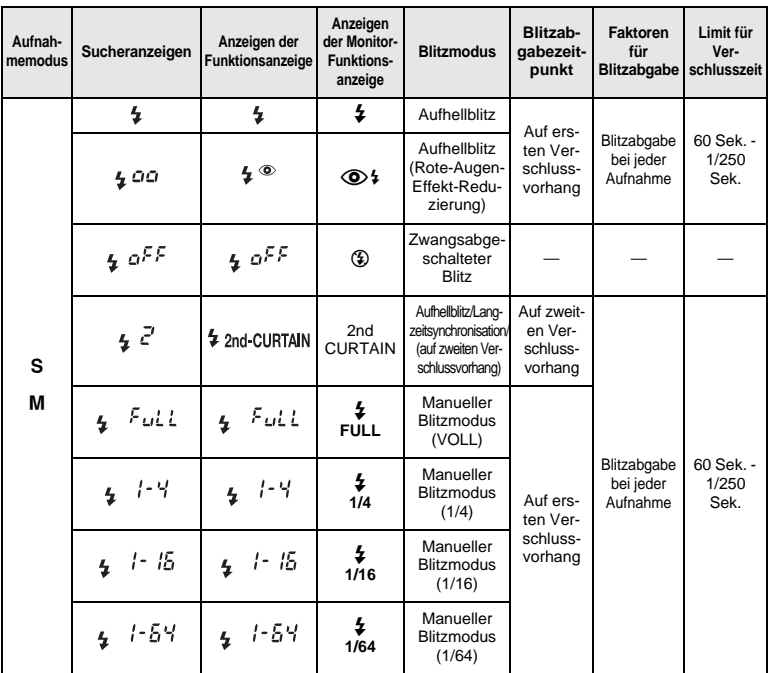

\*1 Super FP-Blitzmodus misst der Blitz zunächst das Gegenlicht, bevor die Blitzabgabe erfolgt. Die Gegenlichtmessung dauert dabei länger als beim normalen Blitz.  $\mathbb{R}$  Super

### **Weißabgleich-Farbtemperatur**

*11***Information**

Es gilt: je höher die Farbtemperatur, desto mehr Blau und weniger Rot - und umgekehrt: je niedriger die Farbtemperatur, desto mehr Rot und weniger Blau. Das Farbenspektrum ist je nach vorherrschender Lichtquelle unterschiedlich und bestimmt den vorherrschenden Farbton. Dieser wird anhand einer aus der Physik

übernommenen Skala als Farbtemperatur in Grad Kelvin (K) beschrieben. Die Farbe des Sonnenlichts oder anderer natürlicher Lichtquellen und die Farbe einer Glühlampe und anderer künstlicher Lichtquellen wird als Farbtemperatur angegeben.

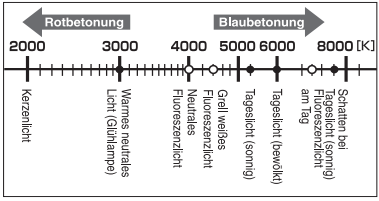

• Die in der obigen Tabelle jeder Lichtquelle zugewiesenen Farbtemperaturen sind Näherungswerte.

Fluoreszenzlicht enthält Lücken im Farbspektrum und ist daher als Kunstlichtquelle ungeeignet. In den Farbtemperaturen von Fluoreszenzlicht befinden sich Lücken zwischen den einzelnen Farbtönen. Wenn diese Farbtonabweichungen nur geringfügig sind, kann die Farbtemperatur als wechselseitiger Wert berechnet werden (wechselseitige Farbtemperatur). Die Weißabgleich-Festwerte 4000K, 4500K und 6600K gehören hierzu und dürfen daher

streng genommen nicht als Farbtemperaturwerte verstanden werden. Verwenden Sie diese Einstellungen für Fluoreszenzlichtquellen.

FP-Blitzmodus" (S. 79)<br>\*2 AUTO, ⓒ, \$ können im NACHT+PERSON-Modus nicht verwendet werden.

### **Speichermodus und Dateigröße/Anzahl der speicherbaren Einzelbilder**

Die Angaben zur Dateigröße stellen einen Näherungswert für Dateien mit einem Seitenverhältnis von 4:3 dar.

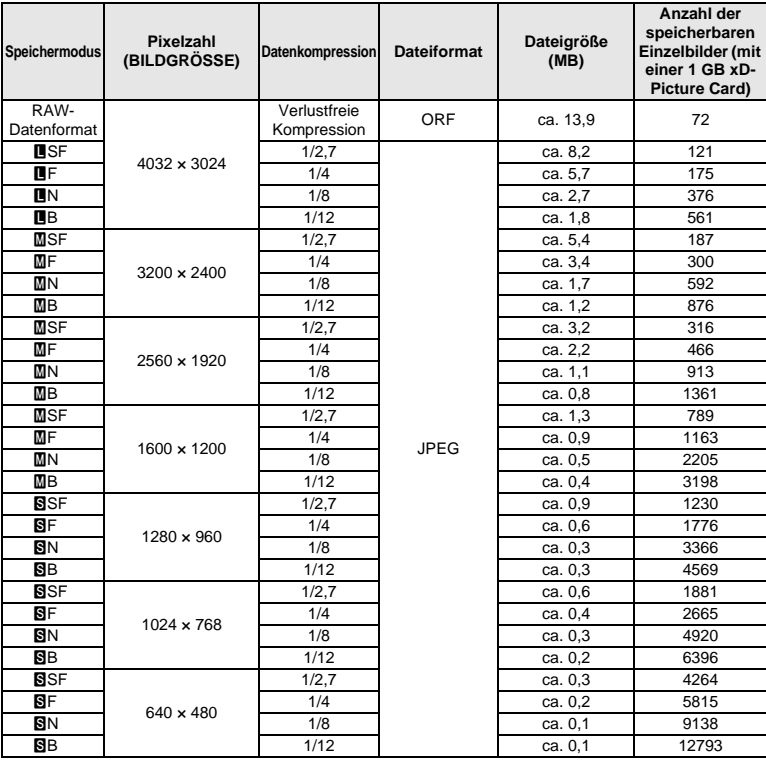

#### **A** Hinweis

- Die Angabe zur Anzahl der verfügbaren Restaufnahmen ist vom Datenumfang, einschließlich Druckvorauswahldaten, abhängig. Es kann unter Umständen möglich sein, dass die Zahlenangabe für die Restaufnahmen unverändert bleibt, selbst wenn eine Aufnahme hinzugefügt oder gelöscht wurde.
- Die tatsächliche Dateigröße schwankt je nach Bildinformation.
- Es können nicht mehr als 9999 gespeicherte Bilder auf dem Monitor angezeigt werden.
- Es können nicht mehr als 999 gespeicherte Bilder auf der LCD-Funktionsanzeige eingeblendet werden.

### **Funktionen, die mit "Mein Modus" und "Benutzereinstellung" gespeichert werden können**

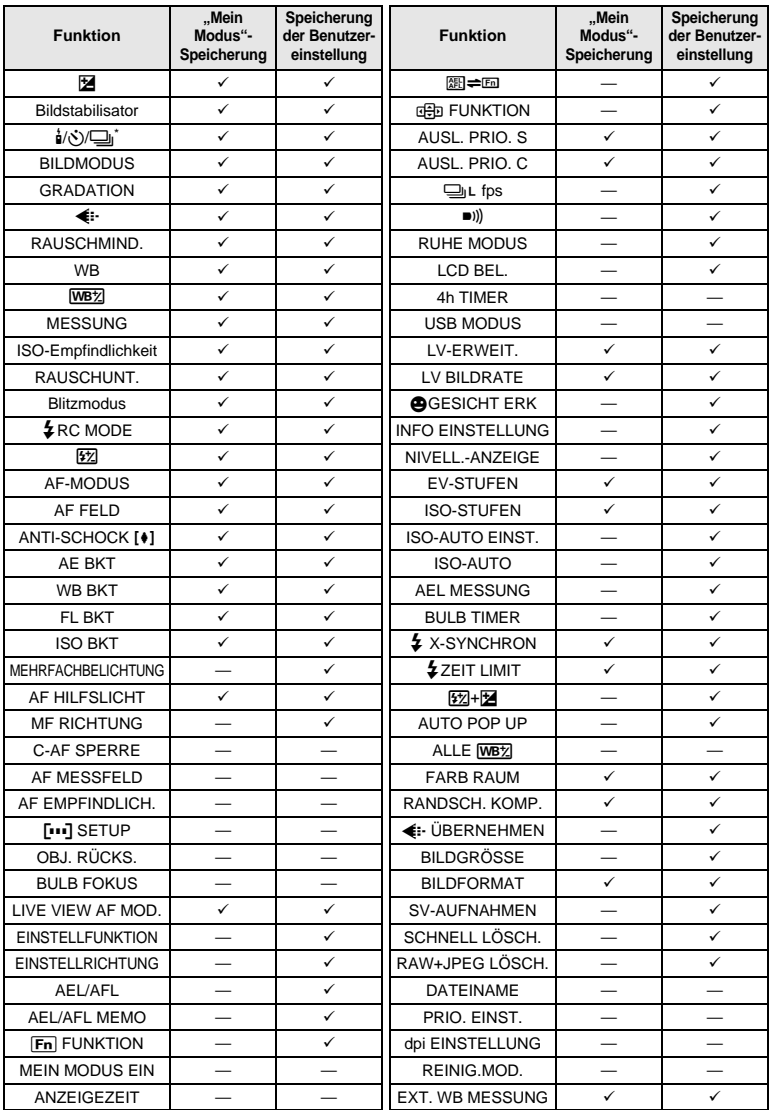

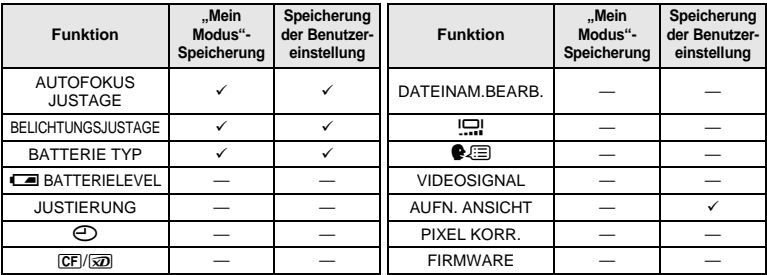

✓: Kann gespeichert werden. —: Kann nicht gespeichert werden.<br>\* Mit Anti-Schock.

## **Menüverzeichnis**

#### **Aufnahmemenü**

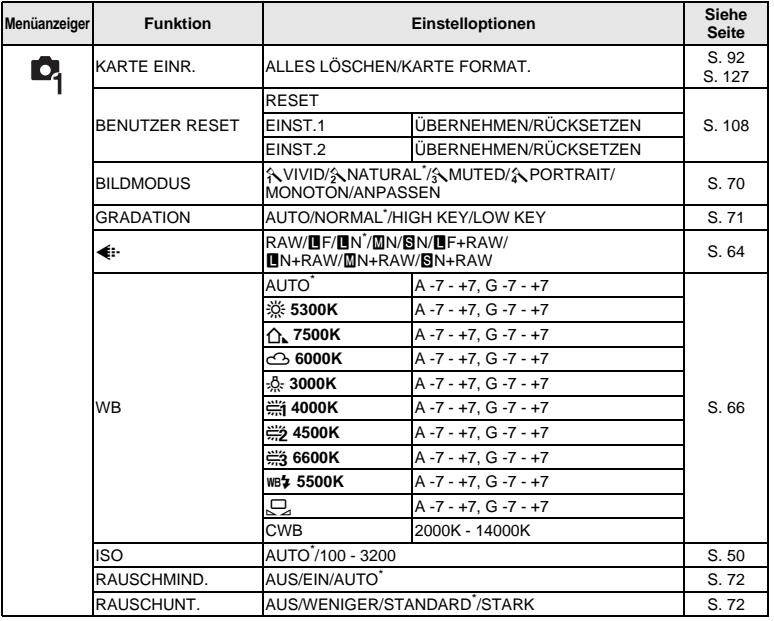

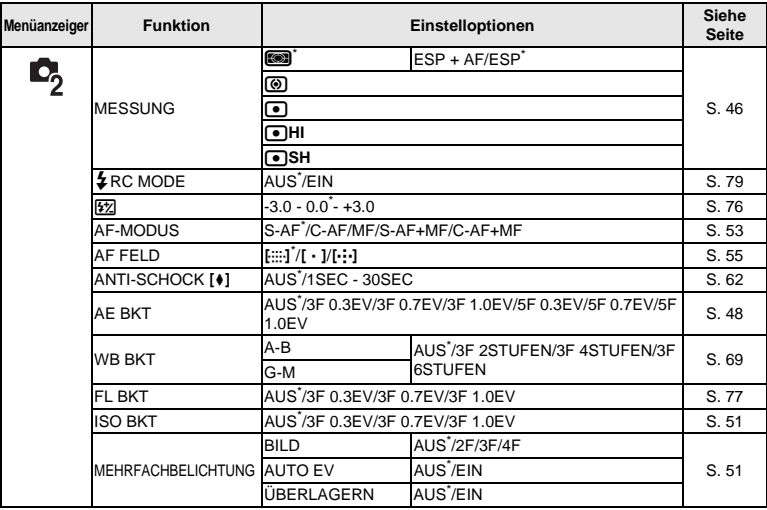

\* Grundeinstellung ab Werk

### **Wiedergabemenü**

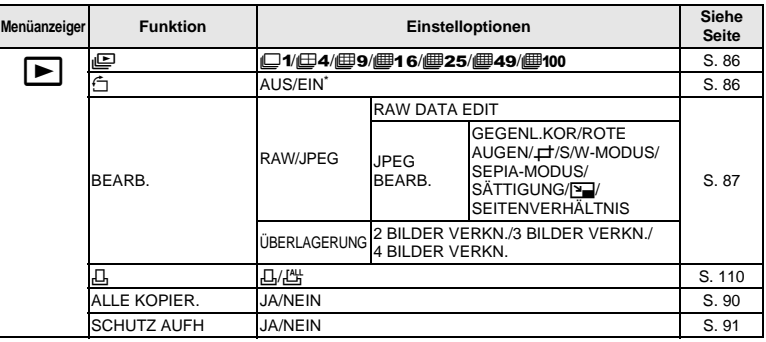

\* Grundeinstellung ab Werk

*11***Information**

#### **Benutzermenü 1**

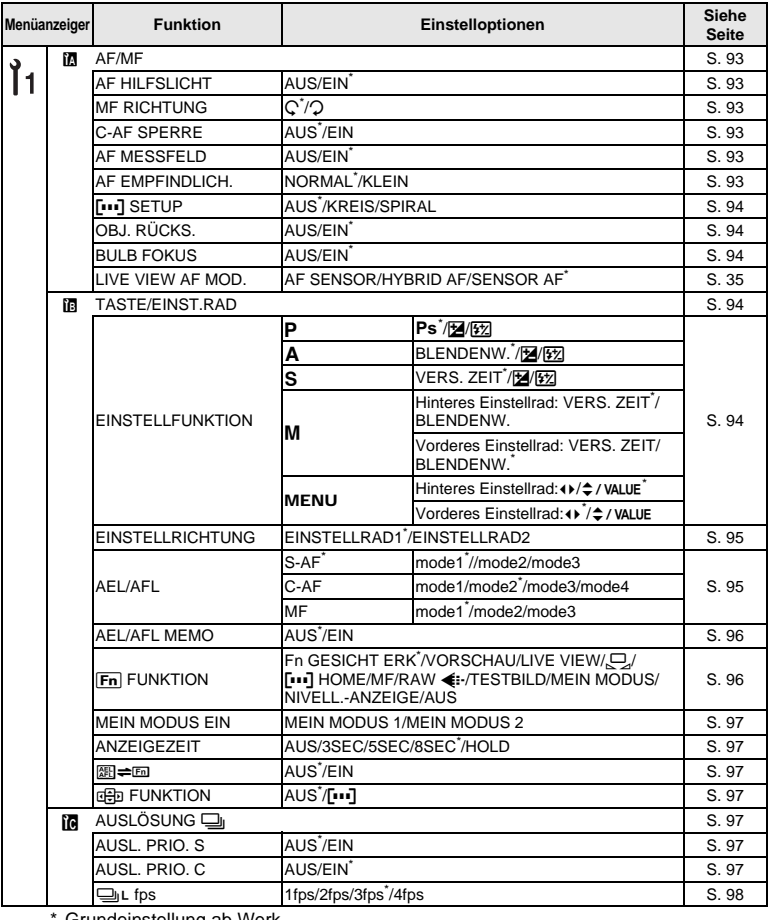

*11***Information**

Grundeinstellung ab Werk

141 DE

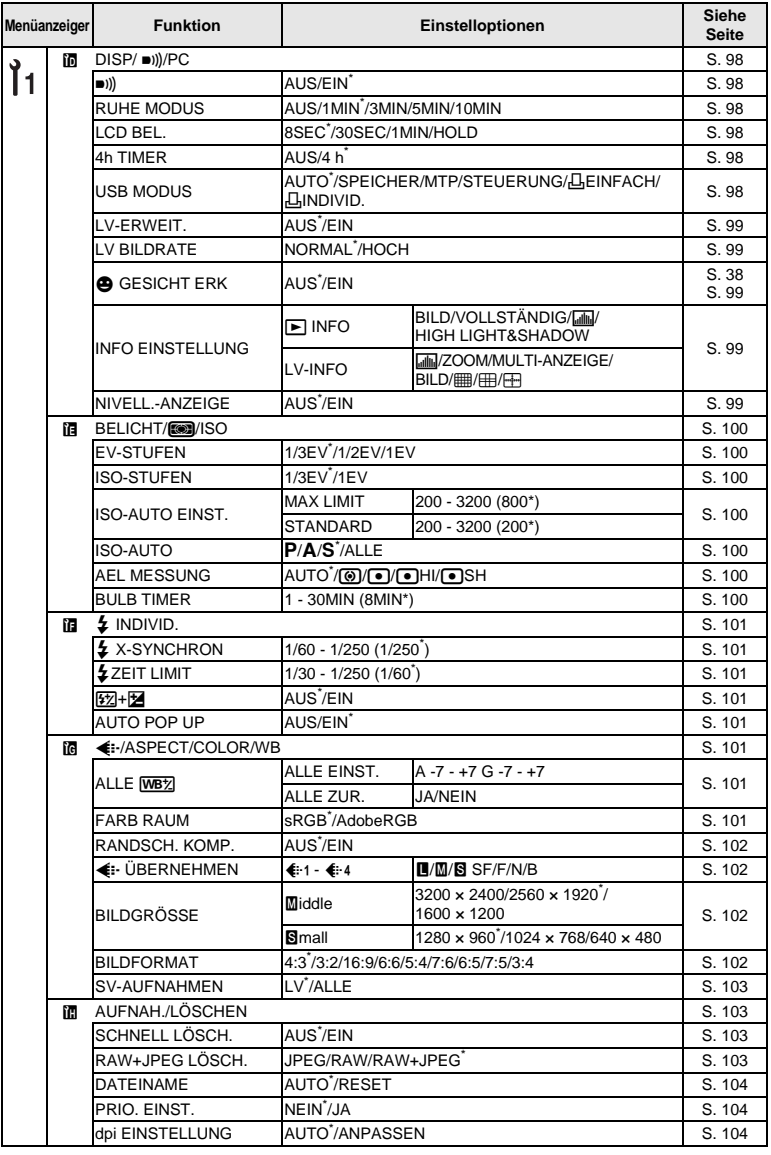

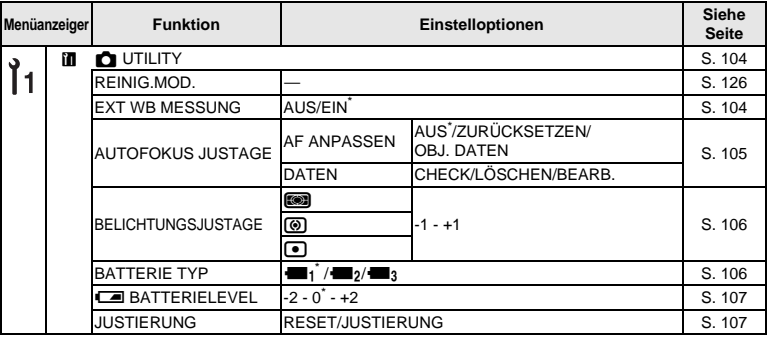

\* Grundeinstellung ab Werk

#### **Benutzermenü 2**

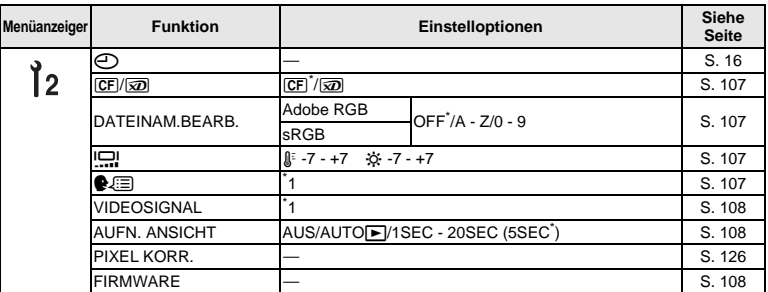

\* Grundeinstellung ab Werk \*1 Die Einstellungen können sich abhängig davon unterscheiden, in welchem Land Sie die Kamera erworben haben.

# **Technische Daten**

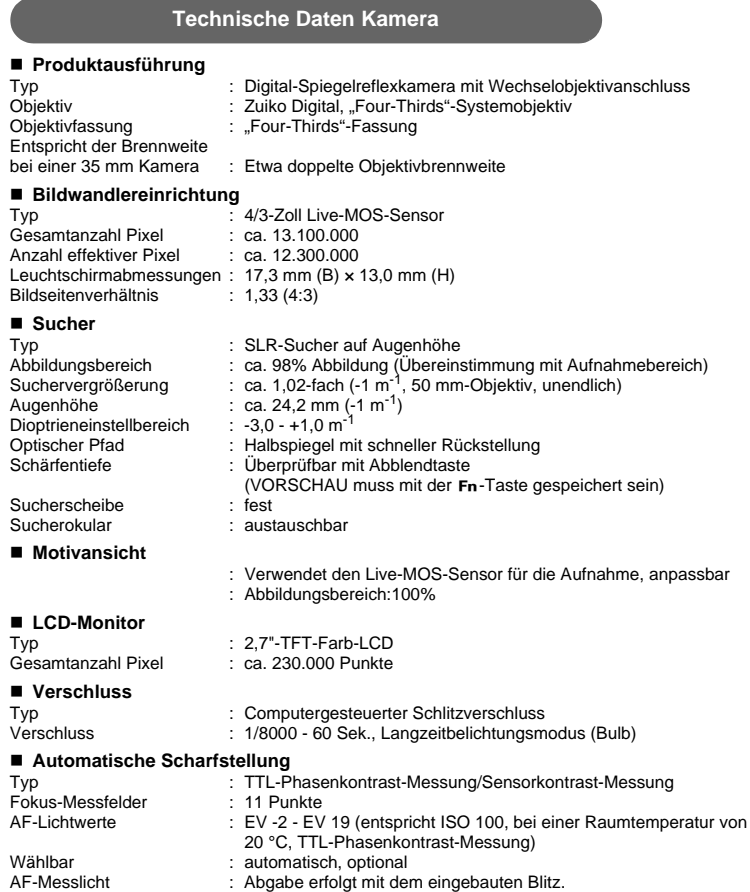
#### **Belichtungsmessung**

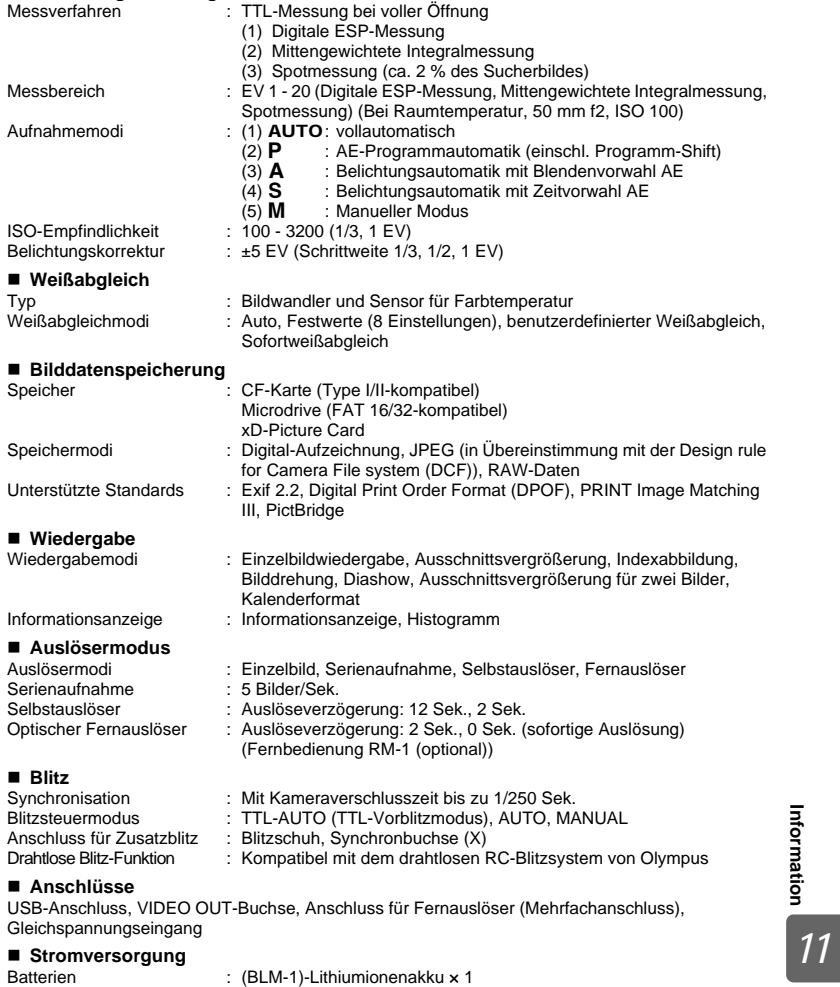

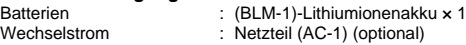

#### **Abmessungen/Gewicht**

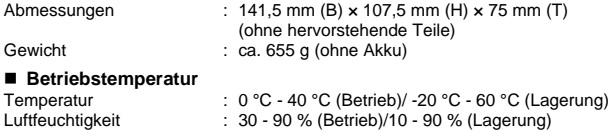

## **Technische Daten Akku/Ladegerät**

#### **BLM-1-Lithiumionenakku**

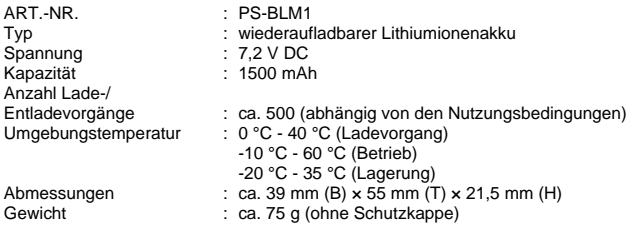

#### **BCM-2-Ladegerät für Lithiumionenakkus**

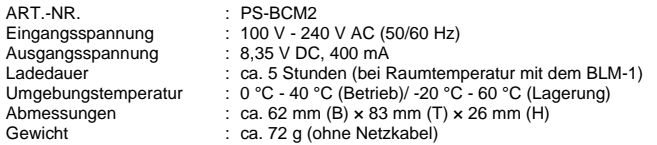

#### **ÄNDERUNGEN DER TECHNISCHEN DATEN SIND OHNE VORANKÜNDIGUNG UND VERPFLICHTUNG SEITENS DES HERSTELLERS VORBEHALTEN.**

*11* **Information**

# **SICHERHEITSHINWEISE**

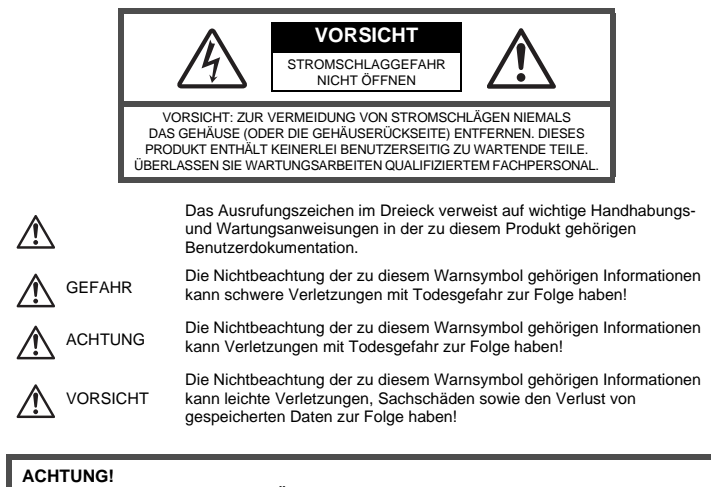

**DIESES PRODUKT NIEMALS NÄSSE AUSSETZEN, AUSEINANDER NEHMEN ODER BEI HOHER FEUCHTE BETREIBEN. ANDERNFALLS BESTEHT FEUER- UND STROMSCHLAGGEFAHR.**

## **Allgemeine Vorsichtsmaßregeln**

- **Die Benutzerdokumentation sorgfältig lesen** Vor dem Gebrauch dieses Produktes erst die Bedienungsanleitung lesen. Bewahren Sie alle Benutzerhandbücher und Dokumentationen zum späteren Nachschlagen auf.
- **Reinigung** Vor der Reinigung dieses Produktes das Netzteil abtrennen. Zur Reinigung ein befeuchtetes Tuch verwenden. Niemals Lösungsmittel, sich verflüchtigende oder organische Reinigungsmittel verwenden.
- **Zubehör** Ausschließlich von Olympus empfohlenes Zubehör verwenden. Andernfalls kann dieses Produkt schwer beschädigt und eine Verletzungsgefahr nicht ausgeschlossen werden.
- **Nässe und Feuchtigkeit —** Die Sicherheitshinweise zu spritzwasserfesten Produkten finden Sie im entsprechenden Abschnitt des Referenzhandbuchs.
- **Standort —** Um Schäden an der Kamera zu vermeiden, sollten Sie die Kamera fest auf ein stabiles Stativ, Gestell oder auf einer Halterung befestigen.
- **Stromversorgung —** Es dürfen ausschließlich geeignete Stromquellen entsprechend des am Produkt angebrachten Typenschildes verwendet werden.
- **Blitzschlag —** Bei Netzbetrieb mit einem Netzteil muss dieses sofort von der Netzsteckdose abgetrennt werden, wenn ein Gewitter auftritt.
- **Fremdkörper —** Darauf achten, dass keine metallischen Gegenstände in das Produktinnere, gelangen. Andernfalls können Sie Verletzungen davontragen.
- **Hitze —** Dieses Produkt niemals in der Nähe von Hitze abstrahlenden Vorrichtungen (wie Heizkörper, Ofen, Belüftungsöffnungen etc.) und Geräten (z. B. Hochleistungsverstärker etc.) betreiben oder aufbewahren.

# **Sicherheitshinweise bei der Produkthandhabung**

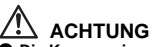

- ( **Die Kamera niemals in der Nähe von entflammbaren oder explosiven Gasen verwenden.** ( **Richten Sie niemals den Blitz oder die LED (Leuchtdiode) aus geringer Entfernung auf Personen**
- **(insbesondere Kleinkinder oder Säuglinge usw.).**
	- Sie müssen Sie mindestens 1 m vom Gesicht einer Person entfernt sein. Andernfalls kann die Blitzabgabe eine vorübergehende Einschränkung der Sehfähigkeit verursachen.
- ( **Kinder und Kleinkinder von der Kamera fernhalten.**
	- Die Kamera stets so verwenden und aufbewahren, dass Kinder keinen Zugriff haben können. In den folgenden Fällen besteht die Gefahr von schweren Verletzungen:
		- Strangulierungs- und Erstickungsgefahr durch den Trageriemen der Kamera.
		- Versehentliches Verschlucken von Akkus, Speicherkarten oder sonstigen kleinen Teilen.
		- Versehentliches Auslösen des Blitzes bei zu geringem Augenabstand.
		- Verletzungen durch bewegliche Teile der Kamera.
- ( **Niemals die Kamera auf extrem helle Lichtquellen (Sonne, Scheinwerfer usw.) richten.**
- ( **Die Kamera niemals an Orten verwenden, die starker Staubeinwirkung oder hoher Feuchtigkeit ausgesetzt sind.**
- ( **Den Blitz bei der Blitzabgabe nicht berühren oder verdecken.**

# <sup>'!\</sup> vorsicht

- ( **Die Kamera niemals verwenden, wenn an ihr ungewöhnliche Geräusche bzw. Geruchs- oder Rauchentwicklung festgestellt werden.**
- Es besteht Feuergefahr und Sie können Brandverletzungen davontragen.
- ( **Die Kamera niemals mit nassen Händen halten oder bedienen.**
- ( **Die Kamera niemals an Orten aufbewahren, an denen hohe Temperaturen auftreten können.** • Andernfalls kann es zu ernsthaften Schäden an der Kamera kommen und die Kamera kann in Einzelfällen Feuer fangen. Niemals ein Ladegerät oder Netzteil betreiben, wenn dieses abgedeckt ist (z. B. durch eine Stoffdecke usw.). Andernfalls kann Überhitzung mit Feuergefahr auftreten.
- ( **Die Kamera stets vorsichtig handhaben, um leichte Hautverbrennungen zu vermeiden.**
- Falls die Kamera Metallteile enthält, kann es bei Überhitzung zu leichten Hautverbrennungen kommen. Achten Sie bitte auf die folgenden Punkte:
	- Die Kamera erwärmt sich bei längerem Gebrauch. Wenn Sie die Kamera in diesem Zustand berühren,
	- kann es zu leichten Hautverbrennungen kommen. Bei der Einwirkung extrem niedriger Temperaturen kann die Temperatur des Kameragehäuses unterhalb der Umgebungstemperatur liegen. Bei extrem niedrigen Umgebungstemperaturen sollten daher Handschuhe getragen werden, wenn die Kamera gehandhabt wird.
- ( **Den Trageriemen vorsichtig handhaben.**
	- Handhaben Sie den Trageriemen vorsichtig, wenn Sie die Kamera tragen. Er kann sich an hervorstehenden Gegenständen verfangen und dadurch schwere Schäden verursachen.

## **Sicherheitshinweise bei der Akkuhandhabung**

**Bitte beachten Sie diese wichtigen Richtlinien, um das Auslaufen von Batterieflüssigkeit sowie das Überhitzen, Entzünden oder Platzen des Akkus und/oder Stromschläge und Verletzungen zu vermeiden.**

# **GEFAHR**

- Diese Kamera arbeitet mit einem von Olympus spezifizierten Lithium-Ionen-Akku. Laden Sie den Akku mit dem spezifizierten Ladegerät auf. Verwenden Sie keine anderen Ladegeräte.
- Erhitzen Sie Akkus nicht, und werfen Sie sie nicht ins Feuer.
- Achten Sie bei der Lagerung oder beim Transport von Akkus darauf, dass sie nicht mit Metallgegenständen, wie z. B. Schmuck, Nägeln oder Schrauben, in Kontakt kommen.
- Lagern Sie Akkus nie an einem Ort, an dem sie direktem Sonnenlicht oder hohen Temperaturen ausgesetzt sind (z. B. in einem Auto oder in der Nähe einer Heizvorrichtung).
- Um einen Austritt der Batterieflüssigkeit oder eine Beschädigung der Kontakte zu vermeiden, beachten Sie bitte alle Anweisungen zur Akkuverwendung genau. Versuchen Sie nie, einen Akku zu zerlegen oder in irgendeiner Weise zu modifizieren, z. B. durch Löten.
- Falls Batterieflüssigkeit in Ihre Augen geraten sollte, spülen Sie die Augen sofort mit klarem, kaltem fließenden Wasser aus, und suchen Sie unverzüglich einen Arzt auf.
- Bewahren Sie Akkus stets für Kinder unzugänglich auf. Falls ein Kind einen Akku versehentlich verschlucken sollte, ziehen Sie sofort ärztliche Hilfe hinzu.

# **ACHTUNG**

- Bewahren Sie Akkus stets vor Feuchtigkeit geschützt auf.
- Um einen Austritt der Batterieflüssigkeit, eine Überhitzung sowie Brand- und Explosionsgefahr zu vermeiden, verwenden Sie nur Akkus, die für dieses Produkt empfohlen sind.
- Beachten Sie beim Einsetzen des Akkus genau die Bedienungsanweisung.
- **Intormation Information**
- *11*
- Wenn wiederaufladbare Akkus nicht nach Ablauf der angegebenen Zeit aufgeladen sind, brechen Sie den Ladevorgang ab, und verwenden Sie die Akkus nicht.
- Verwenden Sie keine beschädigten Akkus.
- Wenn der Akku undicht, verfärbt oder verformt ist oder sich während des Betriebs in irgendeiner Weise ungewöhnlich verhält, verwenden Sie die Kamera nicht weiter.
- Wenn Batterieflüssigkeit mit Ihrer Kleidung oder Ihrer Haut in Kontakt kommt, ziehen Sie das betroffene Kleidungsstück aus, und spülen Sie den betroffenen Bereich sofort mit sauberem, kaltem fließenden Wasser ab. Falls die Batterieflüssigkeit auf Ihrer Haut zu Verbrennungserscheinungen führt, suchen Sie unverzüglich einen Arzt auf.
- Setzen Sie Batterien nie starken Stößen oder kontinuierlichen Vibrationen aus.

# **VORSICHT**

- Überprüfen Sie den Akku vor dem Einsetzen stets auf Undichtigkeiten, Verfärbung, Verformung oder andere ungewöhnliche Erscheinungen.
- Der Akku kann sich bei längerem Betrieb erhitzen. Um leichte Verbrennungen zu vermeiden, nehmen Sie ihn nicht sofort nach der Verwendung der Kamera heraus.
- Wenn die Kamera für längere Zeit gelagert werden soll, nehmen Sie unbedingt erst den Akku heraus.
- Diese Kamera arbeitet mit einem von Olympus spezifizierten Lithium-Ionen-Akku. Verwenden Sie keinen anderen Akkutyp. Um einen sicheren und problemlosen Betrieb zu gewährleisten, lesen Sie vor der Verwendung des Akkus die jeweils zugehörige Bedienungsanleitung sorgfältig durch.
- Falls an den Akkupolen Wasser, Öl oder Fett anhaftet, können Kontaktunterbrechungen auftreten. Wischen Sie den Akku vor Gebrauch mit einem trockenen und fusselfreien Tuch ab.
- Akkus müssen vor dem ersten Gebrauch oder nach längerer Lagerung vollständig aufgeladen werden. • Wenn die Kamera bei niedrigen Umgebungstemperaturen verwendet wird, sollten die Kamera und Ersatzakkus stets nach Möglichkeit warm gehalten werden. Akku-Leistungseinbußen, die auf die Einwirkung niedriger
- Temperaturen zurückzuführen sind, treten nicht mehr auf, wenn der Akku erneut normale Temperaturen erreicht. • Die Anzahl der verfügbaren Aufnahmen schwankt in Abhängigkeit von den Aufnahmebedingungen und der verwendeten Akkuausführung.
- Bei längeren Reisen, insbesondere in entlegene Regionen und Länder, sollten ausreichend Ersatzakkus mitgeführt werden. Die empfohlene Akkuausführung kann gegebenenfalls schwer erhältlich sein.
- Bitte achten Sie auf eine ordnungsgemäße Recycling-Entsorgung von Akkus. Ehe Sie verbrauchte Akkus entsorgen, decken Sie die Akkukontakte bitte mit Klebeband ab. Beachten Sie stets die jeweils gültigen Gesetze und Verordnungen zur Entsorgung von Akkus.

#### **Vermeidung von schädlichen Umwelteinwirkungen**

- Diese Kamera enthält Hochpräzisionstechnologie und sollte daher weder bei Gebrauch noch bei Aufbewahrung für längere Zeit den nachfolgend genannten Umwelteinwirkungen ausgesetzt werden. Vermeiden Sie:
	- Ort mit hohen/er Temperaturen/Luftfeuchtigkeit oder extremen Temperaturschwankungen. Direktes Sonnenlicht, Strände, verschlossene Autos oder in der Nähe einer Wärmequelle (Ofen, Radiator usw.) oder Luftbefeuchtern.
	- Orte, die starker Schmutz- oder Staubeinwirkung ausgesetzt sind.
	- Orte, an denen sich Sprengkörper sowie leicht entflammbare Materialien, Flüssigkeiten oder Gase befinden.
	- Orte, die hoher Feuchtigkeit oder Nässe ausgesetzt sind (Badezimmer, vor Witterung ungeschützte Orte usw.). Beim Gebrauch von spritzwasserfesten Produkten bitte stets das zugehörige Referenzhandbuch lesen.
	- Orte, die starken Vibrationen ausgesetzt sind.
- Die Kamera niemals fallen lassen oder sonstigen heftigen Erschütterungen aussetzen.
- Bei der Verwendung eines Stativs die Position der Kamera mittels des Stativkopfes ausrichten. Nicht die Kamera selbst drehen.
- Die Kamera niemals für längere Zeit direkt auf die Sonne ausrichten. Andernfalls können Schäden am Objektiv oder Verschlussvorhang, Verfärbungen oder Einbrenneffekte am Bildwandler auftreten. Zudem besteht Feuergefahr.
- Niemals die elektrischen Kontakte der Kamera und/oder der Wechselobjektive berühren. Nach dem Abnehmen des Objektivs stets die Gehäusekappe anbringen.
- Wenn die Kamera für längere Zeit gelagert werden soll, muss zuvor der Akku entnommen werden. Zur Aufbewahrung einen kühlen und trockenen Ort wählen, wo die Kamera vor Kondenswasser und Schimmelbildung geschützt ist. Vor der erneuten Verwendung sicherstellen, dass die Kamera einwandfrei arbeitet (den Auslöser drücken usw.).
- Beachten Sie stets die in der Bedienungsanleitung der Kamera enthaltenen Angaben bezüglich der Eignungseinschränkungen in bestimmten Anwendungssituationen und -umgebungen.

# **LCD-Monitor**

- Den LCD-Monitor stets vorsichtig handhaben. Bei Gewalteinwirkung kann der LCD-Monitor beschädigt werden und/oder es kann im Wiedergabemodus zu Bildbeeinträchtigungen oder -ausfall kommen.
- Am oberen/unteren LCD-Monitorbereich kann ein Lichtstreifen auftreten. Dies ist keine Fehlfunktion.
- Wenn der LCD-Monitor schräg gehalten wird, können an den Motivkonturen Treppenmuster auftreten. Dies ist keine Fehlfunktion. Dieser Treppenmustereffekt ist bei Wiedergabe weniger deutlich bemerkbar.
- Bei der Einwirkung niedriger Temperaturen kann sich die Einschaltung des LCD-Monitors verzögern oder es können kurzzeitig Farbverschiebungen auftreten. Wenn Sie die Kamera an sehr kalten Orten verwenden, ist es nützlich, sie gelegentlich an einen warmen Ort zu bringen. Sollte der LCD-Monitor aufgrund der niedrigen Temperaturen schlecht funktionieren, erholt er sich bei normalen Temperaturen wieder.
- Das LCD, das für den Monitor verwendet wird, ist ein Präzisionsinstrument. Es können jedoch schwarze Punkte oder helle Lichtpunkte permanent auf dem LCD-Monitor erscheinen. Je nach Blickwinkel und Lichteinfall können diese Punkte unterschiedliche Farben und Helligkeit aufweisen. Dies ist jedoch keine Fehlfunktion.

*11***Information**

# **Objektiv**

- Nicht in Wasser tauchen. Vor Wasserspritzern schützen.
- Objektiv nicht fallen lassen und behutsam damit umgehen.
- Objektiv nicht an den beweglichen Teilen festhalten.
- Objektivoberfläche nicht direkt berühren.
- Kontakte nicht direkt berühren.
- Abrupte Temperaturänderungen vermeiden.
- Der Bereich für die Betriebstemperatur liegt zwischen -10 °C und 40 °C. Verwenden Sie das Gerät immer innerhalb dieses Temperaturbereichs.

# **Rechtshinweise**

- Olympus leistet keine Gewähr für erwarteten Nutzen durch den sachgemäßen Gebrauch dieses Geräts und haftet nicht für Schäden jeglicher Art, die aus dem sachgemäßen Gebrauch dieses Geräts herrühren, oder für Forderungen Dritter, die aus dem unsachgemäßen Gebrauch dieses Geräts herrühren.
- Olympus leistet keine Gewähr für erwarteten Nutzen durch den sachgemäßen Gebrauch dieses Geräts und haftet nicht für Schäden jeglicher Art, die aus der Löschung von Bilddaten herrühren.

#### **Haftungsausschluss**

- Olympus übernimmt keinerlei Haftung oder Gewährleistung, weder ausdrücklich noch stillschweigend inbegriffen, für den Inhalt oder die Bezugnahme auf den Inhalt des Textmaterials oder der Software, und übernimmt keinerlei Haftung für die stillschweigend angenommene Gewähr bezüglich der Marktgängigkeit oder Eignung für jedweden Zweck oder für jedwede Folgeschäden, Begleitschäden oder indirekte Schäden (einschließlich, doch nicht beschränkt auf Schäden durch Geschäftsverlust, Geschäftsausfall oder Verlust von Geschäftsinformationen), die aus dem Gebrauch oder der Unfähigkeit zum Gebrauch des Textmaterials oder der Software oder dieses Geräts herrühren. In einigen Ländern sind die Haftungsbeschränkung oder der Haftungsausschluss für Folge- und Begleitschäden nicht zulässig. In diesem Fall treffen die diesbezüglichen obigen Angaben nicht zu.
- Alle Rechte für dieses Textmaterial liegen bei Olympus.

# **Zu Ihrer Beachtung**

Das unbefugte Fotografieren sowie der unbefugte Gebrauch von urheberrechtlich geschütztem Material kann gegen geltendes Urheberrecht verstoßen. Olympus übernimmt keinerlei Haftung für Urheberrechtsverletzungen, die aus dem unbefugten Fotografieren oder Gebrauch oder aus jedweder sonstigen unbefugten Handhabung von urheberrechtlich geschütztem Material herrühren.

## **Urheberrechtshinweis**

Alle Rechte vorbehalten. Dieses Textmaterial oder die Software dürfen nicht – weder vollständig noch auszugsweise – reproduziert und in keiner Ausführung oder Form, weder elektronischer noch mechanischer Art, einschließlich Fotokopien und elektromagnetischer Aufzeichnungen oder jedweder Form von Datenspeicherung und -abruf, ohne ausdrückliche schriftliche Genehmigung der Firma Olympus verwendet werden. Olympus übernimmt keinerlei Haftung für den Gebrauch der in diesem Textmaterial oder der Software enthaltenen Informationen oder für Schäden, die aus dem Gebrauch der in diesem Textmaterial oder der Software enthaltenen Informationen herrühren. Olympus behält sich das Recht vor, die Ausführung und den Inhalt dieses Textmaterials oder der Software ohne Vorankündigung zu ändern.

# **FCC-Bestätigung**

- Störeinstreuungen bei Rundfunk- und Fernsehempfängern
- Unbefugte Änderungen oder Modifikationen an diesem Gerät haben einen Verfall der Betriebsbefugnis zur Folge. Die Typenüberprüfung ergab, dass dieses Gerät den Auflagen für Digitalgeräte der Klassifizierung<br>B, gemäß Abschnitt 15 der FCC-Bestimmungen, entspricht. Die Einhaltung dieser Bestimmungen<br>gewährleistet ausreichenden

Installation und Nutzung, dies bedeutet bei Nichtbeachtung der vom Hersteller vorgeschriebenen Anweisungen zur Installation und Nutzung, Störeinstreuungen bei Rundfunk- und Fernsehempfängern verursachen.

Es kann nicht ausgeschlossen werden, dass in einzelnen Fällen auch bei sachgemäßem Gebrauch dieses Geräts Störeinstreuungen verursacht werden. Falls dieses Gerät bei Rundfunk- und Fernsehempfängern Störeinstreuungen, welche durch das Ein- und Ausschalten des Geräts nachgewiesen werden können, verursacht, ist der Benutzer aufgefordert, eine oder mehrere der nachfolgend aufgelisteten Abhilfemaßnahmen durchzuführen.

- Die Empfangsantenne neu ausrichten oder an anderer Stelle installieren.
- Den Abstand zwischen Empfänger und Gerät vergrößern.
- 
- Das Gerät nicht an die gleiche Netzleitung, die den Empfänger versorgt, anschließen. Sich an seinen Fachhändler oder an qualifiziertes technisches Personal zu wenden. Zum Anschluss der Kamera an einen USB-fähigen Personal Computer (PC) darf ausschließlich das von OLYMPUS gelieferte USB-Kabel verwendet werden.

Werden an diesem Gerät Änderungen und Umbauten ohne ausdrückliche Genehmigung des Herstellers vorgenommen, erlischt die Betriebserlaubnis für dieses Gerät.

#### **Sicherheitshinweise zum Gebrauch des Akkus und Ladegeräts**

Es wird ausdrücklich empfohlen, ausschließlich einen Akku und ein Ladegerät zu verwenden, welche als Original-Olympus-Zubehör erhältlich und spezifisch für diese Kamera geeignet sind. Falls ein Akku und/oder ein Ladegerät einer anderen Ausführung als Original-Olympus-Zubehör verwendet werden, kann es infolge von auslaufender Akkuflüssigkeit, Überhitzung, Funkenbildung zu Schäden am Akku, sonstigen Schäden und Verletzungen kommen, und es besteht Feuergefahr. Olympus haftet nicht für Unfälle und Schäden, welche auf die Verwendung von Akkus und/oder Ladegeräten einer anderen Ausführung als Original-Olympus-Zubehör zurückzuführen sind.

## **Für Kunden in Nord- und Südamerika**

#### **Für Kunden in den USA**

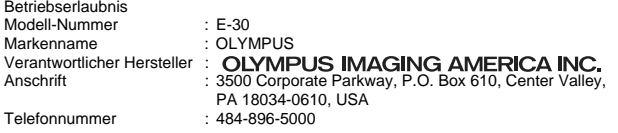

Auf Übereinstimmung mit den FCC-Bestimmungen geprüft. FÜR DEN HEIM- UND BÜROGEBRAUCH

Dieses Gerät erfüllt die Auflagen unter Abschnitt 15 der FCC-Bestimmungen. Das Betreiben dieses Geräts ist zulässig, wenn die nachfolgend genannten Auflagen erfüllt werden:

(1) Von diesem Gerät dürfen keine schädlichen Störeinstreuungen ausgehen.

(2) Dieses Gerät muss die Einwirkung von Störeinstreuungen zulassen. Dies schließt Störeinstreuungen ein, welche Beeinträchtigungen der Funktionsweise oder Betriebsstörungen verursachen können.

#### **Für Kunden in Kanada**

Dieses digitale Gerät der Klasse B erfüllt alle Anforderungen der kanadischen Vorschriften für Geräte, die Störeinstreuungen verursachen.

## **Für Kunden in Europa**

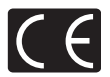

Das (CE)-Zeichen bestätigt, das dieses Produkt mit den europäischen Bestimmungen für Sicherheit, Gesundheit, Umweltschutz und Personenschutz übereinstimmt. Mit dem (CE)- Zeichen versehene Kameras sind für den europäischen Markt bestimmt.

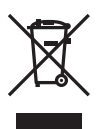

Dieses Symbol [durchgestrichene Mülltonne nach WEEE Anhang IV] weist auf die getrennte Rücknahme elektrischer und elektronischer Geräte in EU-Ländern hin. Bitte werfen Sie das Gerät nicht in den Hausmüll. Informieren Sie sich über das in Ihrem Land gültige Rücknahmesystem und nutzen dieses zur Entsorgung.

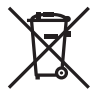

Dieses Symbol [durchgestrichene Mülltonne nach Direktive 2006/66/EU Anhang II] weist auf die getrennte Rücknahme von Batterien und Akkumulatoren in EU-Ländern hin. Bitte werfen Sie Batterien und Akkumulatoren nicht in den Hausmüll. Informieren Sie sich über das in Ihrem Land gültige Rücknahmesystem und nutzen Sie dieses zur Entsorgung.

#### **Garantiebedingungen**

1. Sollte an dem Produkt trotz sachgemäßer Handhabung (entsprechend den Angaben in der zugehörigen Bedienungsanleitung) innerhalb von zwei Jahren nach dem Erwerb von einem autorisierten Olympus Händler ein Defekt auftreten, wird das Produkt innerhalb des Geschäftsbereiches der Olympus Imaging Europa GmbH, dessen Ausdehnung auf der Website http://www.olympus.com festgelegt ist, kostenlos repariert oder nach Wahl von Olympus umgetauscht. Wenn für Reparaturarbeiten Garantieansprüche geltend gemacht werden sollen, müssen das Produkt und die Garantieurkunde vor Ablauf der zweijährigen<br>Garantiezeit bei der Verkaufsstelle oder jeder anderen autorisierten Olympus Kundendienststelle, in Übereinstimmung mit der Website http://www.olympus.com des zur Olympus Imaging Europa GmbH

151 DE

gehörigen Geschäftsbereichs, vorgelegt werden. Innerhalb von einem Jahr ab dem Kaufdatum kann im Falle von Reparaturarbeiten entsprechend der Weltgarantie der Garantieanspruch an jeder beliebigen autorisierten Olympus Kundendienststelle geltend gemacht werden. Bitte beachten Sie, dass autorisierte Olympus Kundendienststellen nicht in allen Ländern vorzufinden sind.

- 2. Der Kunde hat das Produkt auf eigenes Risiko zum Olympus-Händler oder zum Olympus-Kundendienst zu transportieren und ist für alle anfallenden Transportkosten verantwortlich.
- 3. lnnerhalb der Garantiezeit werden dem Kunden in den folgenden Fällen dennoch Kosten für Reparaturarbeiten in Rechnung gestellt:
	- (a) Für Schäden, die auf unsachgemäße Handhabung (anders als die Hinweise in der Bedienungsanleitung) zurückzuführen sind.
	- (b) Für Schäden, die auf Reparaturen, Umbau, Reinigung etc. die nicht von einer Olympus-Kundendienststelle vorgenommen wurden, zurückzuführen sind.
	- (c) Für Schäden, die auf unsachgemäßen Transport, auf Fall oder Erschütterungen etc. nach dem Kaufdatum zurückzuführen sind.
	- (d) Für Schäden, die auf Feuer, Erbeben, Überschwemmung, Unwetter und andere Naturkatastrophen, Umwelteinflüsse oder nicht vorschriftsgemäße Spannungsversorgung zurückzuführen sind.
	- (e) Für Schäden, die auf unsachgemäße oder fahrlässige Lagerung (bei besonders hohen Temperaturen, hoher Luftfeuchtigkeit, in der Nähe von Insektiziden wie Naphthalin oder schädlichen Chemikalien etc.) bzw. unsachgemäße Wartung etc. zurückzuführen sind.
	-
	- (f) Für Schäden, die auf verbrauchte Batterien etc. zurückzuführen sind. (g) Für Schäden, die auf das Eindringen von Sand, Schlamm etc. in das Geräteinnere zurückzuführen sind.
	- (h) Wenn diese Garantieurkunde nicht bei der Reparaturannahme vorgelegt werden kann.<br>(i) Wenn die Eintragungen dieser Garantieurkunde bei den Angaben zum Jahr, Monat und
	- (i) Wenn die Eintragungen dieser Garantieurkunde bei den Angaben zum Jahr, Monat und Tag des Kaufdatums, Kundennamen, Händlernamen, zur Seriennummer etc. verändert wurden.
	- (j) Wenn der Kaufbeleg (Kassenbon) nicht zusammen mit der Garantiekarte vorgelegt werden kann.
- 4. Die Garantiebedingungen gelten ausschließlich für das Produkt selbst. Andere Teile, wie Tragetasche, Tragegurt, Objektivdeckel, Batterien etc. fallen nicht unter diese Garantie.
- 5. Unter dieser Garantie ist Olympus ausschließlich zu der Reparatur oder dem Umtausch dieses Produktes verpflichtet. Ausgeschlossen vom Garantieanspruch sind Folgeschäden oder -verluste jedweder Art für den Kunden, die durch einen Defekt dieses Geräts hervorgerufen werden. Dies gilt insbesondere für den Verlust von und/oder Schäden an Objektiven, Filmmaterial sowie sonstige Ausrüstungen und Zubehörteile, die zusammen mit diesem Produkt verwendet werden, oder für Gewinnausfall oder Einbußen jedweder Art, die aus einer Verzögerung der Reparaturarbeiten oder dem Verlust von Daten herrühren. Zwingende gesetzliche Bestimmungen sind hiervon nicht betroffen.

#### **Hinweise zur Ausfertigung der Garantieurkunde**

- 1. Diese Garantie ist nur dann gültig, wenn die Garantieurkunde seitens Olympus oder eines autorisierten Händlers ordnungsgemäß ausgefüllt worden ist oder sonstige Dokumente ausreichende Nachweise enthalten. Vergewissern Sie sich daher, dass Ihr Name, der Händlername, die Seriennummer und das Kaufdatum (Tag, Monat, Jahr) vollständig und gut leserlich eingetragen sowie der Original-Kaufvertrag bzw. - Kaufbeleg (einschließlich Händlername, -adresse, Kaufdatum und Produktbezeichnung) der Garantieurkunde beigefügt sind. Olympus behält sich das Recht vor, kostenlose Kundendienstleistungen zu verweigern, falls die Eintragungen in der Garantieurkunde unvollständig oder unleserlich sind oder die oben genannten Dokumente nicht beigefügt bzw. die darin enthaltenen Eintragungen unvollständig oder unleserlich sind.
- 2. Es wird keine Ersatz-Garantieurkunde ausgestellt! Bewahren Sie diese Garantieurkunde daher sorgfältig auf.
- Für das autorisierte, internationale Kundendienst- und Vertriebsnetz siehe folgende Website: http://www.olympus.com

## **Warenzeichen**

- IBM ist ein eingetragenes Warenzeichen der International Business Machines Corporation.
- Microsoft und Windows sind eingetragene Warenzeichen der Microsoft Corporation.
- Macintosh ist ein Warenzeichen der Apple Inc.
- xD-Picture Card™ ist ein Warenzeichen.
- Die "Shadow Adjustment Technology"-Funktion (Gegenlichtkorrektur) enthält von Apical Limited patentierte Technologie.

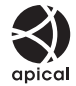

- Alle weiteren Firmen- und Produkteigennamen sind eingetragene Warenzeichen/Handelsmarken der jeweiligen Rechteinhaber.
- Die Bilddatenverwaltung dieser Kamera unterstützt die DCF-Norm "Design Rule for Camera File System" der JEITA (Japan Electronics and Information Technology Industries Association).

*11*

# Stichwortverzeichnis

#### Symbole

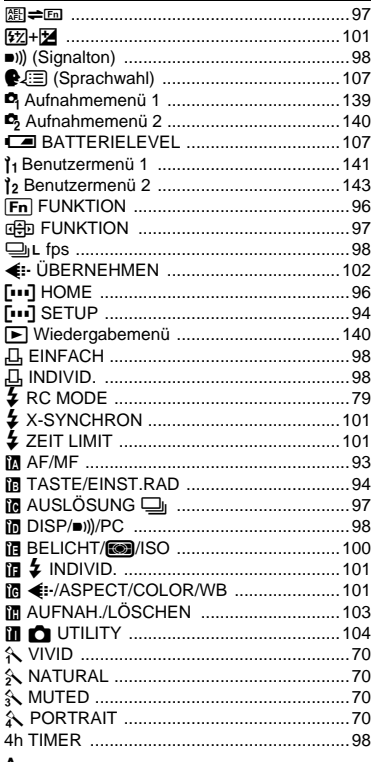

#### A

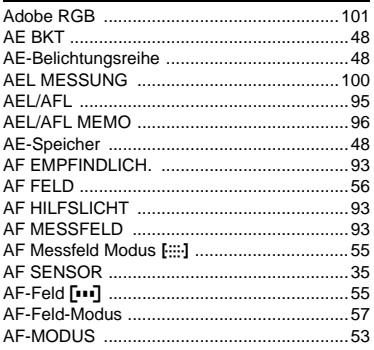

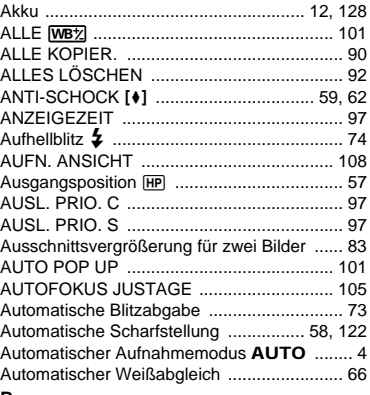

#### в

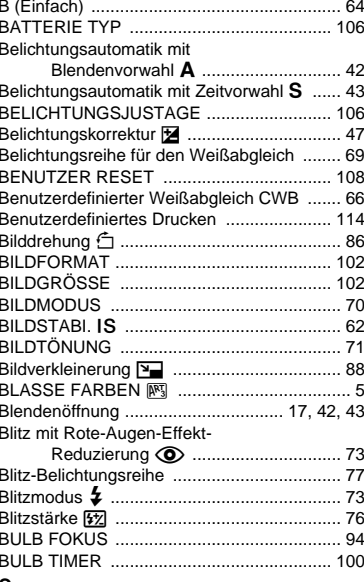

#### C C-AF-Modus (kontinuierlicher Autofokus) ..... 54

#### D

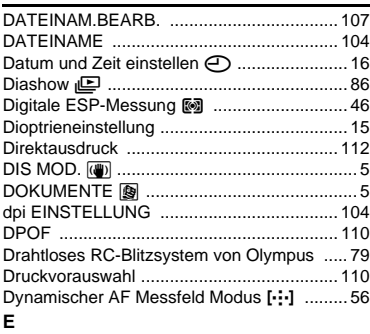

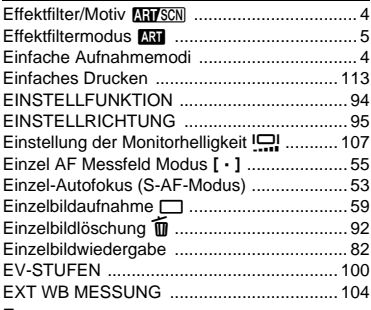

#### F

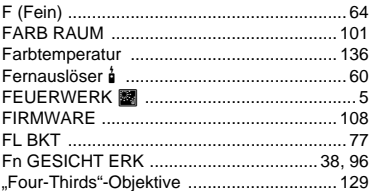

#### G

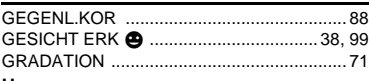

# $H$

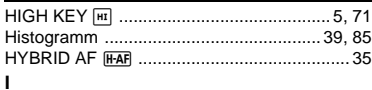

# Informationsanzeige .................................. 39, 85

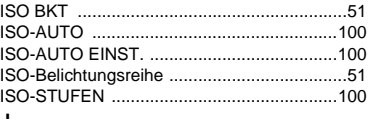

#### $\bar{ }$

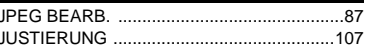

# K

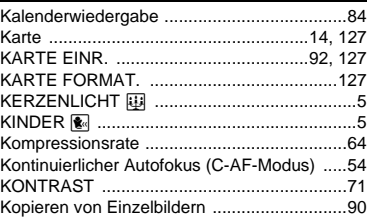

# L

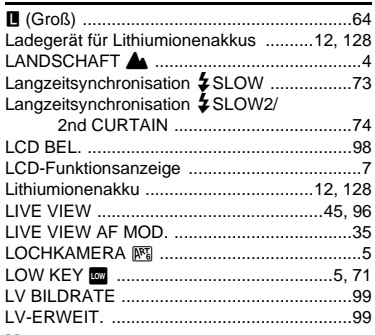

#### M

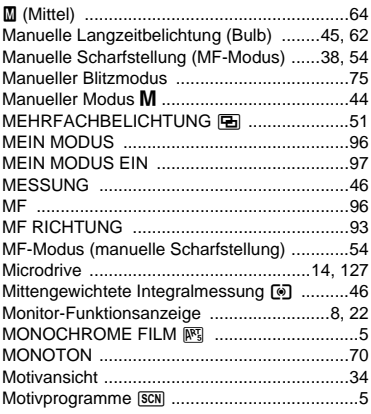

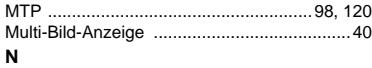

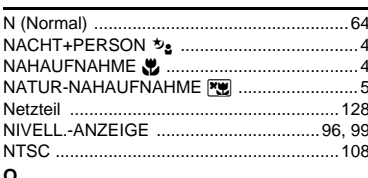

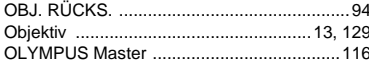

#### P

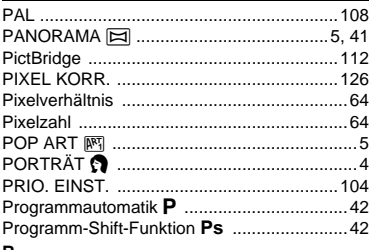

#### R

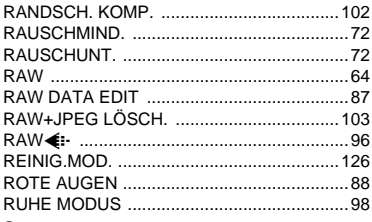

#### $\mathbf s$

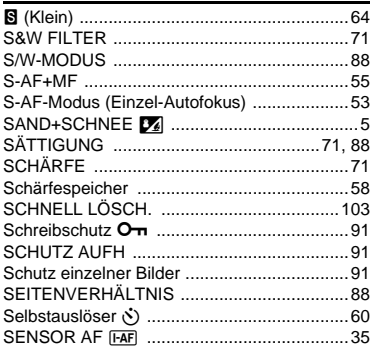

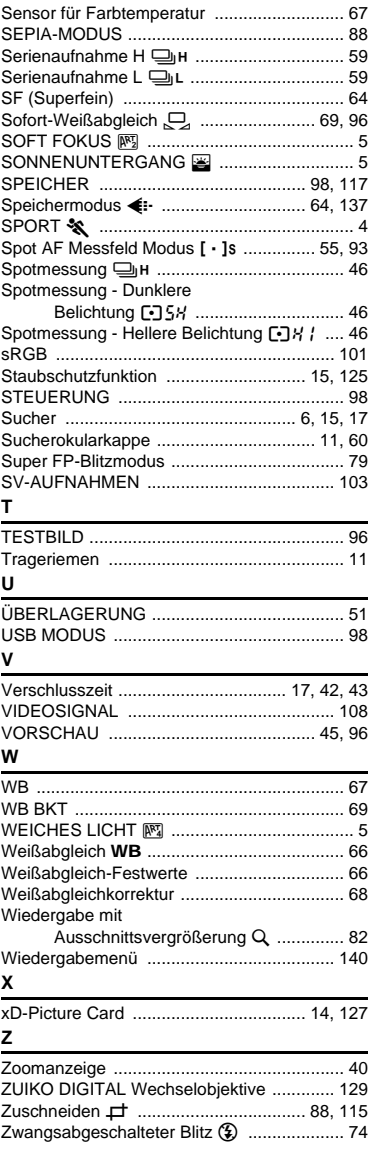

 $\ddot{\phantom{0}}$